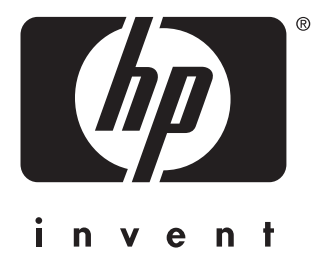

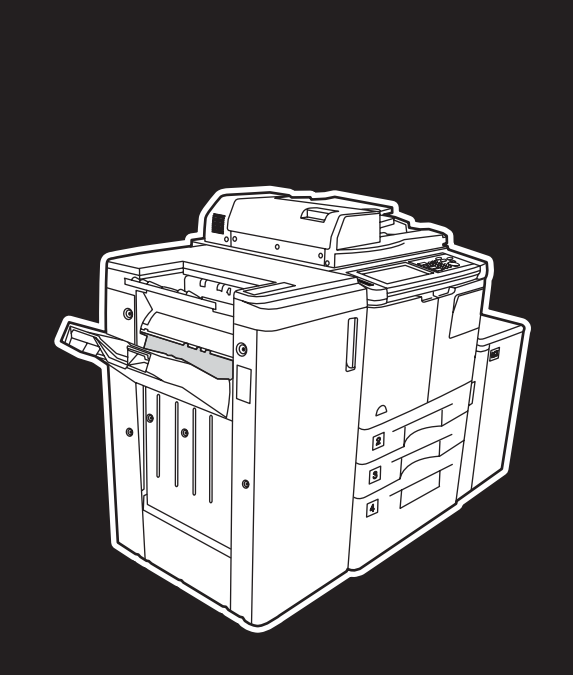

**hp** LaserJet 9055 mfp **hp** LaserJet 9065 mfp

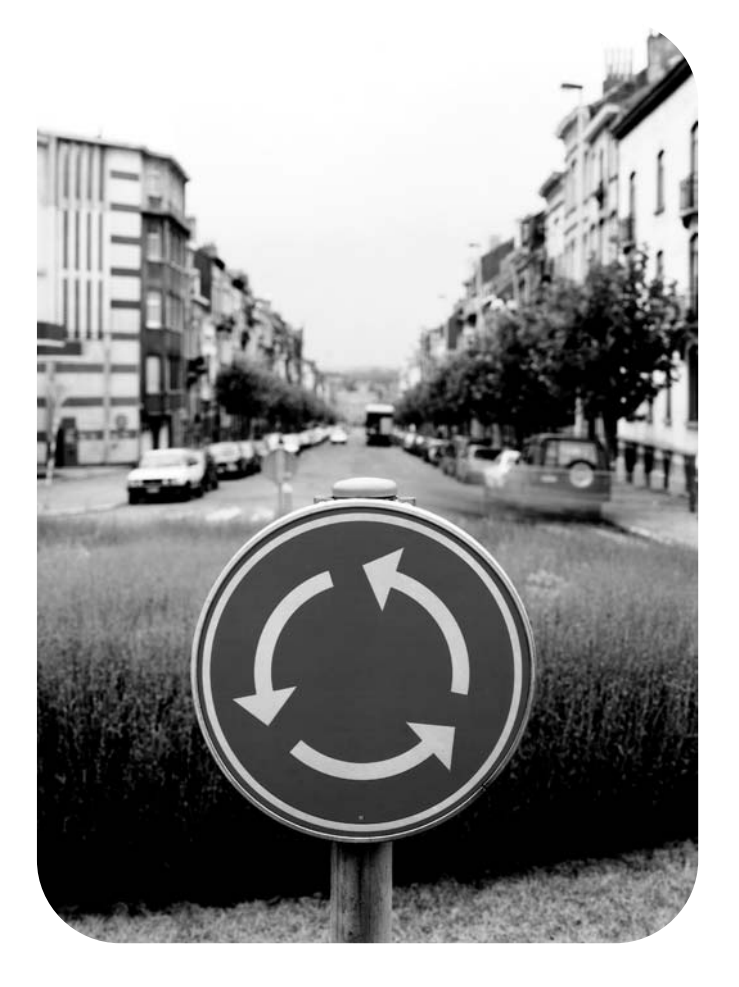

**guía del administrador del sistema**

hp LaserJet 9055mfp/9065mfp

**guía del administrador del sistema**

### **Información acerca de los derechos de propiedad intelectual**

© 2003 Copyright Hewlett-Packard Development Company, LP

Está prohibida toda reproducción, adaptación o traducción sin previo consentimiento por escrito, excepto en los casos permitidos por las leyes de propiedad intelectual.

La información contenida en este documento está sujeta a modificaciones sin notificación previa.

Las únicas garantías de los productos y servicios HP se detallan en las declaraciones de garantía expresas que acompañan a dichos productos y servicios. Nada de lo que aquí se contenga será considerado como garantía adicional. HP no será responsable de los errores técnicos o editoriales ni de las omisiones aquí contenidos.

Número de parte: Q3631-90915 EDITION 1, 11/2003

### **Reconocimiento de marcas comerciales**

Energy Star® es una marca registrada de EE.UU.

Todos los demás productos mencionados en esta guía pueden ser marcas comerciales de sus respectivas empresas.

# Contenido

## **[1 Introducción](#page-10-0)**

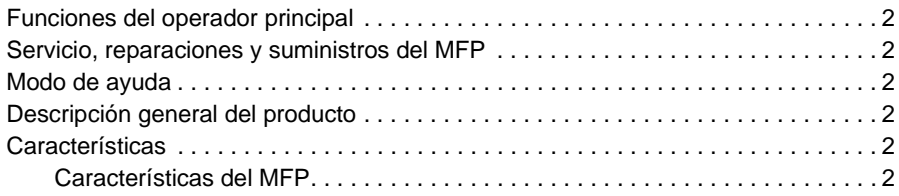

## **[2 Información de seguridad](#page-14-0)**

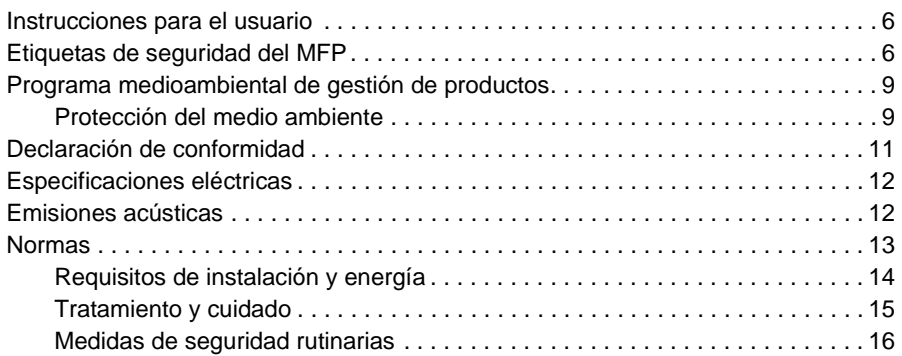

## **[3 Configuración del MFP](#page-28-0)**

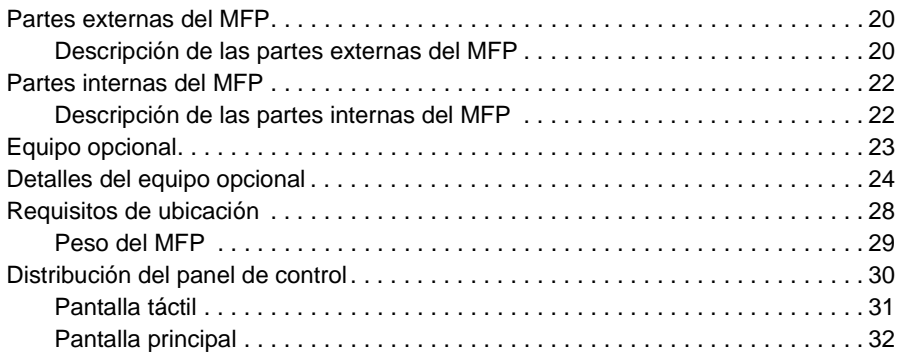

## **[4 Información sobre el papel](#page-44-0)**

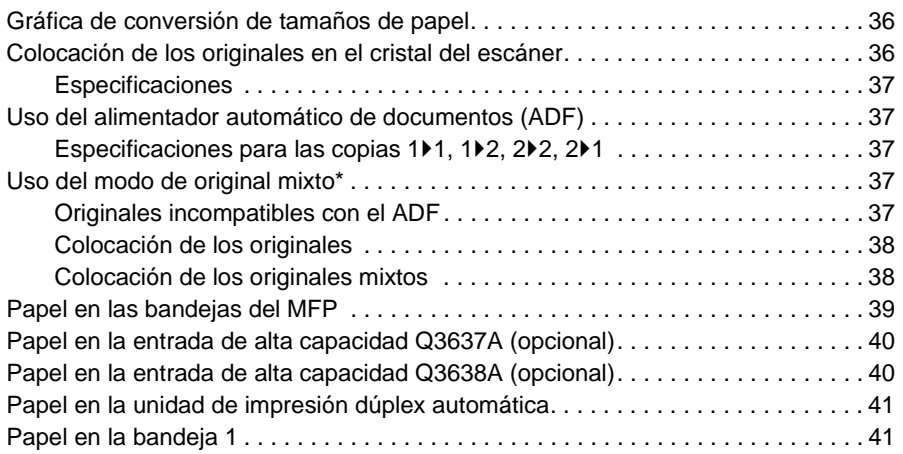

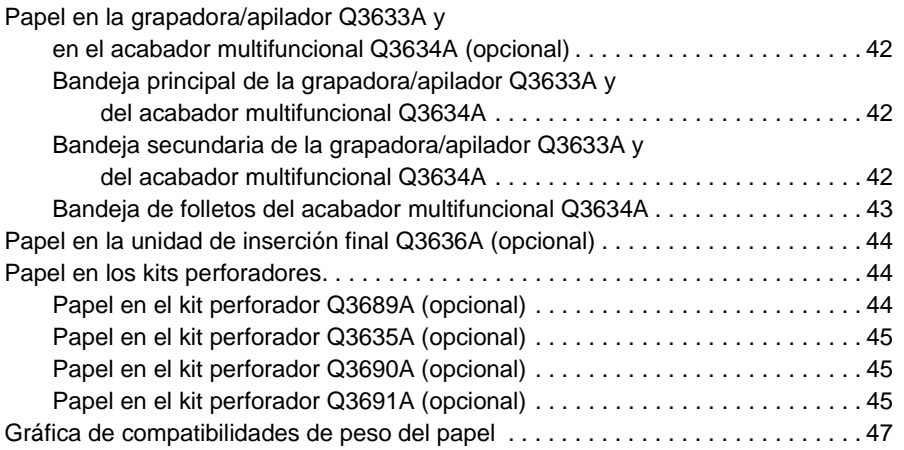

## **[5 Gestión del MFP](#page-58-0)**

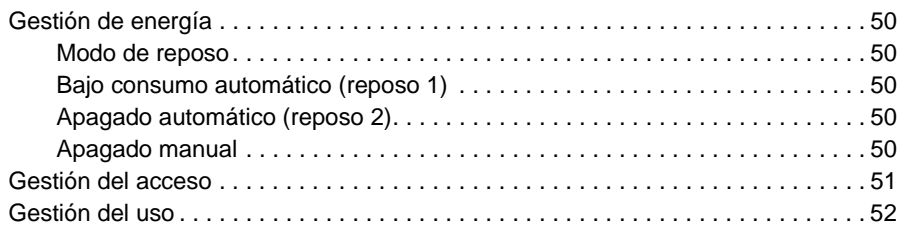

## **[6 Operaciones básicas](#page-62-0)**

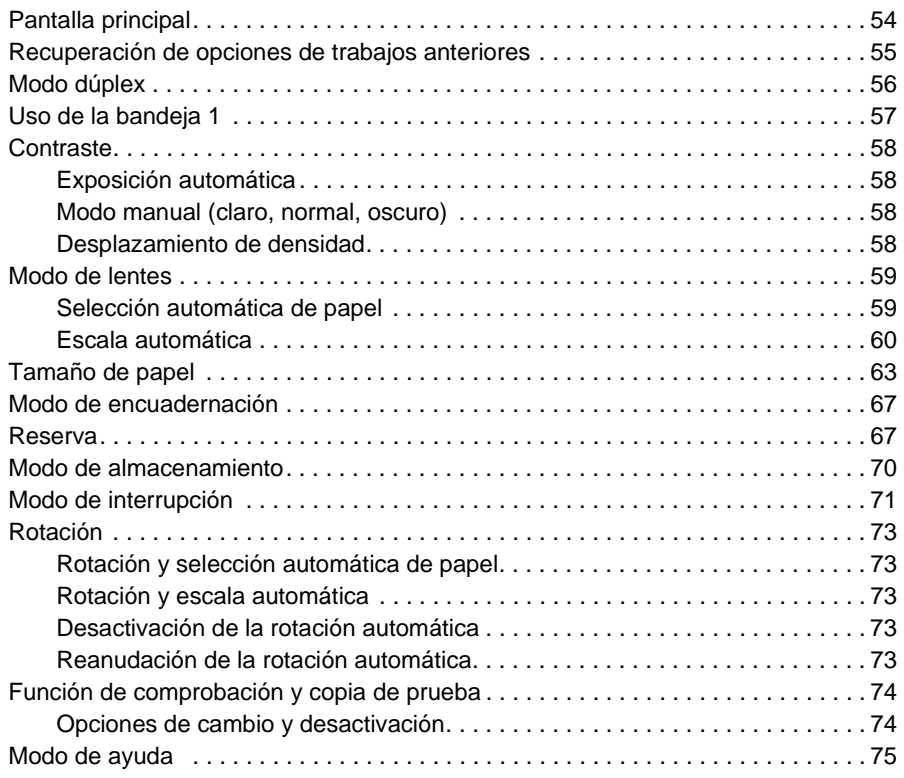

## **[7 Modos del acabador](#page-86-0)**

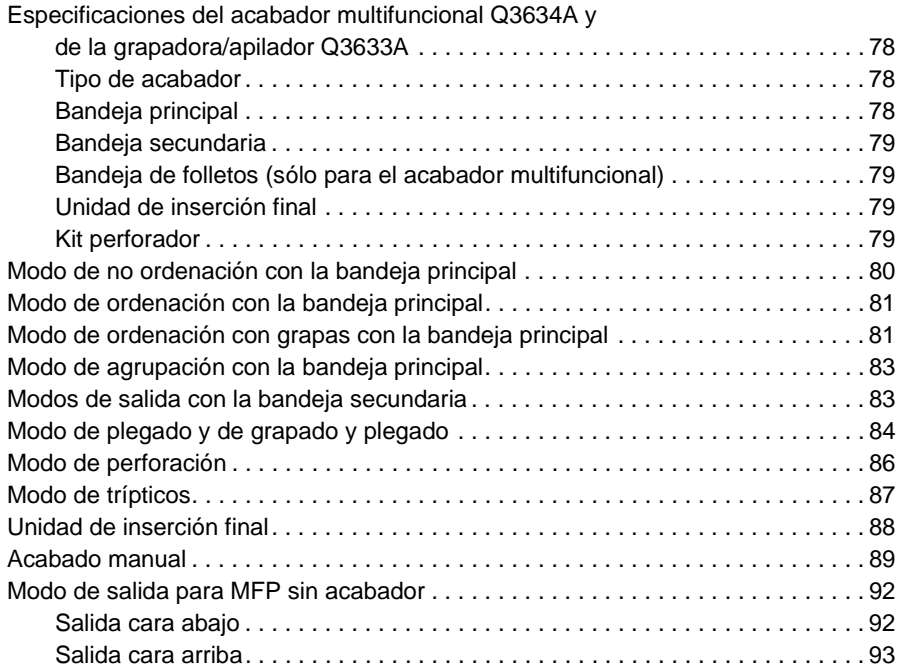

## **[8 Originales](#page-104-0)**

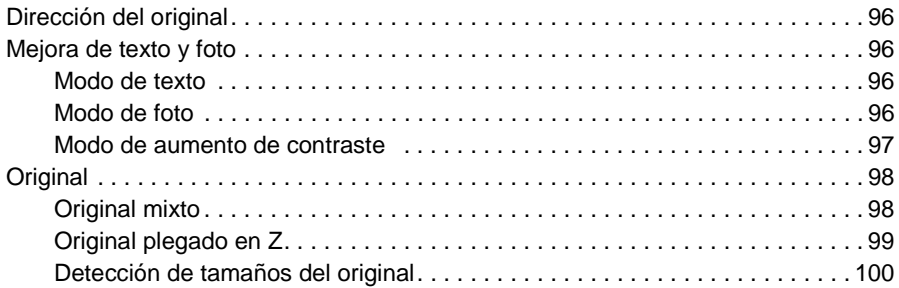

## **[9 Función de salida](#page-110-0)**

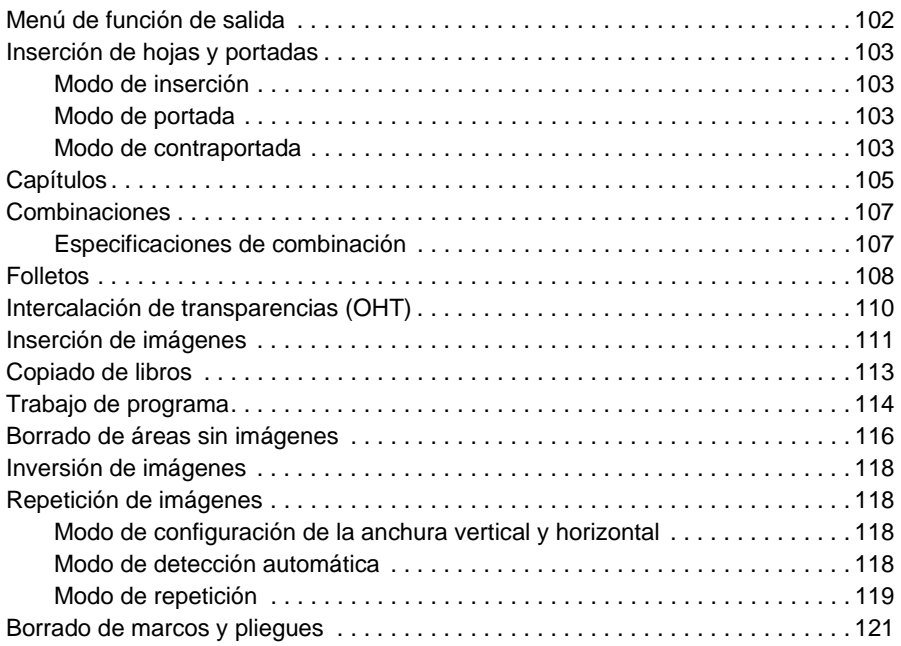

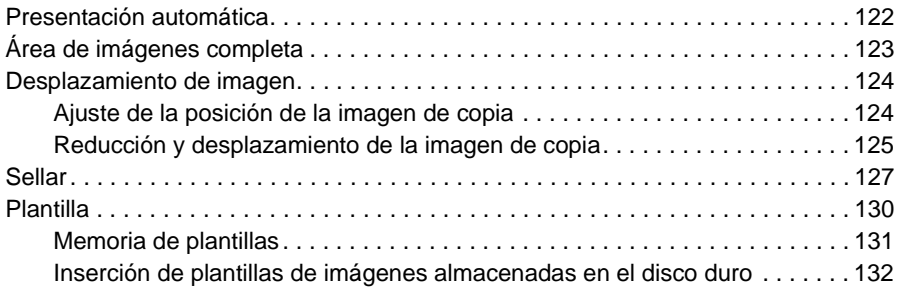

## **[10 Software](#page-144-0)**

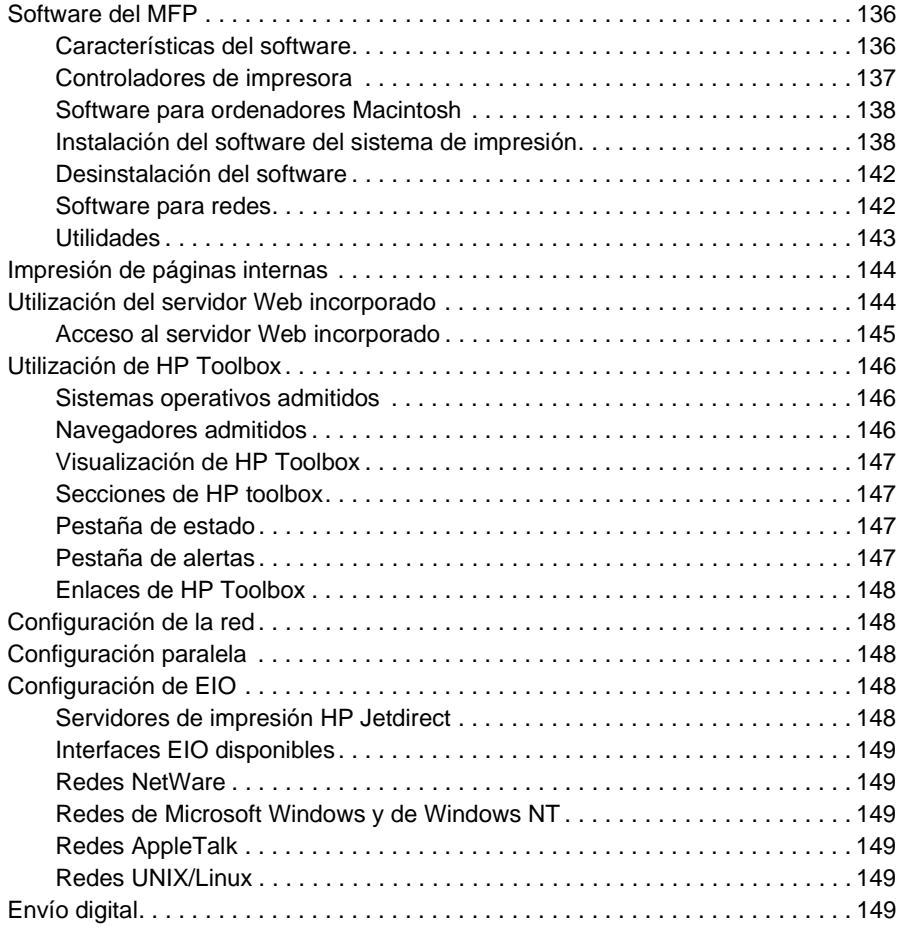

## **[11 Memoria de trabajos](#page-160-0)**

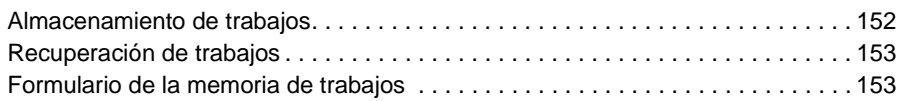

## **[12 Modo tándem](#page-164-0)**

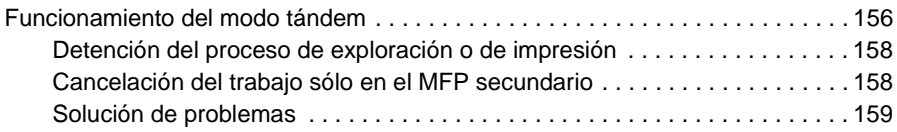

## **[13 Métodos abreviados](#page-170-0)**

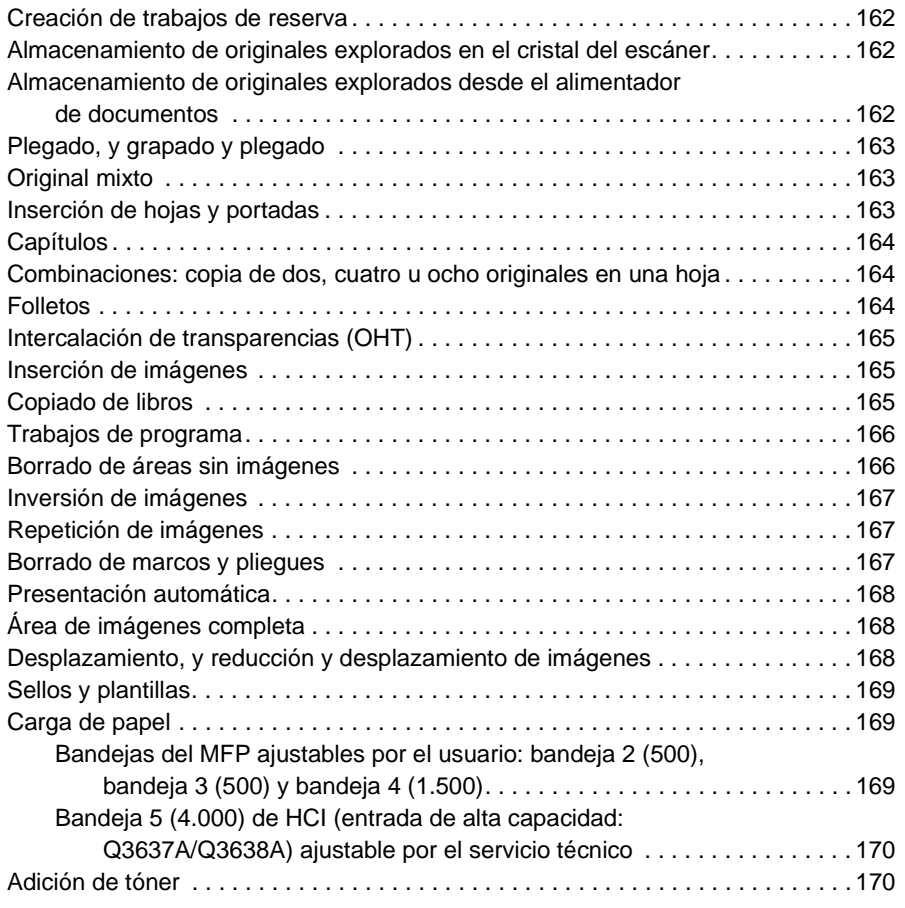

## **[14 Modo del operador principal](#page-180-0)**

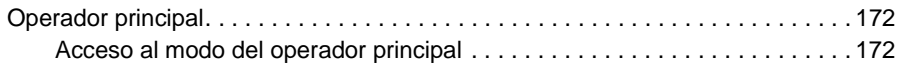

## **[15 Mantenimiento y suministros](#page-210-0)**

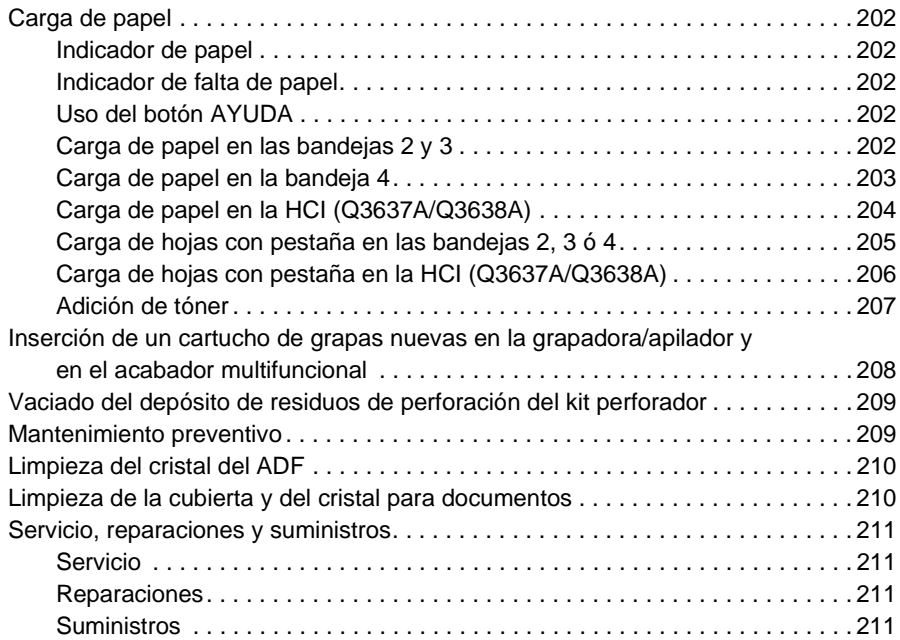

## **[16 Solución de problemas](#page-222-0)**

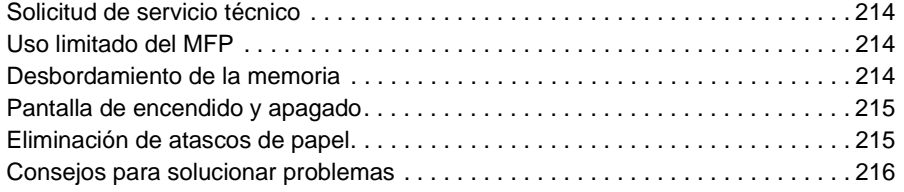

## **[17 Especificaciones del MFP](#page-228-0)**

 **[Índice](#page-232-0)**

<span id="page-10-0"></span>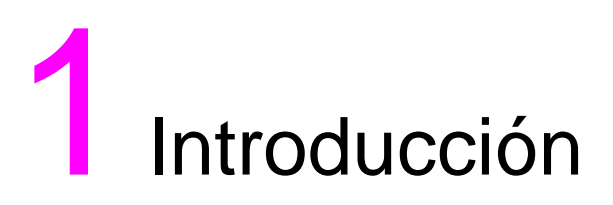

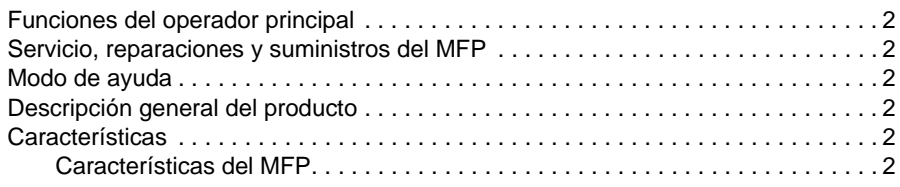

Bienvenido a HP LaserJet 9055mfp/9065mfp. Los siguientes temas están relacionados con información general del producto y ofrecen sugerencias sobre el uso de este manual.

## <span id="page-11-0"></span>**Funciones del operador principal**

El operador principal o cualquier persona que esté a cargo del MFP puede llevar a cabo la configuración personalizada. Para acceder al modo del operador principal, es necesario disponer de una contraseña de operador principal. Para obtener más información, consulte ["Acceso al modo del operador principal" en la](#page-181-2)  [página 172](#page-181-2).

## <span id="page-11-1"></span>**Servicio, reparaciones y suministros del MFP**

El servicio y las reparaciones del MFP deben ser realizados únicamente por un representante de servicio técnico de HP. Para garantizar la seguridad personal y evitar daños en el MFP, no desmonte nunca el MFP por ningún motivo. Para garantizar la calidad óptima de la copia, emplee únicamente suministros recomendados por HP. Para mayor comodidad, consulte ["Servicio, reparaciones y suministros" en la](#page-220-4)  [página 211](#page-220-4), en la que puede registrar toda la información de contacto relacionada con el servicio, las reparaciones y los suministros.

## <span id="page-11-2"></span>**Modo de ayuda**

Para obtener ayuda sobre cualquier función o modo que aparezca en la pantalla, pulse el botón AYUDA del panel de control.

## <span id="page-11-3"></span>**Descripción general del producto**

El MFP puede utilizarse como copiadora digital independiente o como impresora de red de alta velocidad cuando esté conectado al controlador de impresión de HP.

La tecnología digital de HP permite realizar las siguientes tareas:

- poner los originales una sola vez para realizar múltiples copias
- almacenar imágenes en la memoria
- crear capítulos y folletos
- insertar cubiertas e imágenes
- mejorar fotos e imágenes, así como la calidad de imágenes de texto
- superponer sellos, filigranas o imágenes exploradas en los originales explorados
- reducir el consumo de tóner y crear copias más limpias
- organizar imágenes formando un folleto
- insertar imágenes exploradas desde el cristal en un conjunto explorado desde el alimentador automático de documentos
- comprobar las condiciones de copia y crear una copia de prueba antes de realizar múltiples conjuntos de copias
- confirmar el estado actual del MFP
- seleccionar varios modos de ordenación, agrupación, grapado y plegado mediante la grapadora/apilador y el acabador multifuncional opcionales (Q3633A/Q3634A)
- configurar trabajos de reserva para realizar de manera consecutiva copias de diferentes tipos
- almacenar datos de imágenes en un disco duro (opcional) para impresiones futuras

## <span id="page-11-4"></span>**Características**

### <span id="page-11-5"></span>**Características del MFP**

### **Equipo estándar**

- MFP con cuatro bandejas para papel (100/500/500/1.500 hojas)
- Alimentador automático de documentos (ADF)
- Unidad de impresión dúplex automática (ADU)

### **Equipo opcional**

- La grapadora/apilador (Q3633A) dispone de dos bandejas de salida.
	- Para la bandeja secundaria pueden especificarse cuatro tipos de salida en el menú Seleccione modo del acabador
		- salida cara abajo sin ordenar
		- salida cara arriba sin ordenar
		- salida agrupada cara abajo
		- salida agrupada cara arriba
		- La bandeja principal admite cuatro tipos de salida:
			- salida ordenada
			- salida ordenada con grapas
			- salida sin ordenar
				- salida agrupada
- El acabador multifuncional (Q3634A) dispone de tres bandejas de salida.
	- La bandeja secundaria admite cuatro tipos de salida:
		- salida cara abajo sin ordenar
		- salida cara arriba sin ordenar
		- salida agrupada cara abajo
		- salida agrupada cara arriba
	- La bandeja principal admite cuatro tipos de salida:
		- salida ordenada
		- salida ordenada con grapas
		- salida sin ordenar
		- salida agrupada
	- La bandeja de folletos admite folletos grapados y plegados o simplemente plegados.
- El kit perforador crea perforaciones de dos agujeros (Q3689A), de cuatro agujeros tipo sueco (Q3691A), de tres agujeros (Q3635A) y de cuatro agujeros (Q3690A) en las copias de salida.
- Unidad de inserción final (Q3636A).
- Bandeja de alimentación de alta capacidad (HCI) (Q3637A) (4.000 hojas tamaño Carta/A4).
- Bandeja de alimentación de alta capacidad (HCI) (Q3638A) (4.000 hojas tamaño Ledger/A3).
- Kit de impresión (Q3639A).
- Disco duro del controlador de copia (Q3642A).

<span id="page-14-0"></span>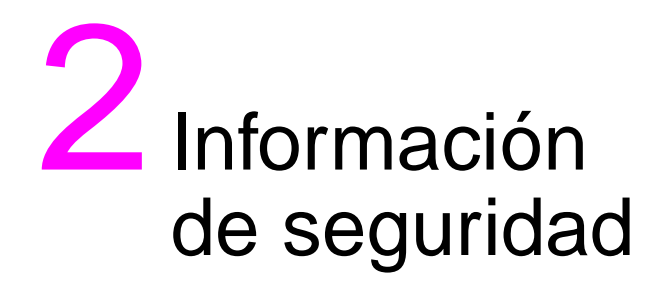

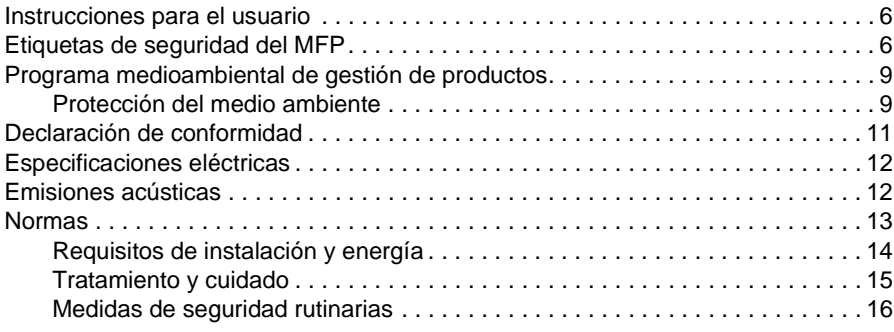

## <span id="page-15-0"></span>**Instrucciones para el usuario**

En las páginas siguientes encontrará información importante sobre seguridad, que tendrá que leer y comprender antes de intentar usar el MFP. Si le surge alguna duda sobre los temas de seguridad, póngase en contacto con el representante de servicio técnico.

## <span id="page-15-1"></span>**Etiquetas de seguridad del MFP**

Las etiquetas de seguridad del MFP se encuentran en la zona interna del MFP. El objetivo de las etiquetas de seguridad consiste en advertirle de las situaciones y condiciones que entrañen un peligro inminente o potencial. Tenga en cuenta toda la información de las etiquetas de seguridad. Si se cae alguna etiqueta de seguridad o si ésta no es legible debido al uso, etc., póngase en contacto con el representante de servicio técnico para que la sustituya.

Para evitar lesiones, no toque ninguna parte del MFP que contenga una etiqueta de advertencia o de precaución.

No quite las etiquetas de ADVERTENCIA o de PRECAUCIÓN. Si se cae alguna etiqueta, póngase en contacto con el representante de servicio técnico para sustituirlas.

Limpie las etiquetas periódicamente para que siempre sean legibles. Si al limpiar una etiqueta no logra hacerla legible, póngase en contacto con su representante de servicio técnico para sustituir las etiquetas.

El etiquetado del producto utiliza normalmente las siguientes categorías de seguridad estándar.

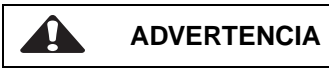

Las advertencias indican una situación potencialmente peligrosa que, de no evitarse, podría causar la muerte o lesiones graves.

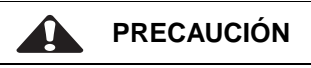

Las precauciones indican una situación potencialmente peligrosa que, de no evitarse, podría causar lesiones moderadas o leves.

Las siguientes llamadas de atención se utilizarán de forma recurrente a lo largo de esta guía.

**ADVERTENCIA** Los mensajes de advertencia indicarán al lector un determinado procedimiento o práctica que, de no efectuarse correctamente, podría causar lesiones personales o pérdidas catastróficas de datos o del equipo.

**PRECAUCIÓN** Los mensajes de precaución aparecerán antes de los procedimientos que, de no cumplirse, podrían causar la pérdida de datos o daños en el equipo.

**Nota** Las notas contienen información importante.

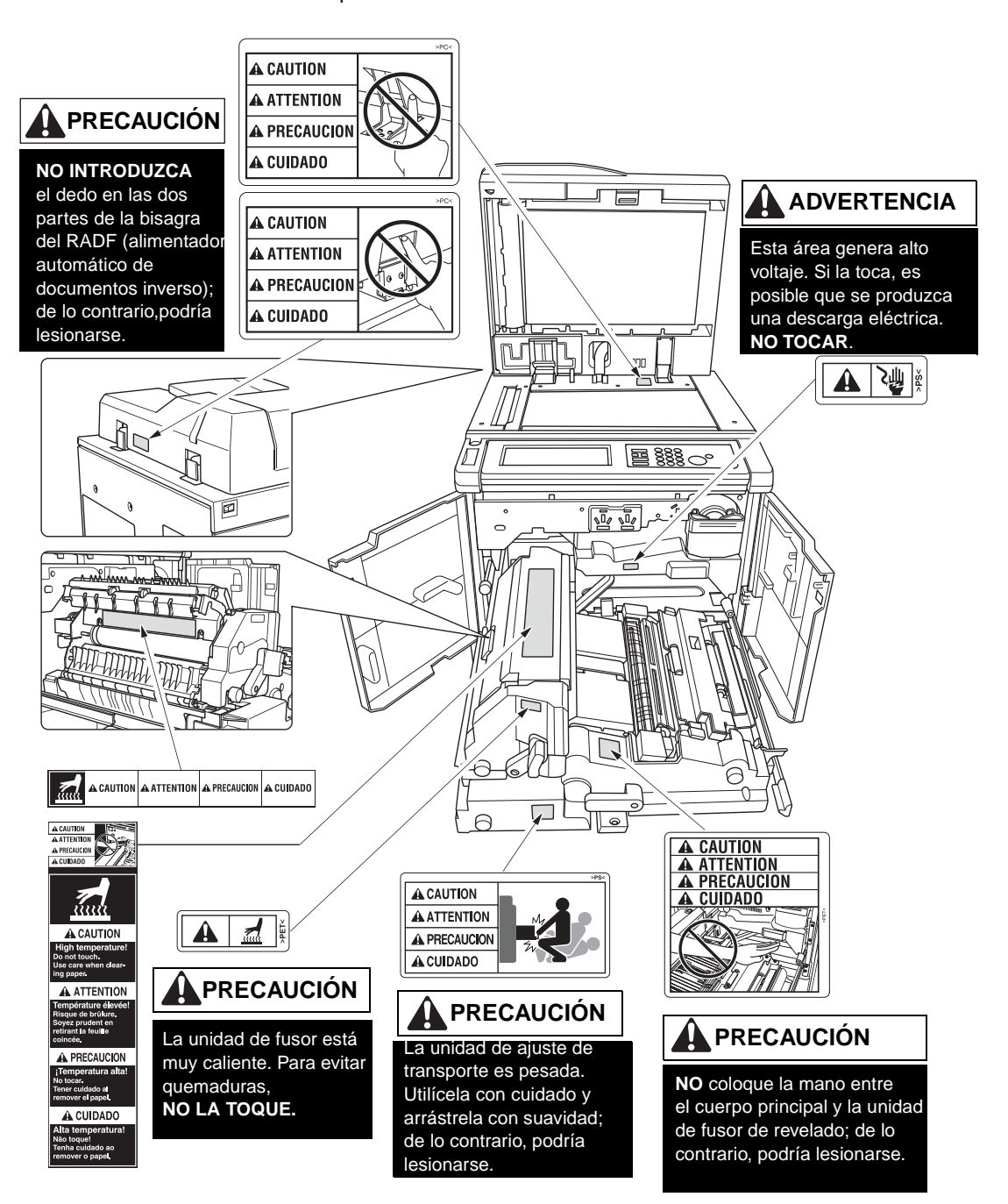

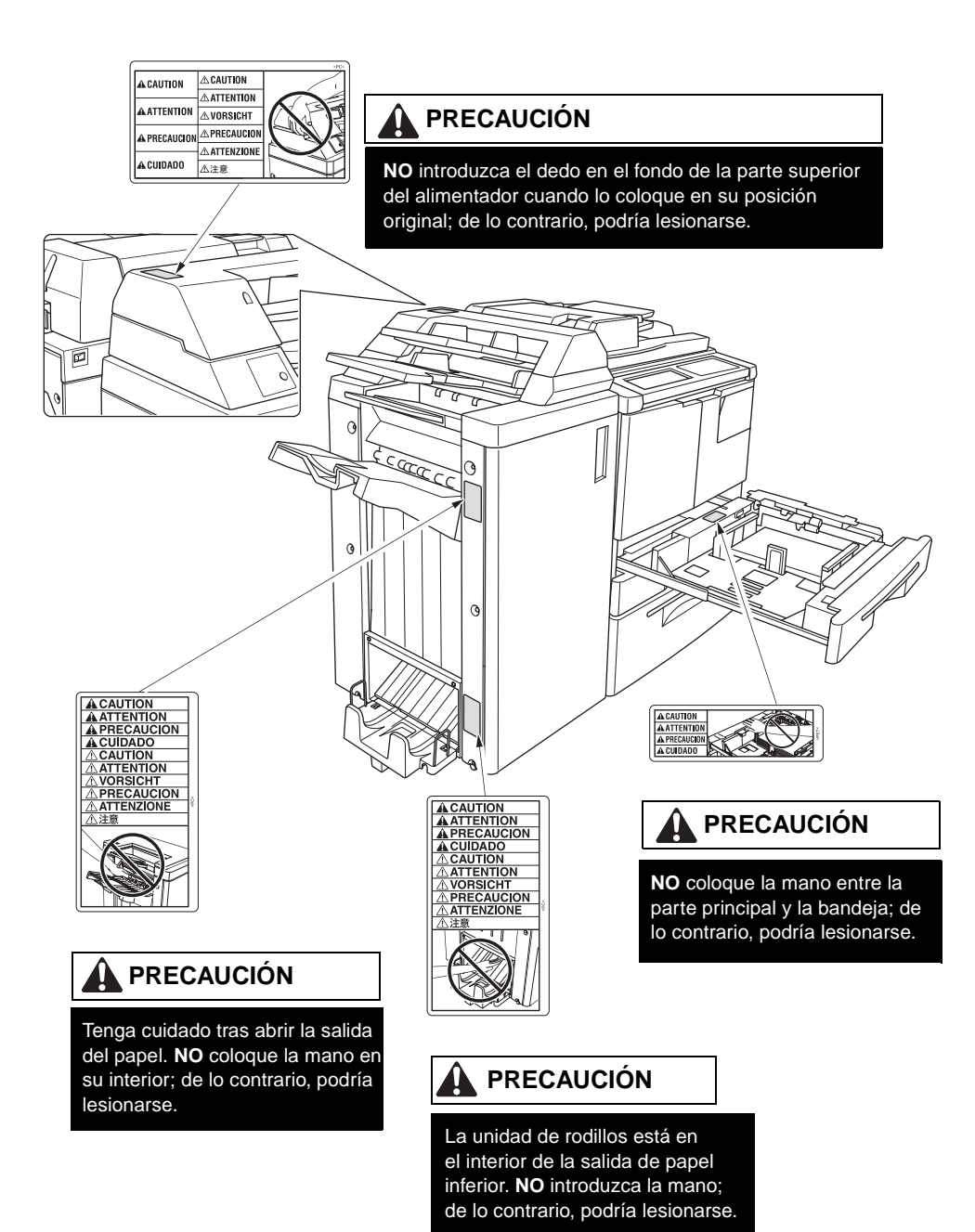

## <span id="page-18-0"></span>**Programa medioambiental de gestión de productos**

## <span id="page-18-1"></span>**Protección del medio ambiente**

Hewlett-Packard Company se compromete a suministrar productos de calidad respetando firmemente el medio ambiente. Este producto ha sido diseñado con una serie de atributos para minimizar su impacto medioambiental.

### **Protección del ozono**

Este producto contiene un filtro de ozono para proteger la calidad del aire en el interior. El filtro de ozono debería cambiarse cada 250.000 páginas durante el mantenimiento preventivo.

### **Consumo de energía**

El consumo de energía desciende de forma significativa durante el modo de reposo, que ahorra recursos naturales y dinero sin que se vea afectado el alto rendimiento de este producto. Este producto cumple con ENERGY STAR® (Versión 1.0), un programa voluntario destinado a promover el desarrollo de productos de oficina que aprovechen la energía de forma eficaz.

ENERGY STAR® es una marca registrada de EE.UU. Como empresa colaboradora de ENERGY STAR, Hewlett-Packard Company garantiza que este producto satisface las normas de ENERGY STAR (Versión 1.0) sobre eficacia energética. Para obtener más información, consulte http://www.energystar.gov/.

### **Uso del papel**

La función de dúplex automática de este producto puede reducir el uso de papel y la subsiguiente demanda de recursos naturales.

### **Plásticos**

Las partes de plástico que pesen más de 25 gramos están señalizadas según las normas internacionales por las cuales se mejora la capacidad de identificación del plástico para facilitar su reciclaje al final de su vida útil.

### **Papel**

Este producto permite el uso de papel reciclado cuando el papel cumple las normas indicadas en la Guía de sustratos de impresión. Este producto permite el uso de papel reciclado según la norma EN 12281:2000.

### **Restricciones de material**

Este producto HP contiene mercurio en la lámpara fluorescente de la pantalla de cristal líquido del panel de control, que requiere un tratamiento especial al final de su vida útil.

Este producto HP contiene plomo soldado, que requiere un tratamiento especial al final de su vida útil.

Este producto HP contiene una batería de litio situada en la unidad de placa de la memoria, que requiere un tratamiento especial al final de su vida útil.

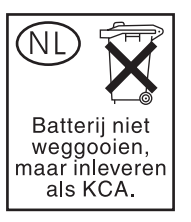

Para obtener información sobre reciclaje, póngase en contacto con http://www.hp.com/go/recycle, con las autoridades locales o con Electronics Industries Alliance en http://www.eiae.org/.

### **Hoja de datos sobre seguridad de los materiales**

Las hojas de datos sobre seguridad de los materiales (MSDS) se pueden obtener en el sitio Web de suministros de la impresora HP LaserJet en http://www.hp.com/go/msds.

### **Información adicional**

Para obtener más información sobre los siguientes temas medioambientales:

- hoja de perfiles medioambientales del producto para este y para otros productos HP relacionados,
- **•** compromiso con el medio ambiente,
- sistema de gestión del medio ambiente,
- programa de reciclaje y devolución de productos al final de su vida útil,
- MSDS,

visite http://www.hp.com/go/environment o http://www.hp.com/hpinfo/community/environment.

## <span id="page-20-0"></span>**Declaración de conformidad**

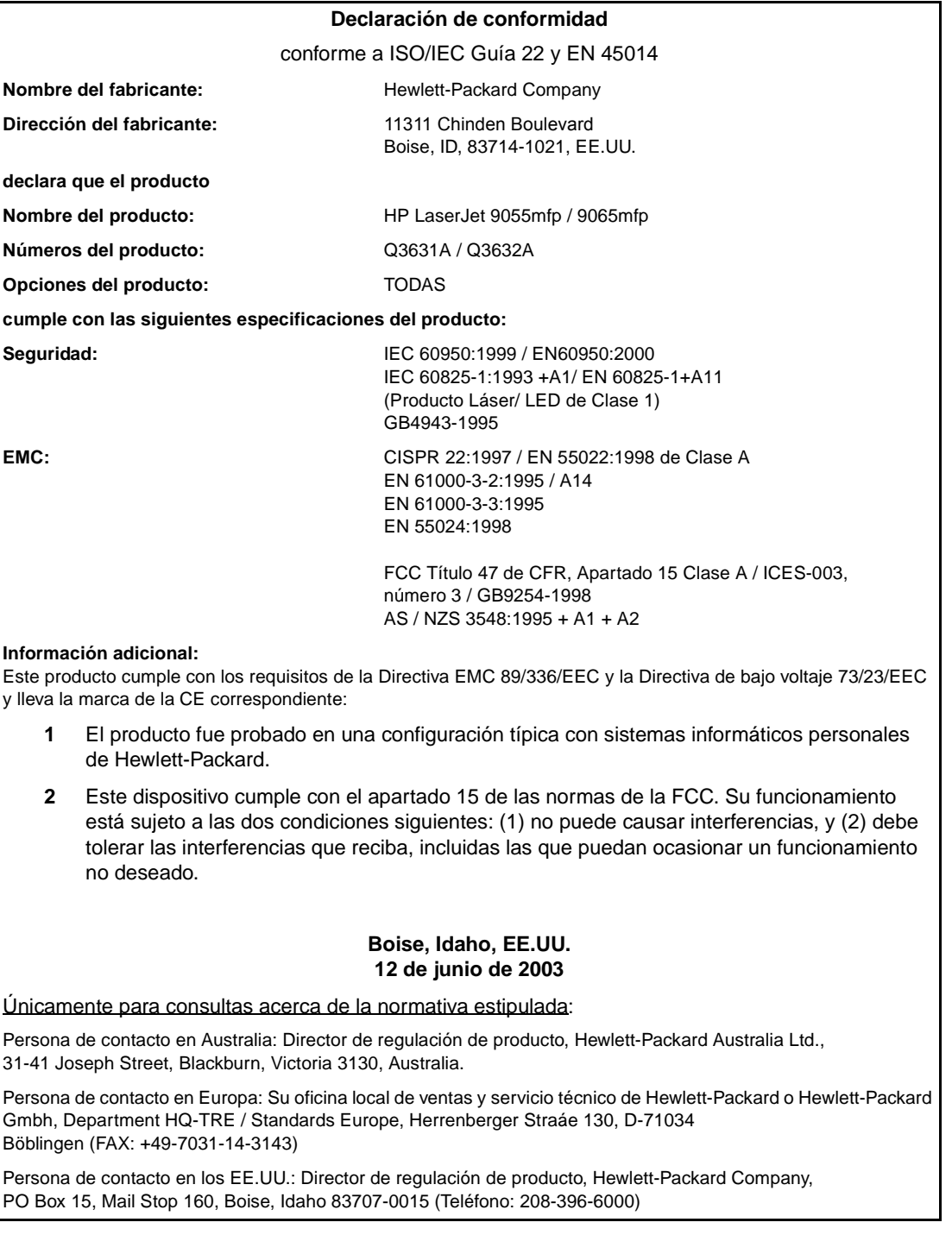

## <span id="page-21-0"></span>**Especificaciones eléctricas**

**ADVERTENCIA** Los requisitos de energía dependen del país/región en donde se vende el MFP. No convierta los voltajes de funcionamiento. Esto podría producir daños en el MFP.

|                                                                                | modelos de 110 voltios modelos de 220 voltios  |                                                   |
|--------------------------------------------------------------------------------|------------------------------------------------|---------------------------------------------------|
| Requisitos de energía                                                          | $100-127$ V (+/-10 %)<br>$50/60$ Hz (+/- 2 Hz) | $ 220-240 \vee (+/-10 \%)$<br>50/60 Hz (+/- 2 Hz) |
| <b>Capacidad mínima de circuito recomendada</b>   20 A<br>para producto típico |                                                | 10 A                                              |

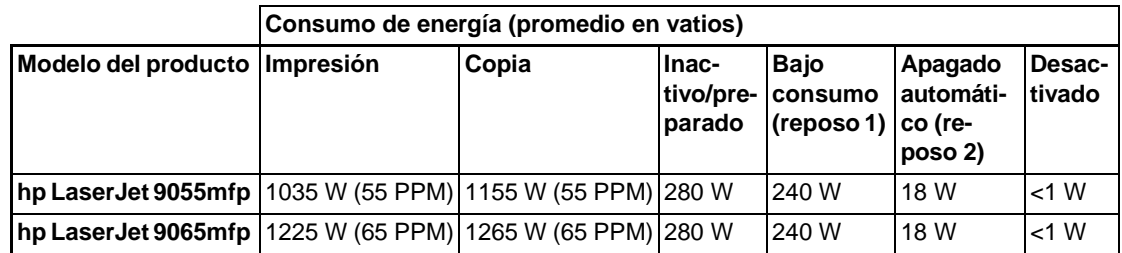

- La energía consumida durante el apagado automático (reposo 2) es la que consume la copiadora base cuando los calentadores antihumedad están desactivados.
- El tiempo predeterminado de activación del apagado automático (reposo 2) es de 90 minutos. El tiempo predeterminado de activación del modo de bajo consumo (reposo 1) es de 15 minutos.
- El consumo de energía durante la impresión permite imprimir, con la opción del kit de impresión de HP, en modo símplex continuo. El consumo de energía durante el copiado es en modo símplex continuo desde el ADF.
- Estos valores están sujetos a cambios. Consulte http://www.hp.com/support/lj9055mfp o http://www.hp.com/support/lj9065mfp para obtener información actual.

## <span id="page-21-1"></span>**Emisiones acústicas**

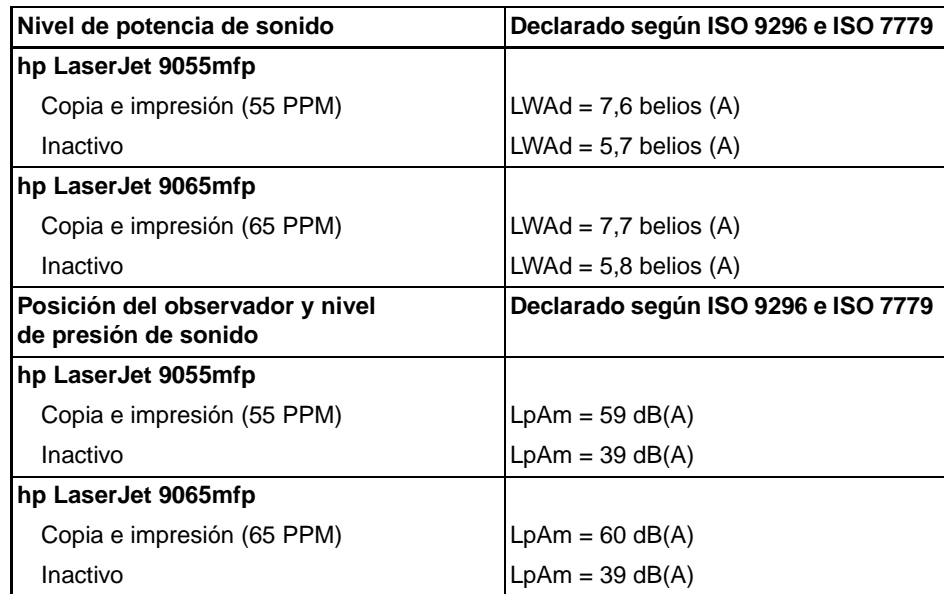

- Configuración probada: unidad básica que utiliza una bandeja 3 estándar, papel carta, impresión símplex en modo de copia o impresión del ADF y una copia por original en la bandeja de salida pasiva.
- Estos valores están sujetos a cambios. Consulte http://www.hp.com/support/lj9055mfp o http://www.hp.com/support/lj9065mfp para obtener información actual.

## <span id="page-22-0"></span>**Normas**

### **Declaración de la FCC de Clase A**

Este equipo ha sido probado y cumple con los límites para dispositivos digitales de Clase A, de conformidad con el apartado 15 de las normas de la FCC. Estos límites se han establecido para evitar, en la medida de lo posible, interferencias que puedan ser perjudiciales al utilizar el equipo en un entorno comercial. Este equipo genera, utiliza y puede irradiar energía de radiofrecuencia y, si no se instala y utiliza de la forma indicada en las instrucciones, puede provocar interferencias perjudiciales para las comunicaciones de radio. La utilización de este equipo en un área residencial puede causar interferencias perjudiciales y, en esas circunstancias, se solicitará al usuario que repare las interferencias por cuenta propia. El usuario final de este producto debe saber que cualquier modificación realizada en este equipo sin el permiso de Hewlett-Packard podría dar lugar a que no cumpliera con los límites de Clase A, en cuyo caso, la FCC podría suprimir el derecho del usuario a utilizar el equipo.

### **Normas DOC canadienses**

Cumple con los requisitos EMC de Clase A de Canadá.

"Conforme à la classe A des normes canadiennes de compatibilité électromagnétiques "CEM"."

### **Normas del Organismo para el Control de Alimentos y Medicamentos (FDA)**

Se certifica que este MFP es un producto láser de "Clase 1" según el Estándar de radiación permitida (Radiation Performance Standard) del Departamento de salud y servicios humanitarios de EE.UU. (Department of Health and Human Services), de conformidad con la ley sobre el control de radiaciones en el ámbito de la seguridad y la salud (Radiation Control for Health and Safety Act) de 1968. Las radiaciones emitidas por este MFP se encuentran restringidas mediante carcasas y cubiertas de protección, por lo que el rayo láser no podrá escaparse durante ninguna fase del funcionamiento normal.

### **Seguridad láser**

El Centro de salud radiológica y de dispositivos (Center for Devices and Radiological Health [CDRH]) del Organismo para el control de alimentos y medicamentos de EE.UU. (FDA) ha implementado normativas sobre productos láser fabricados a partir del 1 de agosto de 1976. El cumplimiento de estas normativas es obligatorio para los productos comercializados en Estados Unidos. Se certifica que este MFP es un producto láser de "Clase 1" según el Estándar de radiación permitida (Radiation Performance Standard) del Departamento de salud y servicios humanitarios de EE.UU. (Department of Health and Human Services), de conformidad con la ley sobre el control de radiaciones en el ámbito de la seguridad y la salud (Radiation Control for Health and Safety Act) de 1968. Las radiaciones emitidas por este MFP se encuentran restringidas mediante carcasas y cubiertas externas, por lo que el rayo láser no podrá escaparse durante ninguna fase del funcionamiento normal.

**ADVERTENCIA** El uso de controles y la realización de ajustes o de procedimientos que no sean los especificados en esta guía del usuario, pueden exponerle a radiaciones peligrosas.

### **Declaración láser para Finlandia**

**Luokan 1 laserlaite**

### **Klass 1 Laser Apparat**

HP LaserJet 9055 mfp/9065 mfp laserkirjoitin on käyttäjän kannalta turvallinen luokan 1 laserlaite. Normaalissa käytössä kirjoittimen suojakotelointi estää lasersäteen pääsyn laitteen ulkopuolelle. Laitteen turvallisuusluokka on määritetty standardin EN 60825-1 (1994) mukaisesti.

### **VAROITUS!**

Laitteen käyttäminen muulla kuin käyttöohjeessa mainitulla tavalla saattaa altistaa käyttäjän turvallisuusluokan 1 ylittävälle näkymättömälle lasersäteilylle.

### **VARNING!**

Om apparaten används på annat sätt än i bruksanvisning specificerats, kan användaren utsättas för osynlig laserstrålning, som överskrider gränsen för laserklass 1.

### **HUOLTO**

HP LaserJet 9055mfp, 9065mfp -kirjoittimen sisällä ei ole käyttäjän huollettavissa olevia kohteita. Laitteen saa avata ja huoltaa ainoastaan sen huoltamiseen koulutettu henkilö. Tällaiseksi huoltotoimenpiteeksi ei katsota väriainekasetin vaihtamista, paperiradan puhdistusta tai muita käyttäjän käsikirjassa lueteltuja, käyttäjän tehtäväksi tarkoitettuja ylläpitotoimia, jotka voidaan suorittaa ilman erikoistyökaluja.

### **VARO!**

Mikäli kirjoittimen suojakotelo avataan, olet alttiina näkymättömällelasersäteilylle laitteen ollessa toiminnassa. Älä katso säteeseen.

### **VARNING!**

Om laserprinterns skyddshölje öppnas då apparaten är i funktion, utsättas användaren för osynlig laserstrålning. Betrakta ej strålen. Tiedot laitteessa käytettävän laserdiodin säteilyominaisuuksista: Aallonpituus 775-795 nm

Teho 5 m W

Luokan 3B laser

### **Declaración EMI (Corea)**

사용자 안내문 : A 급 기기

이 기기는 업무용으로 전자파적합등록을 받은 기기이오니, 판매자 또는 사용자는 이 점을 주의 하시기 바라며, 만약 잘못 구입 하셨을 때에는 구입한 곳에서 비업무용으로 교환 하시기 바랍니다.

**Normas taiwanesas de Clase A**

警告使用者: 這是甲類的資訊產品,在居住的環境中使用時, 可能會造成射頻干擾,在這種情況下,使用者會 被要求採取某些適當的對策。

### <span id="page-23-0"></span>**Requisitos de instalación y energía**

**ADVERTENCIA** Si no tiene en cuenta las siguientes precauciones, es posible que se lesione o cause daños en el MFP.

### **Condiciones de temperatura y humedad**

Mantenga apartado el MFP de la luz directa, de las fuentes de calor (estufas y calefacciones) y de las bajas temperaturas (aire acondicionado). Utilícelo sólo en un ambiente de 10 a 30 °C (50 a 86 °F), con un porcentaje de humedad del 10 al 80 %.

### **Ventilación**

Mantenga el MFP alejado de sustancias como polvo, amoniaco, gas o humo, procedentes de productos de impresión, limpieza, etc. Instale el MFP en una zona bien ventilada.

### **Vibraciones**

Si el MFP vibra o sufre sacudidas de forma constante, pueden surgir problemas. Instale el MFP en una superficie horizontal, uniforme y que no sufra vibraciones.

### **Distribución del espacio**

Instale el MFP en un espacio lo suficientemente amplio para llevar a cabo todas las operaciones, colocar los suministros y desarrollar el mantenimiento preventivo. [Consulte "Requisitos de ubicación" en la](#page-37-1)  [página 28.](#page-37-1)

### **Recolocación y transporte**

Póngase en contacto con el representante de servicio técnico cuando tenga que mudarse o desplazar el MFP.

**ADVERTENCIA** Si no tiene en cuenta las siguientes precauciones, podrá producirse un sobrecalentamiento o una descarga eléctrica, así como causar daños personales o en el MFP.

### **Toma eléctrica**

El enchufe tiene límite de capacidad. Utilice un circuito dedicado para este MFP con el fin de evitar un sobrecalentamiento o la aparición de humo. El consumo total de energía del MFP y de todos los periféricos no podrá exceder la capacidad de la alimentación eléctrica principal.

Asegúrese de que la toma está cerca del equipo y de que está suficientemente accesible.

### **Enchufe y cable (cable conductor)**

Introduzca firmemente el enchufe en la toma eléctrica para evitar un sobrecalentamiento o la aparición de humo. Introduzca firmemente el enchufe del cable en la toma eléctrica antes de conectar el interruptor de encendido del MFP. Si el enchufe insertado en la toma está flojo, desconéctelo y consulte con un electricista para ajustarlo. No intente utilizar el MFP.

Asegúrese de que la toma eléctrica está cerca del equipo y de que es accesible.

Un cable dañado podría provocar un sobrecalentamiento, un cortocircuito o fuego. Se recomienda no doblar, aplastar, girar ni golpear el cable con ningún elemento. No enrolle el cable. Si el cable del MFP está doblado o dañado, póngase en contacto inmediatamente con el representante de servicio técnico. No intente arreglarlo por su cuenta. No continúe utilizando el MFP.

### **Adaptadores y cargas múltiples**

Nunca utilice adaptadores ni conecte varias cargas o una regleta a una toma eléctrica, así evitara que se produzca un sobrecalentamiento o fuego.

### **Cables alargadores (cables conductores)**

Un cable alargador o cable conductor tiene límite de capacidad. Utilice un cable conductor de capacidad adecuada para evitar que se produzca humo o sobrecalentamiento. Si esto ocurriera, desconecte el MFP y póngase en contacto inmediatamente con un electricista. Si necesita más información acerca de los requisitos de energía, el consumo de energía, los alargadores, los adaptadores y los conectores, póngase en contacto con el representante de servicio técnico y consulte con un electricista.

## <span id="page-24-0"></span>**Tratamiento y cuidado**

**ADVERTENCIA** Si no tiene en cuenta las siguientes advertencias, podría sufrir lesiones corporales o causar daños en el MFP.

### **Instrucciones sobre la forma de manipular el MFP**

- Nunca toque una zona de alto voltaje interna indicada con una etiqueta de ADVERTENCIA.
- Nunca toque la superficie del tambor.
- Nunca introduzca la mano en la unidad de revelado durante la eliminación de un atasco de papel.

Para obtener más información, consulte ["Etiquetas de seguridad del MFP" en la página 6.](#page-15-1)

**ADVERTENCIA** Si no tiene en cuenta las siguientes precauciones, podrá provocar un sobrecalentamiento o causar daños personales o en el MFP.

### **Instrucciones sobre la forma de manipular el MFP**

- Nunca toque las zonas internas a alta temperatura o magnéticas señaladas con una etiqueta de precaución.
- Nunca toque el interior del MFP para ningún propósito que no sea eliminar un atasco de papel o añadir el tóner.
- Tire con suavidad al extraer la unidad de impresión dúplex automática o ADU.

Para obtener más información, consulte ["Etiquetas de seguridad del MFP" en la página 6.](#page-15-1)

### **Instrucciones para cuidar el MFP**

No introduzca clips de papel, grapas u otros objetos metálicos, ni vierta líquidos en el MFP.

No utilice la superficie del MFP para sostener recipientes, libros, etc. Estos elementos interferirán en el espacio de trabajo y podrán dañar el MFP o los documentos originales.

### **Condiciones anómalas**

Si se produce un ruido u olor fuera de lo normal en el MFP, deje de usarlo de inmediato, apague el interruptor principal, desenchúfelo y póngase en contacto con el representante de servicio técnico.

Si un interruptor de un circuito se atasca o si salta un fusible, detenga el MFP y póngase en contacto con un electricista. Si necesita obtener información detallada sobre la fuente de energía o sobre el consumo de energía de este MFP, póngase en contacto con el representante de servicio técnico.

### **Modificaciones**

No mueva el MFP, quite ni atornille ninguna de sus partes. Nunca intente realizar ninguna función de mantenimiento que no esté descrita específicamente en este manual. No conecte el MFP a opciones que no se hayan especificado con anterioridad.

### <span id="page-25-0"></span>**Medidas de seguridad rutinarias**

**ADVERTENCIA** Si no tiene en cuenta las siguientes precauciones, podrá provocar un sobrecalentamiento o causar daños en el MFP o heridas en el usuario.

### **Comprobación periódica**

Asegúrese de que no existan conexiones sueltas o de que el enchufe no esté muy caliente y que el cable o el enchufe no esté plegado, pelado, rasgado, cortado, etc. Asegúrese de que el enchufe está introducido completamente y de que el cable de conexión a tierra está conectado correctamente. Si se produce alguna anomalía, deje de usar el MFP.

### **Mensajes de servicio**

Si aparece un mensaje de servicio, informe de ello a su representante de servicio técnico.

### **Tóner**

Mantenga el tóner fuera del alcance de los niños. Si se produce una fuga de polvo de tóner a causa de una manipulación incorrecta, evite inhalarlo y que entre en contacto con la piel o con los ojos como medida de precaución. Consulte las páginas con datos sobre seguridad de los materiales si desea más información de seguridad sobre el tóner. Encontrará una hoja de información de seguridad acerca del material en el uso profesional en la página Web http://www.hp.com/go/msds.

### **Papel**

Compruebe que el papel cumple las especificaciones descritas en ["Información sobre el papel" en la](#page-44-1)  [página 35](#page-44-1).

### **Materiales de limpieza**

Compruebe el tipo de material de limpieza que utiliza con el MFP para asegurarse de que es el recomendado por HP. Si es necesario, consúltelo con el representante de servicio técnico. Nunca use los materiales de limpieza con otros fines que no sean la limpieza del producto, y asegúrese de mantener el material de limpieza fuera del alcance de los niños o de cualquier persona que no sepa utilizarlos de forma segura.

### **Modo de reposo**

Utilice el modo de reposo durante los períodos de inactividad cortos del MFP. Cuando no utilice el MFP durante largos períodos de tiempo, desconecte el interruptor de corriente, a no ser que el temporizador semanal esté funcionando.

### **Eliminación del MFP**

En algunas zonas geográficas Hewlett-Packard ofrece programas de devolución de productos HP al final de su vida útil. Para determinar si existe un programa disponible para este producto HP en su zona, consulte nuestro sitio Web de reciclaje en <http://www.hp.com/go/recycle> o contacte con la oficina de ventas de HP más cercana.

### **Unidad de rodillos**

La unidad de rodillos está dentro de la ranura de salida del modo de folleto. No introduzca la mano en ella al extraer las hojas plegadas o grapadas porque, de lo contrario, podrá lesionarse.

Para evitar lesiones al grapar grandes cantidades de copias, no ponga la mano en la ranura de salida de papel abierta.

<span id="page-28-0"></span>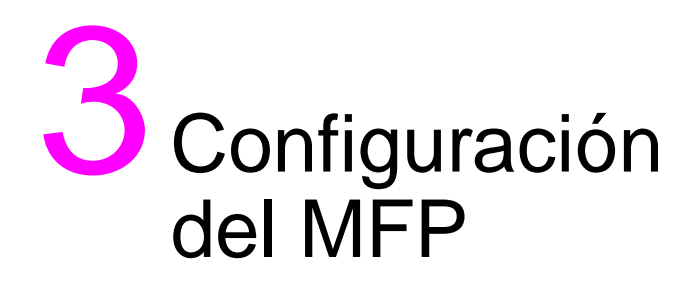

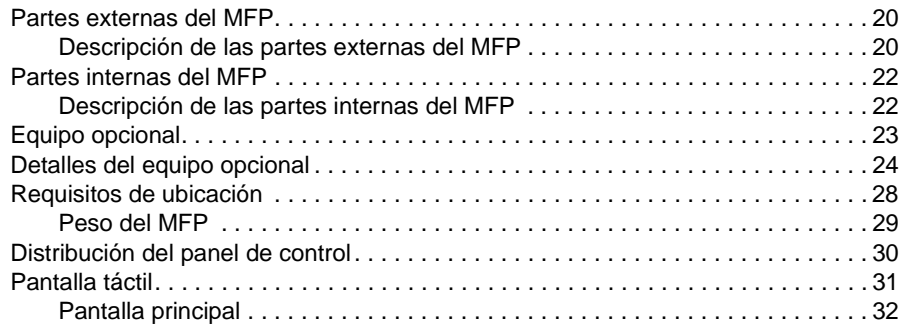

## <span id="page-29-0"></span>**Partes externas del MFP**

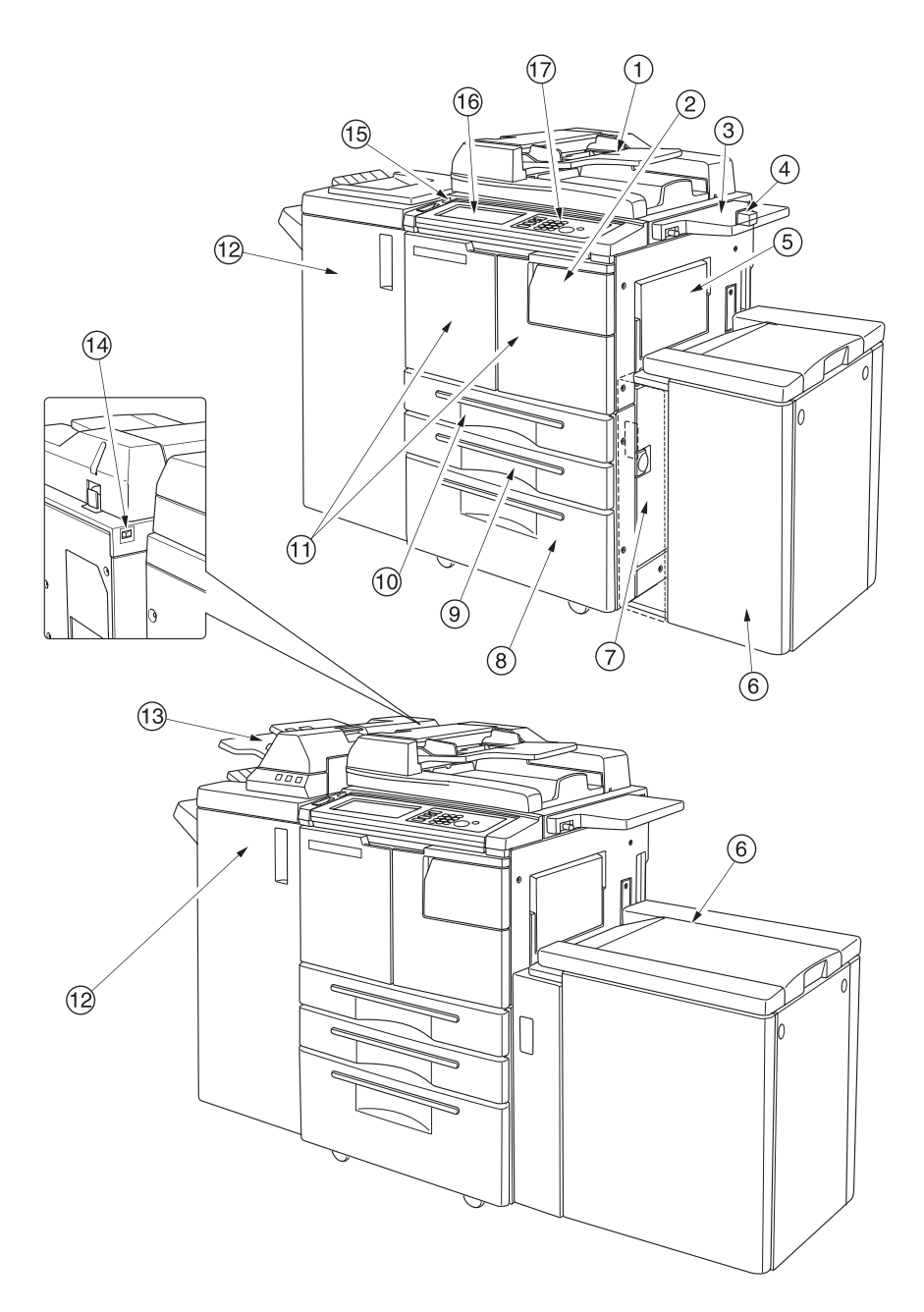

## <span id="page-29-1"></span>**Descripción de las partes externas del MFP**

- **1** El **alimentador automático de documentos (ADF)** coloca de manera automática varios originales de uno en uno en el cristal del ADF para que se copien.
- **2** La **puerta de acceso al tóner** se abre para rellenar el tóner.
- **3** El **soporte auxiliar para documentos** ofrece un práctico espacio de trabajo para los documentos, tanto antes como después de ser copiados.
- **4** La utilización del portal **Foreign Interface Harness (FIH)** permite conectar dispositivos de otros fabricantes.
- **5** La **bandeja 1** se utiliza para un número pequeño de copias en papel normal o especial.
- **6** La **bandeja de entrada de alta capacidad (HCI) Q3637A/Q3638A** (opcional) admite 4.000 hojas. Bandeja de entrada de alta capacidad Q3637A (opcional) (Carta/A4) (ilustración superior) o bandeja de entrada de alta capacidad Q3638A (opcional) (Carta/A3) (ilustración inferior)
- **7** La **puerta del lateral derecho** se abre para que puedan eliminarse los atascos de papel.
- **8** La **bandeja 4** (bandeja universal) puede ajustarla el usuario y admite 1.500 hojas de papel.
- **9** La **bandeja 3** (bandeja universal) puede ajustarla el usuario y admite 500 hojas de papel.
- **10** La **bandeja 2** (bandeja universal) puede ajustarla el usuario y admite 500 hojas de papel.

**Nota** Las bandejas 2, 3, 4 y 5 están disponibles para cargar gran cantidad de tipos de papel de los tamaños habituales especificados anteriormente.

- **11** La **puerta frontal** permite acceder al interior del MFP para que puedan eliminarse los atascos de papel.
- **12** El **acabador** (opcional) ordena, grapa y ordena, y agrupa los documentos en juegos acabados. Si se instala un kit perforador (opcional), pueden realizarse dos, tres o cuatro perforaciones en las hojas obtenidas. El modelo Q3634A pliega o grapa y pliega las hojas en juegos con forma de folletos, además de plegar los documentos en trípticos.
- **13** La **unidad de inserción final** (opcional) inserta hojas de portada y permite el acabado manual.
- **14** El **interruptor de encendido principal** enciende y apaga el MFP al pulsarlo.
- **15** El **interruptor de encendido secundario** habilita o deshabilita el funcionamiento del MFP como copiadora, escáner, servidor o impresora.
- **16** La **pantalla táctil** muestra pantallas de funcionamiento interactivo.
- **17** El **panel de control** controla el funcionamiento del MFP.

## <span id="page-31-0"></span>**Partes internas del MFP**

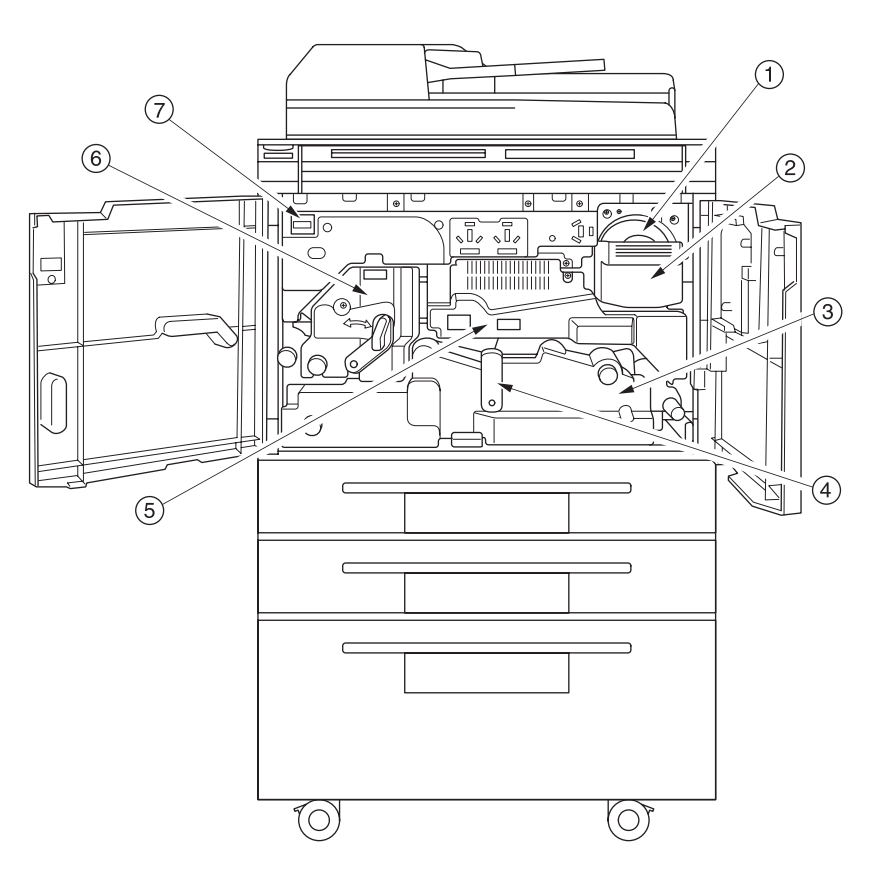

## <span id="page-31-1"></span>**Descripción de las partes internas del MFP**

- **1** La **botella de tóner** contiene el suministro de tóner.
- **2** La **empuñadura de la botella de tóner** puede facilitar la extracción del soporte de botellas de tóner al sustituir la botella si se tira de ella hacia adelante.
- **3** La **ADU** introduce el papel a través de la unidad de tambor y funde el tóner en el papel de copia. Puede extraerse para eliminar atascos de papel.
- **4** La **palanca A de la ADU** puede moverse para extraer la ADU y eliminar atascos de papel.
- **5** La **unidad del tambor** forma la imagen.
- **6** El **fusor** funde el tóner en el papel.
- **7** El **contador** indica el número total de copias y de impresiones realizadas.

## <span id="page-32-0"></span>**Equipo opcional**

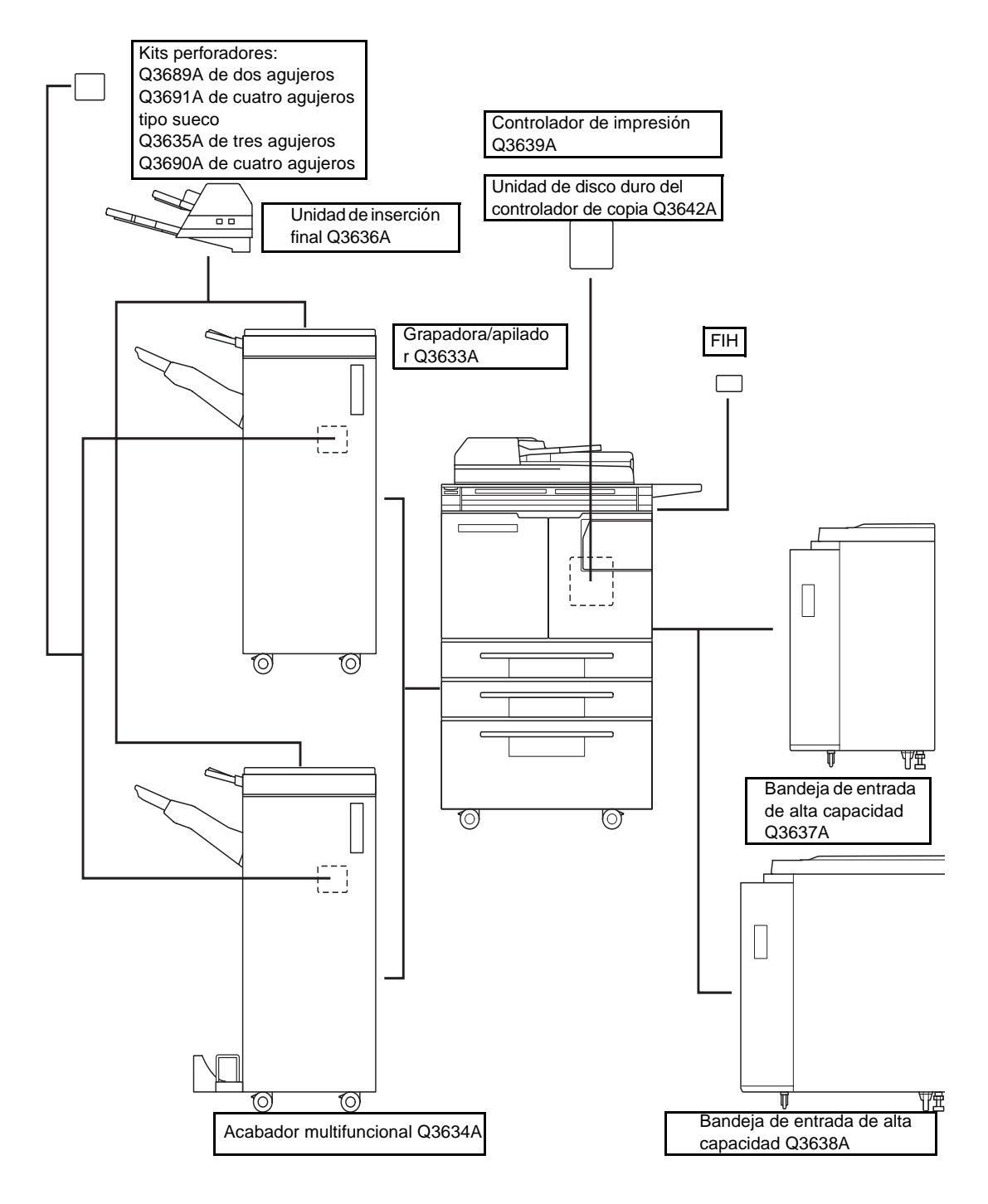

## <span id="page-33-0"></span>**Detalles del equipo opcional**

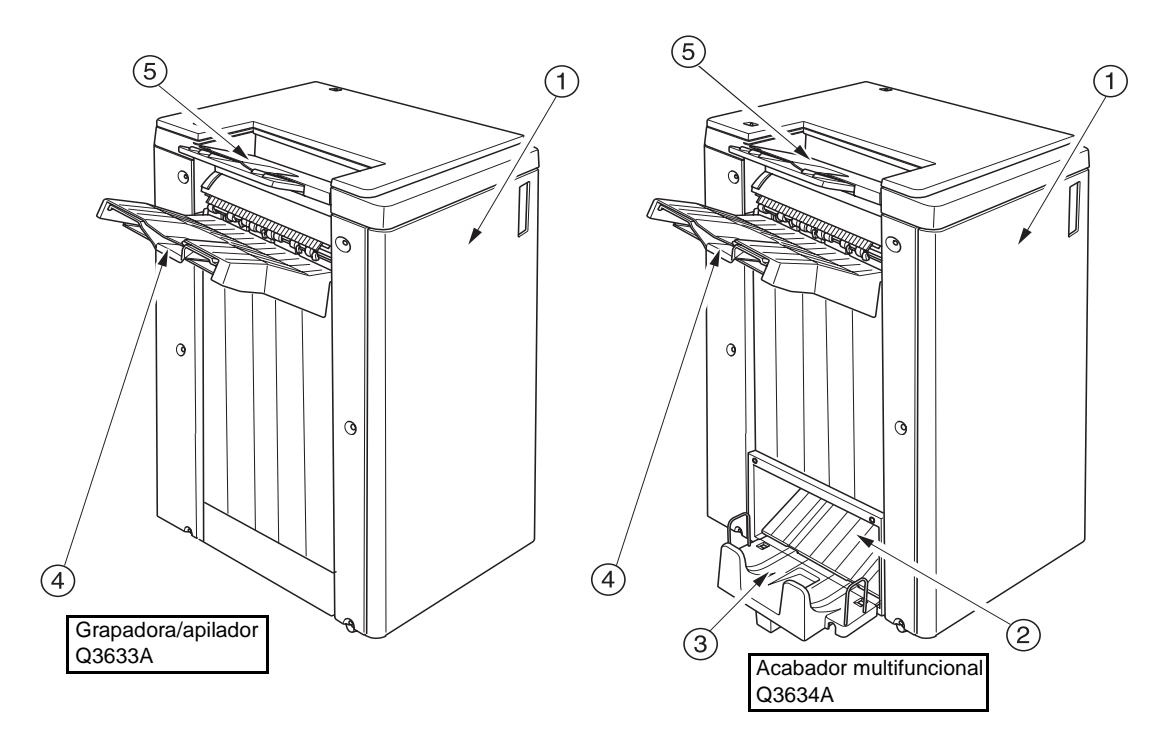

- **1** La **puerta del acabador** permite acceder al interior del acabador para eliminar atascos de papel, rellenar las grapas y vaciar el depósito de residuos de perforación.
- **2** La **ranura de salida del modo de folleto** (sólo en el acabador multifuncional Q3634A) expulsa los juegos de copia acabados al seleccionar los modos de plegado, grapado y plegado o plegado de trípticos.
- **3** La **bandeja de folletos** (sólo en el acabador multifuncional Q3634A) recibe los juegos creados en los modos de plegado, grapado y plegado o plegado de trípticos.
- **4** La **bandeja principal** recibe los juegos creados en los modos de no ordenación y ordenación (desplazamiento), ordenación con grapas o agrupación (desplazamiento).
- **5** La **bandeja secundaria** recibe cara abajo los juegos creados en modo de no ordenación o en el de agrupación.

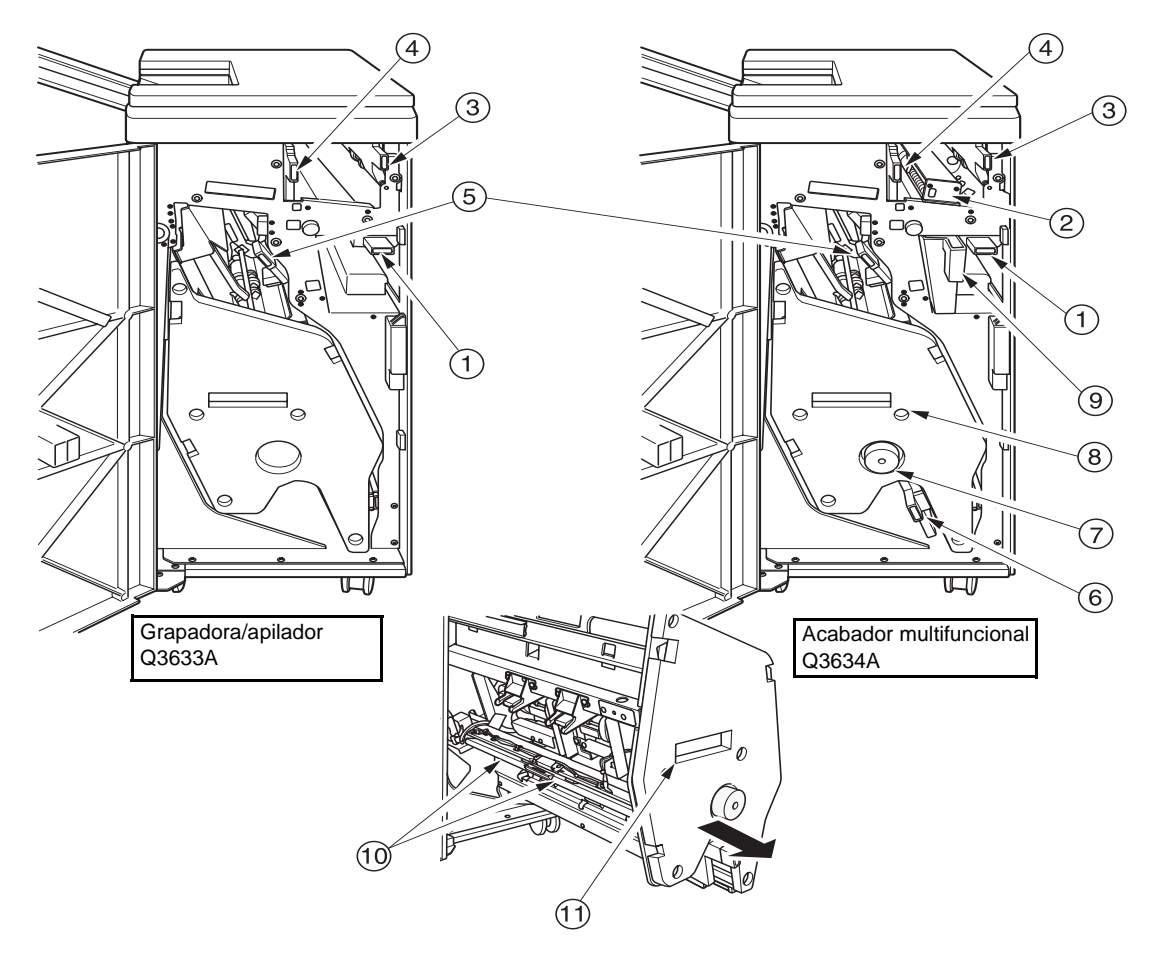

- **1** La **palanca de entrada** se abre cara abajo para eliminar los atascos de papel.
- **2** El **kit perforador** (opcional) realiza perforaciones de dos agujeros, cuatro agujeros tipo sueco, tres o cuatro agujeros en las copias obtenidas.
- **3** La **palanca de transporte de la unidad de inserción final** se abre para eliminar los atascos de papel.
- **4** La **palanca de transporte de la bandeja de salida de papel** se abre para eliminar los atascos de papel.
- **5** La **palanca de transporte del apilador** se abre para eliminar los atascos de papel.
- **6** La **palanca inferior** se abre para eliminar los atascos de papel.
- **7** El **botón del apilador** (sólo en el acabador multifuncional) puede girarse para facilitar la eliminación de los atascos de papel del apilador.
- **8** El **apilador** apila y grapa trabajos. También se utiliza para plegar documentos en el acabador multifuncional Q3634A.
- **9** El **depósito de residuos de perforación** recibe los residuos de papel generados durante las perforaciones.
- **10** La **carcasa de cartuchos** contiene el cartucho de grapas y debe sustituirse cuando se reponen las grapas.
- **11** La **empuñadura del apilador** extrae el apilador para que puedan eliminarse los atascos de papel y sustituir los cartuchos de grapas.

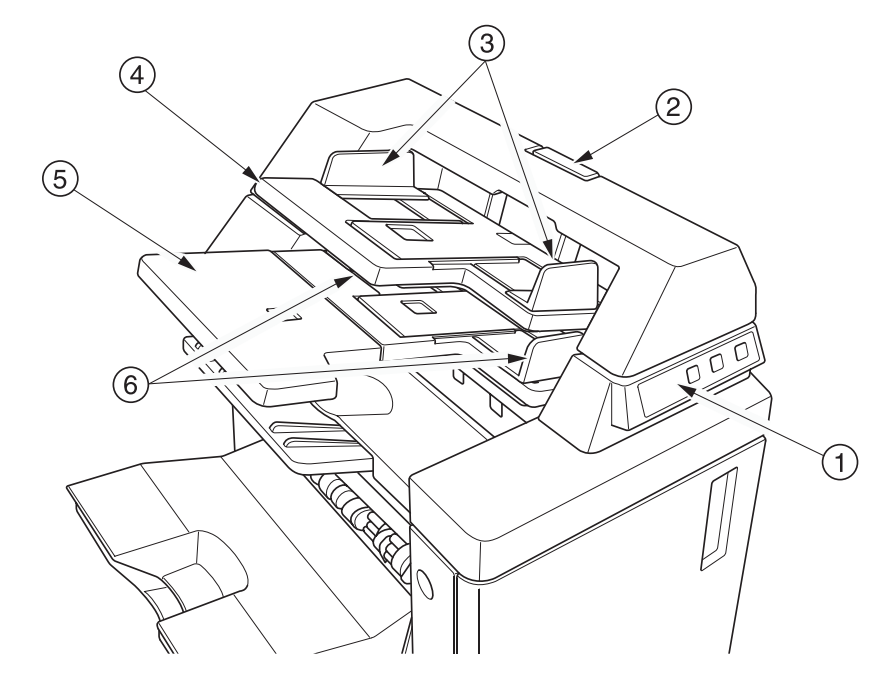

- El **panel de control** controla el funcionamiento de la unidad de inserción final.
- La **palanca de apertura** puede moverse para deslizar hacia arriba la unidad de inserción final y así eliminar los atascos de papel.
- Las **placas de las guías de la bandeja superior** contienen las hojas para fijar la posición.
- La **bandeja superior** contiene las hojas que se utilizan como portada en el modo del acabador.
- La **bandeja inferior** contiene las hojas que se utilizan como portadas en el modo del acabador o en los juegos copiados en modo manual de grapado, de perforación y de plegado de trípticos.
- Las **placas de las guías de la bandeja inferior** contienen las hojas para fijar la posición.
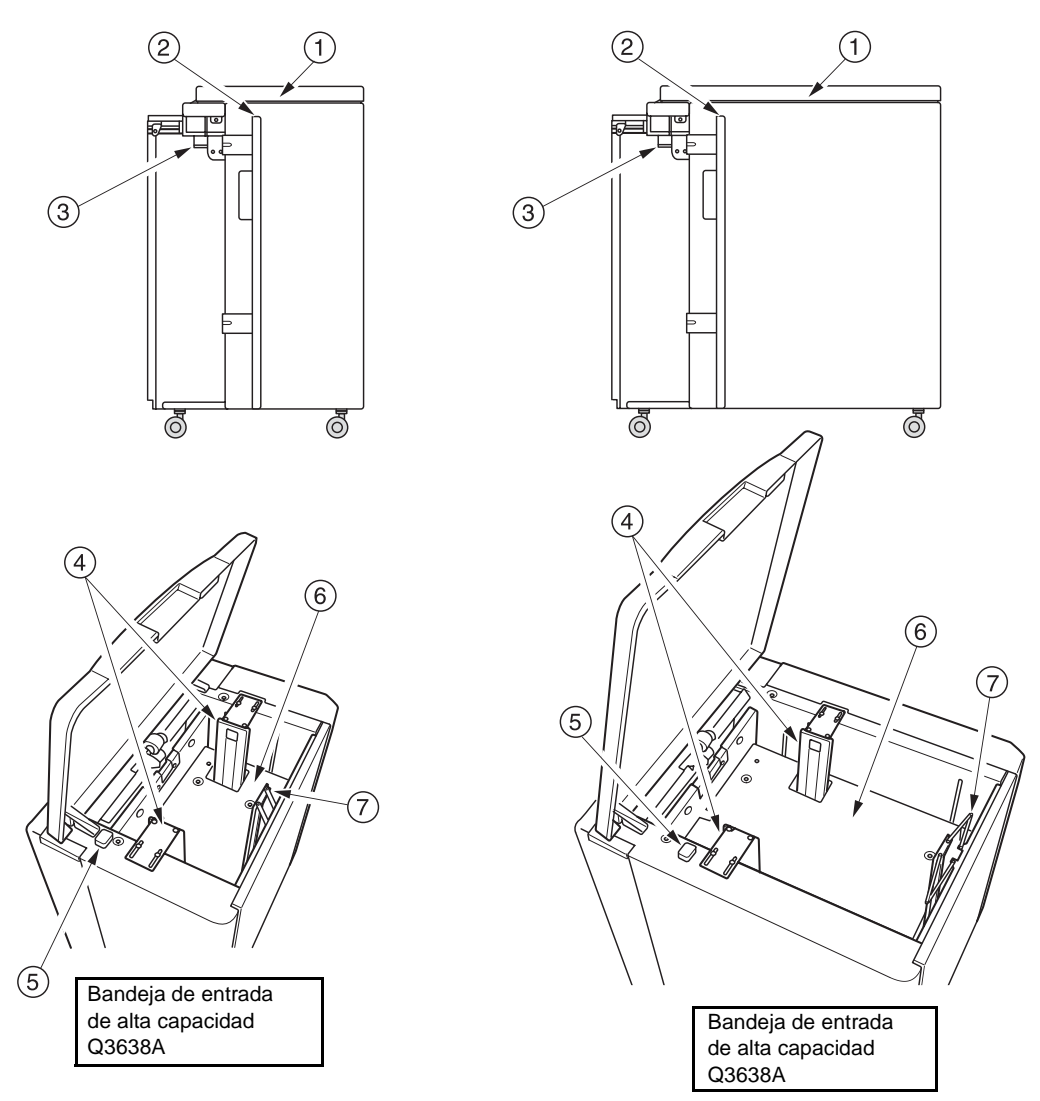

- **1** La **cubierta superior de la bandeja de entrada de alta capacidad** se abre para que pueda cargarse papel.
- **2** La **puerta de la bandeja de entrada de alta capacidad** se abre para que puedan eliminarse atascos de papel.
- **3** La **palanca de acceso a atascos de la bandeja de entrada de alta capacidad** puede moverse hacia abajo para facilitar la eliminación de atascos de papel.
- **4** Las **guías de papel de la bandeja de entrada de alta capacidad** mantienen el papel fijo en la posición adecuada.
- **5** El **botón de carga de papel** se pulsa para desplazar hacia abajo la placa inferior y así poder cargar papel.
- **6** La **placa inferior de la bandeja de entrada de alta capacidad** se levanta automáticamente cuando queda poco papel y desciende cuando se pulsa el botón de carga de papel.
- **7** El **tope posterior** fija el borde posterior del papel.

# **Requisitos de ubicación**

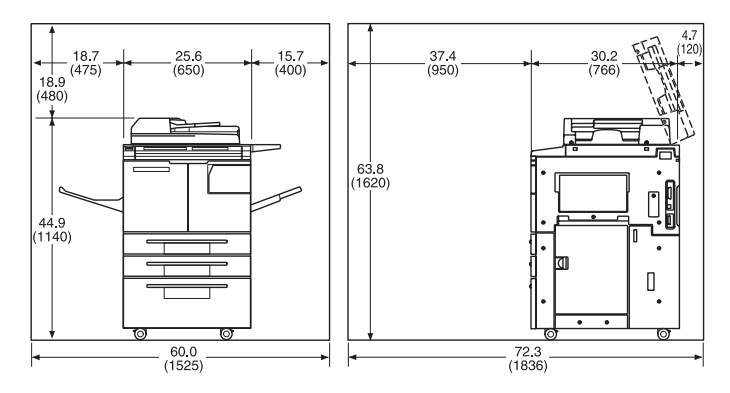

hp 9055mfp/9065mfp + bandeja de salida de 100 hojas

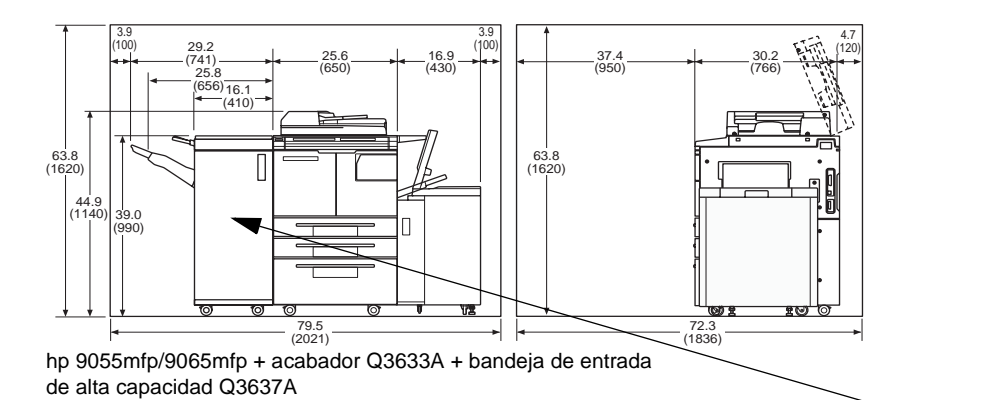

Consulte la Nota

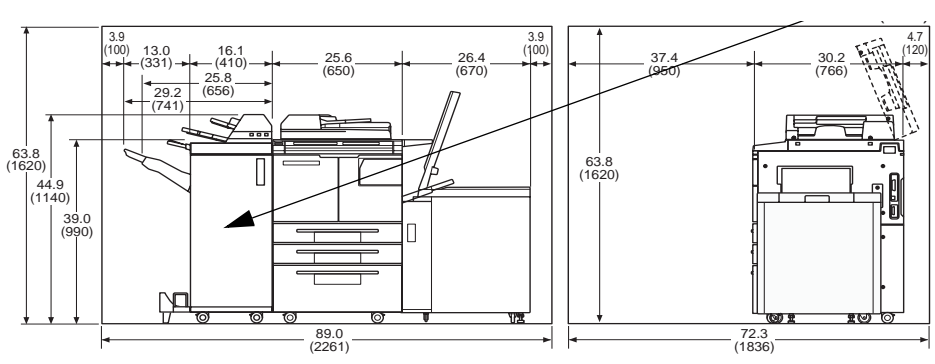

hp 9055mfp/9065mfp + acabador Q3634A + unidad de inserción final Q3636A + bandeja de entrada HCI Q3638A

**Nota** La bandeja de salida de papel cara abajo de la grapadora/apilador Q3633A y del acabador multifuncional Q3634A se desplaza hacia abajo de forma gradual mientras salen los trabajos. Ningún objeto debe interferir en el funcionamiento de la bandeja del lado izquierdo del acabador, ya que el acabador podría resultar dañado.

## **Peso del MFP**

418,5 lb (190 kg)

+29 lb (13 kg) con ADF

+121 lb (55 kg) con grapadora/apilador Q3633A

+143 lb (65 kg) con acabador multifuncional Q3634A

+23 lb (10,5 kg) con unidad de inserción final Q3636A

+4.4 lb (2 kg) con kit perforador Q3635A

+66 lb (30 kg) con HCI (Q3637A)

+93 lb (42 kg) con HCI (Q3638A)

# **Distribución del panel de control**

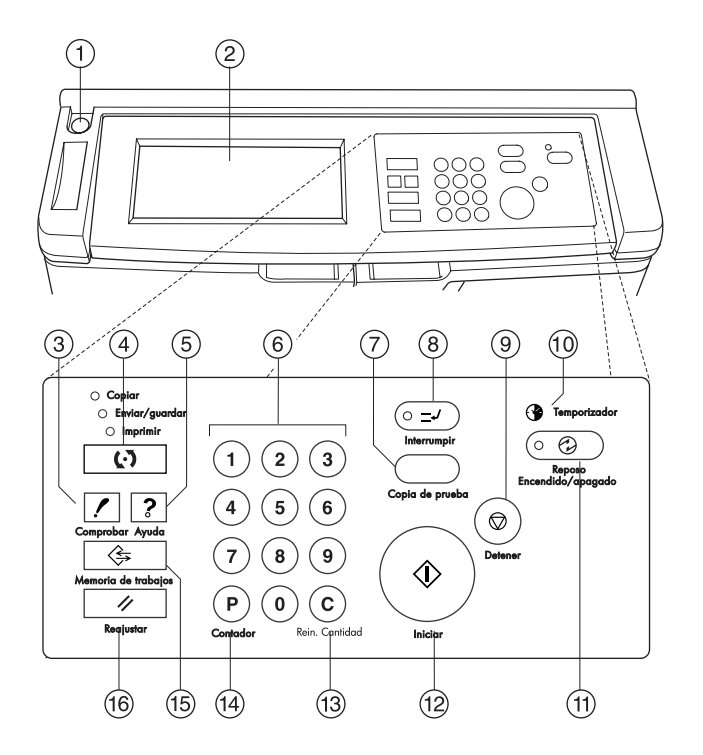

- **1** El **interruptor de encendido** enciende y apaga el MFP al pulsarlo.
- **2** La **pantalla táctil** muestra el estado, información de ayuda, pantallas interactivas y teclas táctiles para seleccionar todas las funciones.
- **3 COMPROBAR** muestra una pantalla con todas las opciones seleccionadas para el trabajo actual.
- **4 Modo** cambia el modo de funcionamiento del MFP para copiar, enviar y guardar, o imprimir.
- **5 AYUDA** muestra una pantalla con ayuda acerca de la función seleccionada en ese momento, o bien accede a la pantalla del modo del operador principal.
- **6** El **teclado** permite introducir valores numéricos.
- **7 COPIA DE PRUEBA** crea un solo juego para confirmar si las opciones establecidas son correctas.
- **8 INTERRUMPIR** detiene el trabajo en curso para que sea posible copiar desde el cristal del escáner.
- **9 DETENER** detiene la secuencia en curso y borra la memoria almacenada.
- **10** El **temporizador** se ilumina cuando se establece la función de temporizador.
- **11 REPOSO ENCENDIDO/APAGADO** activa el modo de ahorro de energía en periodos en los que el MFP está inactivo o activa el modo de interrupción del temporizador cuando la función de temporizador semanal está activa.
- **12 INICIAR** activa el proceso de copia o exploración.
- **13 REIN. CANTIDAD** permite volver a establecer el número de impresiones que se desea realizar.
- **14 P** muestra la pantalla del contador o accede a los modos de programación para configurar funciones especiales.
- **15 MEMORIA DE TRABAJOS** muestra las pantallas para seleccionar las funciones de recuperación y almacenamiento de trabajos.
- **16 REAJUSTAR** restablece las opciones del modo automático del MFP o del operador principal.

# **Pantalla táctil**

La pantalla táctil es una pantalla de cristal líquido (LCD) sensible al tacto, que muestra pantallas interactivas con teclas táctiles para seleccionar las opciones de los trabajos de copia. Las selecciones quedan resaltadas cuando se tocan. Esta pantalla también se utiliza con los botones habituales del panel de control.

**PRECAUCIÓN** La pantalla táctil está cubierta por un cristal. No deje caer elementos pesados en el cristal ni coloque peso ni haga presión sobre él, ya que el cristal puede romperse o rayarse.

> Una vez encendido el interruptor secundario de encendido, aparece el logotipo de HP durante 10 segundos aproximadamente, hasta que se establecen las opciones iniciales del MFP. A continuación, aparece la pantalla de calentamiento durante 5-6 minutos, hasta que el fusor alcanza la temperatura de funcionamiento.

Cuando aparece la pantalla principal, la pantalla táctil pasa a ser interactiva. Esta característica le permite comunicarse con el sistema del MFP con sólo tocar las teclas que aparecen en la pantalla. En ella aparece de modo automático el estado del MFP. Puede disponer de ayuda adicional cuando lo necesite. El botón AYUDA se puede pulsar desde cualquier pantalla, excepto desde las pantallas de Memoria de trabajos y Modo Operador principal.

# **Pantalla principal**

La pantalla principal aparece cuando el MFP se ha calentado y se han cargado las opciones iniciales. A excepción del número de copias, sólo el operador principal puede modificar las opciones iniciales.

Desde la pantalla principal es posible acceder a estos modos: ACABADOR, DÚPLEX, CONTRASTE, ESCALA, PAPEL y AVANZDS.

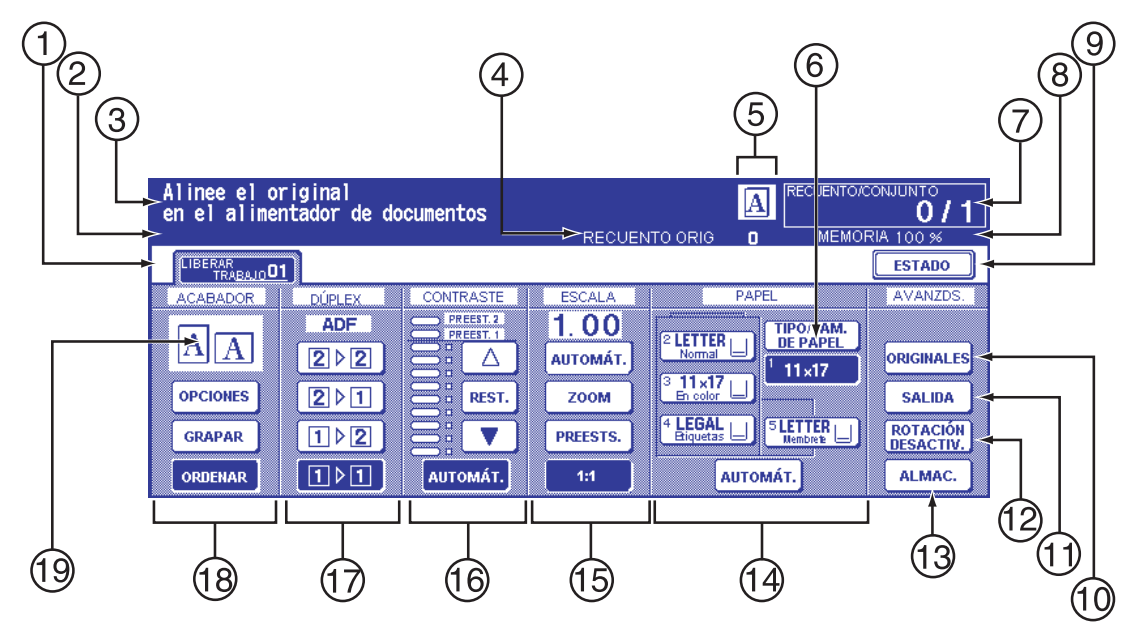

- Teclas de carpetas
- Iconos de avisos
- Área de mensajes
- RECUENTO ORIG
- Iconos de dirección de rotación original, maestro, secundario o UDD
- Tecla TIPO/TAM. DE PAPEL
- Indicador RECUENTO/CONJUNTO
- Indicador de memoria
- Tecla ESTADO
- ORIGINALES
- Tecla SALIDA
- Tecla ROTACIÓN DESACTIV.
- Tecla ALMAC.
- Área de tamaño del papel
- Área del modo de lentes
- Área de densidad de la copia
- Área del modo de copia
- Teclas del modo de salida
- Área del icono de salida

#### **Configuración inicial**

La configuración inicial es el conjunto de opciones originales establecidas cuando se enciende el dispositivo, cuando se introduce la contraseña del monitor de copia o cuando se restaura el modo de restablecimiento de manera manual o automática.

- cantidad de impresiones: 1
- acabador: no ordenar en la bandeja de salida principal
- dúplex: 1▶1
- contraste: automática
- escala: 1:1
- selección de papel: automática

#### **Modo de restablecimiento**

El operador principal puede establecer la función de restablecimiento como desactivada o seleccionar valores entre 30 segundos y 5 minutos, en intervalos de 30 segundos. Inicialmente, el modo está establecido para que se active tras 1 minuto de inactividad del MFP. El botón REAJUSTAR también vuelve a mostrar la pantalla principal, a menos que el operador principal haya modificado esa opción. Consulte ["Configuración inicial del sistema 1" en la página 176](#page-185-0).

#### **Selección automática de papel**

Cuando la opción AUTOMÁT. de la columna PAPEL de la pantalla táctil aparece resaltada, se selecciona de manera automática el tamaño adecuado de papel. Cuando se realizan copias desde el cristal del escáner o desde el alimentador automático de documentos, la selección automática de papel detecta los tamaños normales. Si desea información acerca de las opciones del operador principal de selección automática de documentos, consulte ["Configuración de la selección automática de bandeja 11" en la](#page-199-0)  [página 190](#page-199-0).

#### **Escala automática**

De manera automática se selecciona una proporción de escala adecuada según la relación entre el tamaño del papel y el tamaño del original seleccionado.

#### **Contraste automático**

Cuando la opción AUTOMÁT. de la columna CONTRASTE de la pantalla táctil aparece resaltada, se selecciona de manera automática el nivel de contraste adecuado para igualar el contraste del original. Los ajustes manuales del contraste sobrescriben a los realizados de manera automática.

#### **Conmutación automática de bandejas**

Si la bandeja de papel seleccionada se queda sin papel durante la impresión, la conmutación automática de bandejas detecta si hay papel del mismo tamaño en otra bandeja y permite continuar con la impresión del trabajo sin interrupciones (si esta opción la ha establecido el operador principal). La bandeja 1 no se incluye en la conmutación de bandejas.

#### **Eliminación del borde frontal**

Cuando se utiliza el ADF, se eliminan unos milímetros del borde frontal de una imagen para controlar la calidad y fiabilidad de las copias. El operador principal puede desactivar esta opción. Consulte ["Configuración del tipo de papel y tamaño especial 6" en la página 184.](#page-193-0)

#### **Opciones de servicio**

Cualquier representante de servicio técnico autorizado de HP puede cambiar las siguientes funciones.

#### **Capacidad de papel del acabador**

De manera predeterminada, este producto crea un número ilimitado de juegos. Si es necesario, el representante de servicio técnico puede configurar el MFP de modo que no produzca más juegos cuando alcance un número determinado de ellos.

#### **Cantidad de hojas grapadas**

El número de hojas grapadas puede variar, y el representante de servicio técnico puede establecerlo en 50, 45, 40 ó 35.

# 4 Información sobre el papel

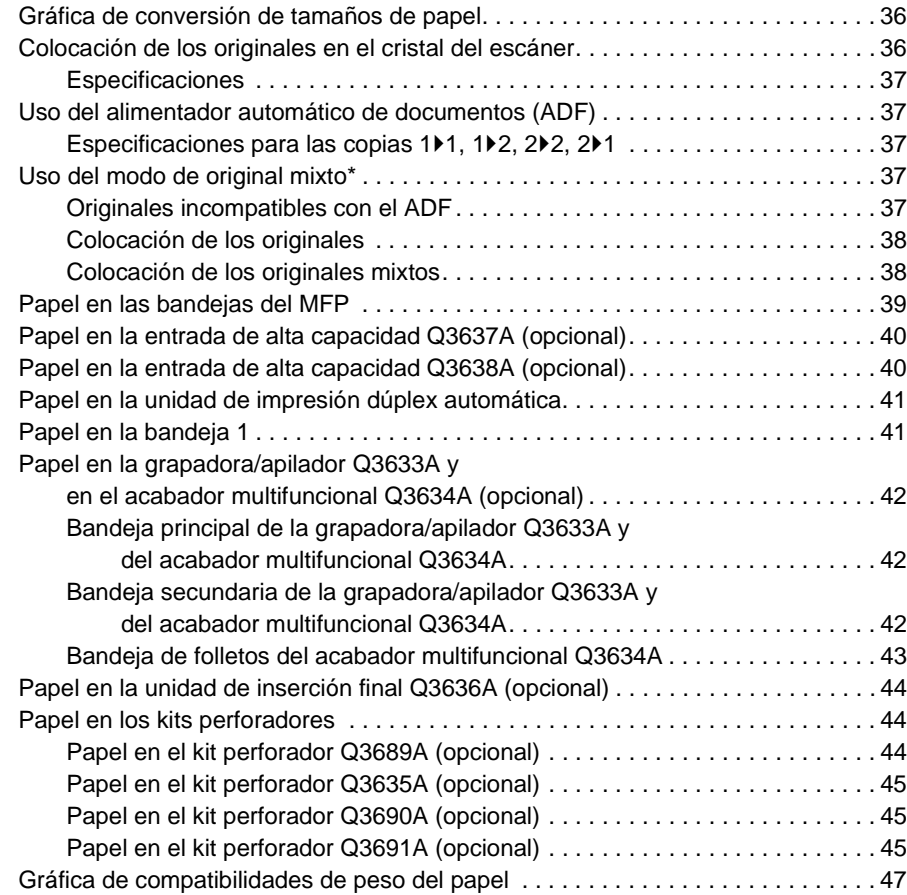

# <span id="page-45-0"></span>**Gráfica de conversión de tamaños de papel**

En la siguiente tabla se enumeran las dimensiones del papel a las que se hace referencia en esta guía.

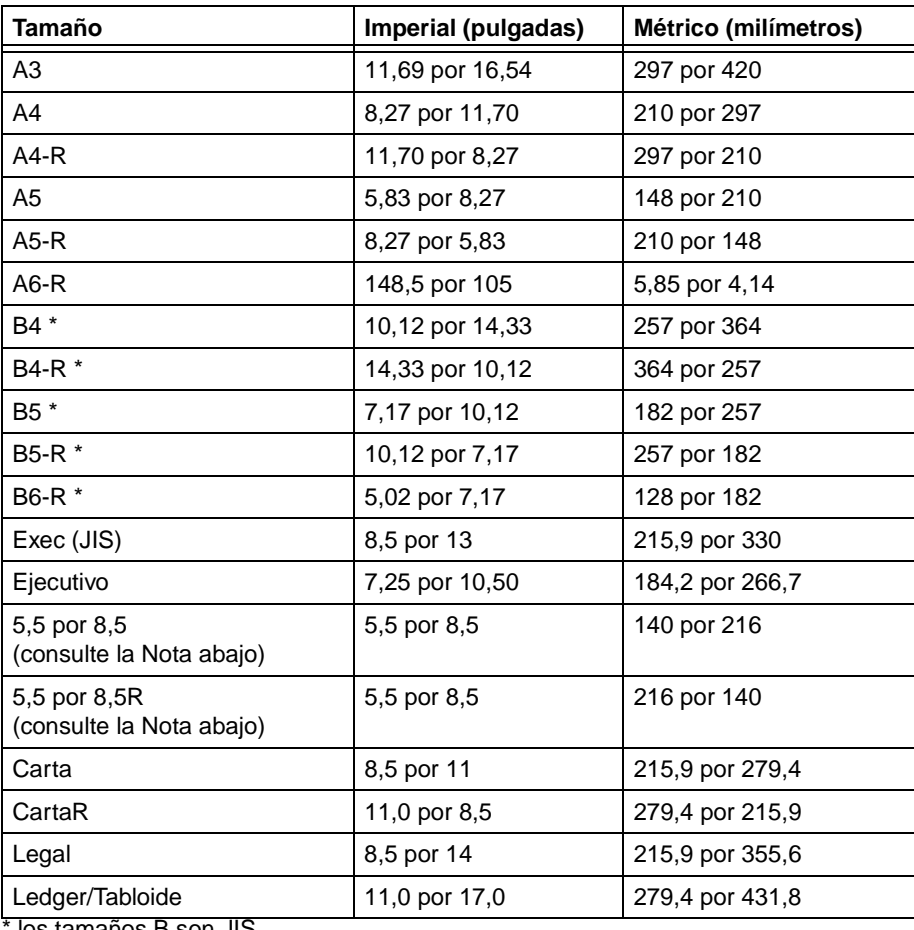

\* los tamaños B son JIS

<span id="page-45-2"></span>Nota **Por motivos de traducción, 5,5 por 8,5 también se llama "declaración" en los controladores.** 

## <span id="page-45-1"></span>**Colocación de los originales en el cristal del escáner**

Utilice el cristal del escáner cuando los originales no sean compatibles con el alimentador de documentos, por ejemplo, si el tamaño es incompatible o si los originales están plegados, grapados, rotos o en malas condiciones.

- **1** Levante la cubierta para documentos.
- **2** Coloque el original cara abajo en la esquina inferior izquierda, con el borde alineado con las guías de alineación inferior e izquierda.
- **3** Cierre la cubierta para documentos con cuidado para evitar que el original se mueva en el cristal.

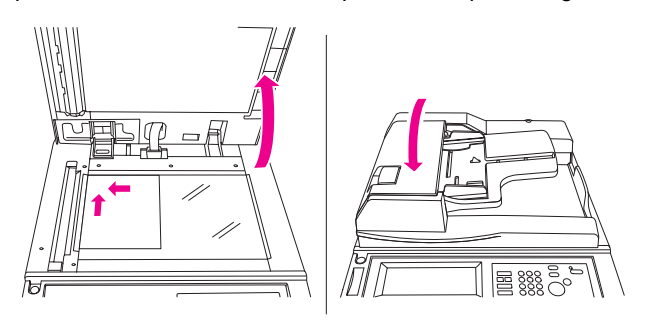

**Nota** Si la cantidad de impresiones seleccionada excede la capacidad máxima, para evitar atascos, extraiga las hojas impresas a medida que salga el papel.

> Si desea eliminar las marcas blancas en los bordes de las copias cuando realiza copias de un libro sin seleccionar el modo de copiado de libros, toque Borrar marco/pliegue o Borrar área sin imágenes en el modo de salida.

#### <span id="page-46-0"></span>**Especificaciones**

- tamaño máximo del original: Ledger/A3 (hoja o libro)
- peso y grosor máximo del libro: 6,8 kg (15 lb)/30 mm (1,2 pulgadas)
- colocación del original: cara abajo en la esquina inferior izquierda

# <span id="page-46-1"></span>**Uso del alimentador automático de documentos (ADF)**

#### <span id="page-46-2"></span>**Especificaciones para las copias 1**`**1, 1**`**2, 2**`**2, 2**`**1**

- tamaño original: detecta automáticamente los tamaños estándar
- peso original: 13 lb 34 lb
- capacidad máxima del alimentador: 100 hojas originales (20 lb de papel Bond)
- capacidad máxima de la bandeja de salida de originales: 100 hojas originales (20 lb de papel Bond)
- colocación del original: cara arriba; con la misma orientación que el papel de la bandeja
- tolerancia para ser enrollado: 10 mm o menos

## <span id="page-46-3"></span>**Uso del modo de original mixto\***

- tamaño original: Ledger, Legal, Carta, CartaR, 5,5 por 8,5-R y mixto (5.5 por 8,5 sólo están disponibles cuando se cargan con orientación vertical)
- capacidad del alimentador mixto: 100 hojas originales (20 lb de papel Bond)

\*Consulte ["Original mixto" en la página 98](#page-107-0) si desea información más detallada acerca del modo de original mixto.

## <span id="page-46-4"></span>**Originales incompatibles con el ADF**

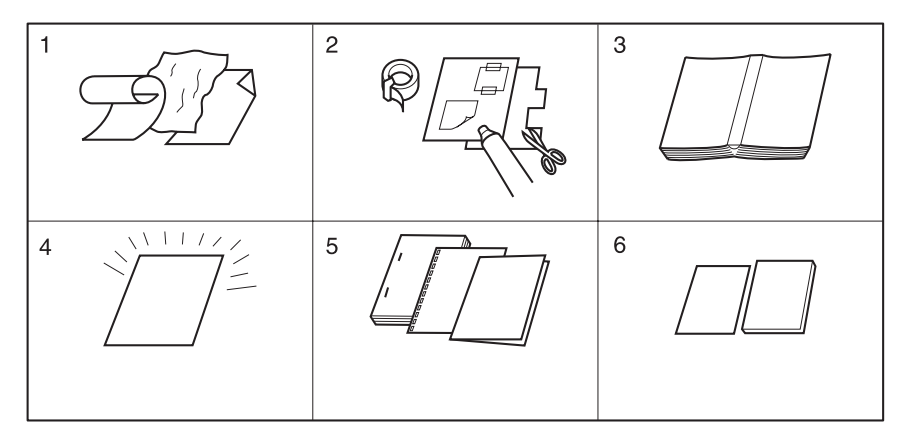

- **1** Originales enrollados, arrugados o plegados
- **2** Pegados o recortados
- **3** Libros
- **4** Papel trasparente (OHP) o brillante, artístico o celofán
- **5** Originales plegados, perforados o grapados
- **6** Originales finos o gruesos

# <span id="page-47-0"></span>**Colocación de los originales**

El ADF introduce de forma automática hasta 100 originales directamente en el cristal del ADF, empezando por la hoja superior. El ADF sólo debe usarse con originales planos y lisos, sin grapas ni dobleces.

- Para que pueda detectarse el tamaño del original, es necesario que el ajuste de las guías del papel sea preciso.
- La selección automática de papel detecta tamaños estándar.
- En las siguientes páginas se especifica el tamaño, el peso y la capacidad de cada uno de los modos de copia.

Antes de colocar los originales en la bandeja, asegúrese de que el alimentador está totalmente cerrado.

- **1** Coloque los originales cara arriba en la bandeja del alimentador de documentos. Coloque los originales a dos caras con la página 1 cara arriba.
- **2** Ajuste las guías del papel.

# <span id="page-47-1"></span>**Colocación de los originales mixtos**

Los originales de tamaños mixtos pueden copiarse a la vez desde el ADF tanto en modo de selección automática de papel como en modo de escala automática. En el modo de selección automática de papel, las copias se realizan en distintos tamaños de papel, de forma que se correspondan con los originales. En el modo de escala automática, las copias se realizan en un único tamaño de papel seleccionado; en este modo, se selecciona de forma automática la proporción de escala automática. Si desea utilizar el modo de original mixto, consulte ["Original mixto" en la página 98](#page-107-0).

- tamaño de los originales mixtos: Ledger, Legal, Carta, CartaR, 5,5 por 8,5R+ y 5,5 por 8,5 mixto (los originales de 5,5 por 8,5 sólo están disponibles cuando se cargan con orientación vertical) (13 lb - 34 lb)
- capacidad del alimentador automático de documentos: máximo 100 hojas (20 lb de papel Bond)
- cantidad copias: 9.999 hojas como máximo
- condiciones de copia básicas incompatibles: salida de rotación, ordenación con grapas con selección automática de papel, plegado, grapado y plegado con selección automática de papel, trípticos
- originales especiales incompatibles: tamaño personalizado, original plegado en Z y papel con pestaña
- salida incompatible: inserción de hojas y portadas, capítulos, combinaciones, folletos, intercalación de transparencias (OHT), inserción de imágenes, copiado de libros, trabajos de programa, borrado de área sin imágenes, repeticiones, presentación automática, plantillas y almacenamiento de imágenes en memoria de plantillas

Antes de usar el modo de original mixto, asegúrese de que el alimentador de documentos está totalmente cerrado.

- **1** Ordene los originales y colóquelos como se describe a continuación:
	- **a** Coloque los originales de tamaño Ledger/Legal con la primera página cara arriba en posición horizontal en el alimentador de documentos (es decir, con alimentación por el lado corto).
	- **b** Coloque los originales tamaño carta en posición vertical u horizontal.
	- **c** Los originales de tamaño 5,5 por 8,5 sólo pueden colocarse en posición vertical.
- **2** Coloque los originales mixtos cara arriba, alineados con el lado inferior izquierdo de la bandeja del ADF.
- **3** Ajuste las guías del papel con el original más grande.

# <span id="page-48-0"></span>**Papel en las bandejas del MFP**

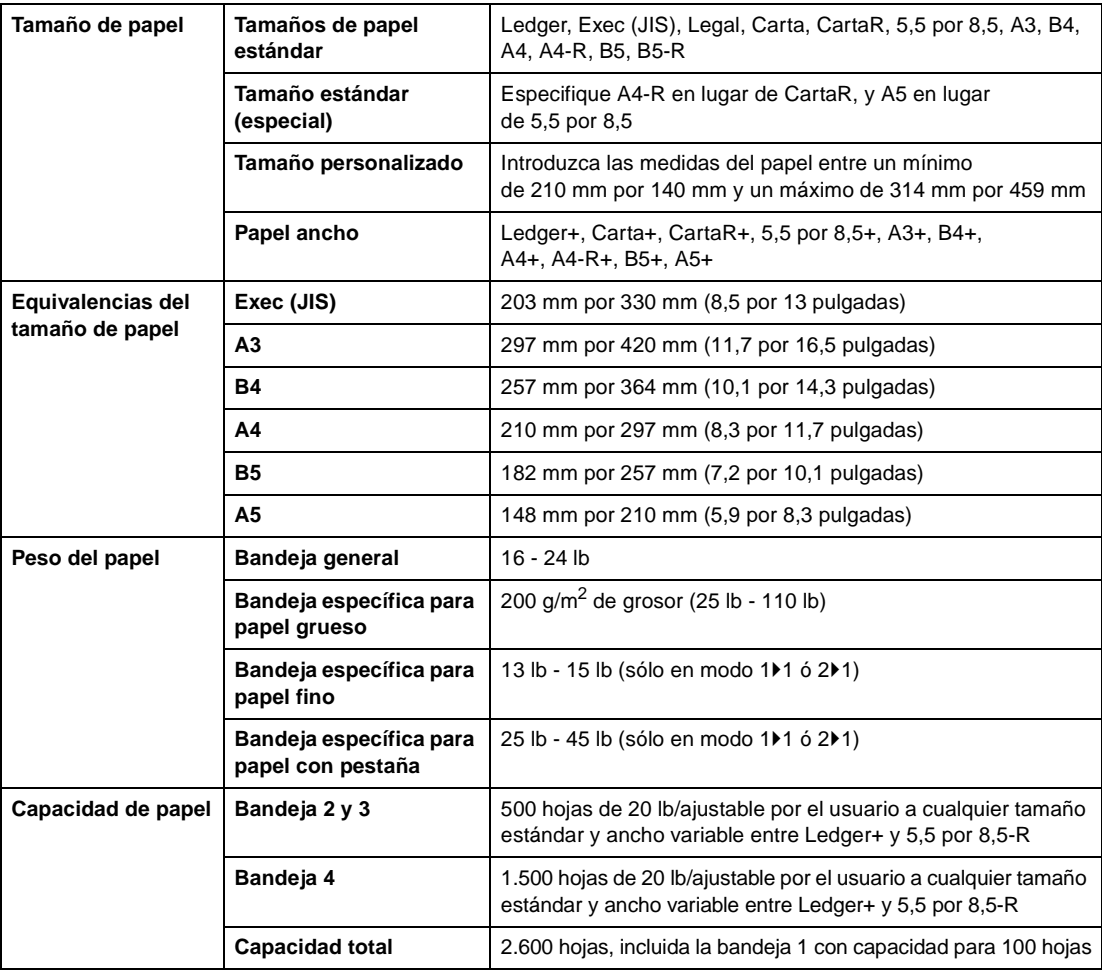

**Nota** El papel de tamaño A5 sólo puede cargarse en posición vertical.

No es posible utilizar papel de tamaño Legal-W.

En el modo del operador principal, se puede establecer tamaño estándar (especial), tamaño personalizado o papel ancho para cada una de las bandejas. Consulte ["Configuración del tipo de papel y tamaño especial 6"](#page-193-0)  [en la página 184](#page-193-0).

En el modo del operador principal puede establecerse el tipo de papel de cada bandeja. Consulte ["Configuración del tipo de papel y tamaño especial 6" en la página 184.](#page-193-0)

No se garantiza la calidad de la copia ni la fiabilidad en todos los papeles especiales. No utilice papel que no esté recomendado por HP.

#### <span id="page-48-1"></span>**Ajustes locales relativos a los tipos de papel**

Según los ajustes locales que se hayan aplicado al dispositivo, estarán disponibles los tamaños Ejecutivo y Ejecutivo-R u 8K, 16K y 16K-R. En los modelos para Estados Unidos, están disponibles los tamaños Ejecutivo y Ejecutivo-R, mientras que en los modelos de Taiwán, se pueden utilizar los tamaños 8K, 16K y 16K-R.

# <span id="page-49-0"></span>**Papel en la entrada de alta capacidad Q3637A (opcional)**

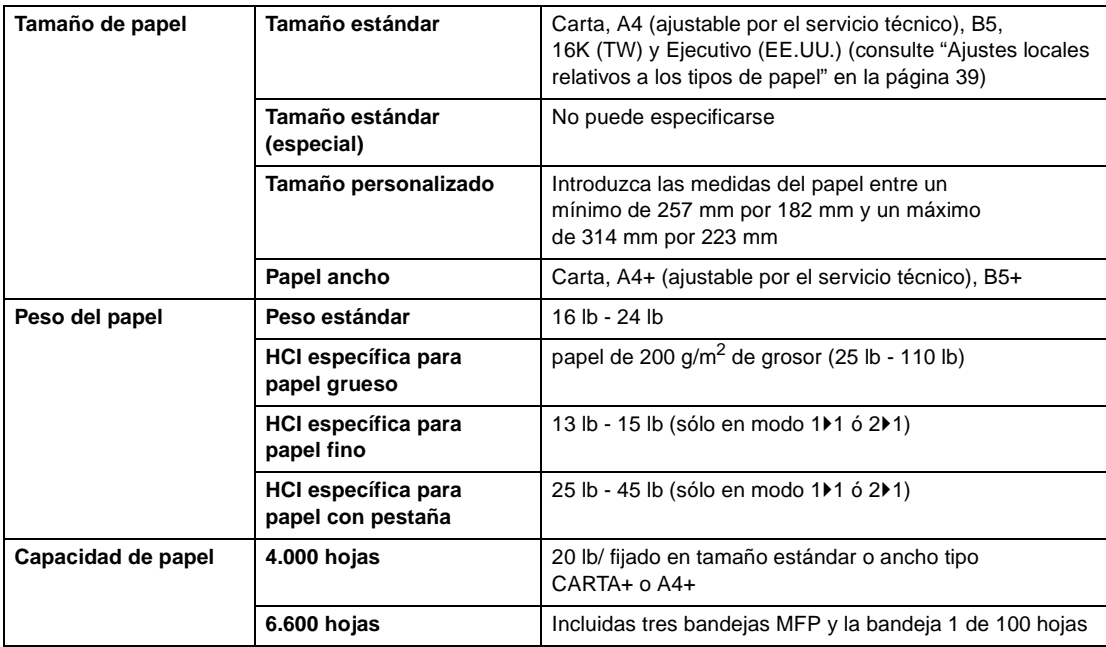

**Nota** En el modo del operador principal puede establecerse el papel de la HCI. Consulte "Configuración del tipo [de papel y tamaño especial 6" en la página 184.](#page-193-0)

# <span id="page-49-1"></span>**Papel en la entrada de alta capacidad Q3638A (opcional)**

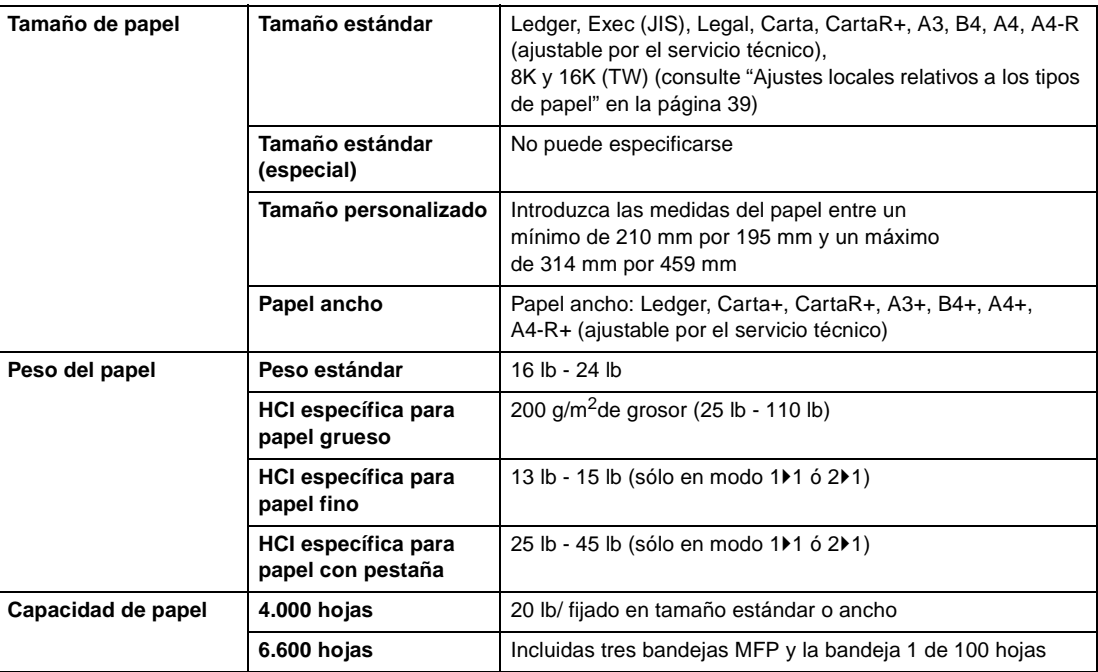

Nota En el modo del operador principal puede establecerse el papel de la HCI. Consulte "Configuración del tipo [de papel y tamaño especial 6" en la página 184.](#page-193-0)

> No se garantiza la calidad de la copia ni la fiabilidad en todos los papeles especiales. No utilice papel que no esté recomendado por HP.

# <span id="page-50-0"></span>**Papel en la unidad de impresión dúplex automática**

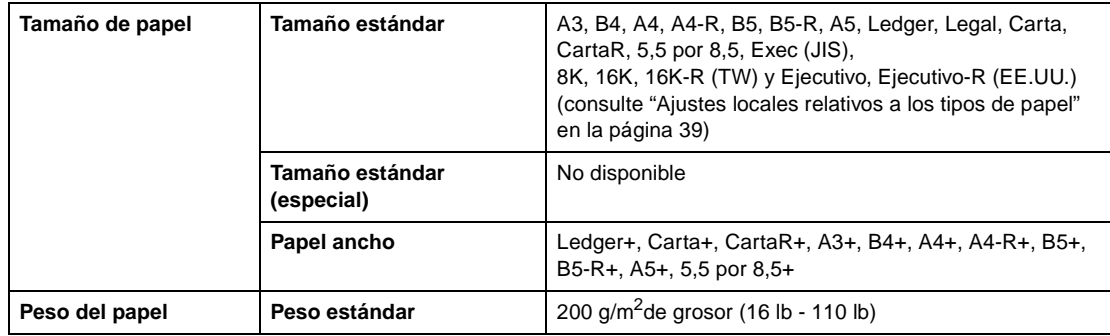

# <span id="page-50-1"></span>**Papel en la bandeja 1**

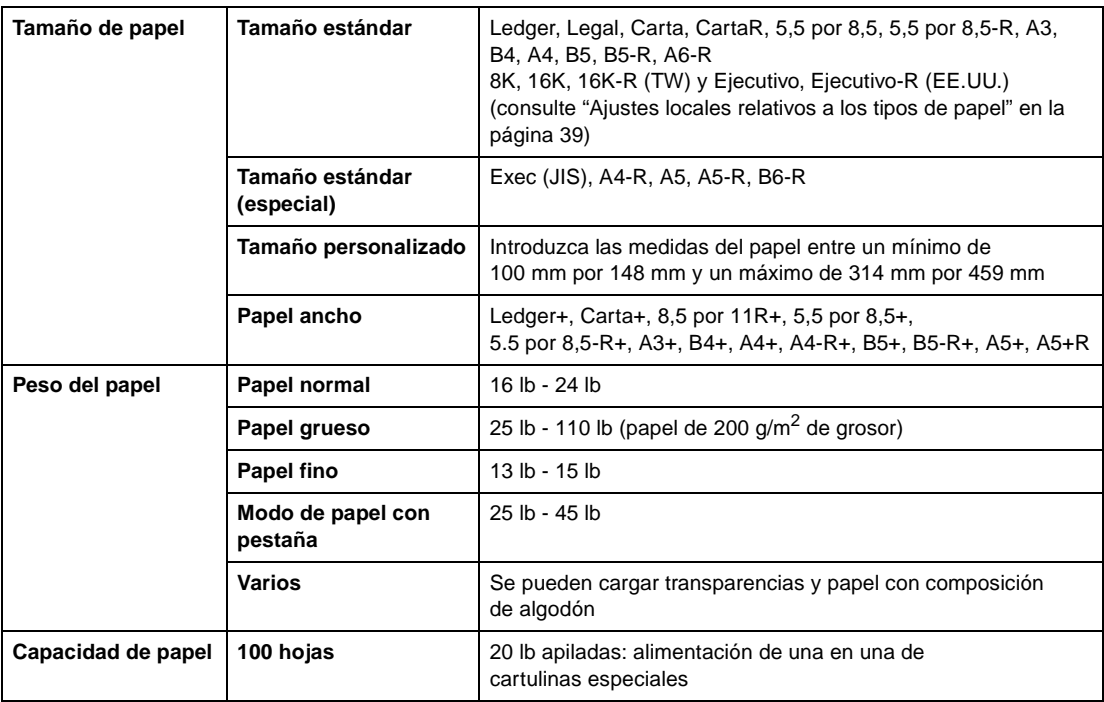

**Nota** No se garantiza la calidad de la copia ni la fiabilidad en todos los papeles especiales. No utilice papel que no esté recomendado por HP.

# <span id="page-51-0"></span>**Papel en la grapadora/apilador Q3633A y en el acabador multifuncional Q3634A (opcional)**

Los accesorios opcionales del acabador admiten papel de tamaños Ledger, Legal y 8,5 por 11R+, tanto estándar como ancho (5,5 por 8,5-R/W en modo de no ordenación, ordenación o agrupación).

# <span id="page-51-1"></span>**Bandeja principal de la grapadora/apilador Q3633A y del acabador multifuncional Q3634A**

**Nota** Grapadora/apilador Q3633A y acabador multifuncional Q3634A (con capacidad para 20 lb, a menos que se indique lo contrario).

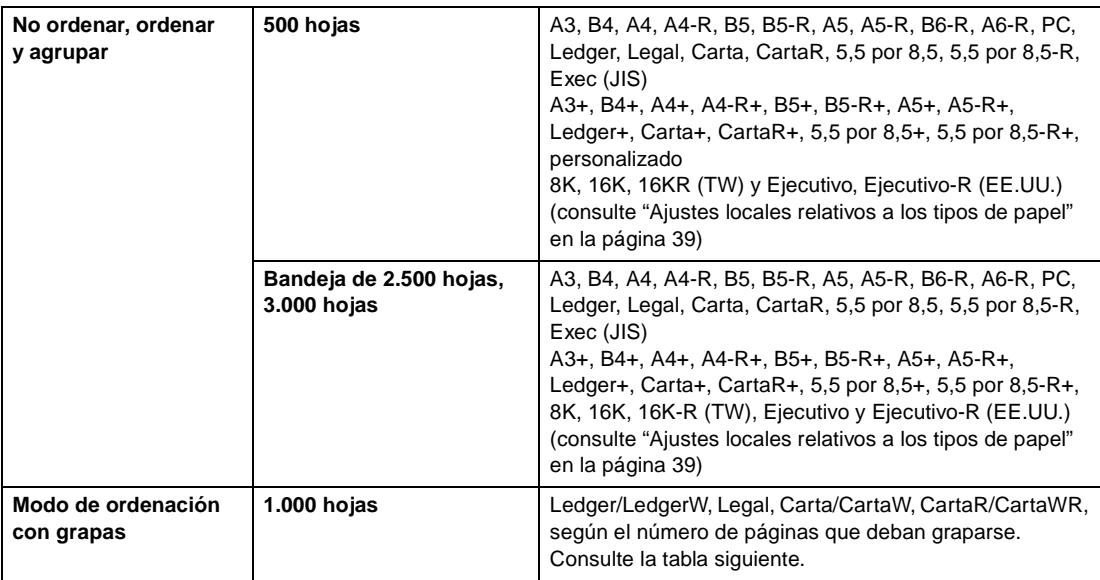

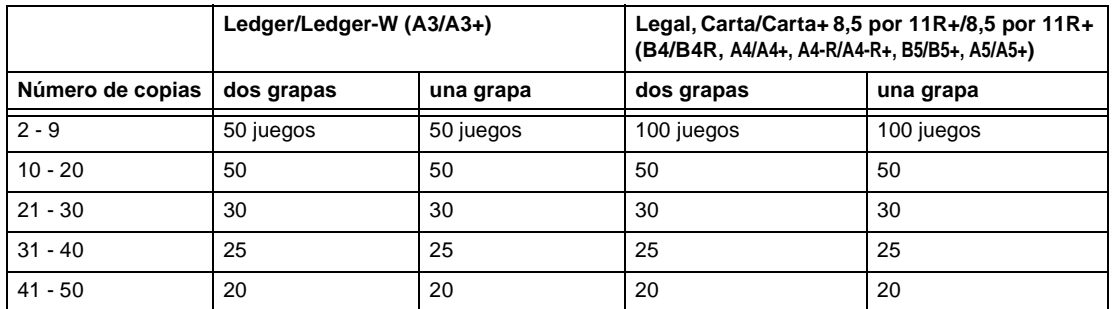

El representante de servicio técnico puede configurar el MFP de modo que detenga las copias cuando se supere el número de juegos para el que tiene capacidad.

## <span id="page-51-2"></span>**Bandeja secundaria de la grapadora/apilador Q3633A y del acabador multifuncional Q3634A**

**Nota** Grapadora/apilador Q3633A y acabador multifuncional Q3634A (con capacidad para 20 lb, a menos que se indique lo contrario).

> 200 hojas; tamaño máximo 314 mm por 459 mm (12,36 por 18,08 pulgadas) y mínimo de 100 mm por 148 mm (3,94 por 5,83 pulgadas).

**PRECAUCIÓN** Si la cantidad seleccionada supera la capacidad del acabador, retire los juegos acabados mientras expulsa el papel; de lo contrario, pueden producirse atascos de papel.

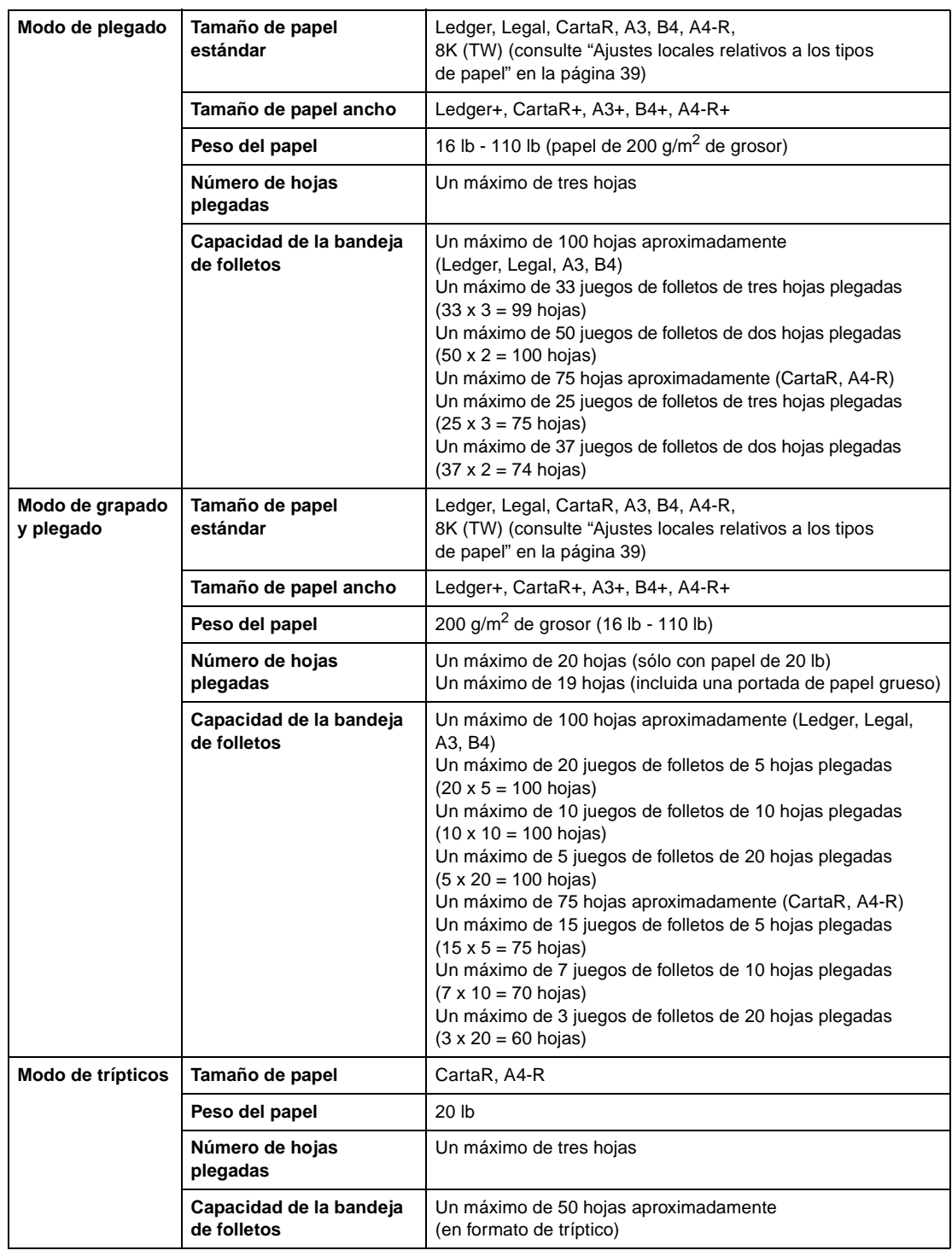

# <span id="page-52-0"></span>**Bandeja de folletos del acabador multifuncional Q3634A**

**ADVERTENCIA** En el interior de la ranura de salida del modo de folleto se encuentra la unidad de rodillos. NO introduzca la mano en la unidad de rodillos cuando extraiga hojas dobladas o grapadas y dobladas porque, de lo contrario, podría herirse.

# <span id="page-53-0"></span>**Papel en la unidad de inserción final Q3636A (opcional)**

**Nota** 5,5 por 8,5R+ y A5+ sólo puede utilizarse en la alimentación con orientación vertical.

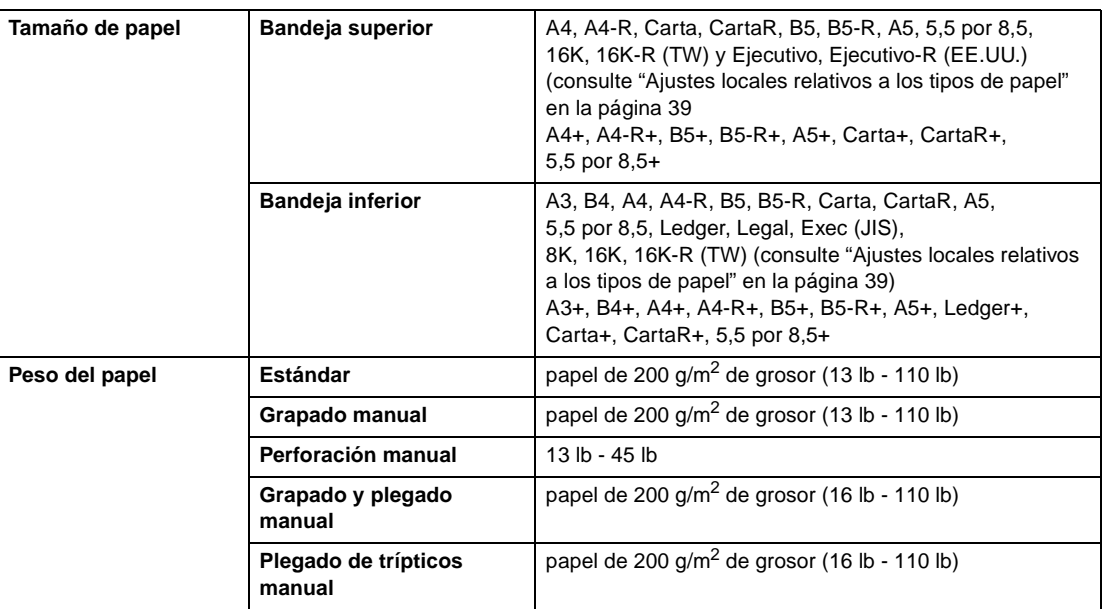

Nota **Algunos tipos de papel de 45 lb no se encuentran fácilmente.** 

Si se perfora papel especial (hojas autoadhesivas, etcétera), pueden producirse problemas con el MFP.

## <span id="page-53-1"></span>**Papel en los kits perforadores**

#### <span id="page-53-2"></span>**Papel en el kit perforador Q3689A (opcional)**

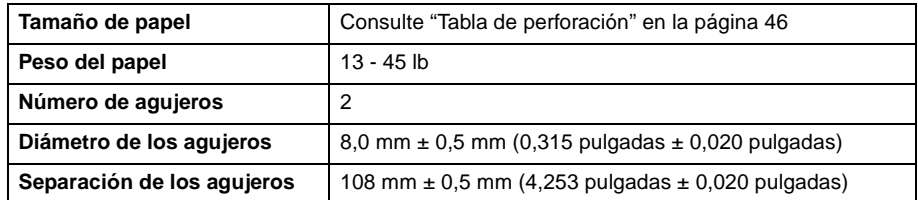

Nota **Nota** Algunos tipos de papel de 45 lb no se pueden perforar fácilmente.

El papel especial, como las transparencias, las etiquetas y el papel con pestaña, no se puede perforar y puede dañar el kit perforador.

# <span id="page-54-0"></span>**Papel en el kit perforador Q3635A (opcional)**

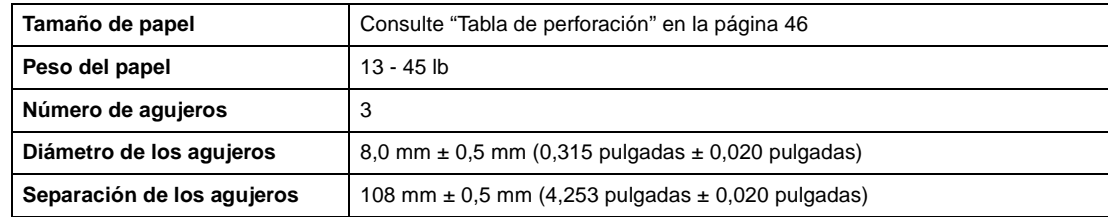

Nota **Algunos tipos de papel de 45 lb no se pueden perforar fácilmente.** 

El papel especial, como las transparencias, las etiquetas y el papel con pestaña, no se puede perforar y puede dañar el kit perforador.

# <span id="page-54-1"></span>**Papel en el kit perforador Q3690A (opcional)**

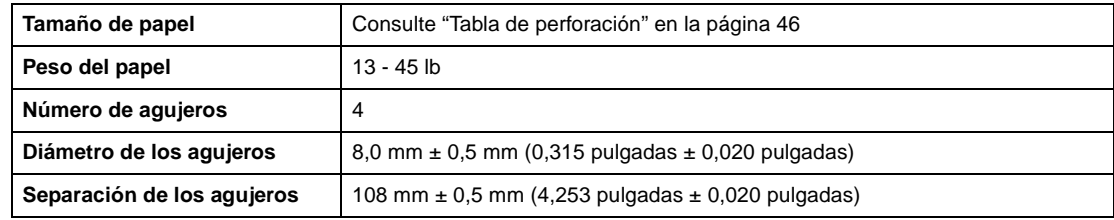

Nota **Algunos tipos de papel de 45 lb no se pueden perforar fácilmente.** 

El papel especial, como las transparencias, las etiquetas y el papel con pestaña, no se puede perforar y puede dañar el kit perforador.

# <span id="page-54-2"></span>**Papel en el kit perforador Q3691A (opcional)**

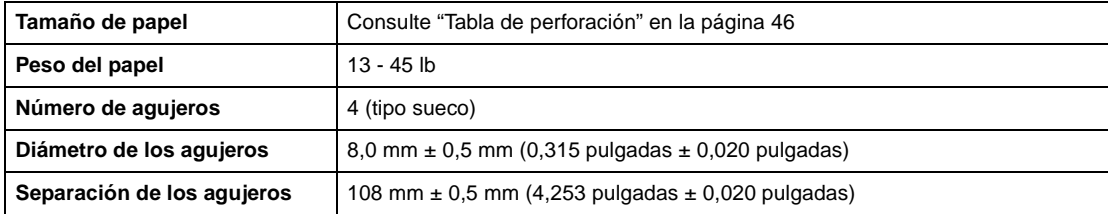

Nota **Algunos tipos de papel de 45 lb no se pueden perforar fácilmente.** 

El papel especial, como las transparencias, las etiquetas y el papel con pestaña, no se puede perforar y puede dañar el kit perforador.

#### <span id="page-55-0"></span>**Tabla de perforación**

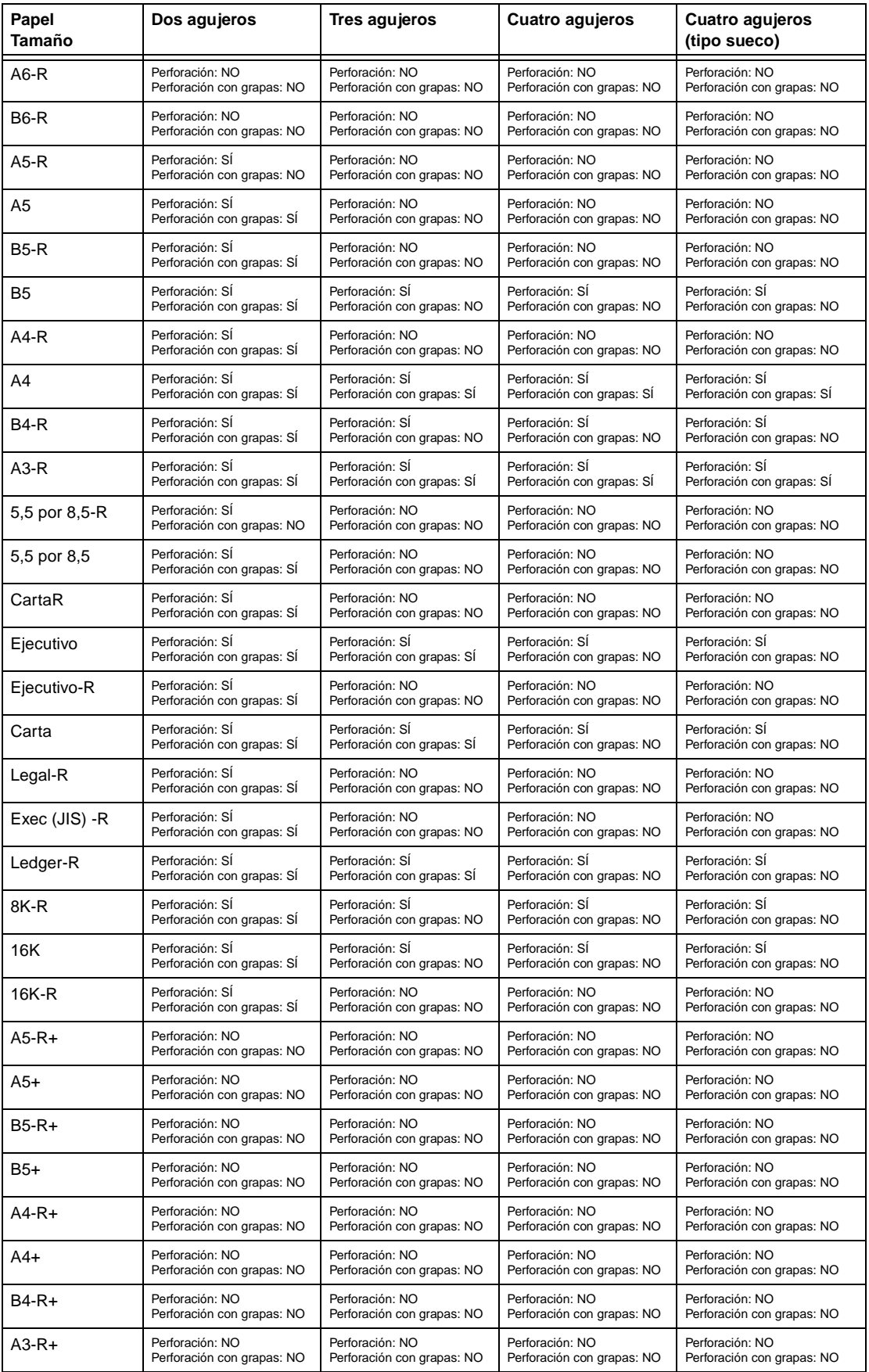

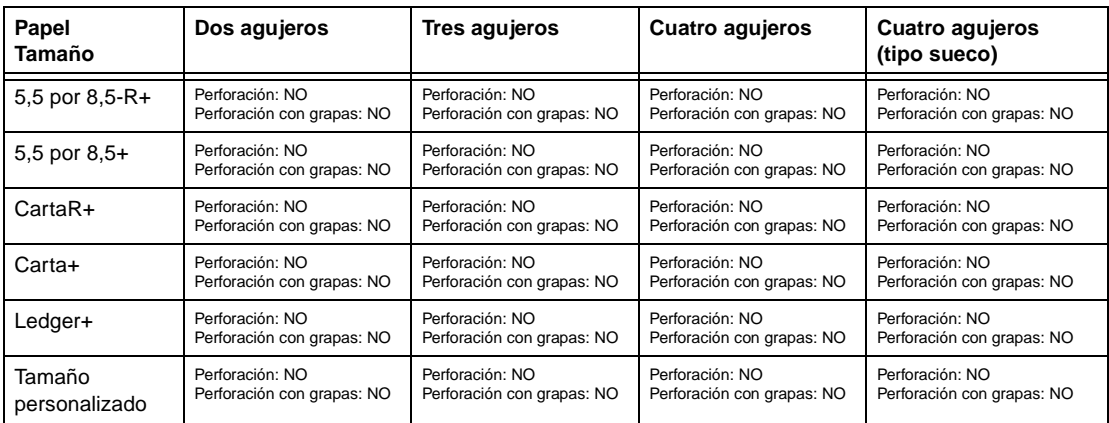

# <span id="page-56-0"></span>**Gráfica de compatibilidades de peso del papel**

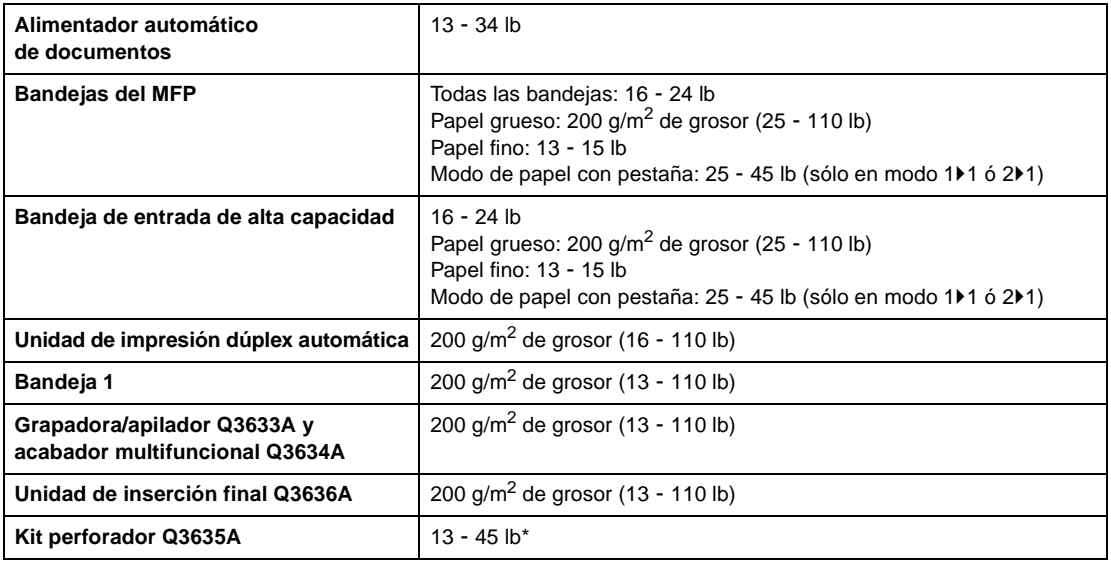

\*Algunos tipos de papel de 45 lb no se pueden perforar fácilmente.

**Nota** No se garantiza la calidad de la copia ni la fiabilidad en todos los papeles especiales. No utilice papel que no esté recomendado por HP.

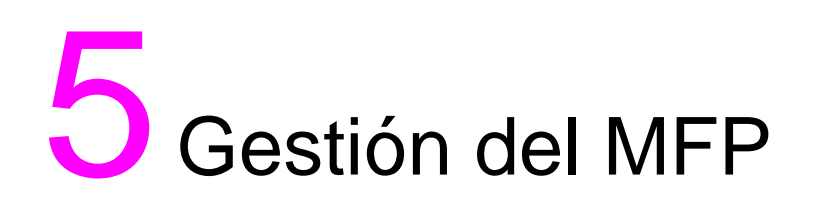

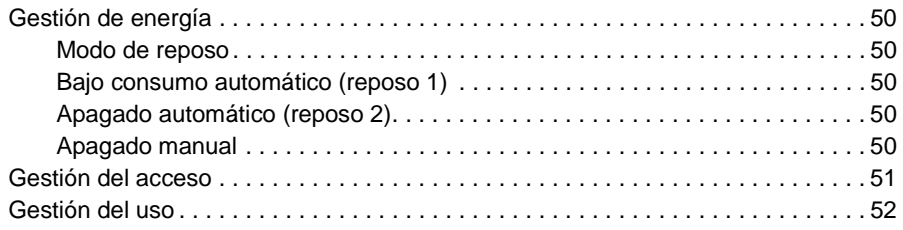

# <span id="page-59-0"></span>**Gestión de energía**

#### <span id="page-59-1"></span>**Modo de reposo**

A continuación se describen los dos modos de reposo:

- El modo de bajo consumo permite ahorrar energía ya que mantiene más baja la temperatura del fusor durante los periodos de inactividad del MFP.
- El modo de apagado ahorra aún más energía porque apaga parcialmente la alimentación eléctrica.

#### <span id="page-59-2"></span>**Bajo consumo automático (reposo 1)**

Esta función reduce automáticamente la energía tras un periodo de inactividad del MFP específico. Dicha función puede establecerse en 5, 10, 15, 30, 60, 90, 120 ó 240 minutos. Inicialmente, el modo está establecido para que se active tras 15 minutos de inactividad del MFP. Para la configuración del modo del operador principal, consulte ["Configuración de reposo 12" en la página 191.](#page-200-0)

#### **Desactivación del modo de bajo consumo automático**

Pulse cualquier botón del panel de control. El modo de bajo consumo automático se desactivará y la pantalla táctil recuperará su brillo normal.

#### <span id="page-59-3"></span>**Apagado automático (reposo 2)**

Esta función desconecta automáticamente la alimentación eléctrica tras un periodo de inactividad del MFP específico. Se puede establecer en 30, 60, 90, 120 ó 240 minutos. Inicialmente, este modo está establecido para que se active tras 90 minutos de inactividad del MFP. Para la configuración del modo del operador principal, consulte ["Configuración de reposo 12" en la página 191.](#page-200-0)

#### **Desactivación del apagado automático**

Pulse **REPOSO ENCENDIDO/APAGADO**. El MFP estará disponible tras un periodo de calentamiento de aproximadamente 5 minutos.

#### <span id="page-59-4"></span>**Apagado manual**

Pulse **REPOSO ENCENDIDO/APAGADO** durante 1 segundo como mínimo y, a continuación, suéltelo. El modo de apagado se activará.

**Nota** La configuración del apagado manual puede seleccionarla el operador principal. Para la configuración del modo del operador principal, consulte ["Configuración de reposo 12" en la página 191](#page-200-0). Cuando seleccione la configuración del apagado manual, se desactivará la configuración del modo de bajo consumo manual.

> El indicador REPOSO ENCENDIDO/APAGADO se iluminará y los demás indicadores y la pantalla táctil se apagarán.

**Nota** Asegúrese de pulsar **REPOSO ENCENDIDO/APAGADO** durante 1 segundo como mínimo o aparecerá el siguiente mensaje y no se activará el modo de apagado.

Pulse REPOSO más de un segundo y suéltelo para el modo de apagado.

#### **Desactivación del modo de apagado manual**

Pulse **REPOSO ENCENDIDO/APAGADO**. El modo de apagado manual se desactivará tras un periodo de calentamiento de aproximadamente 5 minutos; el indicador REPOSO ENCENDIDO/APAGADO se apagará y la pantalla táctil aparecerá en pantalla.

# <span id="page-60-0"></span>**Gestión del acceso**

#### **Introducción de una contraseña del monitor de copia**

Sólo es necesaria una contraseña del monitor de copia cuando está activada la función de monitor de copia, se ha asignado una contraseña de usuario y aparece Introduzca contraseña monitor de copia en la pantalla táctil.

**1** Introduzca la contraseña del monitor de copia de ocho dígitos con el teclado. Si la contraseña no es válida, el MFP volverá al modo inicial. En ese caso introduzca la contraseña correcta o póngase en contacto con el operador principal.

**Nota** Algunos países/regiones pueden utilizar contraseñas del monitor de copia de menos de ocho dígitos.

**2** Pulse **INICIAR** una vez para ver la cuenta de copia actual y el límite de copias durante 3 segundos. Límite/recuento actual 018888/025000 Preparada para copiar

Cuando la cuenta llegue al límite de copias, aparecerá el siguiente mensaje:

Se ha alcanzado el límite de copias / 025001/025000

- En ese caso, póngase en contacto con el operador principal para restablecer el límite de copias.
- **3** Realice la selección de copia e introduzca la cantidad según sea necesario.
- **4** Cuando se hayan aceptado todas las opciones, pulse **INICIAR**.

#### **Función de temporizador semanal**

Si el MFP utiliza la función de temporizador semanal, el indicador del temporizador de la parte derecha del panel de control estará encendido.

**Nota** Cuando el indicador del temporizador se encienda, el MFP se apagará automáticamente. No lo apague pulsando el interruptor de encendido.

#### **Interrupción del temporizador**

Cuando el indicador del temporizador esté encendido y los demás indicadores estén apagados, el MFP no estará disponible debido a la función del temporizador semanal. Sin embargo, el MFP estará disponible si lleva acabo el siguiente procedimiento.

**1** Pulse **REPOSO ENCENDIDO/APAGADO**. La pantalla principal aparecerá junto con los siguientes mensajes.

```
Espere
El MFP se está preparando
Modo de interrupción del temporizador
Introduzca la contraseña
```
**Nota** La contraseña de interrupción del temporizador no viene establecida de fábrica y debe introducirla el operador principal. Para obtener información sobre cómo hacerlo, consulte ["Configuración de la](#page-195-0)  [contraseña de interrupción del temporizador" en la página 186.](#page-195-0)

> En caso de que el operador principal no haya introducido la contraseña de interrupción del temporizador, aparecerá en su lugar el mensaje del paso 3.

**2** Introduzca una contraseña de interrupción del temporizador de cuatro dígitos con el teclado del panel de control.

Si se introduce una contraseña no válida, escriba una contraseña válida de cuatro dígitos.

```
Modo Interrupción del temporizador
Introduzca la contraseña ********
```
**3** Pulse **INICIAR**.

Introduzca el tiempo de copia 0 hora(s) 05 minuto(s)

**4** Introduzca una hora de un dígito (por ejemplo, 3 es 3 horas) con el teclado del panel de control (0 - 9).

#### **5** Pulse **INICIAR**.

Introduzca el tiempo de copia 3 hora(s) 05 minuto(s)

**6** Introduzca los minutos en dos dígitos (por ejemplo, 7 minutos es 07) con el teclado del panel de control. (05 - 60).

```
Introduzca el tiempo de copia
3 hora(s) 07 minuto(s)
```
- **7** Pulse **INICIAR**. El copiado estará disponible hasta que se supere la duración establecida.
- **8** Una vez finalizada la operación de copia, pulse **REPOSO ENCENDIDO/APAGADO** durante 1 segundo como mínimo y, a continuación, suéltelo. El MFP volverá al estado de desconexión y el copiado se desactivará.

## <span id="page-61-0"></span>**Gestión del uso**

#### **Lista de contadores**

Esta función permite ver en forma de lista la indicación actual de los siguientes elementos en la pantalla táctil: Contador total, Contador copiadora, Contador impresora, Fecha inicio. Compruebe la lista e imprímala desde la pantalla de la lista de contadores si lo desea.

#### **Para ver la lista de contadores**

- **1** Pulse **P** CONTADOR para ver la pantalla de la lista de contadores.
- **2** Toque SALIR para volver a la pantalla principal.

#### **Para imprimir la lista de contadores**

- **1** Pulse **P** CONTADOR para ver la pantalla de la lista de contadores.
- **2** Toque Menú Contador y aparecerá la pantalla principal.
- **3** Pulse **INICIAR**. Se imprimirá la lista de contadores y se desbloqueará el modo de impresión de la lista de gestión.

# 6 Operaciones básicas

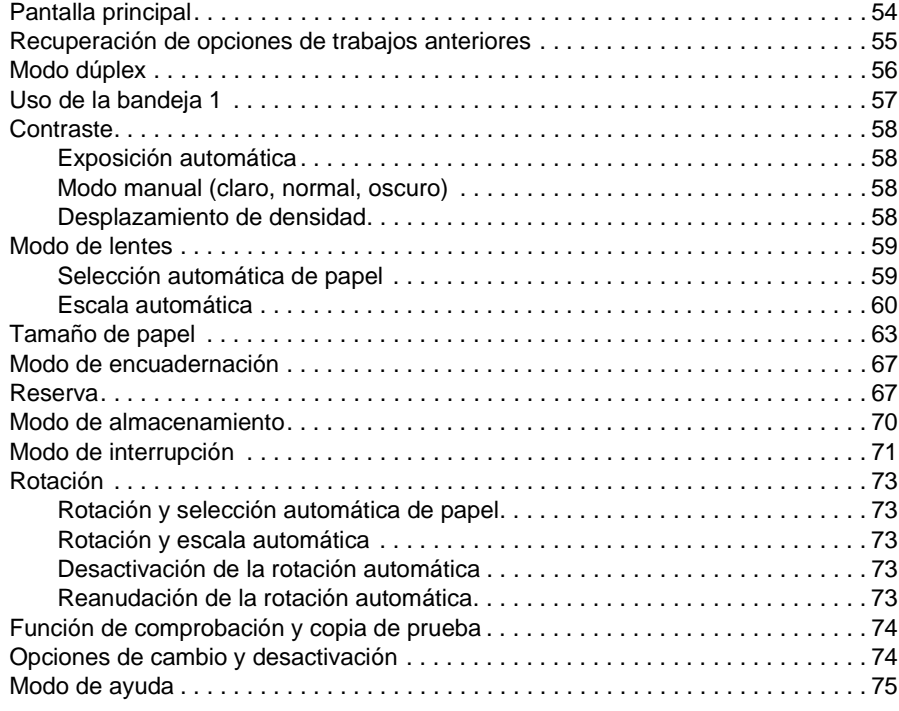

# <span id="page-63-0"></span>**Pantalla principal**

La pantalla principal es el valor preestablecido de la pantalla táctil y aparece al conectar la alimentación o al desactivar el modo de reposo. La mayoría de las opciones de trabajo se seleccionan en la pantalla principal con las teclas táctiles. Otras opciones de trabajo se seleccionarán con los botones convencionales del panel de control, como MEMORIA DE TRABAJOS.

Cuando se active el monitor de copia, deberá introducirse una contraseña para el monitor de copia de ocho dígitos válida para poder realizar las copias. La contraseña vendrá definida por el operador principal. Consulte ["Edición de datos del monitor de copia 1" en la página 181.](#page-190-0)

El operador principal podrá configurar todas las opciones iniciales de la pantalla principal, excepto la cantidad, en la pantalla de configuración inicial de la copiadora.

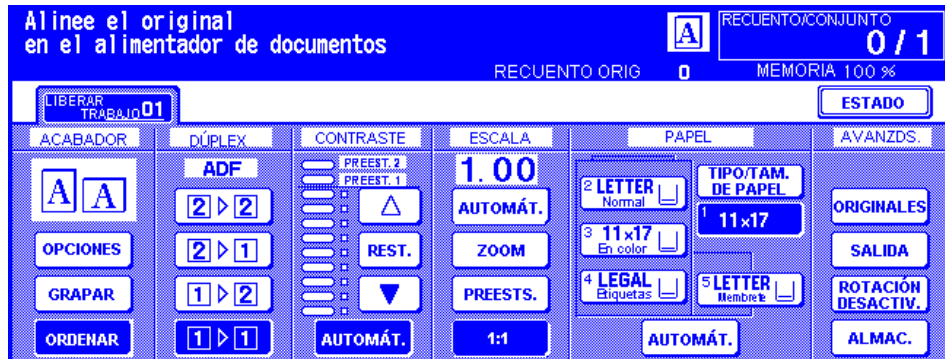

**Nota** El recuento de originales del centro del área de mensajes indica el cómputo de páginas originales colocadas en el alimentador de documentos, a medida que se exploran. Un original dúplex, así como un original símplex, cuentan como 1. Cuando se proceda a explorar desde el cristal del escáner, el contador se incrementará en 1 para cada imagen explorada. El menú emergente aparecerá en la pantalla principal para seleccionar las condiciones de copia básicas.

> Al procesar varios trabajos de copia seguidos, aparecerá el mensaje Preparando en el área de mensajes de la pantalla principal mientras se realizan los ajustes para mantener la calidad de imagen de copia.

- **1** Sitúe el documento original en el alimentador de documentos o en el cristal del escáner.
- **2** Pulse **INICIAR** para empezar a copiar con las opciones de configuración iniciales o realizar otras selecciones y, a continuación, pulse **INICIAR**.

#### **Opciones de copia básicas**

Modo dúplex: [consulte la página 56.](#page-65-0)

Uso de la bandeja 1: [consulte la página 57.](#page-66-1)

Contraste: [consulte la página 58.](#page-67-0)

Escala: [consulte la página 59.](#page-68-0)

Tamaño de papel: [consulte la página 63.](#page-72-0)

Modo de encuadernación: [consulte la página 67](#page-76-1).

Configuración del trabajo de reserva: [consulte la página 67](#page-76-2).

#### **Otras operaciones de copia básicas**

Modo de almacenamiento: [consulte la página 70](#page-79-0).

Modo de almacenamiento desde el cristal: [consulte la página 70.](#page-79-1)

Modo de almacenamiento desde el ADF: [consulte la página 71.](#page-80-1)

Modo de interrupción: [consulte la página 71](#page-80-0).

Rotación: [consulte la página 73](#page-82-0).

Función de comprobación y copia de prueba: [consulte la página 74](#page-83-0). Modo de ayuda: [consulte la página 75](#page-84-0).

**Modo del acabador:** consulte ["Modos del acabador" en la página 77](#page-86-0). **Original**: consulte ["Originales" en la página 95](#page-104-0). **Salida**: consulte ["Función de salida" en la página 101.](#page-110-0) **Modo tándem**: [consulte "Funcionamiento del modo tándem" en la página 156.](#page-165-0) **Nota** Si la pantalla principal muestra Modo Ajuste en el área de mensajes, significa que un técnico ha dejado el MFP en el modo de ajuste de servicios. Si ocurre esto, póngase en contacto con el técnico y solicite que se le desactive este modo o de lo contrario el proceso de copia se verá seriamente afectado. **Configuración del trabajo durante el tiempo de calentamiento** Mientras se calienta el MFP, el usuario podrá seleccionar las condiciones de copia y empezar a explorar, para que el trabajo pueda empezar en cuanto el MPF esté preparado. **1** Conecte los interruptores de alimentación principal y secundaria del MFP. Unos segundos después de que aparezca la pantalla de calentamiento en la pantalla táctil, aparecerán siete tipos de pantallas de calentamiento seguidas durante 5,5 ó 6 minutos. **2** Toque el panel de la pantalla de cristal líquido (LCD) para pasar de la pantalla de calentamiento a la pantalla principal. Compruebe que el mensaje Preparada para copiar reserva aparece en la pantalla principal. **3** Configure las condiciones de copia deseadas e introduzca la cantidad deseada. **4** Coloque los originales cara arriba en el alimentador automático de documentos o cara abajo en el cristal del escáner. **5** Pulse **INICIAR**. Se procederá a explorar los originales. Cuando el proceso se haya completado, la tecla de la carpeta resaltada Liberar trabajo cambiará a Trabajo de reserva y se activará el siguiente trabajo libre. **6** Si configura más de un trabajo de reserva, toque el siguiente trabajo libre para resaltarlo. Repita los pasos del 3 al 5. Se pueden preparar hasta cinco trabajos de reserva. Los trabajos de reserva comenzarán a copiarse automáticamente una vez que el MFP complete el proceso de calentamiento. **Nota** Para detener la impresión, pulse **DETENER**. La pantalla de visualización de estado del trabajo permite alterar el orden de salida de los trabajos de reserva o eliminar el trabajo de reserva. Consulte ["Pantalla de visualización de estado del trabajo" en](#page-77-0)  [la página 68.](#page-77-0) **Instrucciones para detener la exploración o la impresión** Siga las instrucciones indicadas a continuación para detener ambos procesos. **1** Toque EXPLORAR TRABAJO o IMPRIMIR TRABAJO para cancelarlos. **2** Pulse **DETENER**. El trabajo seleccionado en la actualidad se cancelará y aparecerá el menú emergente en la pantalla principal preguntándole si desea continuar o cancelar el trabajo. **3** Toque SALIR para cancelar el trabajo y eliminar los datos o **CONT.** para completar el trabajo. **Recuperación de opciones de trabajos anteriores**

> Siga las instrucciones indicadas a continuación para proceder a copiar con las opciones de configuración del trabajo anterior.

<span id="page-64-0"></span>**Nota** Sólo se recuperarán como opciones de trabajos previos las opciones de los trabajos más recientes. Las opciones de los trabajos no finalizados o de los trabajos de reserva no se podrán recuperar, incluso en el caso de que las operaciones de configuración se efectuaran al final.

> Se podrán recuperar las opciones de trabajos anteriores, incluso después de apagar el MFP y volver a encenderlo.

- **1** Pulse **MEMORIA DE TRABAJOS** en el panel de control para visualizar la pantalla del modo de memoria de trabajos.
- **2** Toque RECUPER. TRABAJO PREV. y, a continuación, toque ACEPTAR para volver a la pantalla principal. Cambie las opciones recuperadas en la pantalla si así lo desea.
- **3** Una vez aceptadas todas las opciones, coloque los originales en el alimentador de documentos o en el cristal del escáner y, a continuación, pulse **INICIAR**.

## <span id="page-65-0"></span>**Modo dúplex**

#### **Modo dúplex con el alimentador automático de documentos**

Antes de seleccionar un modo dúplex, lea las especificaciones indicadas en la página anterior y consulte ["Colocación de los originales en el cristal del escáner" en la página 36](#page-45-2) para obtener más información acerca de la colocación de los originales.

- **1** Toque la tecla del modo deseado en la pantalla principal:  $1\mathbf{)1}$ ,  $1\mathbf{)2}$ ,  $2\mathbf{)1}$  ó  $2\mathbf{)2}$ . La tecla del modo dúplex aparecerá atenuada si no es compatible con las otras selecciones realizadas.
- **Nota** Cuando seleccione 1▶2 ó 2▶2, especifique la dirección del original y el modo de encuadernación en los menús Seleccione condición para la exploración de originales y Seleccione modo del acabador, respectivamente. Consulte los pasos 1 y 2 indicados anteriormente para obtener más detalles.
	- **2** Coloque los originales cara arriba en el alimentador de documentos.
	- **3** Cuando se hayan aceptado todas las opciones, pulse **INICIAR**. Para cancelar este modo, toque la tecla del modo dúplex en la pantalla principal.
- **Nota** Cuando la cantidad seleccionada exceda la capacidad máxima del acabador, extraiga todos los trabajos terminados mientras sale el papel, así se evitan atascos.

#### **1**` **2 Modo dúplex con el cristal del escáner**

Cuando copie en el modo 1<sup> $)$ </sup>2 desde el cristal del escáner, utilice el modo de almacenamiento. Consulte ["Colocación de los originales en el cristal del escáner" en la página 36](#page-45-2) para obtener más detalles sobre cómo colocar los originales.

- **1** Toque ORIGINALES en la pantalla principal para visualizar el menú Seleccione condición para la exploración de originales y, a continuación, toque la tecla de dirección del original deseada para resaltarla. Toque ACEPTAR para volver a la pantalla principal.
- **2** Toque el menú OPCIONES para visualizar el menú Seleccione modo del acabador y toque la tecla del modo de encuadernación deseado para resaltarlo. Toque ACEPTAR para volver a la pantalla principal.

**Nota** Al seleccionar ENC. SUP., las copias se realizarán al revés en el reverso de la hoja, mientras que ENCUAD. DCHA e IZQ realizará las copias normalmente.

> **3** Abra el alimentador de documentos. Sitúe el original cara abajo en el cristal del escáner y, a continuación, cierre el alimentador de documentos.

- **Nota** Sitúe y explore los originales en el orden de paginación normal.
	- **4** Toque 1▶2. La tecla ALMAC. se resaltará automáticamente en la pantalla.
	- **5** Realice la selección de copias que desee.
	- **6** Pulse **INICIAR** para explorar el original. Repita los pasos 3 y 6 hasta que se exploren todos los originales.
	- **7** Toque ALMAC. para salir del modo de almacenamiento. La tecla ALMAC. devolverá la visualización normal.

**8** Introduzca la cantidad de copias deseada con el teclado. La cantidad introducida se mostrará en el área de mensajes superior derecha de la pantalla principal. Para cambiar la cantidad de impresiones, pulse **C** REIN. CANTIDAD e introduzca la cantidad correcta.

Para eliminar los datos explorados sin imprimirlos, pulse **DETENER** y, a continuación, toque el menú SALIR para asegurarse de que los datos se han eliminado correctamente.

**9** Pulse **Iniciar** para imprimir.

**Nota** Cuando la cantidad seleccionada exceda la capacidad máxima del acabador, evite los atascos eliminando los trabajos terminados mientras sale el papel.

# <span id="page-66-0"></span>**Uso de la bandeja 1**

**1** Abra la bandeja 1 situada en la parte derecha del MFP. Al cargar el papel de tamaño Ledger o Legal, retire la extensión de la bandeja 1.

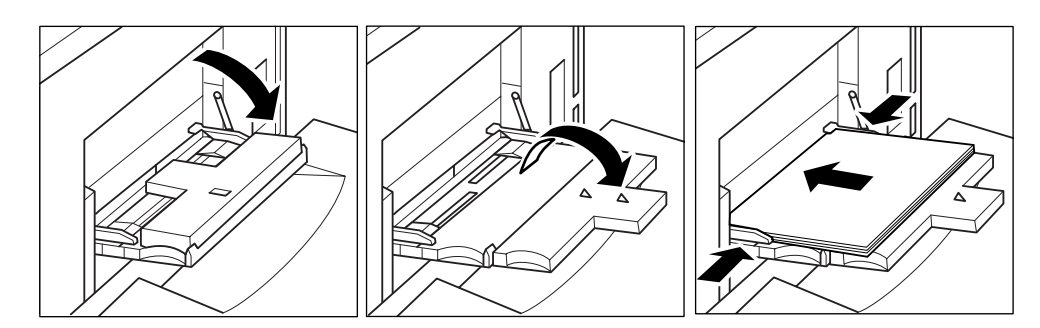

<span id="page-66-1"></span>**2** Cargue el papel y ajuste las guías del papel al tamaño del mismo.

Cargue las hojas de papel transparente de una en una o una pila de papel de hasta 100 hojas (20 lb de papel Bond).

Cargue las hojas con pestaña de modo que las extensiones de la pestaña queden a la derecha, en la parte posterior (no la frontal) de la bandeja. La hoja superior saldrá cara arriba y se definirá como la primera pestaña del juego terminado. Las siguientes hojas con pestaña escalonada saldrán de forma secuencial. El ancho de la extensión de la pestaña debe medir como máximo 12,5 mm (0,5 pulgadas).

Al cargar las hojas con pestaña en la bandeja 1, asegúrese de especificar el tipo de papel como Pestaña en la pantalla de configuración TIPO/TAM. DE PAPEL. Consulte ["Selección de tipo y](#page-73-0)  [tamaño de papel para la bandeja 1" en la página 64.](#page-73-0)

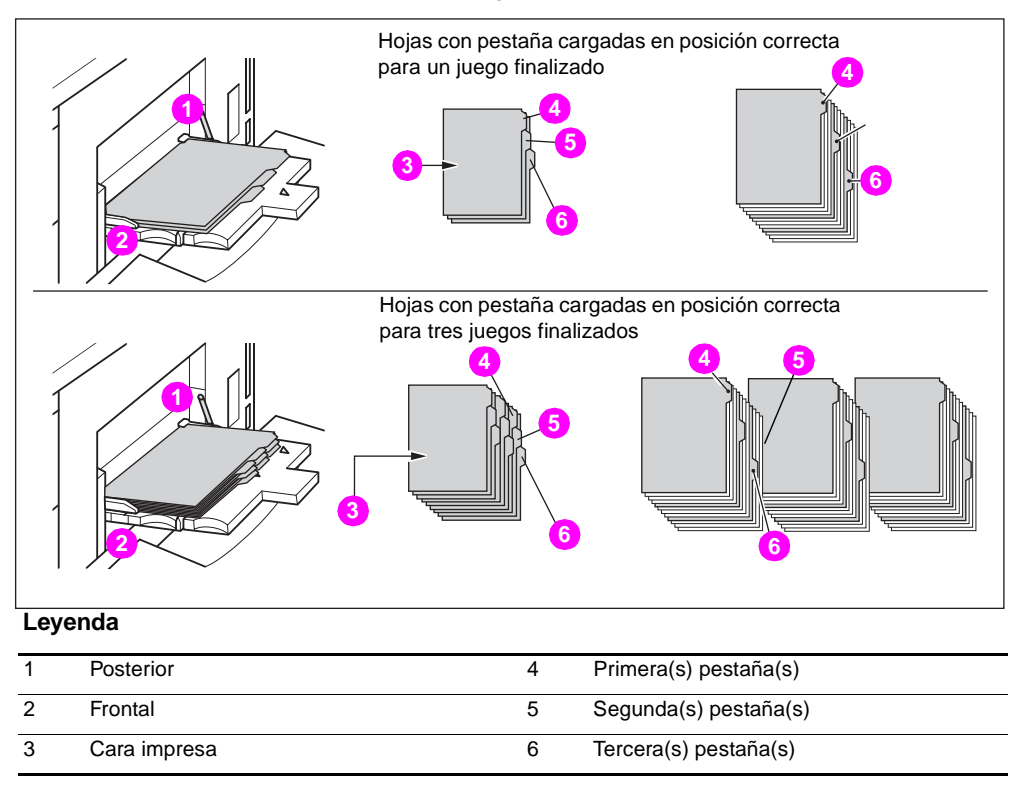

# <span id="page-67-0"></span>**Contraste**

# <span id="page-67-1"></span>**Exposición automática**

Cuando la opción AUTOMÁT. en la columna CONTRASTE esté resaltada, el MFP detectará el contraste de la imagen original y seleccionará automáticamente la exposición apropiada para la copia.

# <span id="page-67-2"></span>**Modo manual (claro, normal, oscuro)**

Los ajustes manuales se pueden realizar en nueve niveles por medio de las teclas de flechas arriba REST. o abajo para resaltar la exposición deseada.

# <span id="page-67-3"></span>**Desplazamiento de densidad**

El desplazamiento de densidad divide cada uno de los nueve niveles de densidad en tres niveles de densidad más clara y tres niveles de densidad más oscura. El desplazamiento de densidad se puede usar en cuatro modos: Automático (texto/fotografía), Texto, Fotografía y Aumentar contraste.

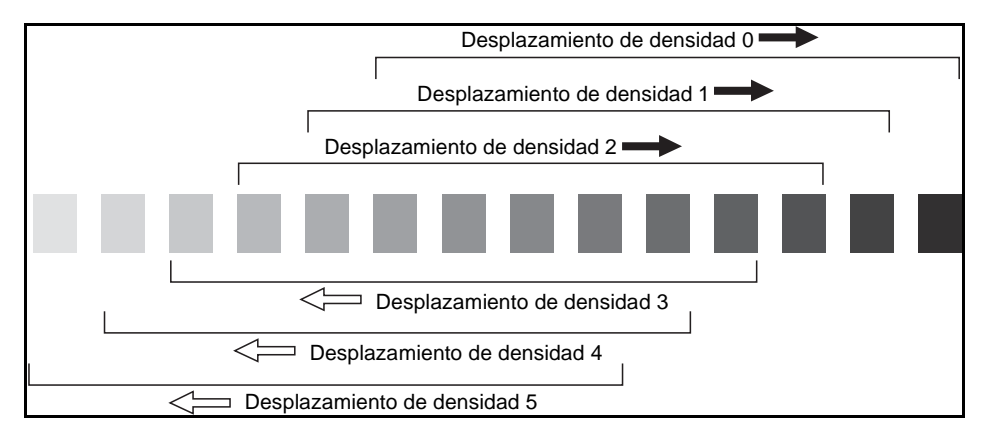

- **1** Toque ORIGINALES para visualizar el menú Seleccione condición para la exploración de originales.
- **2** Seleccione el modo de mejora deseado.

Para seleccionar el modo automático (texto/fotografía), toque Mixto para resaltarlo y, a continuación, pulse **P** CONTADOR.

```
Aparecerá el siguiente mensaje:
Desplazamiento densidad (<texto/fotografía> Automático)
2(0 - 5)
```
Para seleccionar el modo de aumento de contraste, toque Aumentar contraste para resaltarlo y, a continuación, pulse

**P** CONTADOR.

Aparecerá el siguiente mensaje:

Desplaz. densidad (aumentar contraste)  $# (0 - 5)$ 

Para seleccionar el modo fotografía, toque Fotografía para resaltarlo y, a continuación, pulse **P** CONTADOR.

Aparecerá el siguiente mensaje: Desplaz. densidad (foto)  $2(0 - 5)$ 

Para seleccionar el modo texto, toque Texto para resaltarlo y, a continuación, pulse **P** CONTADOR. Aparecerá el siguiente mensaje:

Desplaz. densidad (texto)  $2 (0 - 5)$ 

Pulse cualquier botón (del 0 al 5) con el teclado para determinar el desplazamiento de densidad.

**3** Toque ACEPTAR en el menú Seleccione condición para la exploración de originales. Se determinará el desplazamiento de densidad.

#### <span id="page-68-0"></span>**Modo de lentes**

#### <span id="page-68-1"></span>**Selección automática de papel**

El MFP detecta el tamaño de los originales colocados en el alimentador automático de documentos (ADF) o en el cristal del escáner y selecciona y proporciona automáticamente papel del mismo tamaño o elige un tamaño apropiado según la proporción de escala seleccionada.

Si no se carga el papel adecuado en las bandejas, no se realizará ninguna copia y un mensaje le pedirá que cargue el papel adecuado.

Los tamaños de originales detectados son: Ledger, Legal, Carta, CartaR, 5,5 por 8,5, 5,5 por 8,5-R. No es posible detectar los tamaños de papel ancho.

El modo de selección automática de papel no es compatible con la escala automática.

A continuación, se muestra un ejemplo de la relación entre el tamaño del original, la proporción de escala y el tamaño del papel de copia.

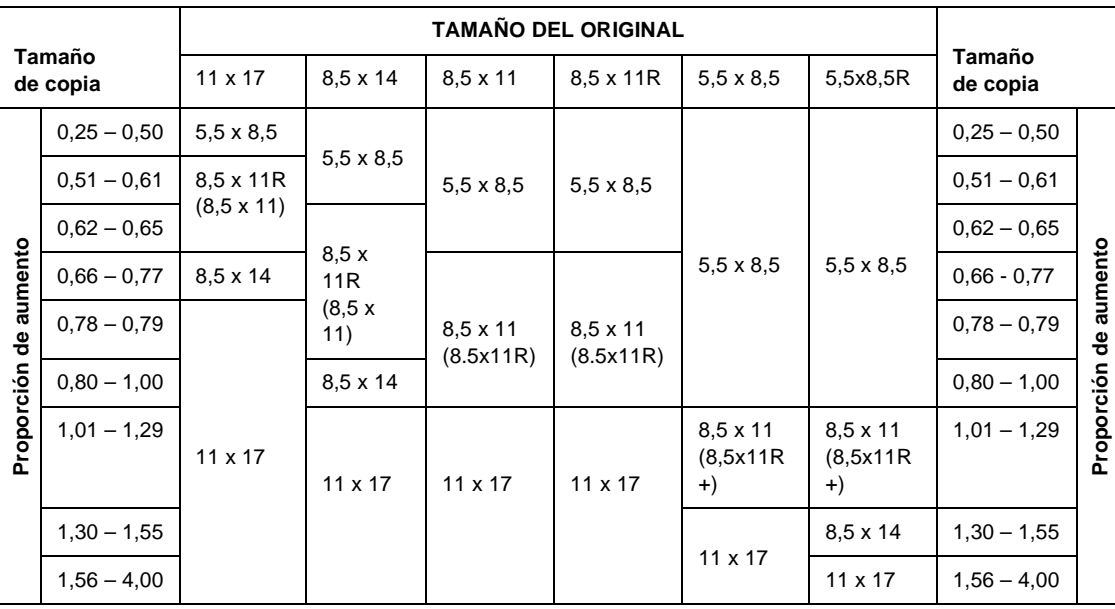

#### <span id="page-69-0"></span>**Escala automática**

La escala automática es una de las opciones iniciales que se aplican al utilizar el ADF y al seleccionar el tamaño de papel de forma manual.

**Nota** La escala automática no es compatible con los modos de selección automática de papel, cambio de escala, copiado de libros, plantilla, borrado de área sin imágenes, repeticiones, presentación automática y almacenamiento de imágenes en memoria de plantillas

> Una proporción de reducción o ampliación adecuada se seleccionará automáticamente y se aplicará a la imagen en el tamaño del papel. La escala automática calculará y seleccionará de forma automática la proporción correcta.

> El tamaño de papel ancho se puede especificar cuando la opción de escala automática esté activada. En este caso, se seleccionará de forma automática la misma proporción de escala que la del tamaño estándar.

Los ejemplos de proporción de escala automática se muestran en la tabla siguiente.

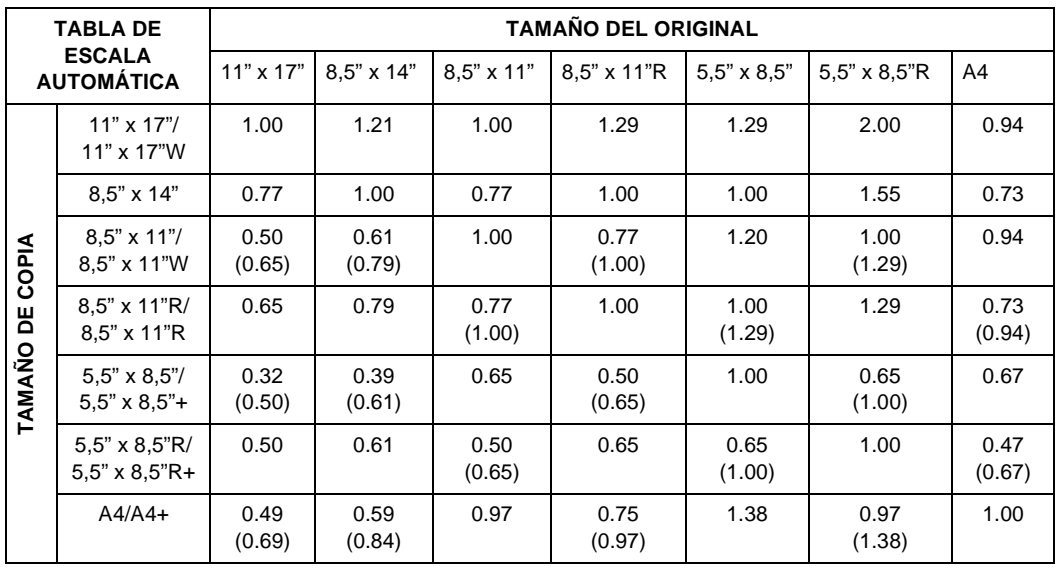

( ) : Funciones de rotación

#### **Selección de proporción especial para papel personalizado**

Para determinar la proporción de reducción o de ampliación al usar tamaños de papel no estándar, consulte la tabla de proporciones especiales y siga el procedimiento indicado a continuación.

#### **Ancho copia-original**

- **1** Introduzca el ancho del original en el eje horizontal.
- **2** Introduzca el ancho de la copia en el eje vertical.
- **3** Busque en la tabla la proporción en la que estos dos valores coincidan.

#### **Longitud copia-original**

- **1** Introduzca la longitud del original en el eje horizontal.
- **2** Introduzca la longitud de la copia en el eje vertical.
- **3** Busque en la tabla la proporción en la que estos dos valores coincidan.

La proporción utilizada debe entrar en el rango de escala disponible de 0,25 a 4,00. Utilice la proporción menor para la reducción y utilice la mayor para la ampliación.

- **1** En primer lugar, determine la proporción correcta, como se ha descrito anteriormente.
- **2** En la pantalla principal, toque ZOOM para visualizar el menú emergente de configuración de la proporción de zoom.
- **3** Utilice el panel táctil del menú emergente para introducir la proporción de reducción y ampliación deseada con tres dígitos o utilice las flechas para desplazarse a la proporción deseada.
- **4** Una vez especificada la proporción deseada, pulse ACEPTAR para completar la configuración. Para cancelar la configuración, vuelva a tocar *zoom*, seleccione la proporción deseada y, a continuación, toque ACEPTAR.
- **5** Coloque los originales cara abajo en el cristal del escáner o cara arriba en el alimentador de documentos.
- **6** Cuando se hayan aceptado todas las opciones, pulse **INICIAR**.

#### **Tabla de proporciones especiales**

Nota **El gráfico de proporciones se muestra en pulgadas.** 

#### **TAMAÑO DEL ORIGINAL**

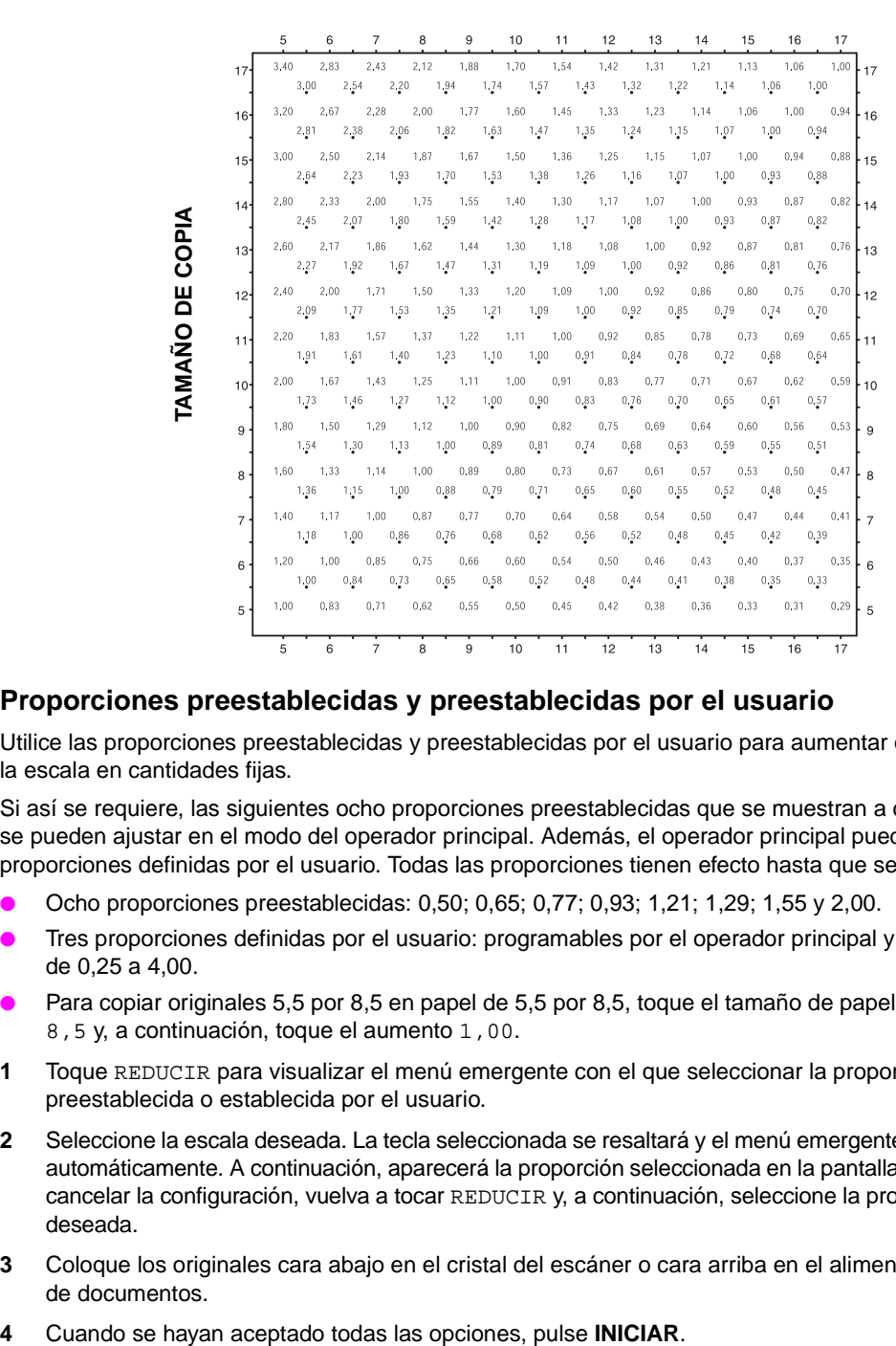

#### **Proporciones preestablecidas y preestablecidas por el usuario**

Utilice las proporciones preestablecidas y preestablecidas por el usuario para aumentar o disminuir la escala en cantidades fijas.

Si así se requiere, las siguientes ocho proporciones preestablecidas que se muestran a continuación se pueden ajustar en el modo del operador principal. Además, el operador principal puede ajustar tres proporciones definidas por el usuario. Todas las proporciones tienen efecto hasta que se sustituyen.

- Ocho proporciones preestablecidas: 0,50; 0,65; 0,77; 0,93; 1,21; 1,29; 1,55 y 2,00.
- Tres proporciones definidas por el usuario: programables por el operador principal y seleccionadas de 0,25 a 4,00.
- Para copiar originales 5,5 por 8,5 en papel de 5,5 por 8,5, toque el tamaño de papel 5,5 por 8,5 y, a continuación, toque el aumento 1,00.
- **1** Toque REDUCIR para visualizar el menú emergente con el que seleccionar la proporción preestablecida o establecida por el usuario.
- **2** Seleccione la escala deseada. La tecla seleccionada se resaltará y el menú emergente desaparecerá automáticamente. A continuación, aparecerá la proporción seleccionada en la pantalla principal. Para cancelar la configuración, vuelva a tocar REDUCIR y, a continuación, seleccione la proporción deseada.
- **3** Coloque los originales cara abajo en el cristal del escáner o cara arriba en el alimentador de documentos.
-
## **Modo de zoom**

Utilice el modo de zoom para reducir o ampliar la imagen del original en incrementos de un punto porcentual.

- rango de zoom: 25 % 400 %
- **1** En la pantalla principal, toque zoom para visualizar el menú emergente de configuración de la proporción de zoom.
- **2** Utilice el teclado del menú emergente para introducir una proporción de zoom de tres dígitos o utilice las flechas para desplazarse a la proporción deseada.
- **3** Toque ACEPTAR para completar la configuración y volver a la pantalla principal. Para cancelar la configuración, vuelva a tocar **ZOOM, seleccione la proporción deseada** y, a continuación, toque ACEPTAR.
- **4** Coloque los originales cara abajo en el cristal del escáner o cara arriba en el alimentador de documentos.
- **5** Cuando se hayan aceptado todas las opciones, pulse **INICIAR**.

### **Zoom vertical y horizontal**

Utilice el modo de zoom para reducir o ampliar las dimensiones vertical y horizontal por separado.

- $\bullet$  rango de zoom vertical y horizontal:  $0.25 4.00$
- **1** En la pantalla principal, toque *ZOOM* para visualizar el menú emergente de configuración de la proporción de zoom.
- **2** Toque Vert. para seleccionar una proporción vertical.
- **3** Utilice el teclado del menú emergente para introducir una proporción de zoom vertical de tres dígitos o utilice las flechas para desplazarse a la proporción deseada.
- **4** Toque Horiz. para seleccionar una proporción horizontal.
- **5** Utilice el teclado para introducir una proporción de zoom horizontal de tres dígitos o utilice las flechas para desplazarse a la proporción deseada.
- **6** Toque ACEPTAR para completar la configuración. Para cancelar la configuración, vuelva a tocar ZOOM para visualizar el menú emergente. Especifique las proporciones deseadas y, a continuación, toque ACEPTAR.
- **7** La opción AUTOMÁT. en la columna PAPEL de la pantalla táctil se desactivará de forma automática. Seleccione la tecla del tamaño de copia deseado.
- **8** Coloque los originales cara abajo en el cristal del escáner o cara arriba en el alimentador de documentos.
- **9** Cuando se hayan aceptado todas las opciones, pulse **INICIAR**.

# **Tamaño de papel**

Las teclas de selección de bandeja, bajo PAPEL, de la pantalla táctil se utilizarán para seleccionar una bandeja de entrada específica. Cuando se selecciona una bandeja específica, la tecla AUTOMÁT. de la columna PAPEL se desactiva y la tecla AUTOMÁT. de la columna ESCALA se resalta. El tamaño puede requerir un ajuste de proporción. Al utilizar el alimentador automático de documentos con sus opciones iniciales, la proporción se seleccionará automáticamente.

La ubicación de las bandejas corresponde con las bandejas 2, 3, 4, HCI (bandeja 5) y 1. El operador principal puede especificar los tipos de papel pesado, transparencias, ligero, avitelado, con pestaña, personalizado, rugoso, cartulina, preperforado, preimpreso y con membrete, pero el MFP no puede detectar los tipos de papel.

Nota **Para evitar los atascos, no cargue tipos de papel diferentes a los indicados.** 

- Cuando una bandeja seleccionada está vacía, parpadeará un icono que indicará que no hay papel en la bandeja principal, y aparecerá un mensaje para cargar el papel en la bandeja vacía.
- Cuando se toca y se resalta la bandeja 1, la tecla TIPO/TAM. DE PAPEL aparecerá sobre la tecla de la bandeja 1. Toque la tecla para visualizar el menú emergente de tipo y tamaño y, a continuación, especifique el tipo y el tamaño del papel especial que se va a cargar en la bandeja 1. Consulte ["Selección de tipo y tamaño de papel para la bandeja 1" en la página 64](#page-73-0).
- Condiciones de copia básicas incompatibles con escala automática: selección automática de papel, cambio de escala.
- Original incompatible con escala automática: ninguno.
- Aplicaciones incompatibles con escala automática: copiado de libros, borrado de área sin imágenes, repetición, presentación automática, sello y plantilla.
- **1** Toque la tecla de la bandeja deseada. La opción AUTOMÁT. de la columna PAPEL se desactiva y, continuación, la opción AUTOMÁT. de la columna ESCALA se resalta. Para restaurar la selección automática de papel, toque AUTOMÁT. en la columna PAPEL. La opción AUTOMÁT. en la columna ESCALA se desactiva.
- **2** Coloque los originales cara abajo en el cristal del escáner o cara arriba en el alimentador de documentos.
- **3** Cuando se hayan aceptado todas las opciones, pulse **INICIAR** en el panel de control.

#### <span id="page-73-0"></span>**Selección de tipo y tamaño de papel para la bandeja 1**

- **1** Abra la bandeja 1 y cargue el papel en la bandeja.
- **2** Toque Bandeja 1 y, a continuación, toque TIPO/TAM. DE PAPEL. Aparecerá el menú de tipo y tamaño de papel.

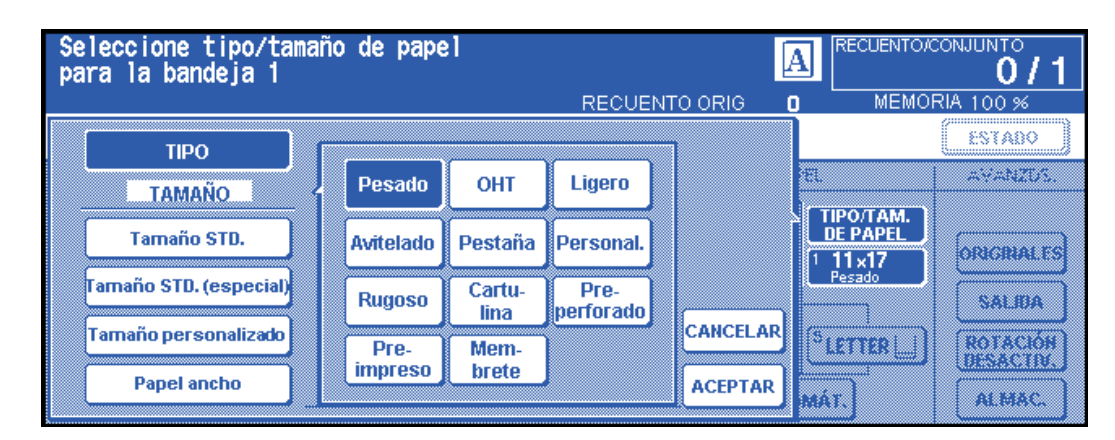

- **3** Toque la tecla deseada.
	- **a** Cuando se resalte la opción Pesado, OHT, Ligero, Avitelado, Pestaña o Personal, el trabajo de impresión se adaptará al tipo de papel seleccionado.
	- **b** Si no se requiere ninguna indicación de tipo de papel, toque la tecla resaltada para borrar la selección. La selección se reflejará en la pantalla principal cuando se restaure.

**Nota** Al seleccionar el papel Pestaña, la opción AUTOMÁT. en la columna ESCALA se seleccionará automáticamente.

> ● Cuando se resalte el Tamaño STD., aparecerá el menú emergente. Utilice las flechas para seleccionar el tamaño deseado. En este caso, tanto el tipo como el tamaño de papel seleccionado se indicarán en la pantalla principal.

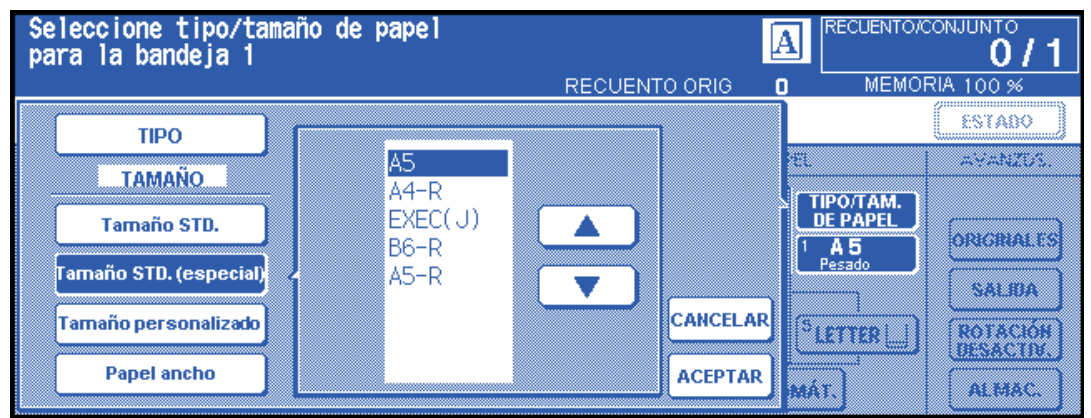

Cuando se resalte el Tamaño personalizado, aparecerá el menú emergente.

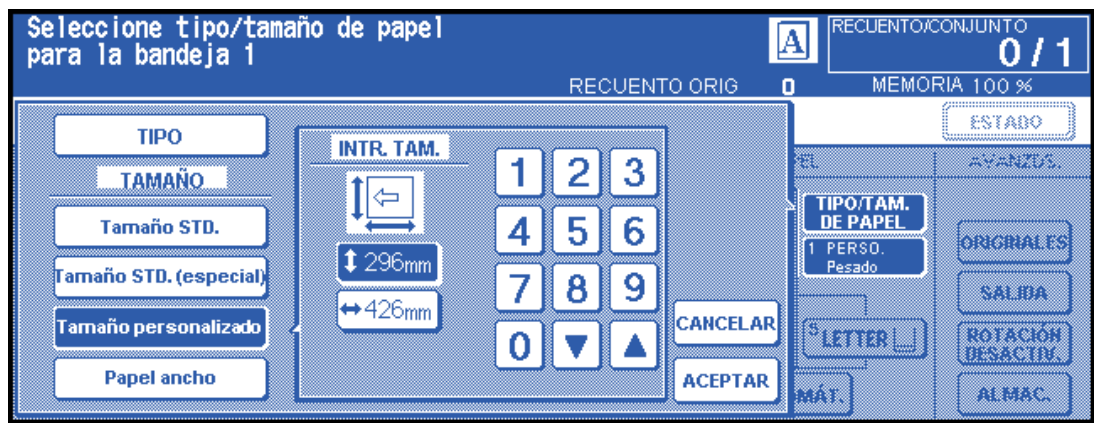

**1** Para establecer la longitud, toque la tecla que indica la longitud de la hoja para resaltarla. A continuación, utilice el teclado del menú emergente para introducir la longitud o utilice las flechas para desplazarse hasta dicho número.

**2** Para establecer la anchura, toque la tecla que indica la anchura de la hoja para resaltarla. A continuación, utilice el teclado del menú emergente para introducir la anchura o utilice las flechas para desplazarse hasta dicho número. En este caso, el tipo de papel y las indicaciones especiales seleccionados aparecerán en la pantalla principal, pero la información relativa al tamaño real no se podrá visualizar.

Cuando se resalte Papel ancho, aparecerá el menú emergente. Utilice las flechas para desplazarse hasta el ancho que desee y, a continuación, indique las dimensiones de papel que va a utilizar, según el procedimiento indicado a continuación.

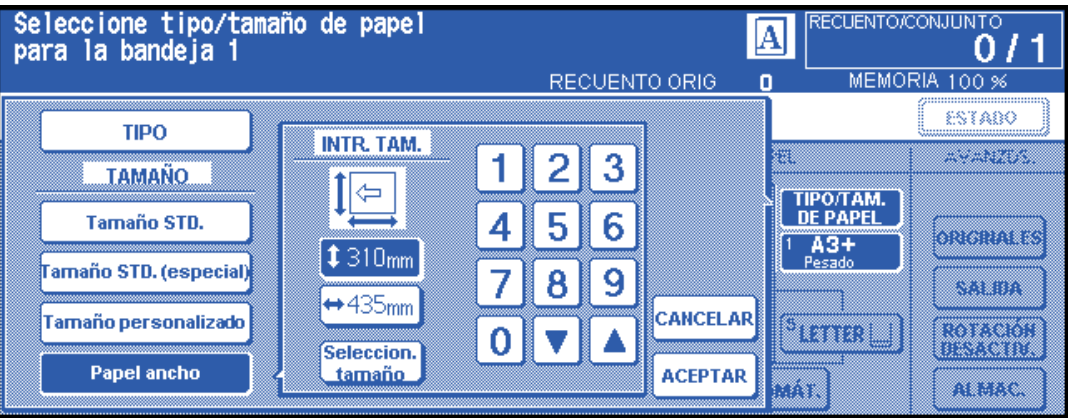

- **1** Toque Introd. tamaño. Aparecerá el menú emergente INTR. TAM.
- **2** Toque la tecla que indica la longitud para resaltarla y, a continuación, utilice el teclado del menú emergente para introducir la longitud de la hoja o utilice las flechas para desplazarse hasta el valor deseado. El número introducido deberá ser igual o superior a la dimensión vertical del papel de tamaño estándar, es decir, no podrá superar los 314 mm.
- **3** Toque la tecla de la anchura para resaltarla y, a continuación, utilice el teclado del menú emergente para introducir la anchura de la hoja o utilice las flechas para desplazarse hasta el valor deseado. El número introducido deberá ser igual o superior a la dimensión horizontal del papel de tamaño estándar, es decir, no podrá superar los 429 mm.
- **4** Toque SELECCION. TAMAÑO para volver al menú de selección del tamaño. Toque Borde frontal o Borde poster. para seleccionar la posición inicial de la imagen.

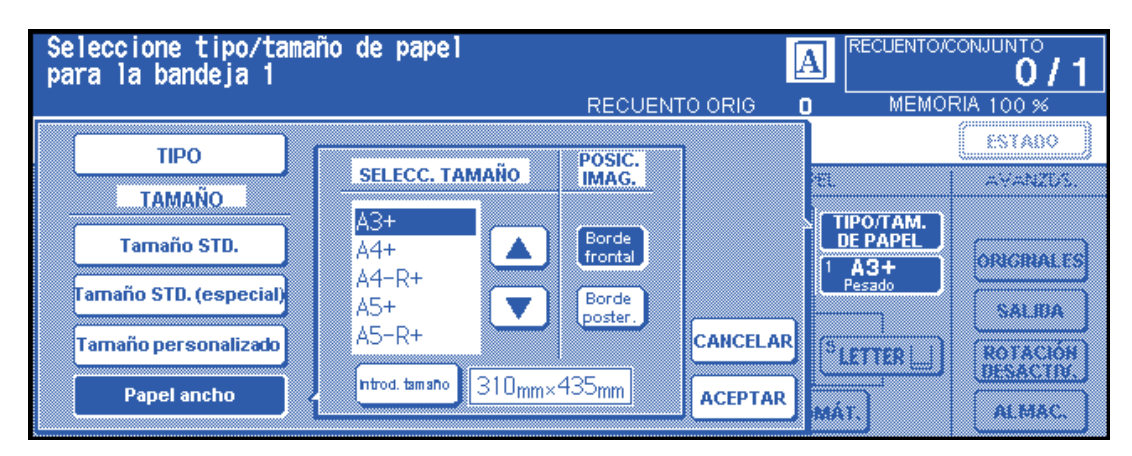

**5** Toque ACEPTAR para volver a la pantalla principal.

# **Modo de encuadernación**

Al copiar en el modo 1▶2 ó 2▶2, especifique el modo de encuadernación en el menú Seleccione modo del acabador para obtener el resultado de copia deseado.

- ENCUADERNACIÓN DERECHA e IZQUIERDA: copias dúplex normales
- ENCUADERNACIÓN SUPERIOR: copias dúplex colocadas al revés en el reverso de la hoja

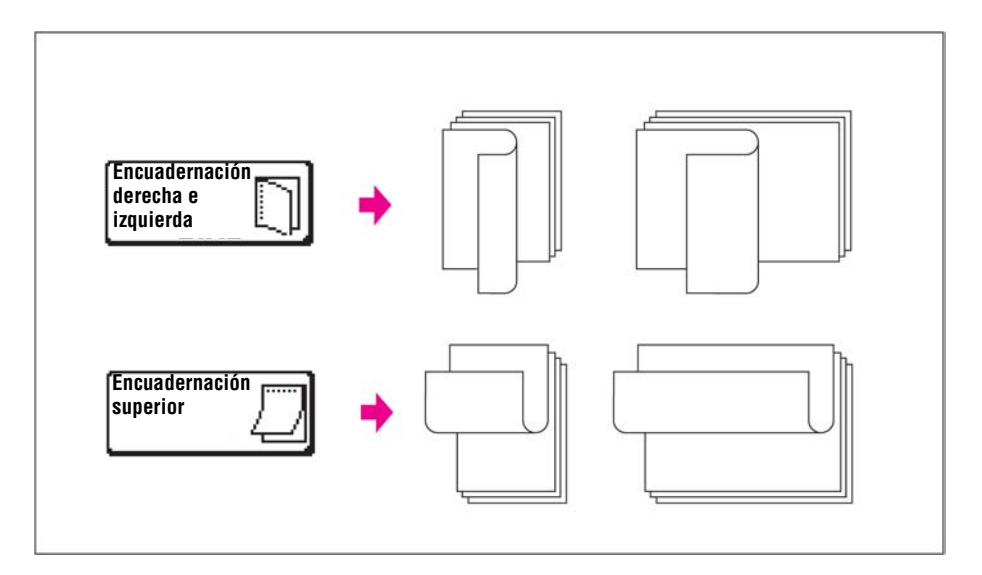

- **1** Toque el menú OPCIONES para visualizar el menú Seleccione modo del acabador y, a continuación, toque la tecla del modo de encuadernación deseado para resaltarla.
- **2** Toque ACEPTAR para volver a la pantalla principal.

## **Reserva**

#### **Configuración del trabajo de reserva**

La función de reserva permite configurar un trabajo nuevo mientras se está ejecutando un trabajo de impresión o de exploración. Cuando se termina el trabajo actual, el trabajo de reserva comienza a imprimirse inmediatamente.

La tecla LIBERAR TRABAJO de la pantalla es sensible al tacto y se activará sólo cuando haya otro trabajo en curso; en caso contrario, aparecerá atenuada.

- Opciones de configuración de trabajo: máximo cinco (el trabajo actual más cuatro trabajos de reserva).
- Es posible configurar el trabajo de reserva cuando el MFP empiece a explorar el trabajo actual. Al configurar más de un trabajo de reserva, la configuración del siguiente trabajo de reserva estará disponible cuando el MFP empiece a explorar los trabajos de reserva anteriores. Cuando el trabajo actual esté en el modo ALMAC., Inserc. de imág. o Copiar libros, la configuración del trabajo de reserva estará disponible después de que el MFP empiece a imprimir el trabajo actual.
- Si se dan algunas circunstancias mientras se configura un trabajo de reserva, como que se active el modo de interrupción, se atasque o se agote el papel, el trabajo de impresión actual se detendrá y el indicador LIBERAR TRABAJO de la pantalla se sustituirá por INTERRUMPIR, ATASCO o AÑADA PAPEL, según se requiera. Aplique la medida necesaria más práctica para la situación.
- El orden de los trabajos de reserva puede verse alterado en la pantalla de visualización de estado del trabajo.
- Los trabajos de reserva se pueden eliminar en la pantalla de visualización de estado del trabajo.
- Condiciones de copia básicas incompatibles: interrumpción del proceso de copia, exploración en el modo de almacenamiento, copia de prueba.
- Aplicaciones incompatibles: almacenamiento de imágenes en memoria de plantillas.

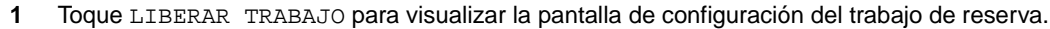

**2** Defina las condiciones de copia deseadas para el trabajo de reserva. Cuando aparezca la pantalla de configuración del trabajo de reserva, todas las teclas de la pantalla táctil y todos los botones del panel de control servirán para el trabajo de reserva.

**Nota** Cuando surjan problemas al configurar el trabajo de reserva, las teclas IMPRIMIR TRABAJO o EXPLORAR TRABAJO cambiarán a ATASCO o a AÑADA PAPEL en la pantalla principal. Consulte ["Instrucciones](#page-79-0)  [aplicables cuando el papel se agota en un trabajo en curso" en la página 70](#page-79-0).

- **3** Sitúe los originales cara arriba en el ADF o cara abajo en el cristal del escáner tras completar la exploración del trabajo actual.
- **4** Pulse **INICIAR**. Se explorará el original del trabajo de reserva.

**Nota** Cuando aparezca el mensaje Cargue papel de tamaño \*\* en cualquier bandeja excepto en la #, cargue el papel especificado en las bandejas adecuadas.

- **5** Cuando el proceso de exploración para los trabajos de reserva se haya completado, se restablecerá la pantalla principal del trabajo de reserva.
- **6** Repita los pasos del 2 al 4 para reservar más de un trabajo.
- **7** La copia del trabajo de reserva comenzará automáticamente una vez terminado el trabajo actual.

#### **Pantalla de visualización de estado del trabajo**

Toque la tecla ESTADO en la pantalla principal para visualizar Visualización de estado del trabajo (ver a continuación).

Esta pantalla le permitirá realizar las siguientes funciones.

- confirmar el estado del MFP
- cambiar el orden del trabajo de reserva
- eliminar el trabajo de reserva
- visualizar la lista de trabajos anteriores
- visualizar la lista de trabajos incompletos

Para volver a la pantalla principal, toque ACEPTAR en la pantalla de visualización de estado del trabajo.

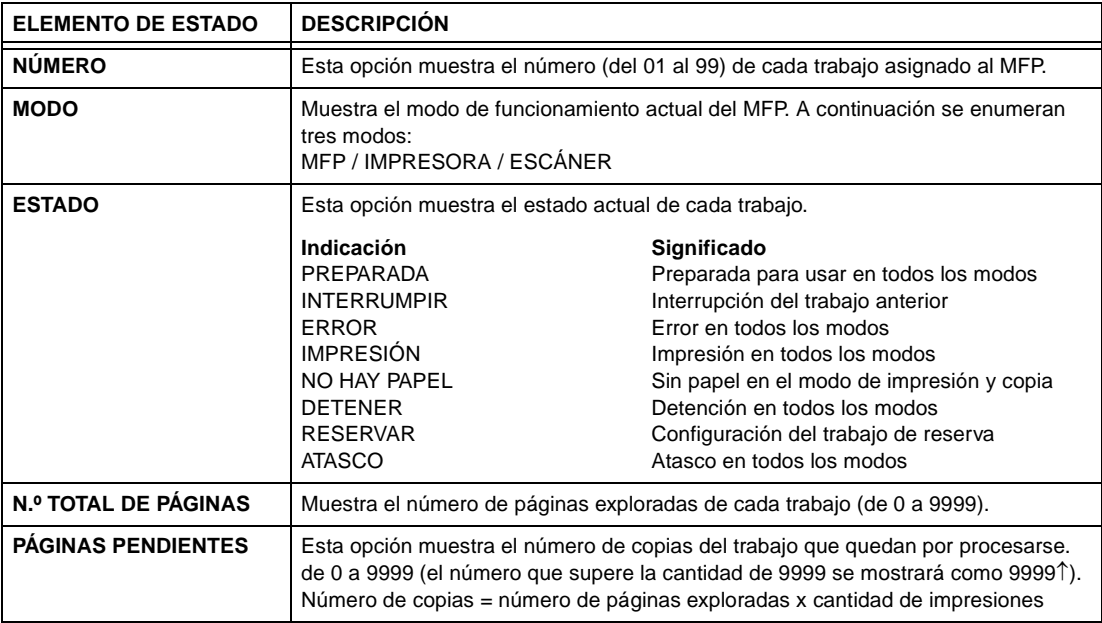

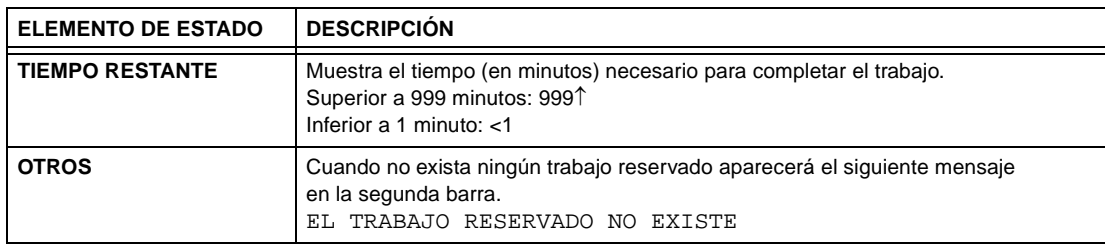

#### **Instrucciones para cambiar el orden de los trabajos de reserva**

- **1** Toque la tecla del trabajo de reserva que se desee resaltar.
- **2** Toque PRIOR. TRABAJO. El trabajo de reserva resaltado viene precedido por un 1 en el orden de impresión, salvo que el trabajo anterior al seleccionado esté en curso.
- **3** Para volver a la pantalla principal, toque ACEPTAR en la pantalla de visualización de estado del trabajo.

#### **Instrucciones para eliminar los trabajos de reserva**

- **1** Toque la tecla del trabajo de reserva que se desee resaltar.
- **2** Toque ELIMINAR TRABAJO.
- **3** Aparecerá la pantalla de configuración de eliminación de trabajos. Toque SÍ. Se eliminará el trabajo de reserva resaltado.
- **4** Para volver a la pantalla principal, toque ACEPTAR en la pantalla de visualización de estado del trabajo.

#### **Instrucciones para comprobar el nombre de usuario (no la información del MFP)**

- **1** Toque Comprobación de nombre de usuario para visualizar la pantalla de comprobación de nombre de usuario. Compruebe el nombre de usuario indicado a la derecha del número de trabajo y del modo de funcionamiento.
- **2** Para volver a la pantalla de visualización de estado del trabajo, toque ACEPTAR.
- **3** Para volver a la pantalla principal, toque ACEPTAR en la pantalla de visualización de estado del trabajo.

#### **Instrucciones para visualizar la lista de trabajos anteriores**

- **1** Toque LISTA TRABAJOS PREVIOS para visualizar la pantalla de la lista de trabajos previos.
- **2** Toque ↓ para desplazarse a la siguiente página si es necesario. Se podrán visualizar hasta 16 trabajos previos. Toque ↑ para volver a la pantalla anterior.
- **3** Para volver a la pantalla de visualización de estado del trabajo, toque ACEPTAR.
- **4** Para volver a la pantalla principal, toque ACEPTAR en la pantalla de visualización de estado del trabajo.

#### **Instrucciones para visualizar la lista de trabajos incompletos**

- **1** Toque LISTA DE TRABAJOS NO COMPLETADOS para visualizar la pantalla de lista de trabajos incompletos.
- **2** Toque ↓ para desplazarse a la siguiente página si es necesario. Se podrán visualizar hasta 16 trabajos incompletos. Toque ↑ para volver a la página anterior.
- **3** Para volver a la pantalla de visualización de estado del trabajo, toque ACEPTAR.
- **4** Para volver a la pantalla principal, toque ACEPTAR en la pantalla de visualización de estado del trabajo.

#### **Atasco de papel durante la configuración de la reserva**

Si se produce un atasco con un trabajo de impresión o de exploración en curso mientras configura un trabajo de reserva, la tecla IMPRIMIR TRABAJO/EXPLORAR TRABAJO cambiará a ATASCO.

Si los originales del trabajo de reserva ya se han explorado cuando se produce el atasco de papel, se podrá imprimir el trabajo de reserva una vez que se elimine el atasco de papel y el trabajo en curso haya finalizado.

- **1** Toque ATASCO para visualizar la pantalla de indicación de atasco.
- **2** Para visualizar las instrucciones de la pantalla de ayuda, toque Guía y Retirar papel/original.
- **3** La opción ATASCO cambiará a IMPRIMIR TRABAJO o EXPLORAR TRABAJO.
- **4** Pulse **INICIAR**. El trabajo de impresión o el de exploración se volverá a procesar.
- **5** Toque LIBERAR TRABAJO para seguir configurando el trabajo de reserva.

Si el proceso de configuración no se ha finalizado cuando se produce la alimentación incorrecta de papel, pero ya se han realizado las opciones de reserva, el trabajo de reserva se podrá realizar una vez que el trabajo actual haya finalizado. Inserte el documento original y pulse **INICIAR**.

#### <span id="page-79-0"></span>**Instrucciones aplicables cuando el papel se agota en un trabajo en curso**

Si el suministro de papel para un trabajo de impresión en curso se agota mientras configura un trabajo de reserva, la tecla IMPRIMIR TRABAJO de la pantalla cambiará a AÑADA PAPEL (intermitente).

En este caso, podrá seguir configurando el trabajo de reserva.

- **1** Toque Añada papel para visualizar la pantalla principal del trabajo de impresión.
- **2** Asegúrese de que la bandeja está vacía y cárguela de papel.
- **3** Pulse **INICIAR**. El trabajo de impresión se volverá a procesar.
- **4** Toque LIBERAR TRABAJO para seguir configurando el trabajo de reserva.

### **Modo de almacenamiento**

Toque ALMAC. en la pantalla principal para que el modo de almacenamiento permita explorar varios originales tras configurar las condiciones de copia y, a continuación, produzca el juego completo pulsando **INICIAR**.

- Modo de almacenamiento desde el cristal: exploración de originales desde el cristal del escáner
- Modo de almacenamiento desde el ADF: exploración de originales desde el ADF

#### <span id="page-79-1"></span>**Modo de almacenamiento desde el cristal**

Utilice el modo de almacenamiento desde el cristal para los originales que no pueden alimentarse a través del alimentador de documentos debido a su grosor, tamaño o estado.

Al explorar originales gruesos que requieren tener abierta la cubierta de documentos, seleccione Borrar área sin imágenes para evitar la exposición del área de cristal en torno al borde del original. Esta función garantiza un resultado de copia limpio y reduce el consumo de tóner. El modo de borrado de área sin imágenes se desactivará automáticamente cuando se haya explorado el original para el que se ha seleccionado. Es posible que se exploren imágenes adicionales.

salida incompatible: almacenamiento de imágenes en memoria de plantillas

- **1** Abra el alimentador de documentos.
- **2** Sitúe el original cara abajo en el cristal del escáner y, a continuación, cierre el alimentador de documentos.

**Nota** Sitúe y explore el original en el orden de paginación normal.

- **3** Realice la selección de copias deseada y seleccione el modo de copia  $1\blacktriangleright 1$  ó  $1\blacktriangleright 2$ .
- **4** Toque ALMAC. en la pantalla principal para resaltarlo.
- **5** Pulse **INICIAR** para explorar el original.
- **6** Repita los pasos 1, 2 y 5 hasta terminar de explorar todos los originales.
- **7** Toque ALMAC. para salir del modo de almacenamiento.
- **8** Utilice el teclado para introducir la cantidad. La cantidad introducida se mostrará en el área de mensajes superior derecha de la pantalla principal. Para cambiar la cantidad, pulse **C** REIN. CANTIDAD e introduzca la cantidad correcta. Para eliminar los datos explorados que no se hayan impreso, pulse **DETENER** y, a continuación, toque el menú emergente CANCELAR para asegurarse de que elimina los datos correctamente.
- **9** Pulse **INICIAR**. El MFP inicia el trabajo de impresión.

#### <span id="page-80-0"></span>**Modo de almacenamiento desde el ADF**

Utilice esta función para explorar más de 100 originales en la memoria del alimentador de documentos. Utilice esta función junto a la función de reserva para aumentar de forma eficaz el trabajo de copia.

Salida incompatible: inserción de imágenes, copiado de libro, almacenamiento de imágenes en memoria de plantillas.

- **1** Toque ALMAC. en la pantalla principal para resaltarlo.
- **2** Realice la selección de copias que desee.
- **3** Coloque los originales cara arriba en el alimentador de documentos. El número de originales no puede exceder de 100.
- **4** Introduzca la cantidad con el teclado. La cantidad introducida se mostrará en el área de mensajes superior derecha de la pantalla principal. Para cambiar la cantidad, pulse **C** REIN. CANTIDAD e introduzca la cantidad correcta.
- **5** Pulse **INICIAR** para explorar los originales.
- **6** Repita los pasos del 3 al 5 hasta terminar de explorar todos los originales. Para eliminar los datos explorados que no se hayan impreso, pulse **DETENER** y, a continuación, toque el menú emergente CANCELAR para asegurarse de que elimina los datos correctamente.
- **7** Toque ALMAC. para salir del modo de almacenamiento.
- **8** Pulse **INICIAR**. El MFP inicia el trabajo de impresión.

# **Modo de interrupción**

Utilice el modo de interrupción para interrumpir el proceso de copia en curso y llevar a cabo un trabajo simple. Cuando finalice la interrupción del proceso de copia, se restablecerán automáticamente las opciones para el trabajo inicial y aparecerá la pantalla principal. Pulse **INTERRUMPIR** cuando el MFP reúna las siguientes condiciones:

- impresión continua de datos almacenados con el modo de almacenamiento
- exploración de originales con el modo de almacenamiento
- exploración de originales con el modo de almacenamiento mientras se imprimen en el modo de reserva
- condiciones de copia básicas incompatibles: reserva
- salida incompatible: almacenamiento de imágenes en memoria de plantillas

Si lo desea, el operador principal podrá modificar el tiempo establecido para detener la operación actual del MFP y así interrumpir el proceso de copia. Tenga en cuenta que las condiciones de copia compatibles varían según el tiempo seleccionado.

- **1** Para detener el trabajo de copia actual, pulse **INTERRUMPIR**. Para trabajos específicos en curso, la copia se detendrá sólo después de finalizar algunas fases de la operación inmediata, como lo indican las condiciones del LED descritas a continuación.
	- **Impresión colectiva de datos almacenados en la memoria:** el LED de interrupción parpadeará hasta que se imprima uno de los juegos del trabajo actual; a continuación, el LED se estabilizará para el trabajo provisional realizado en el modo de interrupción.
	- **Exploración de los originales en memoria:** el LED de interrupción parpadeará hasta que la exploración de los originales colocados en el alimentador de documentos se haya completado; a continuación, el LED se estabilizará para el trabajo provisional realizado en el modo de interrupción.
	- **Exploración de los originales en la memoria mientras se imprimen en el modo de reserva (ver Nota):** el LED de interrupción parpadeará hasta que el MFP concluya el trabajo de impresión actual y explore todos los originales situados en el alimentador de documentos. El LED se estabilizará para los trabajos provisionales realizados en el modo de interrupción. Todos los indicadores de trabajo de la pantalla principal cambiarán al modo de interrupción.
- **2** Elimine los documentos del cristal del escáner o del alimentador de documentos en caso de haber alguno.
- **3** Coloque los originales en el cristal del escáner o en el alimentador de documentos.
- **4** Las opciones de copia en el modo de interrupción son las siguientes:

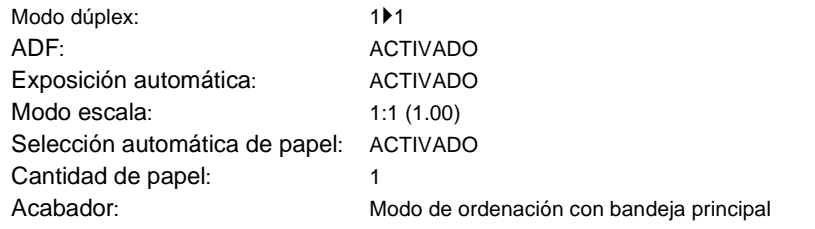

Si lo desea, seleccione otras funciones de copia que sean compatibles con el modo de interrupción.

#### **5** Pulse **INICIAR**.

- **6** Cuando haya finalizado la interrupción del proceso copia, vuelva a pulsar **INTERRUMPIR** para volver a las opciones de configuración del trabajo inicial.
- **7** Sustituya el original inicial y, a continuación, pulse **INICIAR** para reanudar el proceso de copia.
- **Nota** En el modo de reserva, si pulsa **INTERRUMPIR** antes de que el MFP concluya el proceso de exploración de los originales del trabajo de reserva, se eliminarán las opciones seleccionadas para el trabajo de reserva.

Al pulsar **COMPROBAR** durante la interrupción del proceso de copia, la información mostrada reflejará las opciones iniciales del trabajo de copia. El modo de comprobación no mostrará la información sobre el trabajo de copia en el modo de interrupción.

# **Rotación**

Esta función le permitirá utilizar las opciones de selección automática de papel o de escala automática y copiar los documentos de tamaño original descritos a continuación en Carta o 5,5 por 8,5, independientemente de la dirección de alimentación del papel. De forma predeterminada, la rotación requerirá el modo de selección automática o el modo automático. Sin embargo, el operador principal puede definir que la rotación funcione siempre o sólo cuando estén seleccionados el modo de selección automática, el modo automático o el modo de reducción.

- el proceso de copia con rotación emplea memoria
- tamaño de copia: Carta, CartaR, 5,5 por 8,5-R (sólo para alimentación en orientación horizontal  $[\Box]$ ).
- tamaño del original: Ledger, Legal, Carta, CartaR, 5,5 por 8,5, 5,5 por 8,5-R.
- condiciones de copia básicas incompatibles: zoom vertical u horizontal, ordenación con rotación, grupo de rotación, modo tándem
- salida incompatible: copiado de libros, borrado de área sin imágenes, repetición (excepto 2, 4 y 8 repeticiones), presentación automática, almacenamiento de imágenes en memoria de plantillas

# **Rotación y selección automática de papel**

En la selección automática de papel, el MFP realizará las copias automáticamente en el mismo tamaño de papel que el del original en 1:1.

Por ejemplo, cuando el papel de tamaño Carta se cargue en la bandeja con orientación horizontal y el MFP detecte que el original está situado en orientación vertical, la rotación y la selección automática actuarán simultáneamente para rotar la imagen original 90 grados y producir una copia de tamaño Carta que coincida con la dirección del papel.

De igual modo, cuando el papel de tamaño Carta se cargue en la bandeja con orientación vertical y el MFP detecte que el original está situado en orientación horizontal, la rotación y la selección automática actuarán simultáneamente para rotar la imagen original 90 grados y producir una copia de tamaño Carta que coincida con la dirección del papel.

# **Rotación y escala automática**

Cuando el papel de tamaño Carta se cargue en la bandeja con orientación horizontal y el MFP detecte que el original está situado con orientación vertical, la rotación (si así se requiere) rotará la imagen del original 90 grados y se realizará la copia con la proporción de escala automática adecuada para que se ajuste al estilo vertical del papel.

Del mismo modo, cuando el papel de tamaño Carta se cargue en la bandeja con orientación vertical y el MFP detecte que el original está situado con orientación horizontal, la rotación (si así se requiere) rotará la imagen del original 90 grados y se realizará la copia con la proporción de escala automática adecuada para que se ajuste al estilo horizontal del papel.

Cuando se seleccione la bandeja de 5,5 por 8,5 y el MFP detecte que el original está situado con orientación vertical, la rotación girará la imagen del original 90 grados y se realizará la copia con la proporción de escala automática adecuada para que se ajuste al estilo vertical del papel.

# **Desactivación de la rotación automática**

El MFP se configura inicialmente para activar la función de rotación automáticamente.

Toque ROTACIÓN DESACTIV. en la pantalla principal para resaltarla. El icono de rotación desaparecerá y la función de rotación se desactivará.

# **Reanudación de la rotación automática**

Toque ROTACIÓN DESACTIV. en la pantalla principal para resaltarla. El icono de rotación aparecerá y la función de rotación se volverá a activar.

# **Función de comprobación y copia de prueba**

Utilice el modo de comprobación para confirmar las selecciones de copia antes de pulsar el botón **INICIAR**. La pantalla de comprobación le permitirá no sólo visualizar las opciones actuales, sino que además podrá modificarlas o desactivarlas directamente del modo de comprobación.

En este modo, use la copia de prueba para elaborar una muestra del juego copiado antes de proceder a realizar varias copias. Éste puede ser un modo adecuado y eficaz de comprobar los resultados de las siguientes selecciones de copia:

- condiciones de copia con el modo de almacenamiento
- folletos
- inserción de hojas y portadas
- inserción de imágenes
- capítulos
- copiado de libros
- combinaciones
- trabajos de programa

Con la copia de prueba, se explorarán todos los originales en la memoria y sólo se producirá un juego cuando pulse el botón **COPIA DE PRUEBA** en el panel de control o toque en el teclado táctil COPIA PRUEBA en la pantalla de comprobación. Tras pulsar COPIA DE PRUEBA, es posible que algunas teclas de condición de copia aparezcan atenuadas en la pantalla de comprobación. No puede modificar o desactivar las condiciones de copia indicadas.

Cuando pulse el botón **INICIAR**, el trabajo de copia se reanudará hasta que se concluya el trabajo.

- Todas las configuraciones realizadas pueden visualizarse en la pantalla de comprobación.
- Condiciones de copia incompatibles con el modo de copia de prueba: agrupaciones.
- **1** Pulse **COMPROBAR** en el panel de control para visualizar la pantalla de comprobación.
- **2** Compruebe las opciones seleccionadas en el trabajo actual.
- **3** Si es necesario, pulse **COPIA DE PRUEBA** en el panel de control o toque COPIA PRUEBA en la pantalla de comprobación para producir un juego de copias de muestra.
- **4** Toque SALIR (o pulse **COMPROBAR**) para salir del modo de comprobación y volver a la pantalla principal.
- **5** Pulse **INICIAR** cuando aparezca la pantalla principal.

# **Opciones de cambio y desactivación**

Si desea cambiar o desactivar cualquier opción, siga el procedimiento indicado a continuación.

#### **Para cambiar las opciones:**

**1** Toque la tecla de la condición de copia deseada en la pantalla de comprobación para resaltarla.

**Nota** La tecla que no se pueda resaltar indicará que esa condición de copia en concreto no se podrá modificar en la pantalla de comprobación.

> A pesar de que las siguientes funciones de salida se pueden resaltar, no se podrán cambiar, sino desactivar, por medio de Liberar configur.: Plantilla, Borrar área sin imágenes, Invertir imagen, Presentac. automática, Área de imag. completa.

- **2** Toque CAMBIAR CONFIGUR. La pantalla táctil mostrará la pantalla adecuada para modificar las condiciones de copia seleccionadas.
- Al seleccionar la tecla de una condición de copia básica, aparecerá la pantalla principal.
- Al seleccionar el modo MEJORAR, las teclas ORIG. ESPECIAL u ORIGINALES mostrarán el menú Seleccione condición para la exploración de originales.
- Al seleccionar una tecla de función de producción, aparecerá la pantalla de cambio de selección de salida. Cuando se haya seleccionado MARCAD. DE LIBRO en la pantalla correspondiente, al seleccionar la tecla de función de salida, se accederá a esta pantalla directamente.
- **3** Cambie la configuración según desee y, a continuación, reestablezca la pantalla de comprobación para volver a comprobar los pasos o vuelva a la pantalla principal para iniciar la copia.

#### **Instrucciones para cambiar las opciones:**

- **1** Toque la tecla del original que desee o la tecla de la función de salida en la pantalla de comprobación para resaltarla.
- **2** Toque LIBERAR CONFIGUR.
- **3** Toque Sí para cancelar la función de salida o NO para restablecerla. Cuando toque Sí, la función seleccionada se desactivará y la tecla desaparecerá de la pantalla de comprobación.

# **Modo de ayuda**

Utilice el botón AYUDA para obtener información acerca del modo de la pantalla actual y del modo de realizar configuraciones. El botón AYUDA se puede pulsar desde cualquier pantalla excepto desde las pantallas del modo de memoria de trabajos y de operador principal.

La pantalla AYUDA también incluye el icono de menú AYUDA en el centro. Cuando se toque el botón del menú AYUDA, la pantalla del menú AYUDA mostrará una lista de todas las funciones del MFP. Al tocar un elemento, la pantalla de ayuda mostrará información específica sobre este tema.

La tecla Modo Operador principal también dispondrá de la pantalla de ayuda en la parte inferior izquierda. Al tocarla, aparecerá la pantalla de introducción de contraseña del operador principal para acceder al modo del operador principal. Consulte ["Acceso al modo del operador principal" en](#page-181-0)  [la página 172.](#page-181-0)

- **1** Pulse **AYUDA** en cualquier pantalla para visualizar la pantalla Ayuda.
- **2** Toque SUMINISTRO DE TÓNER, SUMIN. PAPEL, ADF, SUMINISTRO DE GRAPAS PERFORAD., ASISTENCIA TÉCN. o Nº DE TELÉFONO / FAX DE LLAMADA DE SERVICIO para visualizar información de ayuda específica.
- **3** Para obtener ayuda sobre las operaciones, pulse AYUDA en el centro de la pantalla. Aparecerá la pantalla de ayuda. Seleccione uno de los siete elementos del menú de ayuda.
- **4** La tecla del temporizador semanal aparecerá sólo cuando el sistema del temporizador semanal esté activado. Toque la tecla para visualizar las opciones del temporizador semanal.
- **5** Toque SALIR para volver a la pantalla que se ha mostrado antes de pulsar **AYUDA**.

# 7 Modos del acabador

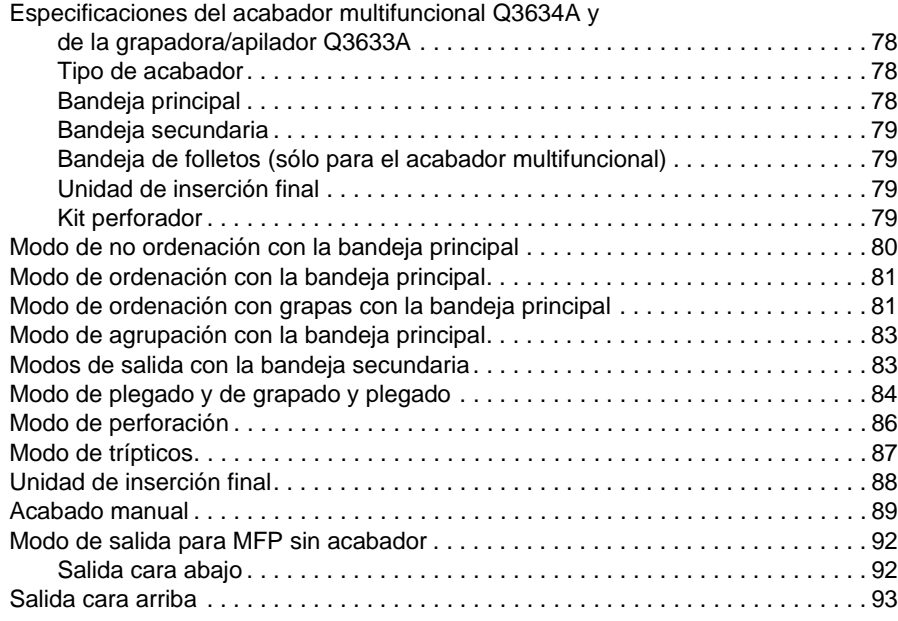

# <span id="page-87-0"></span>**Especificaciones del acabador multifuncional Q3634A y de la grapadora/apilador Q3633A**

Utilice sólo los papeles recomendados por HP y almacenados en las condiciones ambientales establecidas para obtener una calidad de copia óptima. La cartulina especial no garantiza fiabilidad y calidad óptima de copiado.

Este acabador acepta tamaños de papel ancho, además de los tamaños estándar descritos a continuación. Consulte ["Información sobre el papel" en la página 35](#page-44-0).

# <span id="page-87-1"></span>**Tipo de acabador**

- bandeja principal con doble grapado incorporado tipo de bandeja de desplazamiento
- bandeja secundaria
- bandeja de folletos (sólo para el acabador multifuncional)
- unidad de inserción final Q3636A (opcional)
- kit perforador Q3635A (opcional)

# <span id="page-87-2"></span>**Bandeja principal**

- modo de no ordenación
	- tamaño de papel: consulte ["Bandeja principal de la grapadora/apilador Q3633A y del acabador](#page-51-0)  [multifuncional Q3634A" en la página 42](#page-51-0)
	- peso del papel 16 24 lb; cartulina especial (papel de portada de 65 lb (176 g/m<sup>2</sup>), transparencias, etiquetas, papel de dos, tres o cuatro perforaciones (en función del accesorio instalado), papel con composición de algodón
	- capacidad de papel para 20 lb: 500 hojas de 5,5 por 8,5 3.000 hojas de tamaño Carta, CartaR (Q3633A) 2.500 hojas de tamaño 5,5 por 8,5 y CartaR (Q3634A) 1.500 hojas de tamaño Ledger y Legal
- modo de ordenación y modo de agrupación
	- tamaño de papel: consulte ["Bandeja principal de la grapadora/apilador Q3633A y del acabador](#page-51-0)  [multifuncional Q3634A" en la página 42](#page-51-0)
	- peso del papel 16 24 lb

capacidad de papel para 20 lb: 500 hojas de 5,5 por 8,5 3.000 hojas de tamaño Carta, CartaR (Q3633A) 2.500 hojas de tamaño Carta, CartaR (Q3634A) 1.500 hojas de tamaño Ledger y Legal

- modo de ordenación con grapas
	- tamaño de papel: consulte ["Bandeja principal de la grapadora/apilador Q3633A y del acabador](#page-51-0)  [multifuncional Q3634A" en la página 42](#page-51-0)
	- peso del papel 16 24 lb
	- capacidad de papel para 20 lb: 1.000 hojas. Variable en función del número de páginas que se van a grapar. Consulte ["Modo de ordenación con grapas" en la página 42](#page-51-1)
	- capacidad de grapado: 50 hojas (5,0 mm o menos de grosor). La capacidad de grapado puede variar y el representante de servicio técnico puede establecerlo en 45, 40 ó 35.
	- posición de las grapas: consulte ["Modo de ordenación con grapas" en la página 42](#page-51-1)

**Nota** En el modo de ordenación con grapas, el uso de papeles excesivamente enrollados o algunos tipos de papel finos puede dar lugar a una organización poco satisfactoria de los juegos grapados.

# <span id="page-88-1"></span>**Bandeja secundaria**

- salida cara abajo sin ordenar
- salida cara arriba sin ordenar
- salida cara abajo agrupada
- salida cara arriba agrupada
	- tamaño de papel: consulte ["Bandeja secundaria de la grapadora/apilador Q3633A y del](#page-51-2)  [acabador multifuncional Q3634A" en la página 42](#page-51-2)
	- peso del papel 16 24 lb
	- capacidad de papel para 20 lb: 200 hojas

# <span id="page-88-2"></span>**Bandeja de folletos (sólo para el acabador multifuncional)**

- modo de plegado
	- tamaño de papel: consulte ["Bandeja de folletos del acabador multifuncional Q3634A"](#page-52-0)  [en la página 43](#page-52-0)
	- peso del papel 16 24 lb; cartulina especial (se recomienda papel de 20 lb)
	- número de hojas plegadas: tres hojas como máximo (sin grapar)
		- capacidad de la bandeja de folletos: un máximo de 100 hojas aproximadamente un máximo de 33 juegos de folletos con tres hojas plegadas (33 x 3 = 99 hojas) un máximo de 50 juegos de folletos con dos hojas plegadas (50 x 2 = 100 hojas) un máximo de 75 hojas aproximadamente (CartaR, A4-R)
		- un máximo de 25 juegos de folletos con tres hojas plegadas (25 x 3 = 75 hojas)
- modo de grapado y plegado
	- tamaño de papel: consulte ["Bandeja de folletos del acabador multifuncional Q3634A"](#page-52-0)  [en la página 43](#page-52-0)
	- peso del papel: 16 24 lb; cartulina especial (se recomienda papel de 20 lb)
	- número de hojas plegadas: un máximo de 20 hojas (sólo con papel de 20 lb) o un máximo de 19 hojas (incluida una portada de papel grueso)
	- capacidad de la bandeja de folletos: un máximo de 100 hojas aproximadamente un máximo de 20 juegos de folletos con 5 hojas plegadas (20 x 5 = 100 hojas) un máximo de 10 juegos de folletos con 10 hojas plegadas (10 x 10 = 100 hojas) un máximo de 6 juegos de folletos con 16 hojas plegadas (6 x 16 = 96 hojas) un máximo de 75 hojas aproximadamente un máximo de 15 juegos de folletos con 5 hojas plegadas (15 x 5 = 75 hojas)

# <span id="page-88-3"></span>**Unidad de inserción final**

- tamaño de papel: consulte "Papel en la unidad de inserción final Q3636A (opcional)" [en la página 44](#page-53-0)
- peso del papel en modo de portada: papel de 200 g/m<sup>2</sup> de grosor (13 110 lb)
- peso del papel en modo de grapado manual: 16 24 lb

# <span id="page-88-0"></span>**Kit perforador**

- modo de perforación (disponible junto con los modos de salida de la bandeja principal)
	- tamaño de papel: consulte ["Tabla de perforación" en la página 46](#page-55-0)
	- peso del papel: 13 45 lb
	- número de agujeros: depende del kit perforador instalado
	- diámetro de los agujeros:
		- de tres agujeros: 8,0 mm  $\pm$  0,5 mm (0,32 pulgadas  $\pm$  0,02 pulgadas)
		- de dos o cuatro agujeros: 6,5 mm  $\pm$  0,5 mm (0,26 pulgadas  $\pm$  0,02 pulgadas)
- separación de los agujeros:
	- de dos agujeros (América del Norte): 70 mm  $\pm$  0,5 mm (2,76 pulgadas  $\pm$  0,02 pulgadas)
	- de tres agujeros (América del Norte): 108 mm  $\pm$  0,5 mm (4,25 pulgadas  $\pm$  0,02 pulgadas)
	- de cuatro agujeros (Europa): 80mm  $\pm$  0,5 mm (3,15 pulgadas  $\pm$  0,02 pulgadas)
	- de cuatro agujeros (Suecia): entre los dos agujeros centrales: 70 mm ± 0,5 mm (2,76 pulgadas  $\pm$  0,02 pulgadas); del agujero superior central al agujero superior: 21 mm  $\pm$  0,5 mm (0,83 pulgadas ± 0,02 pulgadas); del agujero inferior central al agujero inferior: 21 mm  $\pm$  0,5 mm (0,83 pulgadas  $\pm$  0,02 pulgadas)

# <span id="page-89-0"></span>**Modo de no ordenación con la bandeja principal**

El modo de no ordenación indica simplemente que los modos del acabador del apilador escalonado no están seleccionados. Las copias se apilarán a medida que los juegos salgan sin escalonar.

Con la bandeja principal seleccionada inicialmente en el menú Seleccione modo del acabador, los modelos Q3633A/Q3634A imprimirán las hojas cara abajo y en el orden correcto.

- tamaño de papel: Ledger, Legal, CartaR, Carta, 5,5 por 8,5
- capacidad de papel para 20 lb: 500 hojas de 5,5 por 8,5 3.000 hojas de tamaño Carta, CartaR (Q3633A) 2.500 hojas de tamaño Carta, CartaR (Q3634A) 1.500 hojas de tamaño Ledger y Legal

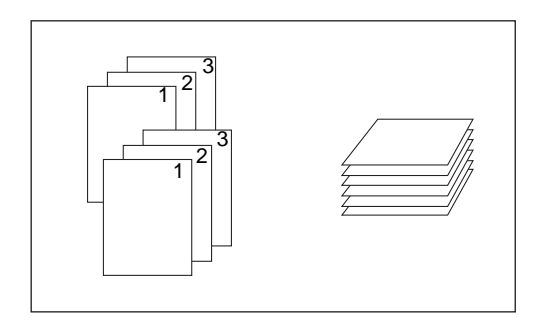

- **1** Toque ALMAC. en la pantalla principal para anular su selección, en caso de que esté seleccionado.
- **2** Introduzca la cantidad deseada.
- **3** Sitúe el original en el alimentador de documentos o en el cristal del escáner y realice las selecciones de copia, según necesite.
- **4** Pulse **INICIAR** para comenzar a copiar en modo de no ordenación. Las copias saldrán cara abajo, con el encabezado hacia la parte frontal del MFP.

**PRECAUCIÓN** Cuando la cantidad seleccionada exceda la capacidad máxima del acabador, extraiga las hojas impresas mientras sale el papel, así se evitan atascos.

# <span id="page-90-0"></span>**Modo de ordenación con la bandeja principal**

Utilice este modo cuando desee realizar varias copias de un juego original y que cada juego ordenado quede escalonado al salir. El modo de grapado puede seleccionarse con el modo de ordenación.

Con la bandeja principal seleccionada inicialmente en el menú Seleccione modo del acabador, los modelos Q3633A/Q3634A imprimirán las hojas cara abajo y en el orden correcto.

- tamaño del papel: Ledger, Legal, Carta, CartaR, 5,5 por 8,5 y 5,5 por 8,5R
- capacidad de papel para 20 lb: 500 hojas de 5,5 por 8,5 3.000 hojas de tamaño Carta, CartaR (Q3633A) 2.500 hojas de tamaño Carta, CartaR (Q3634A)
	- 1.500 hojas de tamaño Ledger y Legal

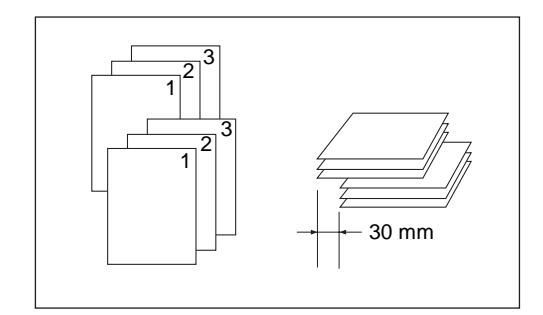

- **1** Toque ORDENAR en la pantalla principal para resaltarlo.
- **2** Introduzca la cantidad deseada.
- **3** Coloque los originales en el alimentador de documentos y realice las selecciones de copia que desee.
- **4** Pulse **INICIAR**.

**Nota** Cuando la cantidad seleccionada exceda la capacidad máxima del acabador, extraiga las hojas impresas mientras sale el papel para evitar atascos.

# <span id="page-90-1"></span>**Modo de ordenación con grapas con la bandeja principal**

Utilice este modo cuando desee escalonar y grapar los juegos copiados. La posición y la cantidad de grapas (una o dos) pueden designarse en el menú emergente del modo del acabador. Cada juego terminado se separará del siguiente juego copiado.

Con la bandeja principal seleccionada inicialmente en el menú Seleccione modo del acabador, el modelo Q3634A imprimirá las hojas cara abajo y en el orden correcto.

- papel grapado en una posición: Ledger, Legal, CartaR, Carta (5,5 por 8,5 sólo está disponible con orientación vertical)
- papel grapado en dos posiciones: sólo el papel de carta que se carga primero por el borde largo y el papel Ledger, Legal, LetterR, Carta que se carga primero por el borde corto
- capacidad de papel para 20 lb: 1.000 hojas (variable en función del número de páginas que se van a grapar)
- capacidad de grapado: 50 hojas 20 lb (5,0 mm o menos de grosor) (la capacidad de grapado puede variar y el representante de servicio técnico puede establecerla en 45, 40 ó 35)
- posición de las grapas: una grapa en una esquina; dos grapas en posición plana, (La grapa de la esquina puede variar a paralela con algunos tamaños de copia.)
- condiciones de copia incompatibles: uso del cristal del escáner (disponible con los modos de inserción de imágenes, copiado de libros y almacenamiento desde el cristal), plegado, grapado y plegado, trípticos e intercalación de transparencias (OHT)

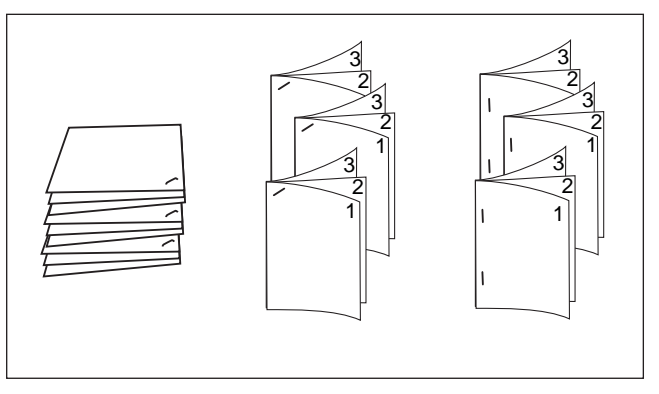

- Toque GRAPAR en la pantalla principal para resaltarlo. El icono de posición de grapado aparecerá en el área de iconos del acabador. Si no va a cambiar la posición de las grapas, siga con el paso 7.
- Toque el menú OPCIONES en la pantalla principal para que aparezca el menú Seleccione modo del acabador.
- Toque la tecla que desee de las cuatro que aparecen en la pantalla para seleccionar la posición de las grapas. Cuando haga copias a doble cara, toque también la tecla que desee para resaltar la tecla del modo de encuadernación deseado.
- Toque ACEPTAR en el menú Seleccione modo del acabador para completar la configuración y volver a la pantalla principal. La posición de grapado seleccionada aparecerá en el área de iconos del acabador.
- Toque ORIGINALES en la pantalla principal para visualizar el menú Seleccione condición para la exploración de originales.
- Toque para seleccionar la dirección del juego original que desee y, a continuación, toque ACEPTAR para volver a la pantalla principal.
- Seleccione características adicionales de copia según sea necesario.
- Introduzca la cantidad deseada.
- Coloque los originales en el alimentador de documentos.
- Pulse **INICIAR**.

**Nota** Cuando la cantidad seleccionada exceda la capacidad máxima del acabador, extraiga las hojas impresas mientras sale el papel, así se evitan atascos.

# <span id="page-92-0"></span>**Modo de agrupación con la bandeja principal**

Utilice este modo para agrupar múltiples copias de cada original y escalonar los juegos al salir. Los juegos agrupados no pueden graparse.

- tamaño del papel: Ledger, Legal, Carta, CartaR, 5,5 por 8,5 y 5,5 por 8,5R
- capacidad de papel para 20 lb: 500 hojas de 5,5 por 8,5 3.000 hojas de tamaño CartaR, Carta (Q3633A) 2.500 hojas de tamaño CartaR, Carta (Q3634A)
	- 1.500 hojas de tamaño Ledger y Legal

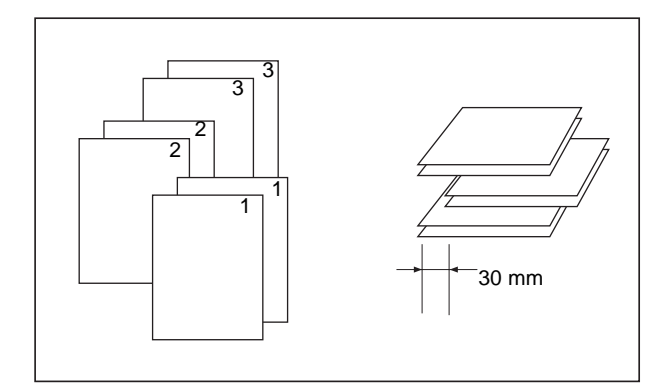

- **1** Toque el menú OPCIONES en la pantalla principal para que aparezca el menú Seleccione modo del acabador.
- **2** Toque AGRUPAR y ACEPTAR para completar la configuración y volver a la pantalla principal. El icono de agrupación aparecerá en el área de iconos del acabador.
- **3** Introduzca la cantidad deseada.
- **4** Coloque los originales en el alimentador de documentos y realice las selecciones de copia que desee.
- **5** Pulse **INICIAR**.

**PRECAUCIÓN** Cuando la cantidad seleccionada exceda la capacidad máxima del acabador, extraiga las hojas impresas mientras sale el papel, así se evitan atascos.

# <span id="page-92-1"></span>**Modos de salida con la bandeja secundaria**

La grapadora/apilador Q3633A y el acabador multifuncional Q3634A disponen, además de la bandeja principal, de una bandeja secundaria que puede seleccionarse en el menú Seleccione modo del acabador.

La bandeja secundaria ofrece cuatro tipos de salida, como se especifica a continuación, que se establecen también en el menú Seleccione modo del acabador.

- salida cara abajo sin ordenar
- salida cara arriba sin ordenar
- salida cara abajo agrupada
- salida cara arriba agrupada
	- tamaño de papel: Ledger 5,5 por 8,5
	- peso del papel: 16 24 lb
	- capacidad de papel para 20 lb: 200 hojas
- **1** Toque el menú OPCIONES en la pantalla principal para que aparezca el menú Seleccione modo del acabador.
- **2** Toque BAN. SUP. para que aparezca el menú emergente Acabador <opciones>.
- **3** Toque las teclas que desee del menú emergente para especificar uno de los cuatro modos de salida.
	- **a** Para seleccionar la salida cara abajo sin ordenar, toque BOCA ABAJO.
	- **b** Para seleccionar la salida cara arriba sin ordenar, toque BOCA ARR.
	- **c** Para seleccionar la salida cara abajo agrupada, toque AGRUPAR y BOCA ABAJO.
	- **d** Para seleccionar la salida cara arriba agrupada, toque AGRUPAR y BOCA ARR.
- **4** Toque ACEPTAR en el menú Seleccione modo del acabador para completar la configuración y volver a la pantalla principal. La selección realizada en el modo del acabador utilizando la bandeja superior se verá reflejada en el área de iconos del acabador de la pantalla principal.
- **5** Introduzca la cantidad deseada.
- **6** Coloque los originales en el alimentador de documentos y realice las selecciones de copia que desee.
- **7** Pulse **INICIAR**.

**Nota** Cuando la cantidad seleccionada exceda la capacidad máxima del acabador, extraiga las hojas impresas mientras sale el papel, así se evitan atascos.

# <span id="page-93-0"></span>**Modo de plegado y de grapado y plegado**

Los modos de plegado y de grapado y plegado sólo están disponibles cuando está instalado el acabador multifuncional opcional. Cuando se selecciona cualquier modo, la función de folletos se selecciona automáticamente y se indica en la pantalla de selección de salida.

**Nota** Cuando copie documentos impresos tras el plegado a doble cara mediante el modo de plegado o de grapado y plegado, desactive el modo de folleto seleccionado automáticamente en la pantalla de selección de salida.

> Cuando copie originales oscuros o utilice el modo de inversión de imágenes junto con el modo de plegado o de grapado y plegado, es posible que la línea plegada de las copias de salida esté ligeramente desplazada.

> Pueden esperarse los siguientes resultados al usar el modo de plegado o de grapado y plegado: En el modo de plegado, cada juego copiado se pliega y sale por la bandeja de folletos del acabador. En el modo de grapado y plegado, cada juego copiado se grapa en dos posiciones (en posición plana), se pliega y sale por la bandeja de folletos.

- use el alimentador automático de documentos
- número máximo de hojas plegadas (20 lb Bond) en ambos modos:
	- plegado: tres hojas (menos que en modo de grapado y plegado porque no se grapan primero)
	- grapado y plegado: 20 hojas; 19 hojas cuando se utilice papel de portada grueso
- tamaño de papel: Ledger, Legal, CartaR, A4-R
- peso del papel: 16 24 lb; cartulina especial (se recomienda papel de 20 lb)

capacidad de la bandeja de folletos: cuando se supere la capacidad de la bandeja de folletos, el acabador dejará de funcionar; seleccione la cantidad adecuada según las siguientes capacidades

- un máximo de 100 hojas aproximadamente plegado: un máximo de 33 juegos de folletos con tres hojas plegadas (33 x 3 = 99 hojas) grapado y plegado: un máximo de 20 juegos de folletos con cinco hojas plegadas  $(20 \times 5 = 100 \text{ ho}$ jas) un máximo de seis juegos de folletos con 15 hojas plegadas (6 x 15 = 90 hojas)
- un máximo de 75 hojas aproximadamente (CartaR, A4-R) plegado: un máximo de 25 juegos de folletos con tres hojas plegadas (25 x 3 = 75 hojas) grapado y plegado: un máximo de 15 juegos de folletos con cinco hojas plegadas  $(15 \times 5 = 75 \text{ hojas})$
- condiciones de copia básicas incompatibles con el folleto seleccionado: selección automática de papel, 111, 211, rotación, ordenación, ordenación grapas, agrupación, alimentación de hojas de portada, trípticos, ordenación de rotación, grupo de rotación, perforación
- originales incompatibles con el folleto seleccionado: originales mixtos, área completa en tamaño personalizado, papel con pestaña
- salida incompatible con el folleto seleccionado: inserción de hojas y portadas, combinación, intercalación de transparencias (OHT), trabajo de programa, borrado de área sin imágenes, inversión de imágenes, repetición
- condiciones incompatibles sin el folleto: ordenación, ordenación con grapas, agrupación, ordenación de rotación, grupo de rotación, trípticos, perforación, intercalación de transparencias (OHT), inversión de imágenes

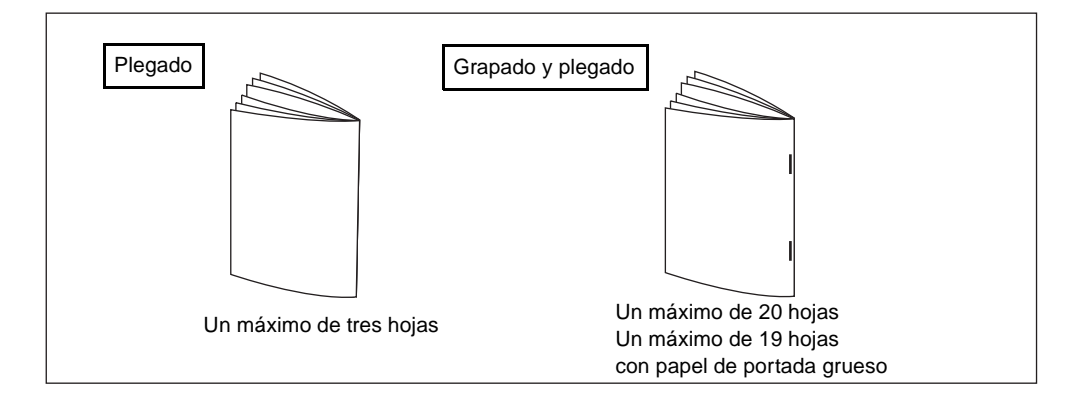

**Nota** Al seleccionar PLEGADO o GRAPADO Y PLEGADO, la bandeja de salida cambiará a la bandeja de folletos. Tenga en cuenta que la flecha que apunta a la bandeja principal cambiará a la bandeja de folletos.

> Al cargar los originales, tenga en cuenta los siguientes límites de capacidad: Modo de plegado: 12 páginas o menos para originales símplex, seis páginas o menos para originales dúplex.

> Modo de grapado y plegado: 80 páginas o menos para originales símplex, 40 páginas o menos para originales dúplex. Si se superan estos límites de capacidad, es posible que surjan problemas en el acabador.

Cuando se supere la capacidad de la bandeja de folletos, el acabador dejará de funcionar.

- **1** Cierre el alimentador automático de documentos de manera segura y pulse **REAJUSTAR**.
- **2** Toque el menú OPCIONES en la pantalla principal para que aparezca el menú Seleccione modo del acabador.
- **3** Toque GRAPADO Y PLEGADO o PLEGADO, según desee.
- **4** Toque ACEPTAR en el menú Seleccione modo del acabador. La pantalla principal se restaurará y la selección realizada en el modo del acabador se reflejará en el área de iconos del acabador.
- **5** Seleccione características adicionales de copia según sea necesario. Sin hoja de portada para folleto se selecciona automáticamente. Para cambiar esta selección, toque SALIDA en la pantalla principal para que aparezca la pantalla de selección de salida y, a continuación, toque Folleto dos veces para ver la pantalla de selección del modo de folleto con el fin de realizar otra selección o desactivar la configuración.
- **6** Introduzca la cantidad deseada.
- **7** Coloque los originales en el alimentador de documentos.
- **8** Pulse **INICIAR**.

# <span id="page-95-0"></span>**Modo de perforación**

El modo de perforación está únicamente disponible cuando hay uno de los kits perforadores opcionales instalado en uno de los acabadores.

Cuando el modo de perforación esta seleccionado junto con alguno de los modos de salida de la bandeja principal, cada hoja copiada se perfora y sale por la bandeja principal, en función del modo de salida seleccionado.

- tamaño de copia: Ledger, Carta (se recomiendan 20 lb)
- peso del papel: se recomiendan 20 lb 24 lb Bond papel fino: 16 lb - 19 lb papel grueso: 25 lb - 45 lb
- diámetro de los agujeros:
	- de tres agujeros: 8,0 mm  $\pm$  0,5 mm (0,32 pulgadas  $\pm$  0,02 pulgadas)
	- de dos o cuatro agujeros: 6,5 mm  $\pm$  0,5 mm (0,26 pulgadas  $\pm$  0,02 pulgadas)
	- separación de los agujeros:
		- de dos agujeros (América del Norte): 70 mm  $\pm$  0,5 mm (2,76 pulgadas  $\pm$  0,02 pulgadas)
		- de tres agujeros (América del Norte): 108 mm  $\pm$  0,5 mm (4,25 pulgadas  $\pm$  0,02 pulgadas)
		- de cuatro agujeros (Europa): 80mm  $\pm$  0,5 mm (3,15 pulgadas  $\pm$  0,02 pulgadas)
		- de cuatro agujeros (Suecia): entre los dos agujeros centrales: 70 mm  $\pm$  0,5 mm  $(2,76 \text{ pulgadas} \pm 0,02 \text{ pulgadas});$  del agujero superior central al agujero superior: 21 mm  $\pm 0.5$ mm (0,83 pulgadas  $\pm$  0,02 pulgadas); del agujero inferior central al agujero inferior: 21 mm  $\pm$ 0,5 mm (0,83 pulgadas  $\pm$  0,02 pulgadas)
- condiciones de copia básicas incompatibles: uso del cristal del escáner (disponible con el modo de almacenamiento desde el cristal), plegado, grapado y plegado, trípticos, modos del acabador con bandeja secundaria, modo de portada
- originales incompatibles: originales mixtos (CartaR, 5,5 por 8,5 mixto), tamaño personalizado
- salida incompatible: inserción de hojas y portadas, modo de inserción de copias en capítulos, modo de portada en folletos, intercalación de transparencias (OHT), trabajo de programa

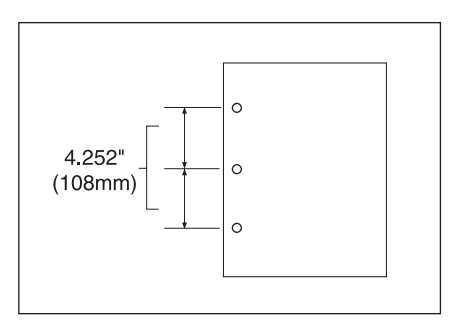

- **1** Toque el menú OPCIONES en la pantalla principal para que aparezca el menú Seleccione modo del acabador.
- **2** Toque PERFORAR para que aparezca el menú emergente de posición de perforación.
- **3** Toque la tecla de posición de perforación que desee resaltar.
- **4** Toque ACEPTAR en el menú emergente de posición de perforación para restaurar el menú Seleccione modo del acabador.
- **5** Toque ACEPTAR en el menú Seleccione modo del acabador para completar la configuración y volver a la pantalla principal. La selección realizada aparecerá en el área de iconos del acabador.
- **6** Toque ORIGINALES en la pantalla principal para visualizar el menú Seleccione condición para la exploración de originales.
- **7** Toque para seleccionar la dirección del juego original que desee y, a continuación, toque ACEPTAR para volver a la pantalla principal.
- **8** Seleccione características adicionales de copia según sea necesario.
- **9** Introduzca la cantidad deseada.
- **10** Coloque los originales en el alimentador de documentos.
- **11** Pulse **INICIAR**.

**Nota** Es posible que algunas de las posiciones de grapado seleccionadas anteriormente entren en conflicto con esta función.

No perfore tipos de papel especiales, como transparencias, etiquetas, hojas con pestaña, etc.

Asegúrese de que las guías del papel de la bandeja estén alineadas de forma segura con el papel; de lo contrario, es posible que las copias no se perforen en la posición adecuada.

Si el cambio de bandeja automático funciona mientras el MFP utiliza el modo de perforación, es posible que las perforaciones estén un poco desplazadas de la posición correcta.

Cuando la cantidad seleccionada exceda la capacidad máxima del acabador, extraiga los juegos terminados mientras sale el papel, así se evitan atascos.

# <span id="page-96-0"></span>**Modo de trípticos**

El modo de trípticos sólo está disponible cuando está instalado el acabador multifuncional opcional. En este modo, la imagen original se copia en papel CartaR o A4-R y sale por la bandeja de folletos del acabador.

- tamaño de copia: CartaR, A4-R (se recomiendan 20 lb)
- número máximo de hojas plegadas (20 lb Bond): tres hojas
- peso del papel: 16 24 lb; cartulina especial (se recomienda papel de 20 lb)
- capacidad de la bandeja de folletos: un máximo de 50 juegos de un juego de una hoja plegada (50 hojas)
- condiciones de copia básicas incompatibles: ordenación, agrupación, modos del acabador con la bandeja secundaria, plegado, grapado y plegado, perforación
- salida incompatible: intercalación de transparencias (OHT), copiado de libros, trabajo de programa, inversión de imágenes

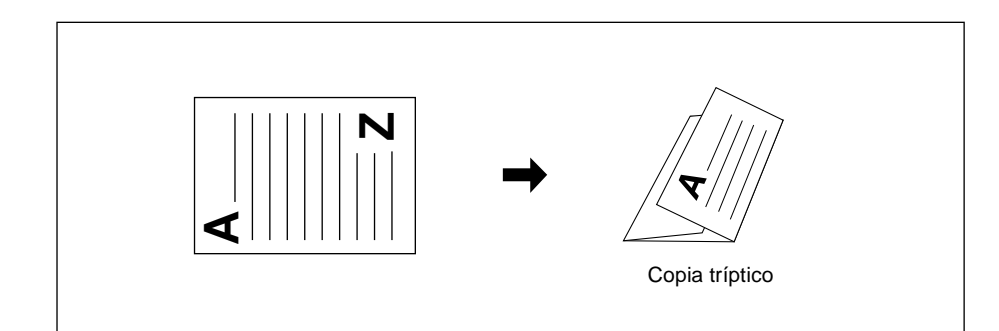

- **1** Cargue papel CartaR o A4-R en una bandeja.
- **2** Toque el menú OPCIONES en la pantalla principal para que aparezca el menú Seleccione modo del acabador.
- **3** Toque PLE. TRÍPT. para resaltarlo.
- **4** Toque ACEPTAR en el menú emergente para completar la configuración y volver a la pantalla principal.

El icono de plegado de trípticos aparecerá en el área de iconos del acabador.

- **5** Seleccione características adicionales de copia según sea necesario. Toque para resaltar la tecla de la bandeja de Letter-R o A4-R, si aún no está resaltada.
- **6** Introduzca la cantidad deseada.
- **7** Coloque los originales en el alimentador de documentos.

**Nota** Puede plegarse en tríptico un juego de hasta un máximo de tres originales.

#### **8** Pulse **INICIAR**.

**Nota** Cuando se supere la capacidad de la bandeja de folletos, el acabador dejará de funcionar. Para evitarlo, seleccione la cantidad apropiada de las especificaciones.

# <span id="page-97-0"></span>**Unidad de inserción final**

La unidad de inserción final (Q3636A) está disponible opcionalmente en ambos acabadores.

Cargue papel de portada en este dispositivo y utilice las hojas como portadas para los juegos copiados que salgan por la bandeja principal. O bien, utilice las hojas como portadas de tipo folleto para los juegos copiados que salgan por la bandeja de folletos en los modos de plegado o de grapado y plegado.

**Nota** El papel cargado en la unidad de inserción final no puede copiarse.

Esta función es incompatible con el modo de portada (portada con hoja de copia y portada con hoja en blanco) en folletos y con el modo de portada en inserción de hojas y portadas.

- tamaño de papel de portada
	- bandeja superior: Carta, CartaR, 5,5 por 8,5
	- bandeja inferior: Ledger, Legal, Carta, CartaR, 5,5 por 8,5 (el papel de 5,5 por 8,5 sólo está disponible con alimentación de tipo vertical)
- peso del papel: papel de portada de 200 g/m<sup>2</sup> (13 110 lb)
- capacidad de la bandeja: 200 hojas (papel de portada de 200 g/m<sup>2</sup> [110 lb] o de 30 mm de grosor para ambas bandejas)
- condiciones de copia básicas incompatibles: salida en bandeja secundaria, perforación
- salida incompatible: modo de portada en inserción de hojas y portadas, modo de portada en folletos, intercalación de transparencias (OHT)

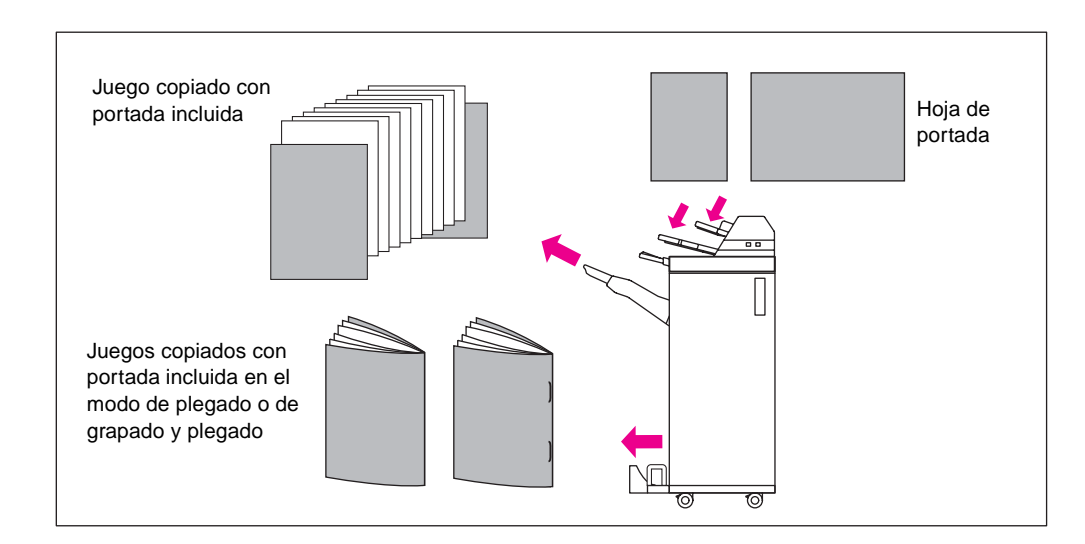

- **1** Cierre el alimentador automático de documentos de manera segura y pulse **REAJUSTAR**.
- **2** Toque el menú OPCIONES en la pantalla principal para que aparezca el menú Seleccione modo del acabador.
- **3** Toque HOJA DE PORTADA para ver la pantalla de selección de inserción de portada.
- **4** Toque PORT., PORTADA+CONTRAP. o POST. para seleccionarlo y seleccione la bandeja de portadas. Si selecciona el modo de portada y contraportada, puede especificar diferentes bandejas para cada una.

**Nota** Los tamaños de papel disponibles que se pueden cargar son distintos para cada bandeja.

- **5** Toque ACEPTAR para restaurar el menú Seleccione modo del acabador.
- **6** Toque ACEPTAR en el menú Seleccione modo del acabador. Aparecerá la pantalla principal.
- **7** Seleccione características adicionales de copia según sea necesario.
- **8** Cargue el papel de portada en la unidad de inserción final. Si el tamaño del papel cargado en la unidad no es el adecuado, aparecerán los siguientes mensajes y el proceso de copia no estará disponible.

Cargue hoja de portada en unidad de inserción final Adapte el tamaño del papel entre portada y papel seleccionado

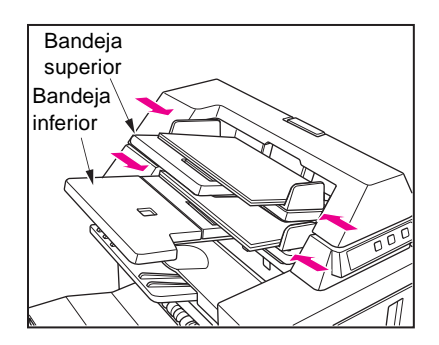

- **9** Introduzca la cantidad deseada.
- **10** Sitúe el original en el alimentador de documentos o en el cristal del escáner.
- **11** Pulse **INICIAR**.

**Nota** Cuando la cantidad seleccionada exceda la capacidad máxima del acabador, extraiga los juegos finalizados mientras sale el papel, así se evitan atascos.

# <span id="page-98-0"></span>**Acabado manual**

La función de acabado manual sólo está disponible cuando está instalada la unidad de inserción final opcional en uno de los acabadores. Para usar esta útil función, basta con poner papel en la bandeja inferior de la unidad de inserción final, seleccionar el modo deseado en el panel de control de acabado manual y tocar la tecla de iniciar/detener.

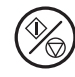

A continuación se describen los modos de acabado manual según la configuración opcional.

#### **grapadora/apilador + unidad de inserción final Q3636A**

- grapa en una esquina: bandeja principal
- dos grapas en posición plana: bandeja principal

#### **grapadora/apilador + unidad de inserción final Q3636A + kit perforador**

- grapa en una esquina
- dos grapas en posición plana
- perforación

### **Acabador multifuncional + unidad de inserción final Q3636A**

- grapa en una esquina
- dos grapas en posición plana
- grapado y plegado (dos grapas en el centro + plegado)
- trípticos

#### **acabador multifuncional + unidad de inserción final Q3636A + kit perforador**

- grapa en una esquina
- dos grapas en posición plana
- grapado y plegado (dos grapas en el centro + plegado)
- trípticos
- perforación

#### **Especificaciones para grapado manual de una grapa en esquina y dos grapas en posición plana**

- tamaño de papel: Ledger, Legal, Carta, CartaR, 5,5 por 8,5, A4, A4-R
- peso del papel: 16 24 lb (se recomienda de 20 lb)
- capacidad de grapado: máximo 50 hojas (20 lb)
- bandeja de salida: bandeja principal

#### **Especificaciones para perforación manual**

- tamaño de papel: Ledger, Carta, A4
- peso del papel: 16 24 lb (se recomienda de 20 lb)
- capacidad de perforación: un máximo de 200 hojas (24 lb) o 30 mm de grosor
- bandeja de salida: bandeja principal

#### **Especificaciones para modo de grapado y plegado manual**

- tamaño de papel: Ledger, Legal, CartaR, A4, A4-R
- peso del papel: 16 24 lb (se recomienda de 20 lb)
- capacidad de grapado: máximo 20 hojas (20 lb) máximo 19 hojas (de 20 lb con portada de papel grueso)
- bandeja de salida: bandeja de folletos

#### **Especificaciones para el modo de trípticos**

- tamaño de papel: CartaR, A4-R
- peso del papel: 16 24 lb (se recomienda de 20 lb)
- capacidad de plegado: máximo 3 hojas (20 lb)
- bandeja de salida: bandeja de folletos

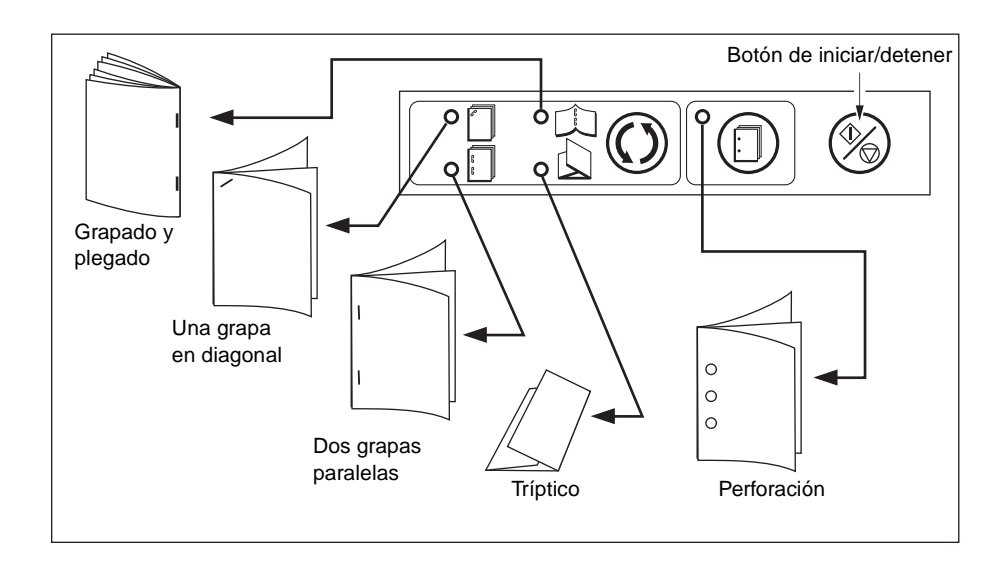

- **1** Coloque el juego de papel del que se va a realizar el acabado en la bandeja inferior de la unidad de inserción final, como se describe para cada modo, y alinee la placa de las guías. El indicador del botón INICIAR se pondrá en verde.
	- grapa en una esquina / dos grapas en posición plana: cara arriba
	- perforación: cara arriba
	- grapado y plegado: cara arriba para la impresión que se va a plegar en la parte exterior del juego acabado
	- trípticos: cara arriba para la impresión que se va a plegar en la parte exterior del juego plegado

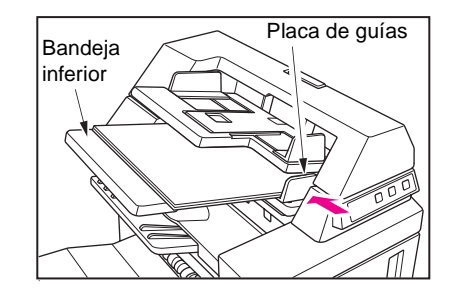

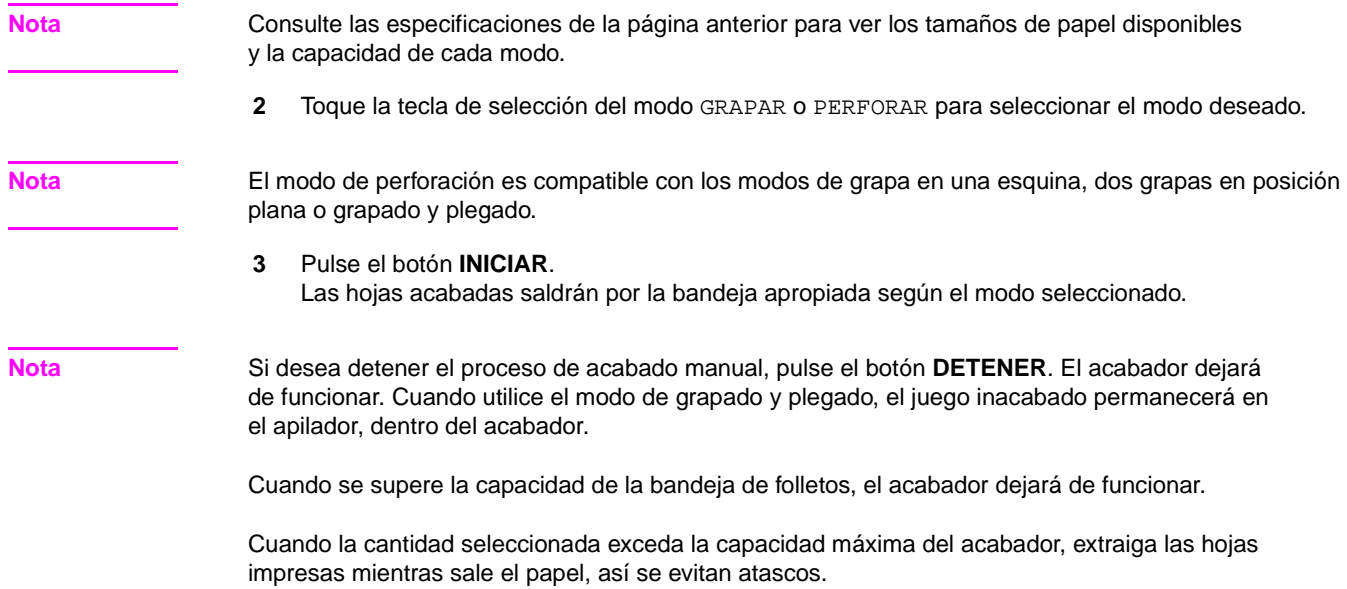

# <span id="page-101-0"></span>**Modo de salida para MFP sin acabador**

Esta sección describe ocho modos del acabador para un MFP sin acabador:

- salida cara abajo sin ordenar (predeterminado)
- salida cara abajo agrupada
- cara arriba sin ordenar
- salida cara arriba agrupada
- salida cara abajo con ordenación de rotación
- salida cara abajo con grupo de rotación
- salida cara arriba con ordenación de rotación
- salida cara arriba con grupo de rotación

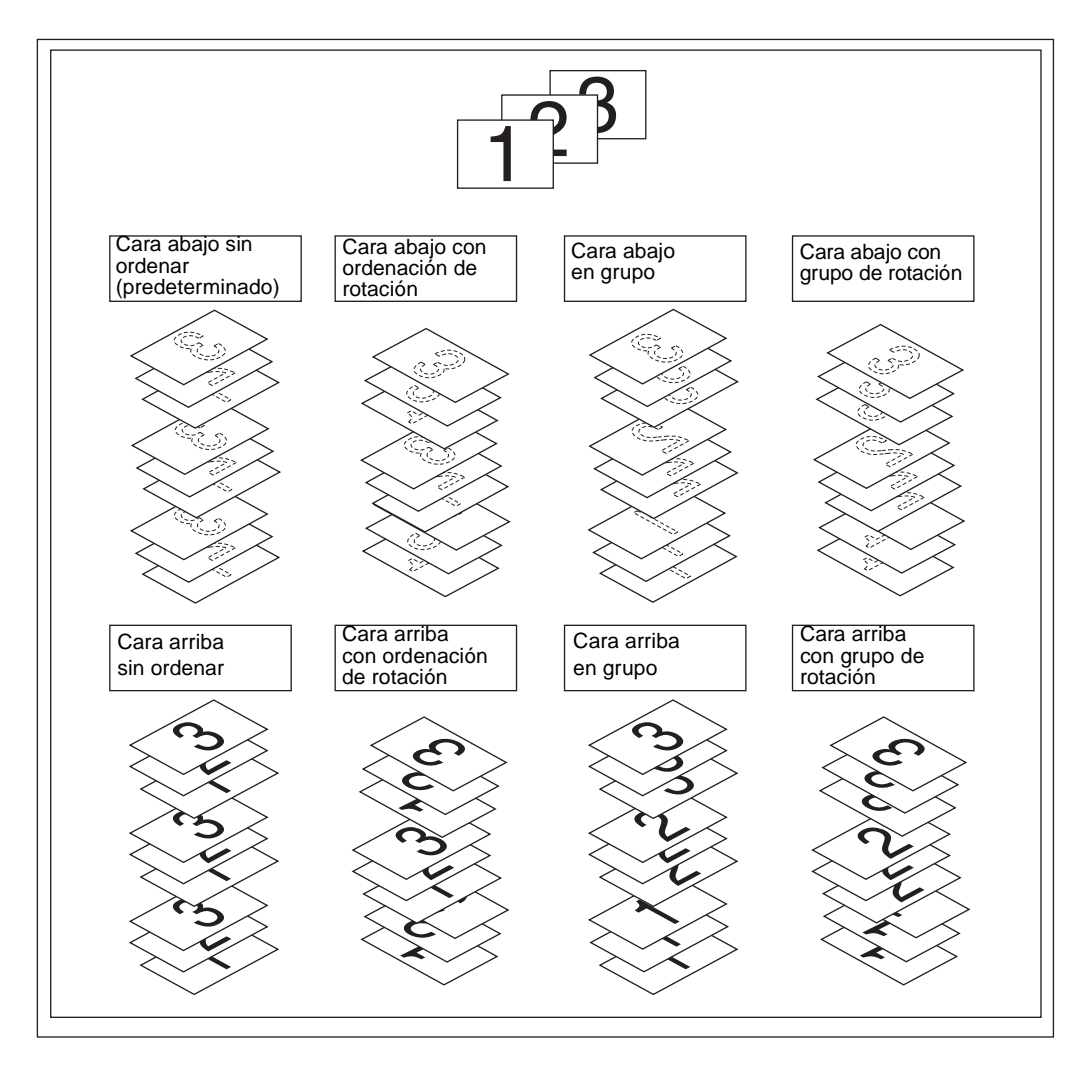

## <span id="page-101-1"></span>**Salida cara abajo**

- El modo sin ordenación copia el juego original en las cantidades determinadas por la configuración de cantidad; a continuación, los juegos salen ordenados de manera normal.
- El modo de ordenación de rotación rota 90 grados los juegos ordenados de manera alterna a medida que salen, siempre que esté cargado el mismo tamaño de papel en dos bandejas, una con papel en orientación vertical y otra con orientación horizontal.
- El modo de agrupación copia cada página original en las cantidades determinadas por la configuración de cantidad; a continuación, los juegos salen agrupados de manera normal.
- El modo de grupo de rotación rota 90 grados los juegos agrupados de manera alterna a medida que salen, siempre que esté cargado el mismo tamaño de papel en dos bandejas, una con papel en orientación vertical y otra con orientación horizontal, como, por ejemplo, Carta y CartaR.

#### **Instrucciones para establecer la salida cara abajo sin ordenar**

- **1** Confirme que la tecla OPCIONES no está resaltada. Si el menú OPCIONES está resaltado, toque el menú OPCIONES para que aparezca el menú Seleccione modo del acabador. Seleccione BOCA ABAJO y anule la selección de las demás teclas; a continuación, toque ACEPTAR.
- **2** Confirme que la tecla ORDENAR no está resaltada. Si está resaltada, toque ORDENAR para anular la selección.

#### **Instrucciones para establecer la salida cara abajo con ordenación de rotación**

- **1** Confirme que la tecla SALIDA no está resaltada. Si está resaltada, toque SALIDA para que aparezca el menú emergente del modo de salida. Seleccione BOCA ABAJO para resaltarlo y anule la selección de las demás teclas; a continuación, toque ACEPTAR.
- **2** Toque ORDENAR para resaltarlo.

#### **Instrucciones para establecer la salida cara abajo agrupada**

- **1** Toque OPCIONES en la pantalla principal para que aparezca el menú Seleccione modo del acabador.
- **2** Toque AGRUPAR y Boca abajo para resaltarlos.
- **3** Toque ACEPTAR para completar la configuración y volver a la pantalla principal.

#### **Instrucciones para establecer la salida cara abajo con grupo de rotación**

- **1** Toque el menú OPCIONES en la pantalla principal para que aparezca el menú Seleccione modo del acabador.
- **2** Toque GRUPO DE ROTACIÓN y BOCA ABAJO para resaltarlos.
- **3** Toque ACEPTAR para completar la configuración y volver a la pantalla principal.

# <span id="page-102-0"></span>**Salida cara arriba**

A menos que Salida boca arriba esté seleccionado, todas las copias en modo símplex y todas las copias en modo dúplex y con numeración impar saldrán en la bandeja cara abajo. Cuando Salida boca arriba esté seleccionado, todas las copias en modo símplex y todas las copias en modo dúplex y con numeración impar saldrán cara arriba. Aunque el modo de salida cara arriba reduce el movimiento del papel, tendrá que organizar las páginas en el orden correcto de manera manual.

- La salida cara arriba puede seleccionarse junto con los modos sin ordenación, ordenación de rotación, agrupación y grupo de rotación.
- Cuando utilice el cristal del escáner con el proceso de copia símplex (1)[1), comience a copiar por la última página y continúe en orden inverso para que el juego salga en el orden correcto.

#### **Instrucciones para establecer la salida cara arriba sin ordenar**

- **1** Confirme que la tecla ORDENAR no está resaltada. Si está resaltada, toque ORDENAR para anular la selección.
- **2** Toque el menú OPCIONES para que aparezca el menú Seleccione modo del acabador.
- **3** Toque BOCA ARR. para resaltarlo.
- **4** Toque ACEPTAR para completar la configuración y volver a la pantalla principal.

#### **Instrucciones para establecer la salida cara arriba con ordenación de rotación**

- **1** Toque el menú OPCIONES para que aparezca el menú Seleccione modo del acabador.
- **2** Toque BOCA ARR. para resaltarlo.
- **3** Toque ACEPTAR para completar la configuración y volver a la pantalla principal.
- **4** Toque ORDENAR para resaltarlo.

#### **Instrucciones para establecer la salida cara arriba agrupada**

- Toque el menú OPCIONES para que aparezca el menú Seleccione modo del acabador.
- Toque AGRUPAR y BOCA ARR. para resaltarlos.
- Toque ACEPTAR para completar la configuración y volver a la pantalla principal.

#### **Instrucciones para establecer la salida cara arriba con grupo de rotación**

- Toque el menú OPCIONES para que aparezca el menú Seleccione modo del acabador.
- Toque GRUPO DE ROTACIÓN y BOCA ARR. para resaltarlos.
- Toque ACEPTAR para completar la configuración y volver a la pantalla principal.

# 8 Originales

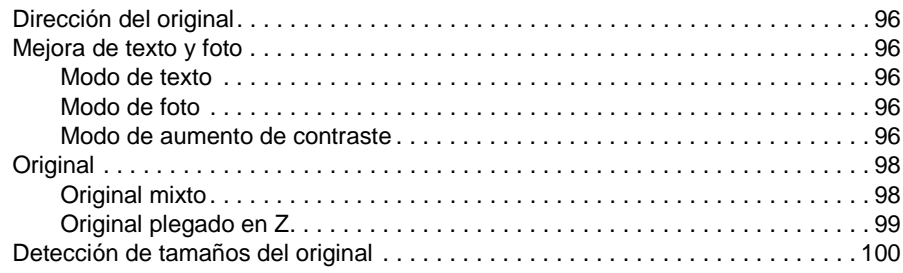

# <span id="page-105-1"></span>**Dirección del original**

Especifique la dirección de los originales colocados en el alimentador automático de documentos o en el cristal del escáner. Esta configuración es necesaria para obtener los resultados de copia esperados cuando se realizan copias a doble cara con una posición de encuadernación o de grapado especificada.

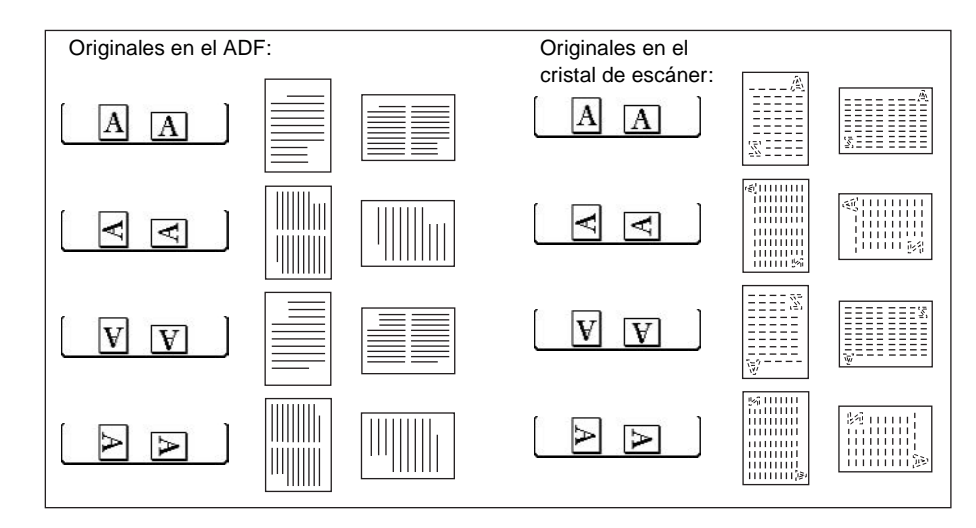

- **1** Toque ORIGINALES en la pantalla principal para visualizar el menú Seleccione condición para la exploración de originales.
- **2** Toque la tecla de dirección del original que desee para resaltarla.
- **3** Toque ACEPTAR para completar la configuración y volver a la pantalla principal.
- **4** Haga selecciones compatibles adicionales.
- **5** Coloque el original en el alimentador de documentos o en el cristal del escáner. Cuando utilice el modo de almacenamiento desde el cristal, consulte ["Modo de almacenamiento](#page-79-1)  [desde el cristal" en la página 70.](#page-79-1) Cuando utilice el modo de almacenamiento desde el ADF, consulte ["Modo de almacenamiento](#page-80-0)  [desde el ADF" en la página 71](#page-80-0).
- **6** Pulse **INICIAR**.

Cuando se haya completado el proceso de copia, pulse **REAJUSTAR** para desactivar el modo y reiniciar el MFP.

# <span id="page-105-2"></span>**Mejora de texto y foto**

Utilice esta función para mejorar la capacidad de reproducción de medios tonos y producir una imagen más próxima a la del original.

## <span id="page-105-3"></span>**Modo de texto**

Utilice este modo al copiar un original de texto. En este modo, el texto mejora en comparación con el modo general.

# <span id="page-105-0"></span>**Modo de foto**

Utilice este modo para reproducir una imagen fotográfica de medios tonos. La copia representará con bastante exactitud los medios tonos de la imagen original.

# <span id="page-106-0"></span>**Modo de aumento de contraste**

Seleccione este modo para oscurecer las imágenes impresas demasiado claras (por ejemplo, a lápiz) sin cambiar la exposición del fondo. Cuando la imagen sea clara y el fondo oscuro, éste no se cambiará.

papel de original y de copia: Ledger, Legal, Carta, CartaR, 5,5 por 8,5

**Nota** En cada modo de aumento, el nivel de contraste de la copia puede ponerse tres niveles más oscuro o tres niveles más claro (cambio de densidad). Consulte ["Contraste" en la página 58](#page-67-0) si desea esta configuración.

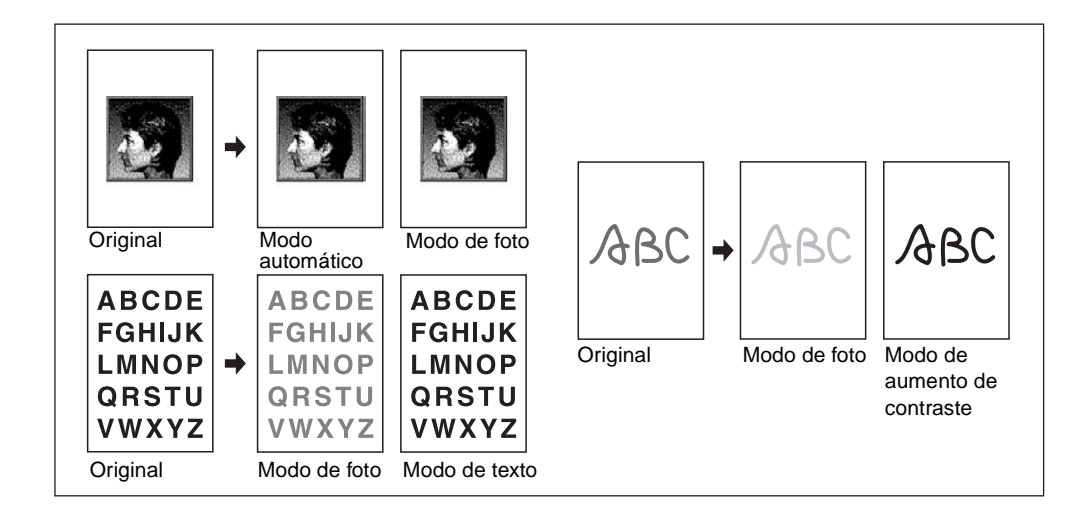

- **1** Toque ORIGINALES en la pantalla principal para visualizar el menú Seleccione condición para la exploración de originales.
- **2** Toque Mixto, Texto, Fotografía o Aumentar contraste según sea necesario.
- **3** Toque ACEPTAR para volver a la pantalla principal.

Para cancelar el cambio antes de volver a la pantalla principal, toque CANCELAR.

Para recuperar la configuración estándar de Originales, toque RECUPERAR ESTÁNDAR.

- **4** Seleccione el resto de las características adicionales de copia que desee.
- **5** Introduzca la cantidad.
- **6** Coloque los originales cara arriba en el alimentador de documentos o cara abajo en el cristal del escáner.

**Nota** Pulse **COMPROBAR** para ver la selección y realizar la copia de prueba, si lo desea; a continuación, toque SALIR para volver a la pantalla principal.

#### **7** Pulse **INICIAR**.

Cuando se haya completado el proceso de copia, pulse **REAJUSTAR** para desactivar el modo y reiniciar el MFP.

# <span id="page-107-1"></span><span id="page-107-0"></span>**Original mixto**

Utilice el modo de original mixto con el alimentador de documentos o con el modo de almacenamiento para copiar documentos Ledger, Legal, Carta, 5,5 por 8,5 u originales de tamaño Legal-R, CartaR y 5,5 por 8,5. Todos los originales del conjunto mixto se copiarán en papel del mismo tamaño (modo de selección automática de papel) o en papel del tamaño deseado con la proporción adecuada seleccionada automáticamente (modo de escala automática).

- use el alimentador automático de documentos
- el modo de almacenamiento desde el cristal está disponible
- papel original:
	- Ledger, Legal, Carta y 5,5 por 8,5 mixtos (16 lb 32 lb) (los originales de 5,5 por 8,5 sólo están disponibles cuando se cargan con orientación vertical)
	- Legal, CartaR, Carta y 5,5 por 8,5**\*** mixtos (16 lb 32 lb) (los originales de 5,5 por 8,5 sólo están disponibles cuando se cargan con orientación vertical)
- capacidad del alimentador automático de documentos: 100 hojas como máximo
- la selección automática de papel está seleccionada automáticamente (puede cambiarse a escala automática cuando se selecciona el tamaño de la copia)
- puede utilizarse rotación con escala automática
- condiciones de copia básicas incompatibles: ordenación con grapas con selección automática del papel, ordenación con rotación, plegado, grapado y plegado, trípticos, perforación (modo de selección automática del papel o Carta, 5,5 por 8,5 mixtos)
- originales incompatibles: original plegado en Z, tamaño personalizado y papel con pestaña
- salida incompatible: inserción de hojas y portadas, capítulos, combinaciones, folletos, intercalación de transparencias (OHT), inserción de imágenes, copiado de libros, trabajos de programa, borrado de área sin imágenes, repeticiones, presentación automática, plantillas y almacenamiento de imágenes en memoria de plantillas

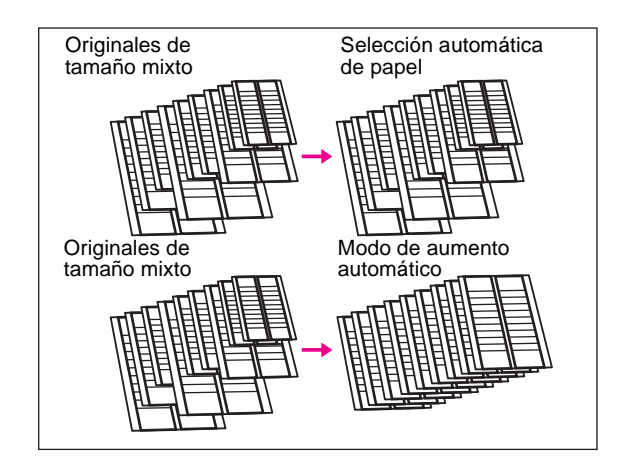

- **1** Toque ORIGINALES en la pantalla principal para visualizar el menú Seleccione condición para la exploración de originales.
- **2** Toque Mixto.
- **3** Seleccione el resto de las características adicionales de copia que desee.

**Nota** Para cancelar el cambio antes de volver a la pantalla principal, toque CANCELAR.

Para recuperar la configuración estándar de los originales, toque RECUPERAR ESTÁNDAR.

**4** Toque ACEPTAR para completar la configuración y volver a la pantalla principal.
- **5** Seleccione AUTOMÁT. en la columna PAPEL para copiar todos los tamaños originales en un tamaño de copia correspondiente en modo 1:1 o seleccione AUTOMÁT. en la columna ESCALA para copiar todos los originales en el mismo tamaño de papel, con una proporción seleccionada automáticamente. AUTOMÁT.> PAPEL se selecciona automáticamente. Para seleccionar el modo de escala automática, toque la tecla de la bandeja en la pantalla principal para seleccionar el tamaño de copia deseado.
- **6** Introduzca la cantidad deseada.
- **7** Coloque los originales mixtos cara arriba en el alimentador de documentos; Ledger, Legal, Carta y 5,5 por 8,5 mixtos, o Legal, CartaR, Carta y 5,5 por 8,5 mixtos.

**Nota** Pulse **COMPROBAR** para ver la selección y realizar la copia de prueba, si lo desea; a continuación, toque SALIR para volver a la pantalla principal.

#### **8** Pulse **INICIAR**.

**9** Cuando se haya completado el proceso de copia, pulse **REAJUSTAR** para desactivar el modo y reiniciar el MFP.

# **Original plegado en Z**

Utilice el modo de plegado en Z con el alimentador de documentos para copiar originales plegados en Z de manera que no se produzcan atascos.

- utilice el alimentador automático de documentos
- capacidad del alimentador automático de documentos: 100 hojas como máximo
- condiciones de copia básicas incompatibles: uso del cristal del escáner
- originales incompatibles: originales mixtos, tamaño personalizado y papel con pestaña
- salida incompatible: borrado de área sin imágenes, repeticiones, presentación automática y almacenamiento de imágenes en la memoria de plantillas
- **1** Toque ORIGINALES en la pantalla principal para visualizar el menú Seleccione condición para la exploración de originales.
- **2** Toque Orig. plegado en Z.
- **3** Seleccione el resto de las características adicionales de copia que desee.

**Nota** Para cancelar el cambio antes de volver a la pantalla principal, toque CANCELAR.

Para recuperar la configuración estándar de los originales, toque RECUPERAR ESTÁNDAR.

- **4** Toque ACEPTAR para completar la configuración y volver a la pantalla principal.
- **5** Haga selecciones compatibles adicionales.
- **6** Coloque originales plegados en Z en el alimentador de documentos.

**Nota** También se pueden cargar originales normales simultáneamente.

- **7** Pulse **INICIAR**.
- **8** Cuando se haya completado el proceso de copia, pulse **REAJUSTAR** para desactivar el modo y reiniciar el MFP.

# **Detección de tamaños del original**

El MFP normalmente detecta el tamaño estándar de los originales cargados mediante el alimentador automático de documentos o colocados en el cristal del escáner (modo de tamaño estándar).

Utilice el modo de tamaño personalizado para especificar manualmente el área de exploración al copiar o imprimir originales de tamaño especial. Utilice el modo de papel con pestaña para copiar un original con pestaña, incluida la imagen de la parte de la pestaña, en papel con pestaña.

- tamaños de exploración en el modo de tamaño personalizado: Ledger, Legal, CartaR, Carta, 5,5 por 8,5R, A3, B4, A4-R, B5-R, A4, B5, área entera
- tamaños de originales en el modo de papel con pestaña: Legal, CartaR, Carta, A3, B4, A4-R, A4, B5
- ancho de la extensión de la pestaña: 12,5 mm (0,5") o menos
- originales incompatibles: originales mixtos, originales plegados en Z (los tamaños personalizados y el papel con pestaña no pueden seleccionarse al mismo tiempo)
- salida incompatible: inserción de hojas y portadas, capítulos, combinaciones, folletos, intercalación de transparencias (OHT), inserción de imágenes, copiado de libros, almacenamiento de imágenes en memoria de plantillas (tamaño personalizado y papel con pestaña)
- área entera incompatible de tamaño personalizado: combinación, folleto, copiado de libros, borrado de área sin imágenes, desplazamiento de imágenes
- **1** Toque ORIGINALES en la pantalla principal para visualizar el menú Seleccione condición para la exploración de originales.
- **2** Toque Tamaño personalizado o Pestaña.
- **3** Toque la tecla del tamaño deseado. Al seleccionar Área entera en el menú del modo de tamaño personalizado, el MFP explora el área entera del cristal del escáner y copia con el tamaño de papel o la proporción de escala seleccionados actualmente.
- **4** Toque ACEPTAR en el menú emergente de las teclas de tamaño.
- **5** Toque ACEPTAR para completar la configuración y volver a la pantalla principal.

**Nota** Para cancelar el cambio antes de volver a la pantalla principal, toque CANCELAR.

Para recuperar la configuración estándar de los originales, toque RECUPERAR ESTÁNDAR.

- **6** Haga selecciones compatibles adicionales.
- **7** Coloque los originales cara arriba en el alimentador de documentos o cara abajo en el cristal del escáner.
- **8** Pulse **INICIAR**.
- **9** Cuando se haya completado el proceso de copia, pulse **REAJUSTAR** para desactivar el modo y reiniciar el MFP.

# **9** Función de salida

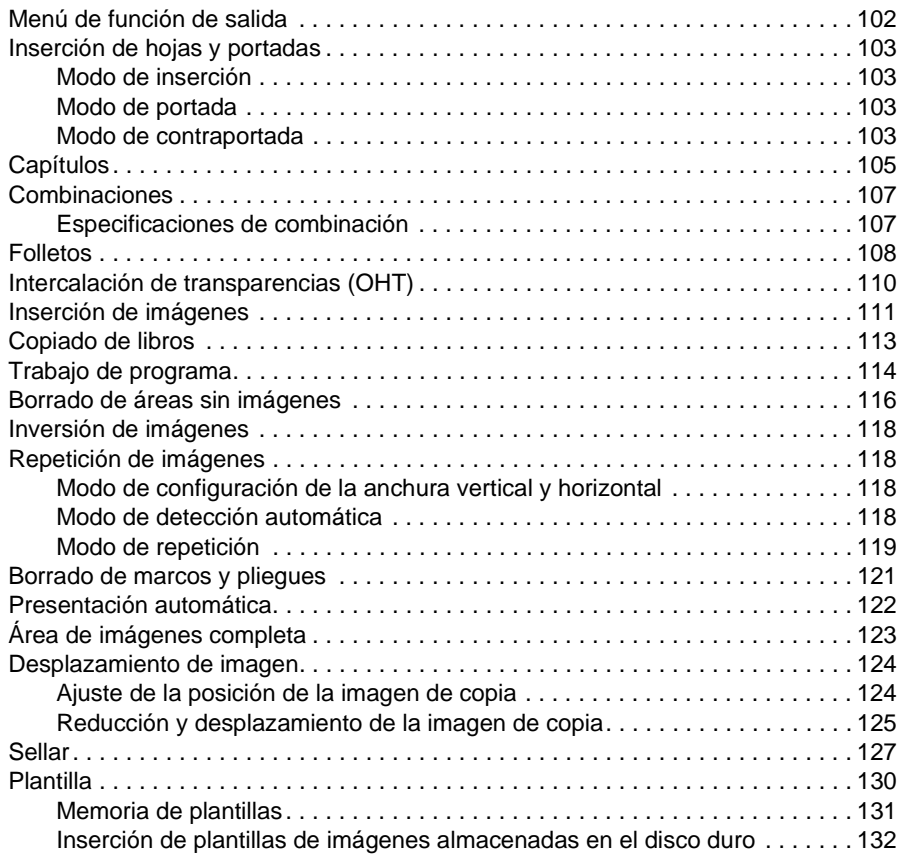

# <span id="page-111-0"></span>**Menú de función de salida**

Cuando toque SALIDA en la pantalla principal, aparecerá la pantalla de selección de salida en la pantalla táctil. Si una función del menú es incompatible con otra, aquélla aparecerá atenuada.

**Pantalla principal con la tecla SALIDA seleccionada**

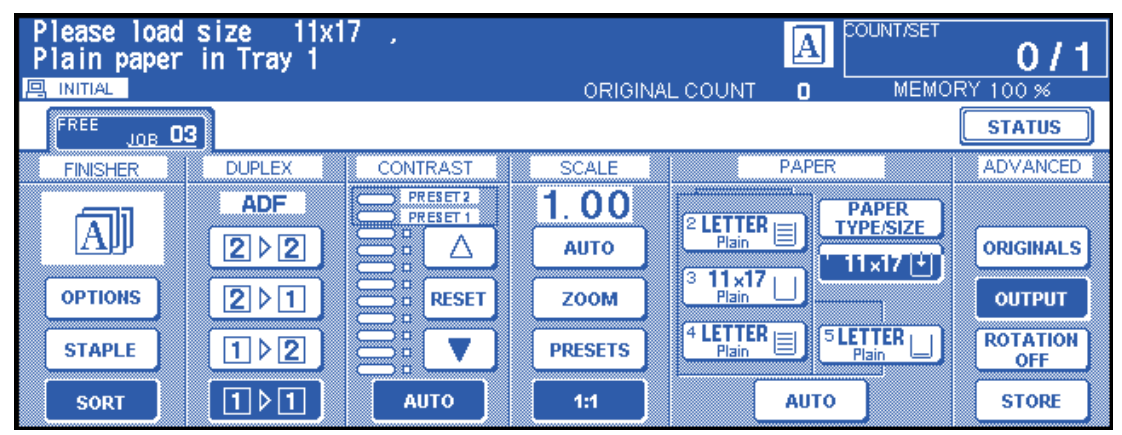

**Tras tocar SALIDA, aparecerá la pantalla de salida avanzada.**

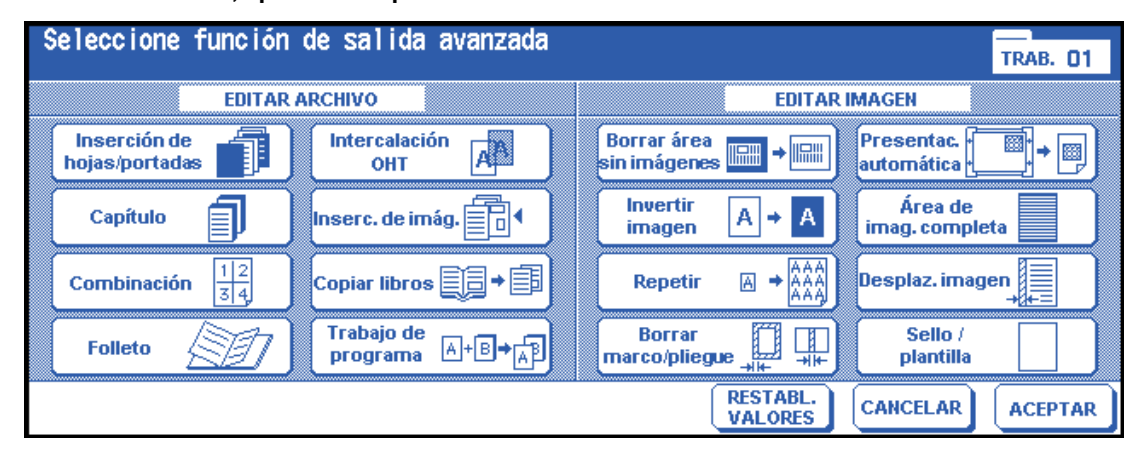

Al tocar una tecla de función, ésta se resaltará. Si toca una tecla de función, aparecerá otra pantalla para permitirle introducir las opciones adecuadas. Por ejemplo, es posible seleccionar Repetir en la pantalla de selección de salida y, a continuación, elegir el modo de repetición de imagen que desee. Aparecerá otra pantalla cuando toque Introduzca ancho repet. utilizando teclado, que le permitirá especificar la anchura repetida con el teclado táctil. Si lo desea, compruebe la opción MARCAD. DE LIBRO en el área de mensajes de la siguiente pantalla, con el fin de acceder a la pantalla desde la pantalla de comprobación para cambiar la configuración realizada.

Una vez aplicadas todas las opciones para cada función, toque la tecla ACEPTAR para completar las opciones y volver a la pantalla de selección de salida. Si no desea otras funciones de salida, toque de nuevo la tecla ACEPTAR para completar la selección y volver a la pantalla principal. Con la pantalla principal abierta, pulse el botón INICIAR para realizar la operación.

Para restablecer las condiciones de copia preestablecidas, toque CANCELAR.

Para borrar todas las opciones de salida, toque RESTABL. VALORES en la pantalla de selección de salida.

**Nota** La tecla SALIDA de la pantalla principal se resaltará cuando se hayan seleccionado las opciones de salida.

Al elegir una opción incompatible, se seleccionará la tecla que se haya tocado por última vez.

Para cancelar las funciones individuales en el modo de salida, toque la tecla resaltada.

Para borrar todas las opciones de salida, toque RESTABL. VALORES en la pantalla de selección de salida.

# <span id="page-112-0"></span>**Inserción de hojas y portadas**

Utilice la inserción de hojas y portadas en el modo de copia o modo en blanco para insertar las hojas de los capítulos o de los separadores en el juego terminado, así como la portada y la contraportada.

#### **Especificaciones para la inserción de hojas y portadas**

- explore y almacene los originales en la memoria y, a continuación, imprima todas las páginas simultáneamente
- número máximo de hojas insertadas: 30 ubicaciones de inserción, entre 1 y 999, incluidas la portada y la contraportada.
- papel original: Ledger, Legal, Carta y entre 13 lb y 34 lb
- escala automática: funciones al seleccionar un tamaño de copia diferente
- condiciones de copia básicas incompatibles: selección automática de papel, agrupaciones, modo de portada, ordenación de rotación, grupo de rotación, perforaciones
- originales incompatibles: originales mixtos, papel con pestaña
- salida incompatible: combinaciones, folletos, intercalación de transparencias (OHT), inserción de imágenes, copiado de libros, trabajos de programa, borrado de áreas sin imágenes, repetición, presentación automática, plantillas, almacenamiento de imágenes en memoria de plantillas

# <span id="page-112-1"></span>**Modo de inserción**

Este modo se clasifica a su vez como inserción de copia e inserción de páginas en blanco. El modo de inserción de copia copiará e insertará hojas normales y en color en las ubicaciones asignadas en el área de configuración de página de la pantalla de inserción de hojas y portadas. El modo de inserción en blanco insertará las hojas no copiadas (normales o en color).

Es posible seleccionar y mostrar el origen de la bandeja de inserciones en la pantalla de inserción de hojas y portadas.

## <span id="page-112-2"></span>**Modo de portada**

Este modo se clasifica a su vez como modo de copia frontal y de página frontal en blanco. El modo de copia frontal copiará e insertará como portada una hoja normal o en color en el juego terminado. El modo de página frontal en blanco como portada insertará una hoja no copiada normal o en color en el juego terminado.

Cuando se seleccionan el modo de copia frontal o de página frontal en blanco, aparecerá el icono correspondiente en la tecla de la esquina superior izquierda del área de configuración de página de la pantalla Inserción hojas/portadas.

El origen de la bandeja será el mismo que el que le corresponde a la contraportada y se podrá seleccionar y visualizar en la pantalla Inserción de hojas/portadas.

# <span id="page-112-3"></span>**Modo de contraportada**

Este modo se clasifica a su vez en modo de copia de contraportada y de contraportada en blanco. El modo de copia de contraportada copiará e insertará como contraportada una hoja normal o en color en el juego terminado. El modo de contraportada en blanco insertará como contraportada una hoja no copiada normal o en color en el juego terminado.

Cuando se seleccionen las opciones Copia de contraportada o Contraportada en blanco, el icono aparecerá en el área de configuración de la página de la pantalla de inserción de hojas y portadas. El origen de la bandeja será el mismo que el que le corresponde a la portada y se podrá seleccionar y visualizar en la pantalla de inserción de hojas y portadas.

El tipo de inserción se puede seleccionar de forma separada para la portada, la contraportada y las hojas de inserción. Esto permitirá varias combinaciones, como inserciones de portadas y de hojas copiadas en blanco. Consulte la siguiente ilustración para obtener más detalles.

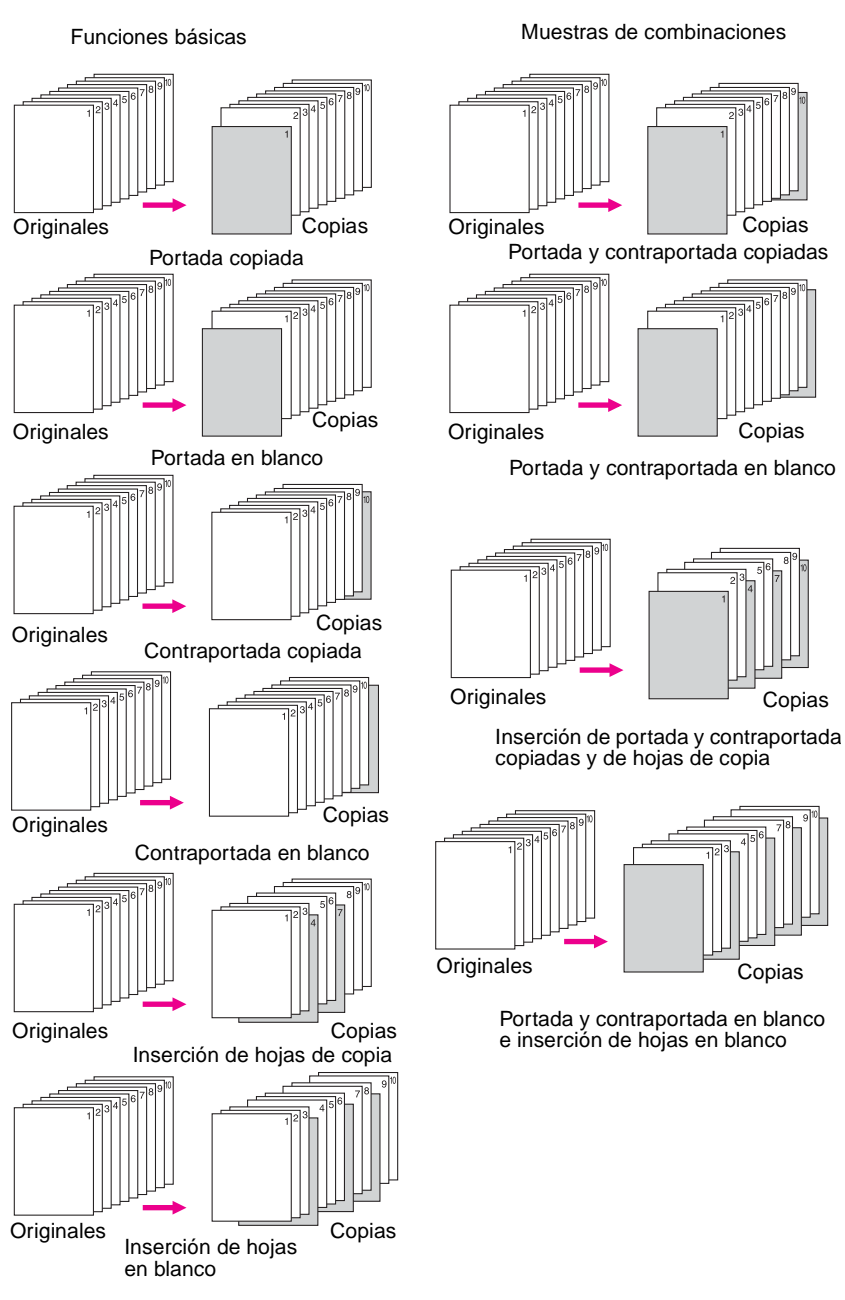

## **Número máximo de ubicaciones de inserción: 30**

- **1** Toque SALIDA en la pantalla principal para visualizar la pantalla de selección de salida.
- **2** Toque Inserción de hojas/portadas para visualizar la pantalla de inserción de hojas y portadas. Si lo desea, toque Inserción de portada
- **3** Toque COPIA FRONTAL para insertar una copia de la página frontal o FRONTAL EN BLANCO para insertar una página frontal en blanco. Pase al paso 4 si desea seleccionar Inserc. de contraport. Pase al paso 5 si desea seleccionar Inserción de hojas.
- **4** Toque COPIA CONTRAPORTADA para insertar una copia de la contraportada o CONTRAPORTADA EN BLANCO para insertar una contraportada en blanco. Vuelva al paso 3 si desea seleccionar Inserción de portada. Pase al paso 5 si desea seleccionar Inserción de hojas.

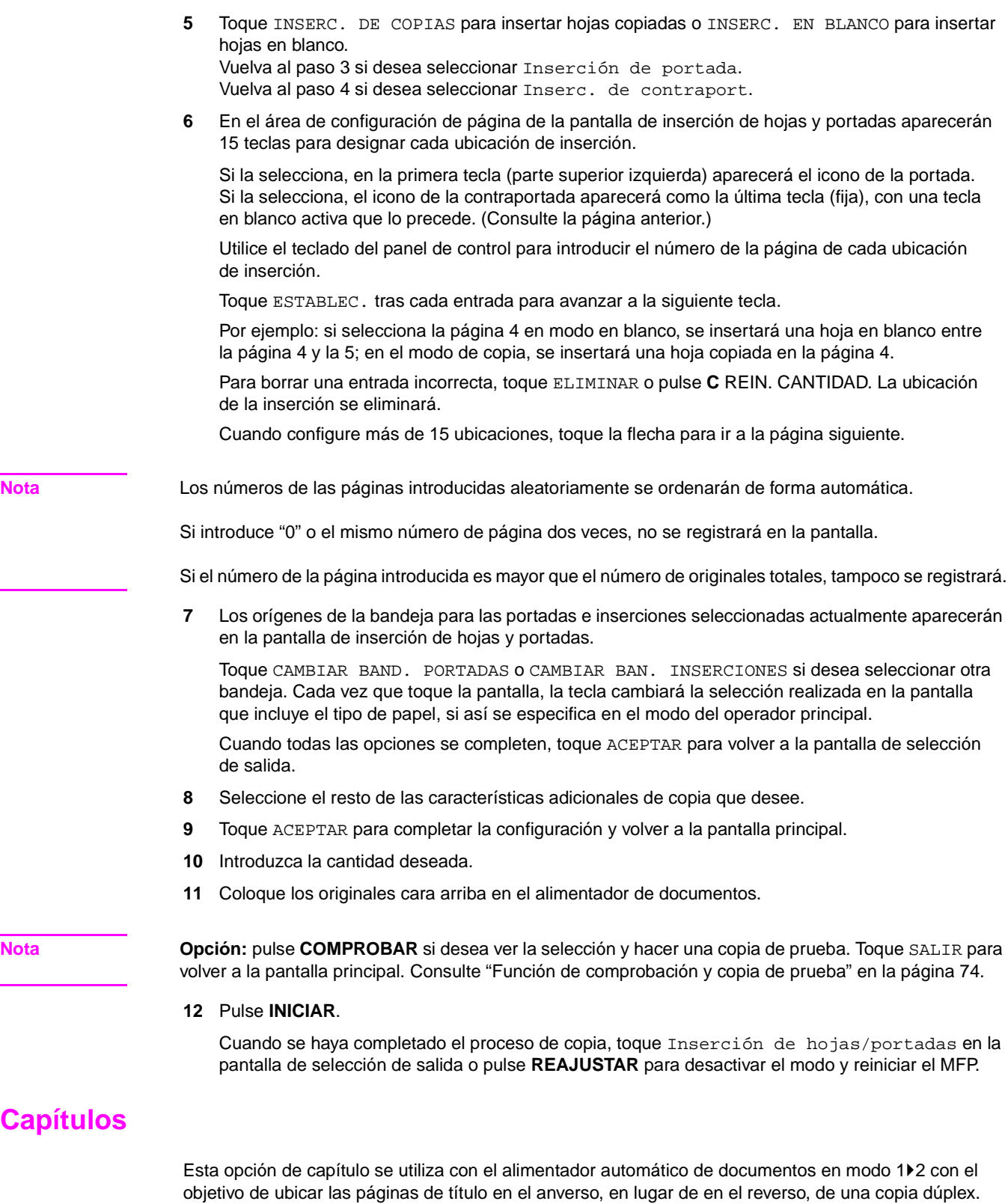

Para ubicar correctamente la página de título en el anverso, se creará automáticamente una cara en blanco en el reverso de una hoja.

- páginas de título: un máximo de 30 entre 1 y 999
- modo de copia: 1▶2 se seleccionará automáticamente.
- utilización del alimentador de documentos: el modo de almacenamiento también está disponible con el cristal del escáner o con el ADF

<span id="page-114-0"></span>C<sub>a</sub>

- utilice el sello con esta función, para imprimir el número del capítulo en la página de capítulo, además del número de página, la numeración o la numeración con filigrana. Consulte ["Sellar"](#page-136-0)  [en la página 127.](#page-136-0)
- condiciones de copia básicas incompatibles:  $1 \times 1$ ,  $2 \times 2 \times 1$ , agrupaciones, perforaciones (al seleccionar el modo de inserción de copias), ordenación de rotación, grupo de rotación, cara arriba
- originales incompatibles: originales mixtos, papel con pestaña
- salida incompatible: combinaciones, intercalación de transparencias (OHT), inserción de imágenes, trabajos de programa, borrado de áreas sin imágenes, repetición, almacenamiento de imágenes en memoria de plantillas

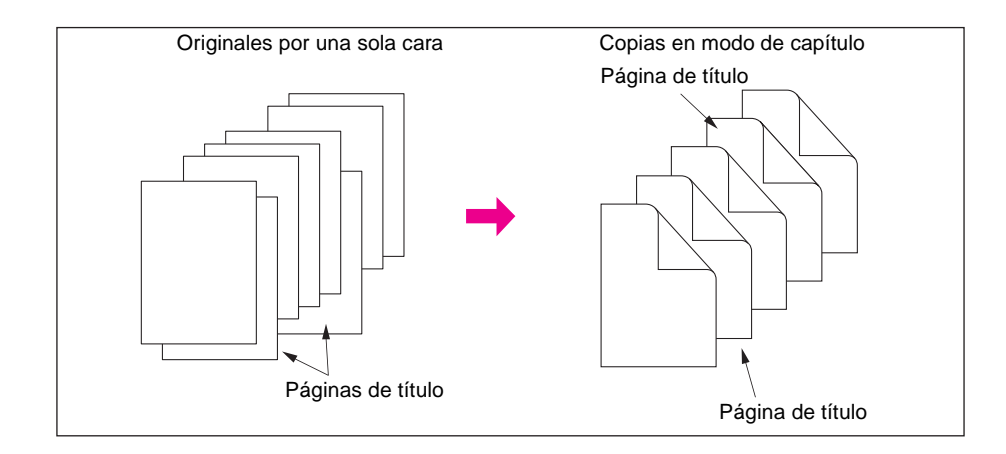

- **1** Toque SALIDA en la pantalla principal para visualizar la pantalla de selección de salida.
- **2** Pulse Capítulo**.** Aparecerá la pantalla del número de configuración de inserción de capítulos. El modo de copia 1▶2 se seleccionará automáticamente.
- **3** Utilice el teclado del panel de control para introducir el número de página de cada página de título.
- **4** Toque ESTABLEC.

Para borrar una entrada incorrecta, toque Eliminar o pulse **C** REIN. CANTIDAD. La ubicación de la inserción se eliminará.

Para introducir el número de página correcto, toque ESTABLEC. y utilice el teclado.

**5** Repita este paso para cada número de página de título que desee que aparezca en la cara derecha.

Cuando configure más de 15 ubicaciones, toque la flecha para ir a la página siguiente.

Asegúrese de que toca ESTABLEC. tras cada entrada de número de página, hasta un total de 30 entradas.

**Nota Opción:** toque Folleto en la pantalla de número de configuración de inserción de capítulo para utilizar esta función. Para cambiar la selección de la bandeja de papel para copiar las páginas de títulos, toque INSERC. DE COPIAS en la pantalla. En este caso, toque CAMBIAR BAN. INSERCIONES para cambiar la bandeja de papel seleccionada actualmente y mostrada en la pantalla.

- **6** Cuando se hayan realizado todas las entradas, toque ACEPTAR para volver a la pantalla de selección de salida.
- **7** Seleccione el resto de las características adicionales de copia que desee.
- **8** Toque ACEPTAR para completar la configuración y volver a la pantalla principal.
- **9** Introduzca la cantidad deseada.
- **10** Coloque los originales cara arriba en el alimentador de documentos. Se pueden cargar 100 originales.

**Nota Opción:** pulse **COMPROBAR** si desea ver la selección y hacer una copia de prueba. Toque SALIR para volver a la pantalla principal. Consulte ["Función de comprobación y copia de prueba" en la página 74.](#page-83-0)

#### **11** Pulse **INICIAR**.

Cuando se haya completado el proceso de copia, toque Capítulo en la pantalla de selección de salida o pulse **REAJUSTAR** para desactivar el modo y reiniciar el MFP.

**Nota** Si introduce "0" o el mismo número de página dos veces, no se registrará en la pantalla.

La inserción de capítulos se realizará de forma secuencial incluso cuando los números de las páginas originales no están ordenados.

Si el número de una página introducida es mayor que el número de páginas originales totales, no se registrará.

# <span id="page-116-0"></span>**Combinaciones**

Utilice esta función para distribuir y copiar un número fijo (2, 4 u 8) de páginas en una hoja de papel de copia.(2 en 1, 4 en 1 u 8 en 1).

# <span id="page-116-1"></span>**Especificaciones de combinación**

- explore y almacene los originales en la memoria
- utilice el alimentador automático de documentos: el modo de almacenamiento también está disponible con el cristal del escáner o con el ADF
- la opción de escala automática se seleccionará automáticamente
- tamaño del original y de la copia: Ledger, Legal, CartaR, Carta, 5,5 por 8,5
- condiciones de copia básicas incompatibles: selección automática de papel, agrupaciones, ordenación de rotación, grupo de rotación
- originales incompatibles: original mixto
- salida incompatible: inserción de hojas y portadas, capítulos, folletos, intercalación de transparencias (OHT), inserción de imágenes, copiado de libros, trabajos de programa, borrado de áreas sin imágenes, repeticiones, almacenamiento de imágenes en memoria de plantillas

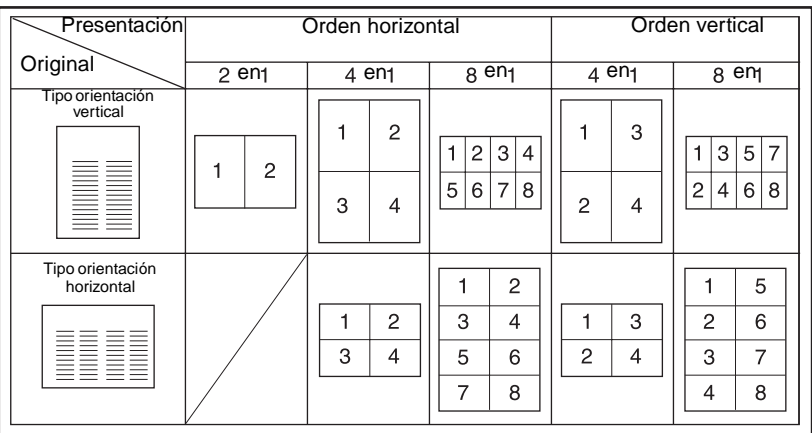

- **1** Toque SALIDA en la pantalla principal para visualizar la pantalla de selección de salida.
- **2** Toque Combinación para visualizar la pantalla de selección de modo de combinación.
- **3** Toque 2 en 1, 4 en 1 u 8 en 1 en el área del orden deseado, según se indica en la ilustración anterior.
- **4** Toque ACEPTAR para volver a la pantalla de selección de salida.
- **5** Seleccione el resto de las características adicionales de copia que desee.
- **6** Toque ACEPTAR para completar la configuración y volver a la pantalla principal.
- **7** La opción de escala automática se seleccionará automáticamente. Cuando seleccione otra bandeja diferente a la definida y mostrada en la pantalla principal, toque la tecla de la bandeja que desee.
- **8** Introduzca la cantidad deseada.
- **9** Sitúe los originales cara arriba en el alimentador de documentos.

**Nota Opción:** pulse **COMPROBAR** si desea ver la selección y hacer una copia de prueba. Toque SALIR para volver a la pantalla principal. Consulte ["Función de comprobación y copia de prueba" en la página 74.](#page-83-0)

#### **10** Pulse **INICIAR**.

Cuando se haya completado el proceso de copia, toque Combinación en la pantalla de selección de salida o pulse **REAJUSTAR** para desactivar el modo y reiniciar el MFP.

# <span id="page-117-0"></span>**Folletos**

Utilice el modo de folleto para realizar un folleto de firmas de varias páginas por ambas caras del papel desde cualquier bandeja, a no ser que se hayan especificado los tipos de papel Pesado o Pestaña en el modo del operador principal. Se explorarán las imágenes originales en la memoria y se reorganizarán de forma automática en formato de folleto en el orden correcto.

- explore y almacene el original en la memoria y, a continuación, imprima todas las páginas simultáneamente
- el número de páginas originales debería ser un múltiplo de 4 en modo 1▶1 o un múltiplo de 2 en modo 2▶2 porque si no, las páginas en blanco se insertarán automáticamente para compensar
- la opción de escala automática se seleccionará automáticamente
- modo de copia:  $1\sqrt{2}$  ó 2 $\sqrt{2}$
- el modo de plegado y grapado y el modo del acabador de plegado está disponible cuando el acabador multifunción está asociado al MFP
- condiciones de copia básicas incompatibles: 111, 211, selección automática de papel, agrupaciones, perforaciones (al seleccionar el modo de portada), ordenación de rotación, grupo de rotación, cara arriba, unidad de inserción final con modo de portada en folleto
- originales incompatibles: originales mixtos, papel con pestaña
- salida incompatible: inserción de hojas y portadas, combinaciones, intercalación de transparencias (OHT), trabajos de programa, borrado de áreas sin imágenes, repeticiones, almacenamiento de imágenes en memoria de plantillas

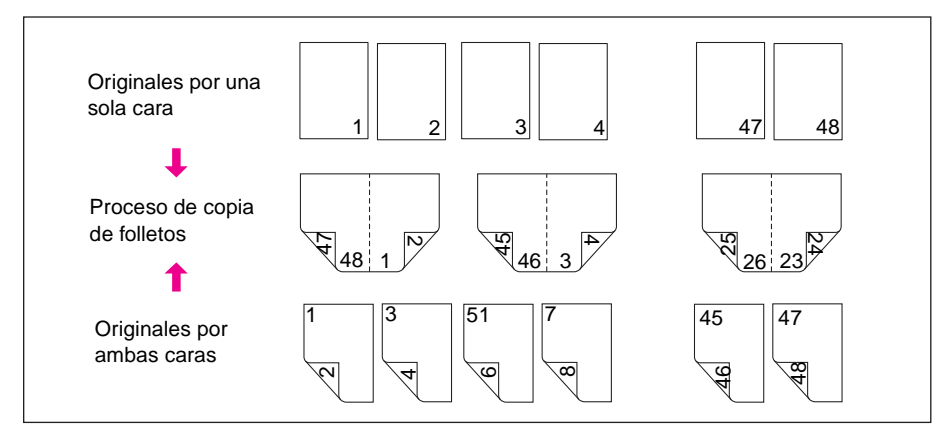

- **1** Cargue el tamaño de papel de copia que desee en una bandeja. Al seleccionar el modo de portada (Portada con hoja de copia o Portada con hoja en blanco), cargue papel del mismo tamaño en cualquier bandeja, a no ser que se especifique como tipo de papel grueso o de pestaña en el modo del operador principal.
- **2** Toque SALIDA en la pantalla principal para visualizar la pantalla de selección de salida.
- **3** Toque Folleto para introducir la pantalla de selección de modo de folleto.

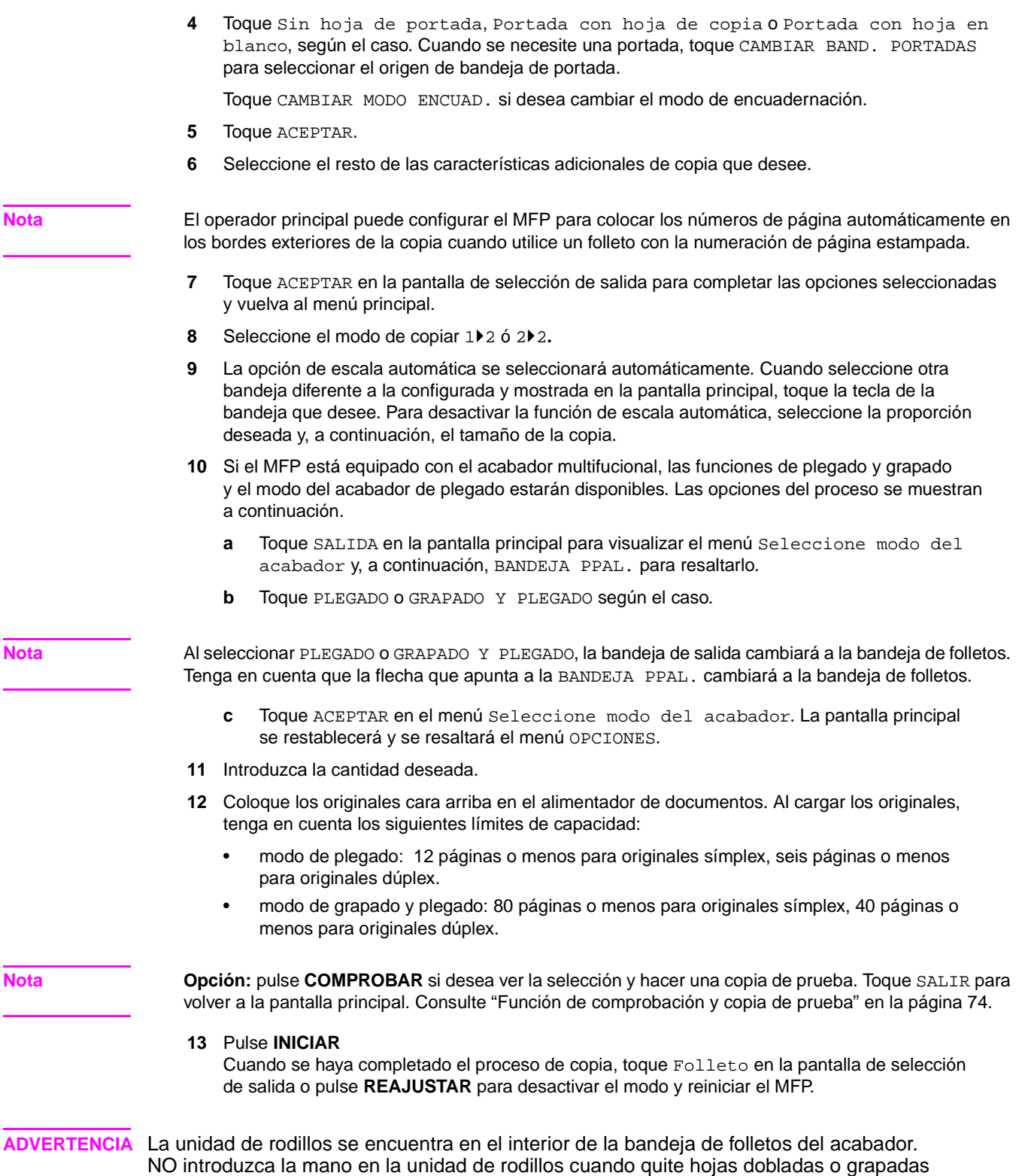

y dobladas porque, de lo contrario, podría herirse.

j.

ESWW Folletos 109

# <span id="page-119-0"></span>**Intercalación de transparencias (OHT)**

Utilice la función de intercalación de transparencias (OHT) en modo 1 ▶1 ó 2▶1 para realizar copias en transparencias de retroproyección e intercalar una hoja en blanco o copiada con cada transparencia copiada.

En el modo en blanco, se adjuntará una hoja intermedia en blanco con cada transparencia para evitar que las transparencias se peguen unas con otras.

En el modo de copia, se incluirá una hoja intermedia copiada con cada transparencia para tener una referencia sobre papel durante una presentación, para poder fotocopiarlas o insertarlas en una carpeta.

- la opción de escala automática se seleccionará automáticamente
- origen de las transparencias: bandeja 1
- capacidad de la bandeja 1: una transparencia
- tamaño de las transparencias: Ledger, Legal, CartaR, Carta
- origen de hojas de intercalación: bandeja 2, 3 o HCI
- tamaño de hojas de intercalación: Ledger, Legal, CartaR, 5,5 por 8,5
- número de originales y número de copias: 1
- condiciones de copia básicas incompatibles: selección automática de papel, 1 $\blacktriangleright$ 2, 2 $\blacktriangleright$ 2, ordenación con grapas, ordenación, agrupaciones, ordenación de rotación, grupo de rotación, plegado, grapado y plegado, trípticos, perforaciones, utilización de la unidad de inserción final, modo de tándem
- originales incompatibles: originales mixtos, papel con pestaña
- salida incompatible: inserción de hojas y portadas, capítulos, combinaciones, folletos, inserción de imágenes, trabajos de programa, repetición, intercalación, almacenamiento de imágenes en memoria de plantillas

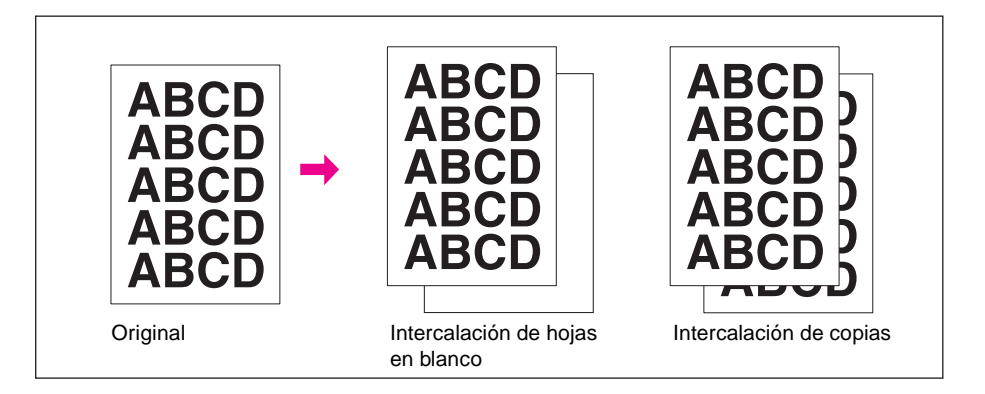

- **1** Cargue el papel de copia en las bandejas 2 ó 3 de tal forma que coincida con el tamaño de las transparencias.
- **2** Abra la bandeja 1. Inserte en la bandeja 1 una transparencia cada vez y ajuste las guías del papel.

- **Nota** No carque transparencias en otra bandeja.
	- **3** Toque SALIDA en la pantalla principal para visualizar la pantalla de selección de salida.
	- **4** Toque Intercalación OHT para visualizar la pantalla de intercalación de transparencias.
	- **5** Toque Intercalac. en blanco o Intercalac. de copias, a no ser que ya estén resaltadas.
	- **6** Toque ACEPTAR.
	- **7** Seleccione varias opciones de salida o toque ACEPTAR para volver a la pantalla principal.
	- **8** Ya se ha definido la cantidad en 1. No podrá introducir ninguna cantidad diferente.
	- **9** Coloque el original cara arriba en el alimentador de documentos o cara abajo en el cristal del escáner.

**Nota Opción:** pulse **COMPROBAR** si desea ver la selección y hacer una copia de prueba. Toque SALIR para volver a la pantalla principal. Consulte ["Función de comprobación y copia de prueba" en la página 74.](#page-83-0)

#### **10** Pulse **INICIAR**.

Cuando se haya completado el proceso de copia, toque Intercalación OHT en la pantalla de selección de salida o pulse **REAJUSTAR** para desactivar el modo y reiniciar el MFP.

# <span id="page-120-0"></span>**Inserción de imágenes**

Utilice el modo de inserción de imágenes para combinar las imágenes exploradas desde el cristal del escáner (fotos, imágenes o textos pegados, artículos de periódico, gráficos) con las imágenes exploradas desde el alimentador de documentos. A continuación, procese las imágenes combinadas como un juego completo.

El tamaño de los originales cargados en el alimentador de documentos determinará el tamaño del papel de copia seleccionado.

- todas las imágenes se almacenarán en la memoria
- número máximo de imágenes insertadas: 30 ubicaciones
- tamaño del original y de la copia: Ledger, Legal, CartaR, Carta, 5,5 por 8,5
- condiciones de copia básicas incompatibles: agrupaciones, ordenación de rotación, grupo de rotación
- originales incompatibles: originales mixtos, papel con pestaña
- salida incompatible: inserción de hojas y portadas, capítulos, combinación, intercalación de transparencias (OHT), copiado de libros, trabajos de programa, borrado de áreas sin imágenes, repeticiones, presentación automática, plantillas y almacenamiento de imágenes en memoria de plantillas

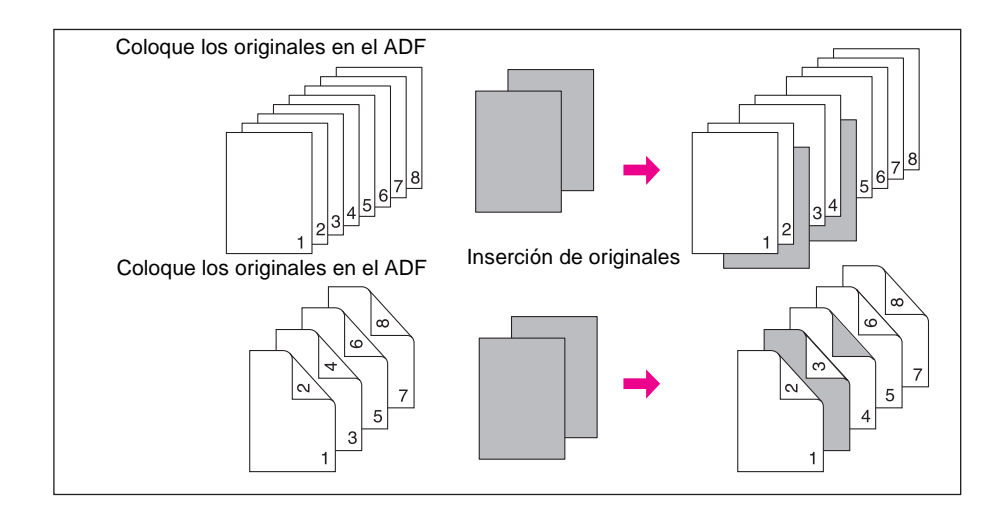

**1** Revise las páginas que se van a explorar desde el alimentador de documentos y anote los números de página en donde se van a insertar las imágenes exploradas desde el cristal del escáner.

Para insertar más de una hoja en la misma ubicación, introduzca el número de página de forma repetida. Por ejemplo, si las ubicaciones de inserción son 2/2/6, las imágenes exploradas desde el escáner se insertarán del siguiente modo:

- La primera imagen explorada desde el cristal del escáner se insertará detrás de la página 2.
- La segunda imagen explorada desde el cristal del escáner se insertará directamente detrás de la primera imagen insertada.
- La tercera imagen explorada desde el cristal del escáner se insertará detrás de la página 6.
- **2** Toque SALIDA en la pantalla principal para visualizar la pantalla de selección de salida.

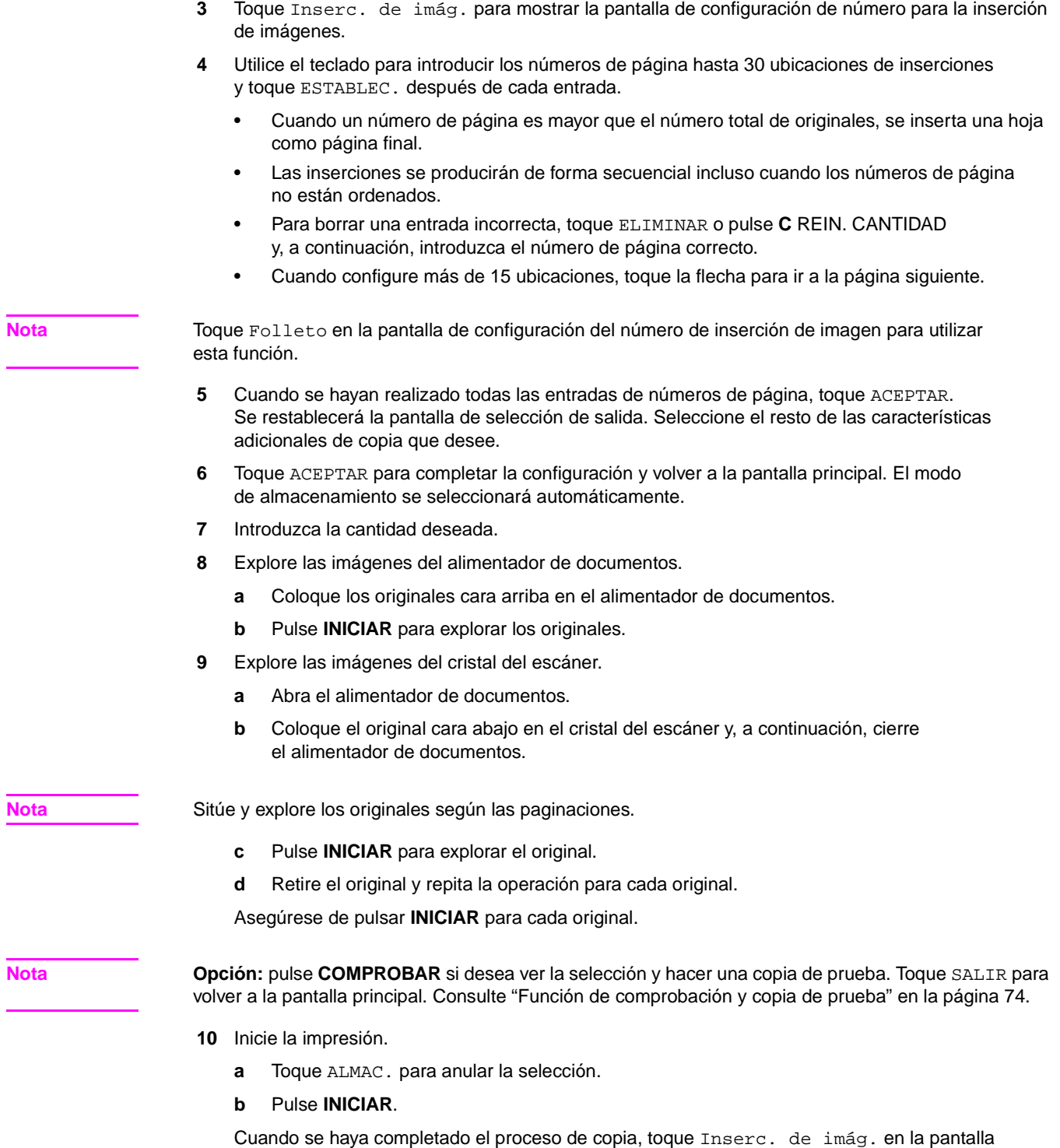

de selección de salida o pulse **REAJUSTAR** para desactivar el modo y reiniciar el MFP.

# <span id="page-122-0"></span>**Copiado de libros**

Utilice esta función para copiar un libro abierto o una hoja de tipo Ledger en dos hojas de tamaño Carta en modo 1▶1 o en las caras frontal y posterior de una hoja de tamaño Carta en modo 1▶2. Si selecciona otro tamaño de papel, la división de imágenes será incorrecta.

Los tres modos siguientes se pueden seleccionar en la pantalla de copiado de libros:

- **1** Modo de páginas contiguas: la división de imágenes empieza desde la primera exploración.
- **2** Modo portada y páginas contiguas: la división de imágenes empieza a partir de la segunda exploración, normalmente después de explorar la primera copia.
- **3** Modo de portada y de contraportada y páginas contiguas: la división de imágenes empieza a partir de la tercera exploración, normalmente después de explorar la primera y la segunda copia.
- explore y almacene los originales en la memoria y, a continuación, imprima todas las páginas simultáneamente
- tamaño del original: Ledger máximo (hoja o libro abierto)
- tamaño de copia: Carta
- condiciones de copia básicas incompatibles: selección automática de papel, escala automática, ordenación de rotación, grupo de rotación, plegado o grapado y plegado o tríptico
- originales incompatibles: originales mixtos, papel con pestaña
- salida incompatible: inserción de hojas y portadas, combinaciones, inserción de imágenes, trabajos de programa, repeticiones, reducción y cambio en desplazamiento de imagen, intercalación, almacenamiento de imágenes en memoria de plantillas

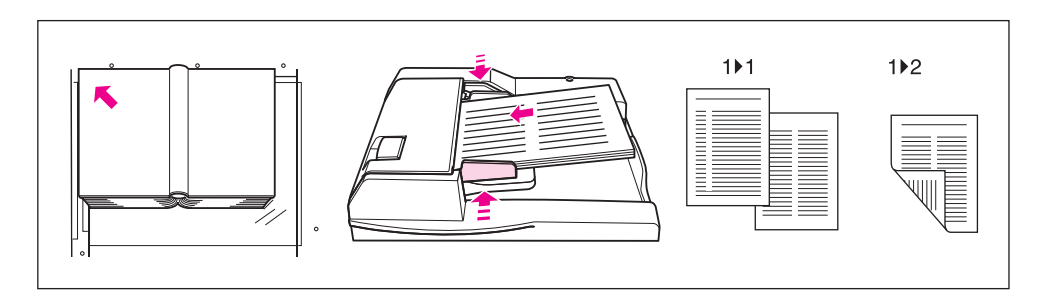

- **1** Cargue las hojas de carta en una bandeja o en la bandeja 1.
- **2** Toque SALIDA en la pantalla principal para visualizar la pantalla de selección de salida.
- **3** Toque Copiar libros para acceder a la pantalla de copiado de libros.
- **4** Toque Págs. contiguas, Portada frontal + páginas contiguas o Portada frontal/post. + pág. contiguas, según requiera el caso. Toque Invertir la cara de la página abierta para cambiar el modo de encuadernación según el del original.

**Nota** Toque Folleto en la pantalla de copiado de libros para utilizar esta función.

- 
- **5** Toque ACEPTAR para volver a la pantalla de selección de salida.
- **6** Seleccione varias opciones de salida o toque ACEPTAR para volver a la pantalla principal. El modo de almacenamiento se seleccionará automáticamente.
- **7** Seleccione el modo de copia (1▶1ó 1▶2).
- **8** Introduzca la cantidad deseada.
- **9** Coloque el libro u hoja abiertos sobre el cristal del escáner en la esquina posterior izquierda, alineando los bordes con la guía de medida izquierda. Al abrir el alimentador de papel, las funciones Borrar área sin imágenes y Presentac. automática se seleccionarán de forma automática.

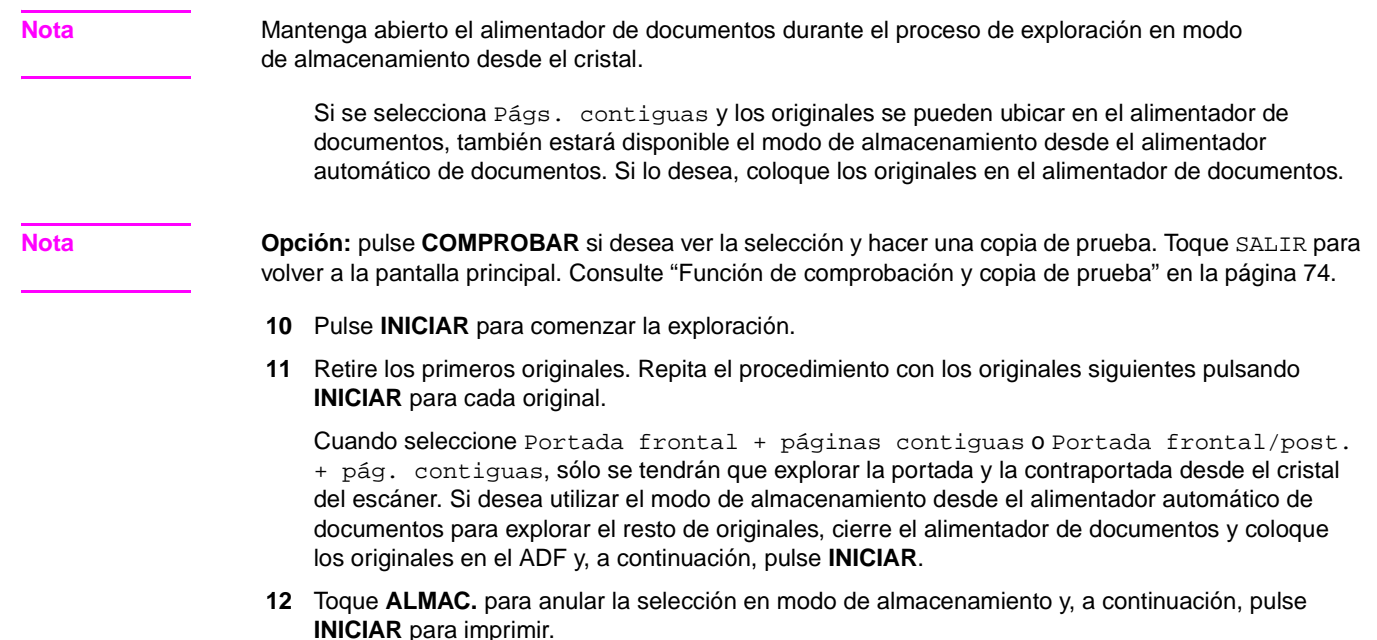

Cuando se haya completado el proceso de copia, toque Copiar libros en la pantalla de selección de salida o pulse **REAJUSTAR** para desactivar el modo y reiniciar el MFP.

# <span id="page-123-0"></span>**Trabajo de programa**

En el modo ordinario de almacenamiento, las características combinadas seleccionadas para el trabajo se aplican a todos los originales que se van a explorar. En el modo de trabajo de programa, es posible explorar varios juegos de originales y aplicar diferentes opciones en cada juego (considerado como trabajo) y, a continuación, procesarlos todos como un juego completo.

- Explore y almacene los originales en la memoria y, a continuación, imprima todas las páginas simultáneamente.
- Es posible programar hasta un máximo de 100 trabajos para un trabajo de salida.
- Los tamaños de los originales disponibles varían en función de las condiciones de copia seleccionadas para cada trabajo.
- No es posible modificar el tamaño de copia especificado para el primer trabajo; sólo es posible destinar las bandejas que contienen el mismo tamaño de papel para los trabajos sucesivos.
- Una vez especificado, no es posible cambiar la configuración del tipo y tamaño de papel de la bandeja 1 para otro trabajo.
- No es posible especificar la configuración del modo del acabador para cada trabajo; las últimas opciones realizadas se aplicarán a todos los trabajos.
- No es posible especificar la cantidad para cada trabajo; la cantidad especificada corresponderá con el número de juegos de copias completos y se podrá cambiar en cualquier momento antes de imprimir.
- No es posible almacenar las opciones de trabajo de programa en la memoria.
- Condiciones de copia básicas incompatibles: selección automática de papel, cambio de tamaño de copia, rotación, agrupaciones, ordenación de rotación, plegado, grapado y plegado, tríptico, perforación, función de servidor.
- Originales incompatibles: original mixto.
- Salida incompatible: inserción de hojas y portadas, capítulos, combinaciones, folletos, intercalación de transparencias (OHT), inserción de imágenes, copiado de libros, 2, 4 u 8 repeticiones en la función de repetición, plantillas, almacenamiento de imágenes en memoria de plantillas.

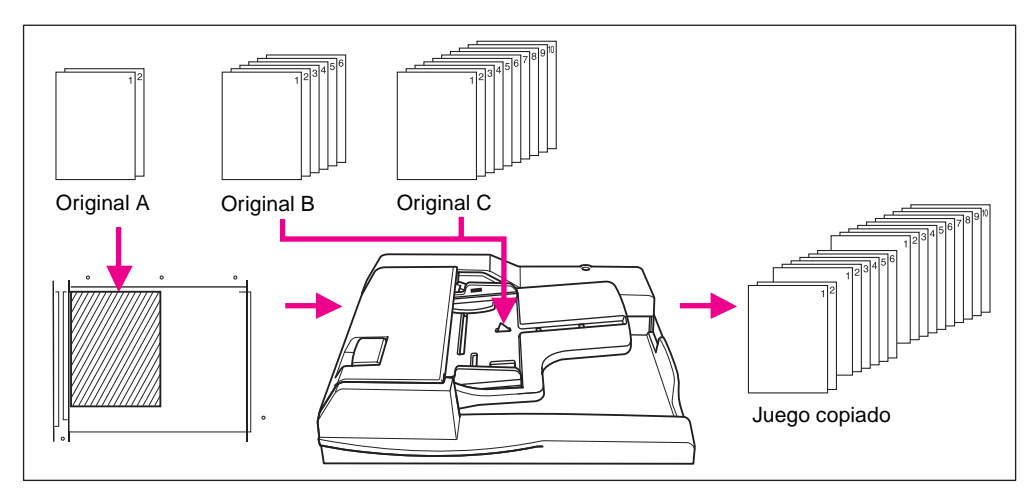

- **1** Toque SALIDA en la pantalla principal para visualizar la pantalla de selección de salida.
- **2** Toque Trabajo de programa**.** Las teclas de funciones incompatibles se atenuarán para mostrar inactividad.
- **3** Seleccione el resto de las características adicionales de copia que desee.
- **4** Toque ACEPTAR para completar la configuración y volver a la pantalla principal.
- **5** El modo de almacenamiento se seleccionará automáticamente. En la pantalla principal, seleccione las características básicas del proceso de copia y de los originales y el menú Seleccione condición para la exploración de originales, según desee.
- **6** Coloque los originales cara arriba en el alimentador de documentos o cara abajo en el cristal del escáner, seleccione la bandeja que desee utilizar y, a continuación, pulse **INICIAR** para iniciar la exploración.
- **7** Cuando se haya completado la exploración del trabajo actual, aparecerá el menú emergente en la pantalla principal.

Para almacenar las imágenes del trabajo actual, toque Confirm.

Si desea eliminar las imágenes, toque CANCELAR.

**8** Repita los pasos del 3 al 7 hasta finalizar la exploración de todos los originales.

#### **Nota** Sitúe y explore cada juego original en el orden de paginación correcto.

- **9** Seleccione el modo del acabador deseado.
- **10** Introduzca la cantidad deseada.
- **11** Toque ALMAC. en la pantalla principal para salir del modo de almacenamiento.

Para eliminar los datos explorados que no se hayan impreso, pulse **DETENER** y, a continuación, toque el menú emergente CANCELAR para asegurarse de que elimina los datos correctamente.

**12** Pulse **INICIAR**. El MFP inicia el trabajo de impresión.

Cuando se haya completado el proceso de copia, pulse **REAJUSTAR** para desactivar el modo y reiniciar el MFP.

# <span id="page-125-0"></span>**Borrado de áreas sin imágenes**

El modo de borrado de áreas sin imágenes sirve para copiar originales especiales o que no son estándar, como libros, revistas, imágenes y textos pegados, gráficos, materiales demasiado finos o gruesos, etc., desde el cristal del escáner. El área del cristal expuesto en torno a los bordes del original no se copiará.

Este modo le permite conservar las características de los originales, mejora la calidad de la copia y elimina el consumo innecesario de tóner. Mantenga abierta la portada del documento durante el proceso.

La función de borrado de áreas de imágenes tiene dos modos: modo de borrado rectangular y modo de borrado oblicuo. En principio, el MFP se definirá para seleccionar uno de los dos modos para el original colocado en el cristal del escáner (modo automático). El operador principal puede especificar manualmente el modo y el nivel de densidad del original, de forma que el borrado de áreas sin imágenes no produzca ningún error.

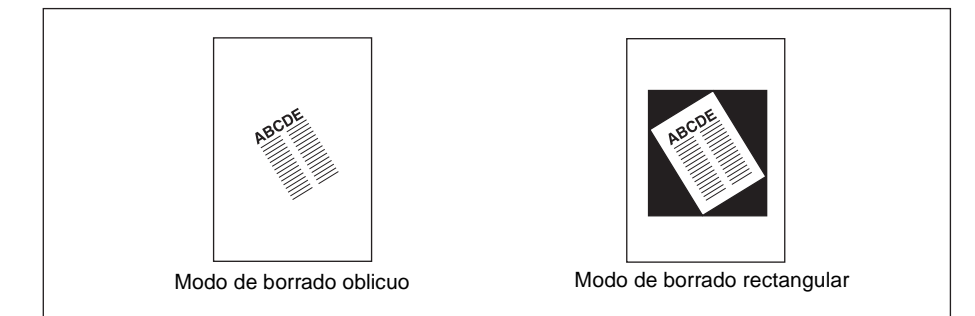

- modo de copia: 1modo 1▶1 sólo (al utilizar el modo de almacenamiento, se puede seleccionar el modo  $1\angle 2$ )
- utilice sólo el cristal del escáner; mantenga abierto el alimentador de documentos durante todo el proceso de exploración
- tamaño del original: Ledger 10 mm por 10 mm
- anchura del borde en blanco de la imagen: extremo anterior 5 mm; extremo posterior 4 mm; parte superior y parte inferior 2 mm.
- condiciones de copia básicas incompatibles: utilización del ADF, selección automática de papel, escala automática, rotación, 2/2, 2/1, ordenación de rotación, grupo de rotación
- originales incompatibles: originales mixtos, originales plegados en Z
- salida incompatible: inserción de hojas y portadas, capítulos, combinaciones, folletos, inserción de imágenes, copiado de libros en modo de almacenamiento desde el ADF, inversión de imágenes, área de imágenes completas, reducciones y cambio en desplazamiento de imagen, almacenamiento en memoria de plantillas

**Nota** Es posible que la función de borrado de áreas sin imágenes no funcione de forma adecuada si el cristal del escáner recibe directamente la luz del lugar de trabajo. En este caso, consulte con el representante de servicio técnico acerca del lugar más adecuado para instalarlo.

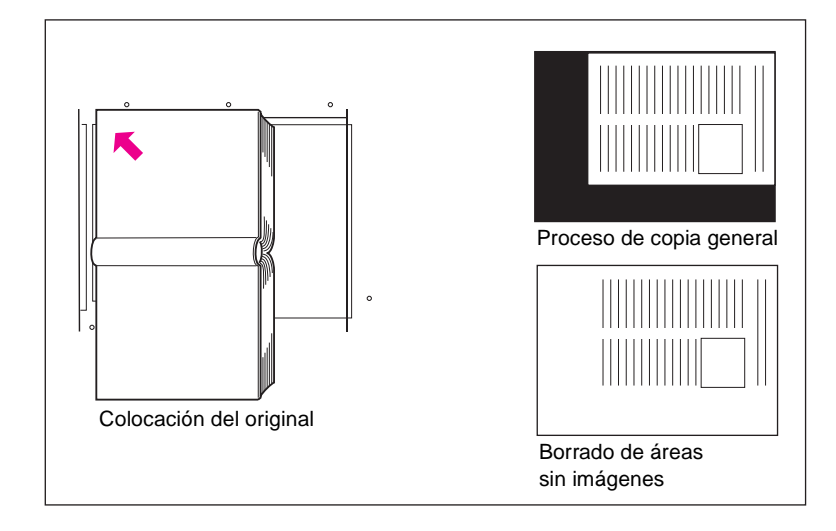

- **1** Toque SALIDA en la pantalla principal para visualizar la pantalla de selección de salida.
- **2** Toque Borrar área sin imágenes.
- **3** Seleccione el resto de las características adicionales de copia que desee.
- **4** Toque ACEPTAR para completar la configuración y volver a la pantalla principal.
- **5** Introduzca la cantidad.
- **6** Coloque los originales cara abajo en el cristal del escáner.

**Nota** Mantenga abierto el alimentador de documentos durante el proceso.

**Opción:** pulse **COMPROBAR** si desea ver la selección y hacer una copia de prueba. Toque SALIR para volver a la pantalla principal. Consulte ["Función de comprobación y copia de prueba" en la página 74.](#page-83-0)

**7** Pulse **INICIAR**.

Cuando se haya completado el proceso de copia, toque Borrar área sin imágenes en la pantalla de selección de salida o pulse **REAJUSTAR** para desactivar el modo y reiniciar el MFP.

# <span id="page-127-0"></span>**Inversión de imágenes**

Utilice la función de inversión de imágenes para invertir una imagen en blanco sobre negro a negro sobre blanco, y viceversa.

- papel de original y de copia: Ledger, Legal, Carta, CartaR, 5,5 por 8,5
- condiciones de copia básicas incompatibles: plegado, grapado y plegado, tríptico
- salida incompatible: borrado de áreas sin imágenes, repetición, área de imagen completa, sellos, memoria de plantillas

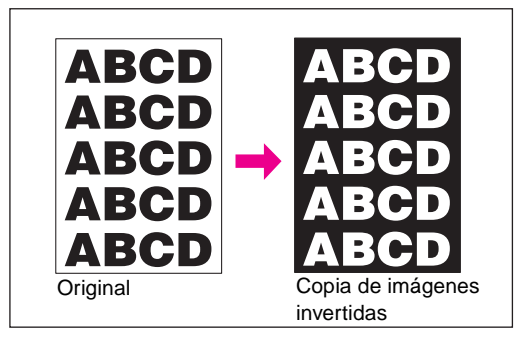

- **1** Toque SALIDA en la pantalla principal para visualizar la pantalla de selección de salida.
- **2** Toque Invertir imagen.
- **3** Seleccione el resto de las características adicionales de copia que desee.
- **4** Toque ACEPTAR para completar la configuración y volver a la pantalla principal.
- **5** Introduzca la cantidad.
- **6** Coloque los originales cara arriba en el alimentador de documentos o cara abajo en el cristal del escáner.

**Nota Opción:** pulse **COMPROBAR** si desea ver la selección y hacer una copia de prueba. Toque SALIR para volver a la pantalla principal. [Consulte "Función de comprobación y copia de prueba" en la página 74.](#page-83-0)

**7** Pulse **INICIAR**.

Cuando se haya completado el proceso de copia, toque Invertir imagen en la pantalla de selección de salida o pulse **REAJUSTAR** para desactivar el modo y reiniciar el MFP.

# <span id="page-127-1"></span>**Repetición de imágenes**

Utilice esta función para crear etiquetas, tarjetas de vista, tickets, etc., repitiendo la imagen seleccionada en la parte de abajo.

# <span id="page-127-2"></span>**Modo de configuración de la anchura vertical y horizontal**

Repita el área de la imagen seleccionada de 10 mm a 150 mm tanto para la anchura vertical como para la horizontal, medidas desde la esquina posterior izquierda del área original indicada en el borde izquierdo del cristal del escáner.

# <span id="page-127-3"></span>**Modo de detección automática**

La selección de este modo establecerá de forma automática el área de repetición del mismo tamaño que el del original colocado en el cristal del escáner mediante la activación de la función de borrado de áreas sin imágenes.

# <span id="page-128-0"></span>**Modo de repetición**

Seleccione el número de veces que debe repetirse el original en una hoja de copia.

#### **Especificaciones del modo de configuración de la anchura vertical y horizontal**

- utilice el cristal del escáner (no se puede utilizar el ADF)
- anchura de las imágenes repetidas: 10 150 mm (en incrementos de 1 mm)
- modo de copia: 1▶ (Cuando seleccione el modo 1`2, sólo funcionará automáticamente el modo de almacenamiento desde el cristal.)

#### **Especificaciones del modo de detección automática**

- utilice el cristal del escáner; la función de borrado de áreas sin imágenes funcionará automáticamente
- área de exploración: Ledger 10 mm por 10 mm
- repetición de áreas de imágenes: área de la imagen original detectada por la función de borrado de áreas sin imágenes
- modo de copia: 1▶ (Cuando seleccione el modo 1`2, sólo funcionará automáticamente el modo de almacenamiento desde el cristal.)

### **Especificaciones del modo de repetición**

- proporción de escala: establecida en 1,00 (100 %) automáticamente (Es posible modificar la escala, pero la rotación no funcionará cuando se modifique la proporción.)
- área de exploración: Ledger 10 mm por 10 mm
- repetición de áreas de imágenes: porción del tamaño de copia seleccionado dividido en partes iguales según el modo (2, 4 u 8 repeticiones) designado en la pantalla; si el tamaño de la imagen detectada es mayor que el tamaño representado con anterioridad, es posible que la copia no resulte satisfactoria

#### **Condiciones incompatibles con el modo de configuración de la anchura vertical y horizontal**

- condiciones de copia básicas: utilización del ADF, rotación, 2<sup> $\epsilon$ </sup>2, 2 $\epsilon$ 1, selección automática de papel, escala automática, agrupaciones, ordenación de rotación, grupo de rotación
- originales: originales mixtos, originales plegados en Z
- salida: inserción de hojas y portadas, capítulos, combinaciones, folletos, intercalación de transparencias (OHT), inserción de imágenes, copiado de libros, borrado de áreas sin imágenes, inversión de imágenes, borrado de marcos y pliegues, presentación automática, reducción y desplazamiento en desplazamiento de imagen, sellos y plantillas

#### **Condiciones incompatibles con modo de detección automática**

- condiciones de copia básicas: utilización del ADF, rotación, 2<sup> $2$ </sup>2, 2<sup> $1$ </sup>, selección automática de papel, escala automática, agrupaciones, ordenación de rotación, grupo de rotación
- originales: originales mixtos, originales plegados en Z
- salida: inserción de hojas y portadas, capítulos, combinaciones, folletos, intercalación de transparencias (OHT), inserción de imágenes, copiado de libros, inversión de imágenes, borrado de marcos y pliegues, presentación automática, área de imagen completa, reducción y desplazamiento en desplazamiento de imagen, sellos y plantillas

#### **Condiciones incompatibles con el modo de repetición**

- condiciones de copia básicas: rotación (cuando la proporción de escala 1,00 se modifica), selección automática de papel, escala automática, agrupaciones, ordenación de rotación, grupo de rotación
- originales: originales mixtos, originales plegados en Z
- salida: inserción de hojas y portadas, capítulos, combinación, folletos, intercalación de transparencias (OHT), inserción de imágenes, copiado de libros, borrado de áreas sin imágenes, inversión de imágenes, borrado de marcos y pliegues, presentación automática, reducción y desplazamiento en desplazamiento de imagen, plantillas, memoria de plantillas

**Nota** Es posible que los modos de detección automática y de repetición en la función de repetición de imágenes no funcione de forma adecuada si la luz del lugar de trabajo incide directamente en el cristal del escáner. En este caso, consulte con el representante de servicio técnico acerca del lugar más adecuado para instalarlo.

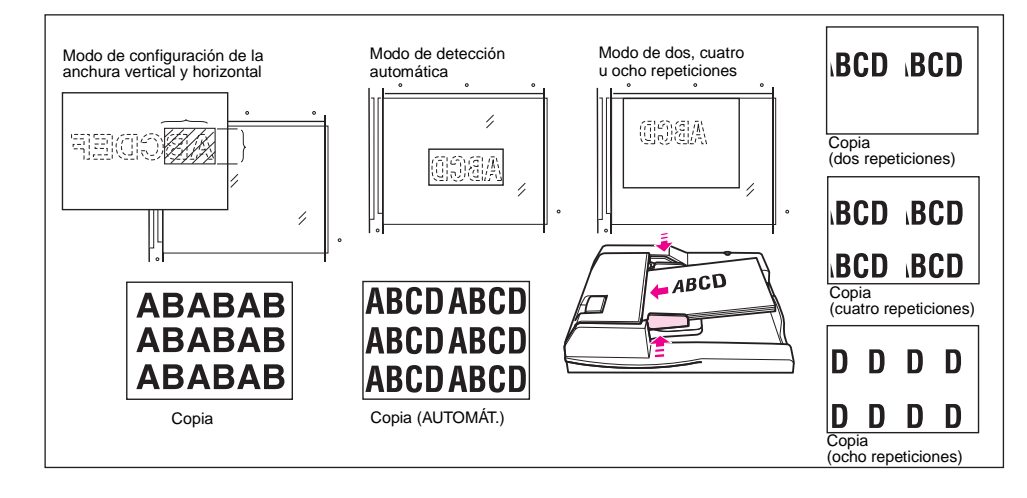

- **1** Toque SALIDA en la pantalla principal para visualizar la pantalla de selección de salida.
- **2** Toque Repetir para visualizar la pantalla de selección del modo de repetición.
- **3** Instrucciones para seleccionar el modo de configuración de anchura horizontal y vertical:
	- **a** Toque Vertical/horizontal.
	- **b** Especifique las anchuras vertical y horizontal del área explorada con la flecha arriba y abajo, de 10 a 150 mm en intervalos de 1 mm. Toque de forma continuada la tecla para aumentar o disminuir el valor de forma continuada.

O bien, toque Introduzca ancho repet. utilizando teclado para visualizar la pantalla emergente e introducir el valor desde las teclas de la pantalla táctil. Cada vez toque la tecla Vert./Horiz. en la pantalla emergente para cambiarlo de una opción a otra. Toque ACEPTAR para restablecer la pantalla de selección del modo de repetición.

Para seleccionar el modo de detección automática, toque AUTOMÁT. La opción de borrar de áreas sin imagen funcionará automáticamente.

Para seleccionar el modo de repetición, toque 2 repeticiones, 4 repeticiones u 8 repeticiones, según desee.

- **4** Toque ACEPTAR para volver a la pantalla de selección de salida.
- **5** Seleccione el resto de las características adicionales de copia que desee.

Cuando seleccione el modo 2 repeticiones, podrá utilizar la opción de espacio de página de la función de desplazamiento de imagen para introducir la cantidad de espacio en blanco que desee entre las dos imágenes en una página.

- **6** Toque ACEPTAR para completar la configuración y volver a la pantalla principal.
- **7** Introduzca la cantidad deseada.
- **8** Coloque los originales cara abajo en el cristal del escáner.

**Nota** No cierre el alimentador de documentos cuando seleccione AUTOMÁT., 2 repeticiones, 4 repeticiones u 8 repeticiones en el paso 3.

Cuando utilice el modo de almacenamiento desde el cristal, se podrá seleccionar el modo  $\blacktriangleright$ 2.

**Nota Opción:** pulse **COMPROBAR** si desea ver la selección y hacer una copia de prueba. Toque SALIR para volver a la pantalla principal. Consulte ["Función de comprobación y copia de prueba" en la página 74.](#page-83-0)

#### **9** Pulse **INICIAR**.

Cuando se haya completado el proceso de copia, toque  $\text{Repetir}$  en la pantalla de selección de salida o pulse **REAJUSTAR** para desactivar el modo y reiniciar el MFP.

# <span id="page-130-0"></span>**Borrado de marcos y pliegues**

Utilice el borrado de marcos y pliegues para eliminar las marcas negras en torno a los bordes de la copia.

- cantidad de borrado de marcos: 1 mm y 300 mm en intervalos de 1 mm
- valor del borrado del marco inicial: 10 mm
- cantidad de borrado de pliegues: 1 mm y 99 mm en intervalos de 1 mm
- valor del borrado del pliegue inicial: 10 mm
- papel de original y de copia: Ledger, Legal, Carta
- salida incompatible: repeticiones, área de imagen completa

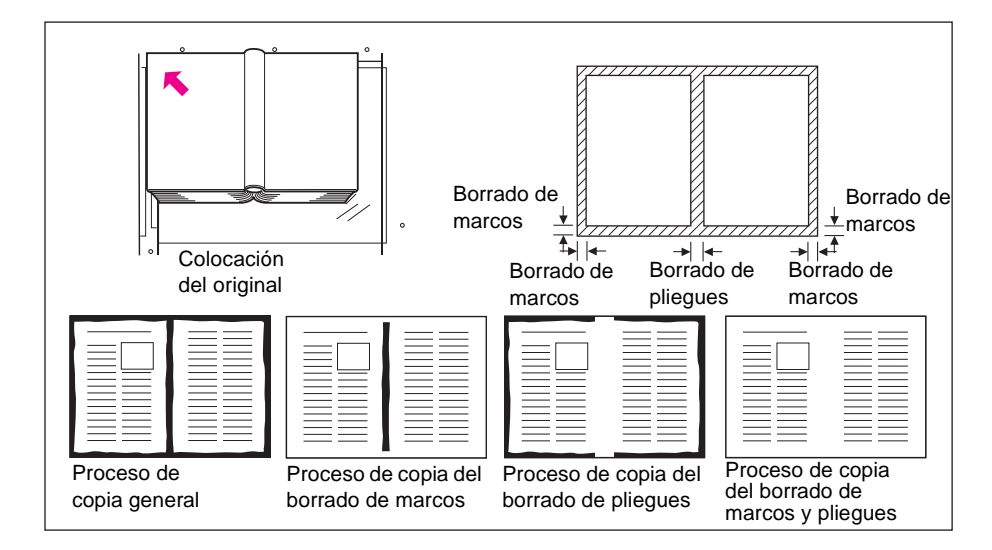

- **1** Toque SALIDA en la pantalla principal para visualizar la pantalla de selección de salida.
- **2** Toque Borrar marco/pliegue para visualizar la pantalla de selección de borrado de marcos y pliegues.
- **3** Toque Borrado marcos (todas las caras) o Borrado marcos (cada cara). Toque Borrado pliegues para utilizar el modo de borrado de pliegues.
	- Toque Borrado marcos (todas las caras) para introducir la cantidad borrada de marco superior, inferior, derecho e izquierdo, mediante el uso simultáneo de las flechas de la pantalla táctil o de las flechas arriba y abajo, entre 1 y 300 mm.
	- Toque Borrado marcos (cada cara) para introducir la cantidad borrada de marco superior, inferior, derecho e izquierdo por separado. Toque BORDE SUPER., BORDE DCHO., BORDE INFER. o BORDE IZQDO. y, a continuación, utilice las teclas de pantalla táctil o las flechas arriba y abajo para introducir la cantidad deseada entre 1 mm y 300 mm.
	- Para introducir la cantidad de borrado de pliegues, toque Borrado pliegues y, a continuación, toque PLEGAR. Utilice las teclas de la pantalla táctil o las flechas arriba y abajo para introducir la cantidad que desee, entre 1 y 99 mm.
- **4** Toque ACEPTAR para completar la configuración. Aparecerá la pantalla de selección de salida.
- **5** Toque ACEPTAR para volver a la pantalla principal o seleccionar el resto de las opciones.
- **6** Seleccione el tamaño de copia deseado.

**7** Introduzca la cantidad deseada. **8** Coloque los originales cara arriba en el alimentador de documentos o cara abajo en el cristal del escáner. **Nota Opción:** pulse **COMPROBAR** si desea ver la selección y hacer una copia de prueba. Toque SALIR para volver a la pantalla principal. Consulte ["Función de comprobación y copia de prueba" en la página 74.](#page-83-0) **9** Pulse **INICIAR**. Cuando se haya completado el proceso de copia, toque Borrar marco/pliegue en la pantalla de selección de salida o pulse **REAJUSTAR** para desactivar el modo y reiniciar el MFP. Nota **Aunque el tamaño de la copia y del original debería ser**, por lo general, igual, es posible utilizar el borrado de marcos y pliegues para copiar un original de tipo Ledger a CartaR, mediante la selección de una reducción de 0,65 y después de seleccionar el tamaño de la copia.

# <span id="page-131-0"></span>**Presentación automática**

Utilice esta función para detectar el área de imagen del original, y centre la imagen completa en el papel de la copia.

- El modo dúplex se establece de forma automática en modo 1▶1; el modo 1▶2 sólo está disponible al utilizar el modo de almacenamiento.
- La selección automática de papel y la escala automática se desactivan automáticamente, pero la proporción de cambio de escala está disponible.
- El borrado de áreas sin imágenes se selecciona automáticamente; desactívelo de forma manual con el ADF para explorar los originales.
- Tamaño del original y de la copia: Ledger, Legal, CartaR, Carta, 5,5 por 8,5.
- Condiciones de copia básicas incompatibles: selección automática de papel, escala automática, rotación, 2}2, 2}1, ordenación de rotación, grupo de rotación.
- Originales incompatibles: originales mixtos, originales plegados en Z.
- Salida incompatible: inserción de hojas y portadas, capítulos, combinaciones, folletos, inserción de imágenes, inversión de imagen, repeticiones, área de imagen completa, desplazamiento de imagen, plantilla, almacenamiento de imágenes en memoria de plantillas.

**Nota** Es posible que la función de presentación automática no funcione de forma adecuada si la luz del lugar de trabajo incide directamente en el cristal del escáner. En este caso, consulte con el representante de servicio técnico acerca del lugar más adecuado para instalarlo.

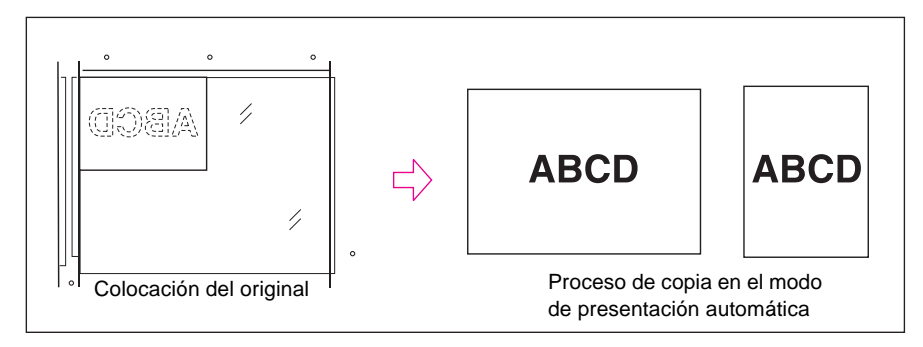

- **1** Toque SALIDA en la pantalla principal para visualizar la pantalla de selección de salida.
- **2** Toque Presentac. automática. Las teclas de funciones incompatibles se atenuarán para mostrar inactividad.
- **3** Seleccione el resto de las características adicionales de copia que desee. Cuando utilice el ADF para explorar originales, toque Borrar área sin imágenes para anular la selección.
- **4** Toque ACEPTAR para completar la configuración y volver a la pantalla principal.
- **5** Seleccione el tamaño de copia deseado.
- **6** Introduzca la cantidad deseada.
- **7** Coloque los originales cara arriba en el alimentador de documentos o cara abajo en el cristal del escáner.

### **Nota** No cierre el alimentador de documentos cuando utilice el cristal del escáner. Es posible que al situar el original en sentido oblicuo sobre el cristal del escáner, aparezcan marcas negras de copia.

**Opción:** pulse **COMPROBAR** si desea ver la selección y hacer una copia de prueba. Toque SALIR para volver a la pantalla principal. Consulte ["Función de comprobación y copia de prueba" en la página 74.](#page-83-0)

**8** Pulse **INICIAR**.

Cuando se haya completado el proceso de copia, toque Presentac. automática en la pantalla de selección de salida o pulse **REAJUSTAR** para desactivar el modo y reiniciar el MFP.

# <span id="page-132-0"></span>**Área de imágenes completa**

Utilice esta función para hacer copias que se impriman completamente hasta los bordes.

- las copias se imprimirán sin borde blanco alrededor
- condiciones de copia básicas incompatibles: ordenación de rotación, grupo de rotación
- salida incompatible: borrado de áreas sin imágenes, inversión de imágenes, borrado de marcos y pliegues

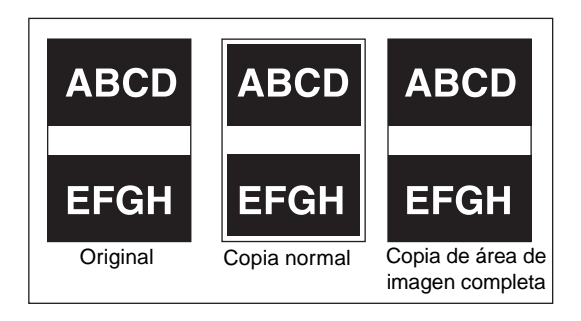

- **1** Toque SALIDA en la pantalla principal para visualizar la pantalla de selección de salida.
- **2** Toque Área de imag. completa.
- **3** Seleccione el resto de las características adicionales de copia que desee.
- **4** Toque ACEPTAR para completar la configuración y volver a la pantalla principal.
- **5** Seleccione el tamaño de copia deseado.
- **6** Introduzca la cantidad deseada.
- **7** Coloque los originales cara arriba en el alimentador de documentos o cara abajo en el cristal del escáner.

**Nota Opción:** pulse **COMPROBAR** si desea ver la selección y hacer una copia de prueba. Toque SALIR para volver a la pantalla principal. Consulte ["Función de comprobación y copia de prueba" en la página 74.](#page-83-0)

**8** Pulse **INICIAR**.

Cuando se haya completado el proceso de copia, toque Área de imag. completa en la pantalla de selección de salida o pulse **REAJUSTAR** para desactivar el modo y reiniciar el MFP.

# <span id="page-133-0"></span>**Desplazamiento de imagen**

# <span id="page-133-1"></span>**Ajuste de la posición de la imagen de copia**

Utilice el desplazamiento de imagen para crear un margen de encuadernación nuevo en los originales copiados en el modo 111 ó 212 o para ajustar los márgenes existentes en los originales copiados en el modo 1▶2 ó 2▶1.

La función de espacio de página sólo está disponible cuando el modo de folleto o de dos repeticiones ya se ha seleccionado. Utilice esta función para determinar la cantidad de espacio en blanco entre las dos imágenes en una página.

Si es posible que se pierda parte de la imagen, seleccione el modo de reducción y de desplazamiento. Consulte ["Reducción y desplazamiento de la imagen de copia" en la página 125.](#page-134-0)

- cantidad desplazada en el modo de desplazamiento de imagen: 0 mm y 250 mm con incrementos de 1 mm (la aplicación de incrementos de 0,1 mm con las flechas arriba y abajo también está disponible con la configuración del operador principal) que se configurará simultánea o individualmente para la cara frontal y posterior
- funciones de espacio de página sólo cuando el modo de folleto o de dos repeticiones de la función Repetición se selecciona previamente
- tamaño del original y de la copia: Ledger, Legal, Carta, CartaR
- condiciones incompatibles: salida: presentación automática, almacenamiento de imágenes en memoria de plantillas

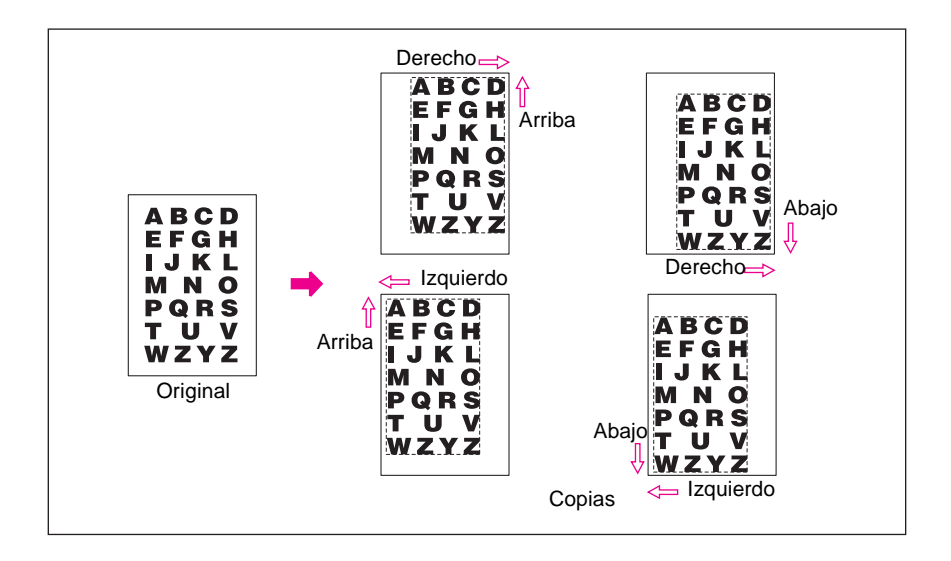

- **1** Seleccione el modo dúplex y el tamaño de copia desde la pantalla principal, según se requiera.
- **2** Toque SALIDA en la pantalla principal para visualizar la pantalla de selección de salida.
- **3** Toque Desplaz. imagen para visualizar la pantalla de selección de desplazamiento de imagen.
- **4** Toque Desplaz. imagen.

Instrucciones para establecer la longitud de desplazamiento en la función de desplazamiento de imagen:

**a** Toque FRONTAL, POSTER. o AMBAS CARAS. Cuando seleccione AMBAS CARAS, la dirección y la longitud de desplazamiento introducidas, se reflejarán inmediatamente en las imágenes frontales y posteriores en la pantalla. Toque FRONTAL o POSTER. para especificar la dirección y la longitud de desplazamiento por separado.

**b** Toque DESPL. ARRIBA, DESPL. ABAJO, DESPL. A DCHA. o DESPL. A IZQDA. para especificar la dirección de desplazamiento y, a continuación, utilice las teclas arriba y abajo para seleccionar la longitud de desplazamiento deseada (rango disponible: 0 y 250 mm). Mantenga seleccionada la flecha para aumentar o disminuir el valor de forma continuada.

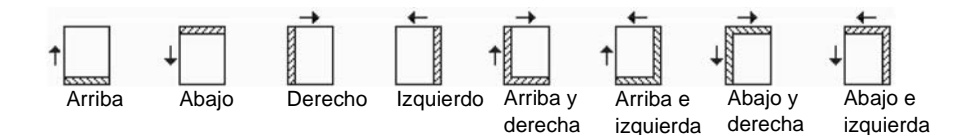

La visualización de la imagen en la pantalla le permitirá ver el margen de encuadernación que se va a crear en las hojas impresas. Se visualizarán los iconos anteriores para mostrar las condiciones seleccionadas actualmente.

**5** Si ya se ha seleccionado el modo de folleto o el modo de dos repeticiones, la tecla ESPACIO PÁG. se distinguirá con claridad en la pantalla para mostrar que está disponible y se mostrará la indicación de espacio de página en el área de imagen.

Si lo desea, toque ESPACIO PÁG. para resaltarlo y, a continuación, introduzca la cantidad deseada por medio de las teclas de pantalla táctil o de las flechas arriba y abajo.

- **6** Toque ACEPTAR para completar la configuración y volver a la pantalla de selección de salida.
- **7** Seleccione varias funciones de salida o toque ACEPTAR para volver a la pantalla principal.
- **8** Introduzca la cantidad deseada.
- **9** Coloque los originales cara arriba en el alimentador de documentos o cara abajo en el cristal del escáner.

**Nota Opción:** pulse **COMPROBAR** si desea ver la selección y hacer una copia de prueba. Toque SALIR para volver a la pantalla principal. Consulte ["Función de comprobación y copia de prueba" en la página 74.](#page-83-0)

#### **10** Pulse **INICIAR**.

Cuando se haya completado el proceso de copia, toque Desplaz. imagen en la pantalla de selección de salida o pulse **REAJUSTAR** para desactivar el modo y reiniciar el MFP.

# <span id="page-134-0"></span>**Reducción y desplazamiento de la imagen de copia**

Utilice el modo de reducción y de desplazamiento en lugar de la función de desplazamiento de imagen para evitar que se pierda parte de la imagen cuando cree un margen de encuadernación.

- Longitud de desplazamiento en modo de reducción y desplazamiento:
	- 0 mm y 250 mm en intervalos de 1 mm (la aplicación en intervalos de 0,1 mm con las flechas arriba y abajo también está disponible con la configuración del operador principal)
	- se configurará simultánea o individualmente para las caras frontal o posterior
	- la longitud de desplazamiento de la hoja de la contraportada se puede alterar con el fin de colocar la imagen exactamente igual que en la cara frontal.
- en el modo de reducción y de desplazamiento, la escala automática se selecciona automáticamente y no se puede desactivar
- tamaño del original y de la copia: Ledger, Legal, Carta, CartaR
- condiciones incompatibles en modo de reducción y de desplazamiento
	- condiciones de copia básicas: modificación de la proporción de escala, zoom vertical y horizontal, selección automática de papel
	- originales: original mixto
	- salida: copiado de libros, borrado de áreas sin imágenes, repeticiones, presentación automática, plantillas, almacenamiento de imágenes en la memoria de plantillas

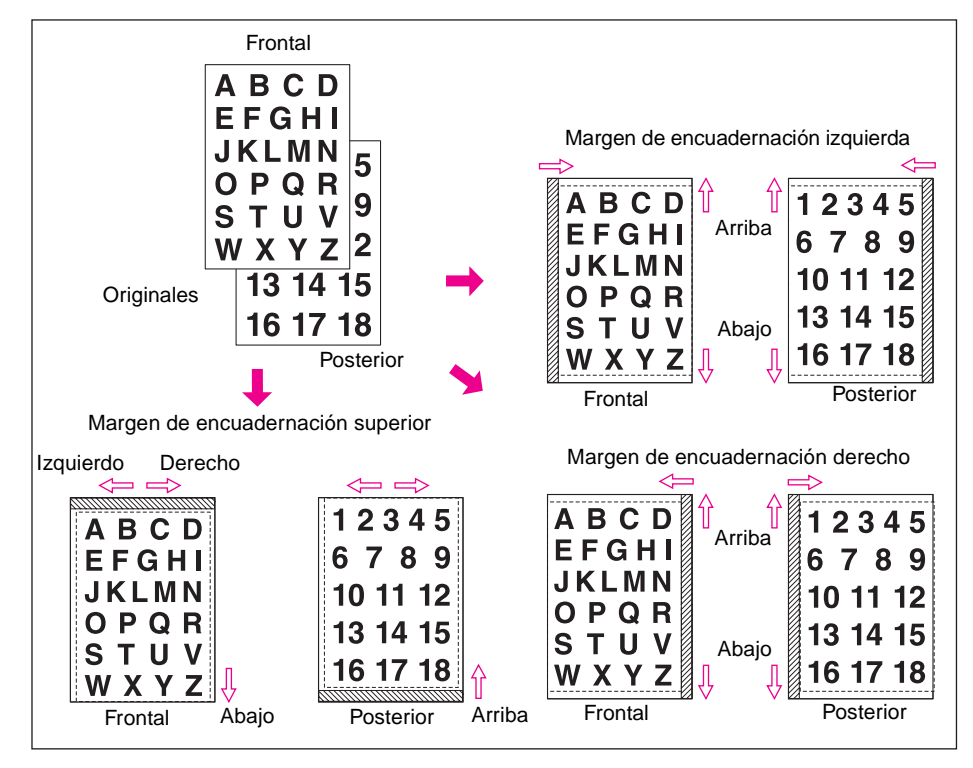

- **1** Seleccione el modo dúplex y el tamaño de copia desde la pantalla principal, según se requiera.
- **2** Toque SALIDA en la pantalla principal para visualizar la pantalla de selección de salida.
- **3** Toque Desplaz. imagen para visualizar la pantalla de selección de desplazamiento de imagen.
- **4** Toque Reducir y desplaz.

Instrucciones para establecer la longitud de desplazamiento en modo de reducción y desplazamiento:

- **a** Toque FRONTAL. En el modo de reducción y desplazamiento, la tecla AMBAS CARAS aparecerá atenuada para indicar inactividad. El mensaje Seleccione la prop. escala en cara frontal se visualizará al seleccionar en primer lugar POSTER.
- **b** Toque DESPL. ARRIBA, DESPL. ABAJO o DESPL. A DCHA. para especificar la dirección de desplazamiento. En el modo de reducción y desplazamiento, la tecla DESPL. A IZQDA. con la selección de FRONTAL aparecerá atenuada para indicar inactividad. Utilice las teclas de la pantalla táctil o las flechas arriba y abajo para seleccionar la longitud de desplazamiento deseado (rango disponible: 0 mm y 250 mm). Mantenga seleccionada la flecha para aumentar o disminuir el valor de forma continuada.

La escala automática determinará de forma automática la proporción de escala según la longitud de desplazamiento especificada para la página frontal. La longitud y la proporción de escala del desplazamiento determinadas para la cara frontal se aplicarán de forma automática a la cara posterior.

- **c** Toque POSTER. y modifique la dirección y la longitud, si se requiere cualquier ajuste de posición. Cuando seleccione POSTER., la proporción de escala no se modificará, mientras que la dirección y la longitud sí pueden verse alteradas.
- **5** Toque ACEPTAR para completar la configuración y volver a la pantalla de selección de salida.
- **6** Seleccione varias funciones de salida o toque ACEPTAR para volver a la pantalla principal.
- **7** Introduzca la cantidad deseada.
- **8** Coloque los originales cara arriba en el alimentador de documentos o cara abajo en el cristal del escáner.

**Nota Opción:** pulse **COMPROBAR** si desea ver la selección y hacer una copia de prueba. Toque SALIR para volver a la pantalla principal. Consulte ["Función de comprobación y copia de prueba" en la página 74.](#page-83-0)

## **9** Pulse **INICIAR**.

Cuando se haya completado el proceso de copia, toque Desplaz. imagen en la pantalla de selección de salida o pulse **REAJUSTAR** para desactivar el modo y reiniciar el MFP.

# <span id="page-136-0"></span>**Sellar**

La función de sellar le permitirá imprimir sellos normales, numeración, numeración de páginas, fecha y hora, filigrana y numeración con filigrana en las copias impresas. Se podrán utilizar estos seis tipos de sellos de forma individual o combinados de varias maneras.

**Nota** En el MFP, todas las filigranas y los sellos preestablecidos se imprimirán en inglés. En la pantalla táctil se mostrarán las palabras en inglés. Los trabajos enviados a través del controlador de impresora podrán usar filigranas y sellos personalizados. Los usuarios también podrán almacenar filigranas y sellos personalizados para que aparezcan en sus trabajos de copia.

> La función SELLAR imprime las letras seleccionadas de entre ocho opciones sobre la imagen explorada en la ubicación designada en la pantalla.

La función ESTABL. NUMERACIÓN imprime los números de la forma indicada sobre la imagen explorada en la ubicación designada en la pantalla.

La función NUMERACIÓN DE PÁGINA imprime los números de página en la forma indicada sobre la imagen explorada en la ubicación designada en la pantalla.

La función FECHA/HORA imprime la fecha y la hora de la forma indicada sobre la imagen explorada de la ubicación designada en la pantalla.

La función FILIGRANA imprime las letras seleccionadas de entre ocho opciones sobre la imagen explorada y la sitúa en el centro de la página.

La función NUMERACIÓN CON FILIGRANA imprime reiteradamente los números de la forma indicada sobre la imagen explorada.

- Estos seis tipos de sellos se podrán utilizar de forma combinada.
- Es posible imprimir una filigrana de forma oblicua en el centro de la página. La numeración con filigrana imprime reiteradamente un número en la imagen explorada.
- Cada una de las configuraciones de las funciones de sellado, establecimiento de numeración, numeración de página, y fecha y hora le permitirán seleccionar una colocación de la impresión desde nueve ubicaciones.
- Cada una de las configuraciones de las opciones de sellado, establecimiento de numeración y fecha y hora le permitirán elegir si desea imprimir el sello en todas las páginas o sólo en la portada.
- Las funciones de numeración de páginas le permitirán elegir si desea imprimir en todas las páginas, en todas las páginas excepto en la portada o en todas las páginas excepto en las hojas de portada o contraportada.

Además, si selecciona la función de inserción de hojas y portadas o de capítulo, la numeración de páginas le permitirá especificar las siguientes opciones:

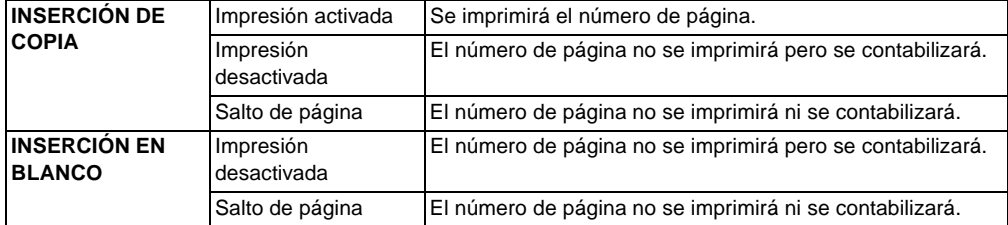

- Cuando seleccione la función de capítulo, el establecimiento de numeración y la numeración con filigrana le permitirán imprimir el número del capítulo en cada página del capítulo, además de cada función de numeración. Cuando utilice el proceso de copiado en el modo dúplex, la posición de la impresión izquierda y derecha se invertirá automáticamente en las caras posteriores. Cuando utilice el modo de impresión dúplex y especifique la posición de grapado superior e inferior, la posición de impresión se invertirá automáticamente en las caras posteriores.
- Anchura del borde en blanco de la imagen: extremo anterior 5 mm; extremo posterior 4 mm; parte superior y parte inferior 2 mm.
- Condiciones de copia básicas incompatibles: modo tándem (con establecimiento de numeración y numeración con filigrana).
- Salida incompatible: inversión de imagen, repetición excepto dos, cuatro y ocho repeticiones, plantillas (con sello, establecimiento de numeración, filigrana y numeración con filigrana), memoria de plantillas.

**Nota** Las opciones de sellado y de filigrana sólo están disponibles cuando se instala el disco duro en el MFP. Sin disco duro, estas teclas de función aparecerán atenuadas para mostrar que no están activas.

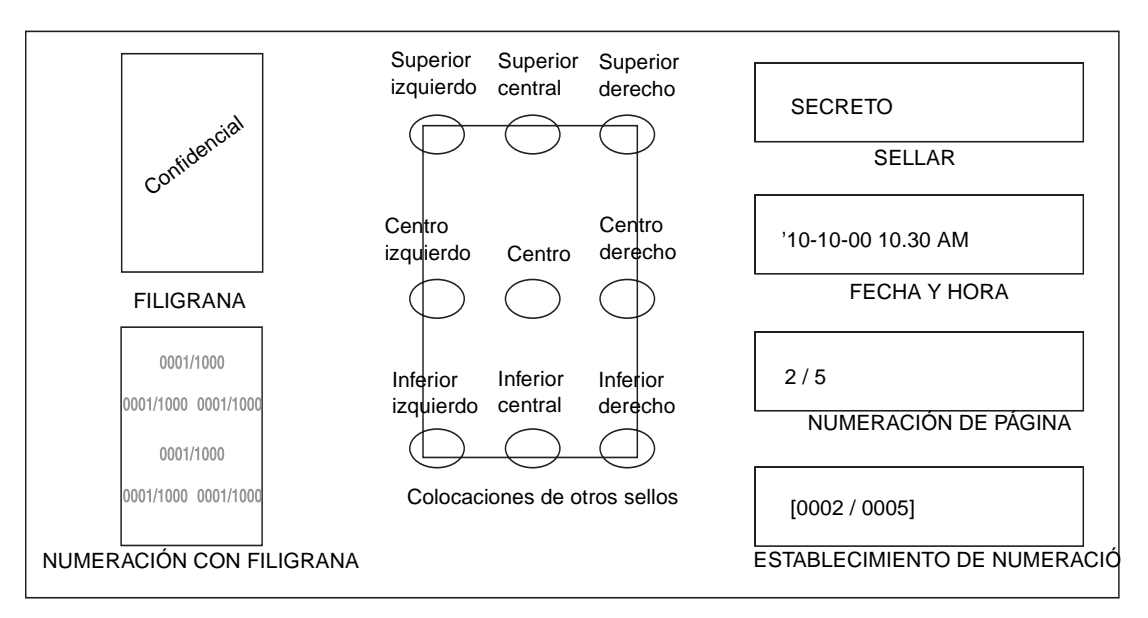

**1** Toque SALIDA en la pantalla principal para visualizar la pantalla de selección de salida.

- **2** Toque Sello/plantilla. Aparecerá la pantalla de selección de sellos y plantillas.
- **3** Toque la opción y seleccione los sellos que desee. Aparecerá la siguiente pantalla.

En cada pantalla podrá especificar el tipo de sellos que desee de los seleccionados.

#### **Pantalla de selección del tipo de numeración de página; pantalla de selección del tipo de fecha y hora**

**4** Cuando seleccione las funciones de sellado, de establecimiento de numeración o de fecha y hora, seleccione la colocación deseada de entre las nueve teclas de ubicación de cada pantalla.

Si se requiere realizar ajustes muy precisos, toque AJUSTE PRECISO DE POSICIÓN para visualizar la pantalla de configuración de ajustes precisos.

Toque BORDE SUP., BORDE INFER., BORDE DCHO. o BORDE IZQ. para especificar la dirección y, a continuación, utilice las teclas de la pantalla táctil o las flechas arriba y abajo para introducir la longitud del desplazamiento deseada.

**5** Si lo desea, toque TAMAÑO CARACTERES en las pantallas de selección de sellos, del tipo de establecimiento de numeración o de tipo de numeración con filigrana, para modificar el tamaño de los caracteres. Se proporcionan las siguientes opciones.

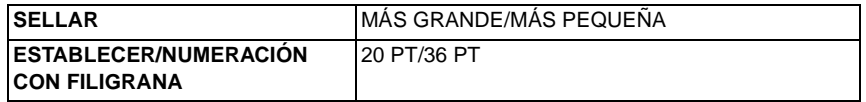

Para cambiar el tipo y el tamaño de caracteres, toque tipo/tamaño de caracteres en la pantalla de selección de tipo de numeración de página o en la pantalla de selección de tipo de fecha y hora. Las siguientes opciones aparecerán en la pantalla siguiente que se muestra a continuación.

- tamaño de caracteres: 8 pt/10 pt/12 pt/14 pt
- tipo de caracteres: tipo serif y sans serif
- **6** Toque Página impresa en las pantallas de selección de sellos, de selección de tipo de numeración o en la del tipo de fecha y hora, para ordenar si desea imprimir el sello seleccionado sólo en la portada o en todas las páginas.

Toque Página impresa en la pantalla de selección de tipos de numeración de página para visualizar la pantalla de selección de configuración para imprimir portadas e inserciones.

- Cuando seleccione la configuración de impresión de la portada, toque Portada y contraportada: Impres. ACTIVADA, Port.: impr. DESACT. y Contr.: Impr. ACTIV. o Portada y contraportada: Impr. DESACTIV.
- Cuando seleccione la configuración de impresión de inserciones, toque las opciones Impresión ACTIV., Impres. DESACT. o Saltar página, que aparecen para cada inserción copiada y en blanco. Toque ACEPTAR para volver a la pantalla de selección de tipo de numeración de página.
- **7** Toque Número inicial en la pantalla de selección de tipo de establecimiento de numeración, numeración de página o numeración con filigrana para mostrar una pantalla de configuración del número inicial. Utilice las teclas de la pantalla táctil o flechas arriba y abajo para introducir el número inicial deseado y, a continuación, toque ACEPTAR para volver a la pantalla anterior. Utilice los signos +/- para introducir un número negativo y empezar a imprimir a partir de la mitad de la impresión en adelante, por ejemplo, -2 para imprimir la página 1 a partir de la página 4.

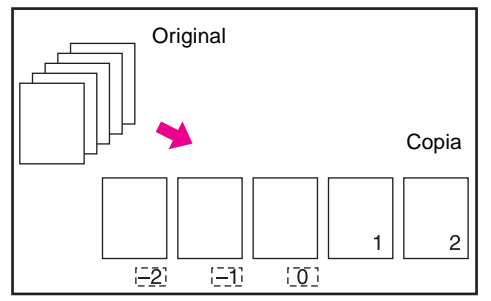

Cuando ya haya seleccionado el capítulo, al tocar Número inicial en la pantalla de selección de tipo de establecimiento de numeración, de numeración de página, de numeración con filigrana, aparecerá la pantalla de selección del número inicial con la configuración del número inicial del capítulo (consulte a continuación). Toque Número de capítulo o Número de página para resaltarlos, y utilice las teclas de la pantalla táctil o las flechas arriba y abajo para introducir el número inicial que desee en cada una de las opciones.

Toque ACEPTAR para volver a la pantalla anterior.

- **8** Cuando seleccione FILIGRANA o NUMERACIÓN CON FILIGRANA, toque Ligero, Normal, Oscuro u Oscuro+ para seleccionar el nivel de intensidad deseado en cada pantalla.
- **9** Cuando todas las opciones deseadas se hayan seleccionado, toque ACEPTAR para volver a la pantalla de selección de salida.
- **10** Seleccione varias opciones de salida o toque ACEPTAR para volver a la pantalla principal.
- **11** Introduzca la cantidad deseada.
- **12** Coloque los originales cara arriba en el alimentador de documentos o cara abajo en el cristal del escáner.

Nota Sitúe y explore los originales en el orden de paginación regular.

**Opción:** pulse **COMPROBAR** si desea ver la selección y hacer una copia de prueba. Toque SALIR para volver a la pantalla principal. Consulte ["Función de comprobación y copia de prueba" en la página 74.](#page-83-0)

#### **13** Pulse **INICIAR**.

Cuando se haya completado el proceso de copia, toque Sello/plantilla en la pantalla de selección de salida o pulse **REAJUSTAR** para desactivar el modo y reiniciar el MFP.

# <span id="page-139-0"></span>**Plantilla**

Utilice la plantilla para explorar una imagen e insertar la imagen de plantilla en cada página copiada del trabajo.

- explore y almacene los originales en la memoria
- la selección automática de papel y la escala automática se desactivarán automáticamente
- la proporción de escala se define automáticamente en 1:1, pero esta configuración se puede cambiar
- tamaño del original y de la copia: Ledger, Legal, CartaR, Carta, 5,5 por 8,5
- condiciones de copia básicas incompatibles: rotación, ordenación de rotación, grupo de rotación
- originales incompatibles: original mixto
- salida incompatible: inserción de hojas y portadas, combinación, intercalación de transparencias (OHT), inserción de imagen, copiado de libros, trabajo de programa, repetición, presentación automática, reducción y desplazamiento en desplazamiento de imagen, sello, establecimiento de numeración, filigrana, numeración con filigrana

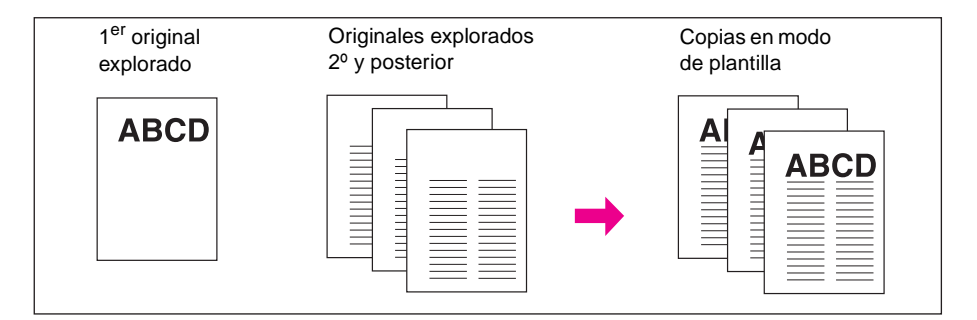

- **1** Toque SALIDA en la pantalla principal para visualizar la pantalla de selección de salida.
- **2** Toque Sello/plantilla. Aparecerá la pantalla de selección de sellos y plantillas.
- **3** Toque Plantilla para anular la selección.
- **4** Toque ACEPTAR para volver a la pantalla de selección de salida.
- **5** Seleccione varias opciones de salida o toque ACEPTAR para volver a la pantalla principal.
- **6** El modo de almacenamiento se seleccionará automáticamente y se desactivarán la selección automática de papel y la escala automática.

Defina el modo dúplex deseado, el contraste de copias, el modo de lentes y el tamaño de la copia en la pantalla principal.

- **7** Introduzca la cantidad deseada.
- **8** Coloque el original de la plantilla en el alimentador de documentos o en el cristal del escáner y, a continuación, pulse **INICIAR** para proceder a la exploración.
- **9** La plantilla se aplicará a la segunda página y a las siguientes durante la impresión.

Colóquelas en el alimentador de documentos o en el cristal del escáner y, a continuación, pulse **INICIAR** para proceder a la exploración.

Nota Sitúe y explore los originales en el orden de paginación regular.

**Opción:** pulse **COMPROBAR** si desea ver la selección y hacer una copia de prueba. Toque SALIR para volver a la pantalla principal. Consulte ["Función de comprobación y copia de prueba" en la página 74.](#page-83-0)

**10** Toque **ALMAC.** para anular la selección en modo de almacenamiento y, a continuación, pulse **INICIAR** para imprimir.

Cuando se haya completado el proceso de copia, toque Sello/plantilla en la pantalla de selección de salida o pulse **REAJUSTAR** para desactivar el modo y reiniciar el MFP.

# <span id="page-140-0"></span>**Memoria de plantillas**

Si se instala un disco duro opcional, utilice la memoria de plantillas para explorar y almacenar varias imágenes en el disco duro y, a continuación, recupere del disco duro la imagen que desee aplicar como plantilla en cada página copiada en el trabajo.

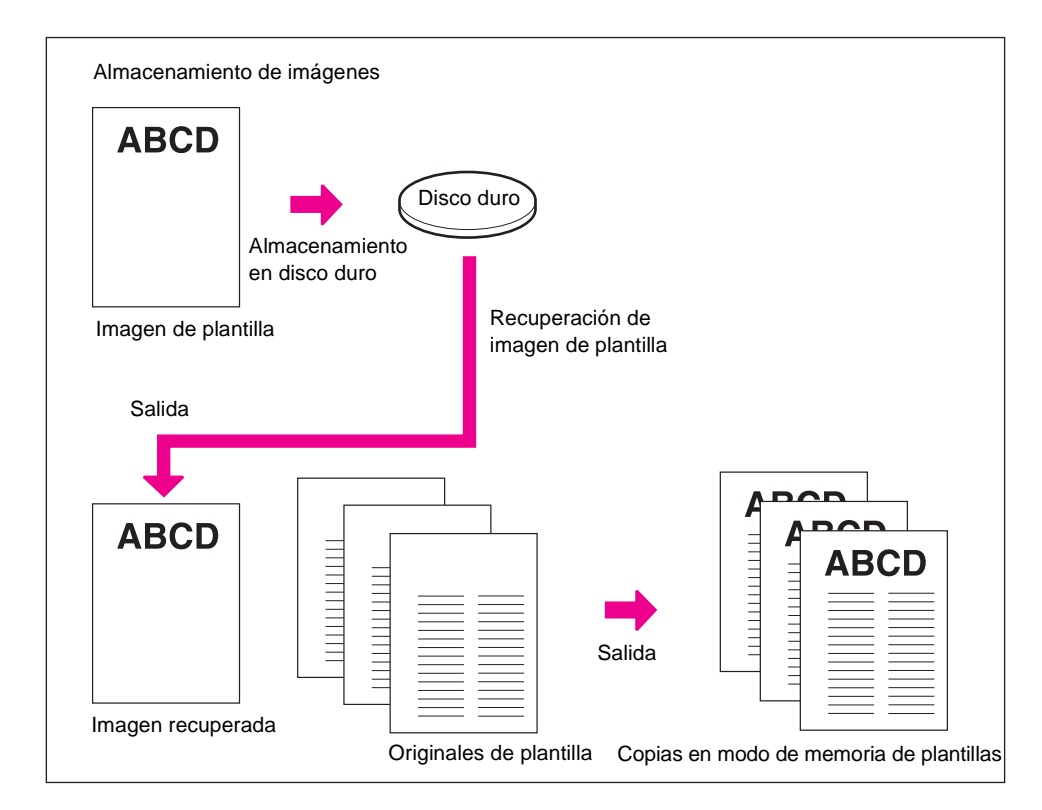

#### **Almacenamiento de datos de imagen de plantilla en el disco duro**

El siguiente procedimiento describirá el modo de almacenar los datos de la imagen de plantilla en el disco duro.

- utilice sólo el cristal del escáner
- modo de copia: 1▶
- condiciones de copia básicas incompatibles: utilización del ADF, 1}2, 2}2, 2}1, escala automática, rotación, modo de reserva, modo de interrupción, selección del modo del acabador
- originales incompatibles: originales mixtos, originales plegados en Z, papel con pestaña
- salida incompatible: inserción de hojas y portadas, capítulo, combinación, folleto, intercalación de transparencias (OHT), inserción de imágenes, copiado de libros, trabajos de programa, borrado de áreas sin imágenes, inversión de imagen, repeticiones, presentación automática, desplazamiento de imágenes, sellos, plantillas

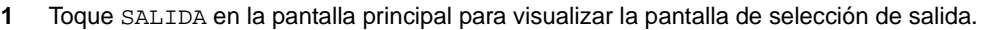

- **2** Toque Sello/plantilla. Aparecerá la pantalla de selección de sellos y plantillas.
- **3** Toque MEMORIA PLANTILLAS para visualizar la pantalla de selección de la imagen de plantilla.

**Nota** Sin disco duro, la tecla MEMORIA PLANTILLAS aparecerá atenuada en la pantalla de selección de sellos y plantillas para mostrar que no están activas.

- **4** Toque ALM. IMÁGENES para visualizar la pantalla de introducción del nombre de la imagen.
- **5** Escriba con las teclas de la pantalla táctil el nombre de la imagen que desee, de hasta ocho caracteres. La fecha en que realizó esta entrada quedará almacenada automáticamente.

Para corregir una entrada, pulse ELIMINAR 1 CARÁCTER repetidamente para eliminar los caracteres introducidos e introducir el nombre correcto del trabajo.

**6** Si el nombre de la imagen es correcto, toque ACEPTAR. Aparecerá la pantalla principal para almacenar la imagen de plantilla.

Si aparece el menú emergente con las teclas Sí y NO en lugar de la pantalla principal, el nombre introducido se duplicará. Toque SÍ para escribir el nuevo nombre o NO para crear un nombre duplicado.

Si aparece el menú emergente con la tecla ACEPTAR, el nombre introducido se duplicará. Toque ACEPTAR y, a continuación, introduzca un nuevo nombre.

Si aparece la tecla ELIMINAR IMAGEN en la pantalla de selección de imagen de plantilla, podrá eliminar la imagen y el nombre almacenados. Seleccione el nombre de la imagen usando las teclas arriba y abajo para desplazarse, y, a continuación, ELIMINAR IMAGEN.

#### **Nota** El cambio del menú emergente para duplicar el nombre y la visualización de la tecla ELIMINAR IMAGEN están disponibles en el cambio de memoria número 41 de la configuración del operador principal. Consulte ["39" en la página 192.](#page-201-0)

- **7** Coloque el original de plantilla en el cristal del escáner y, a continuación, pulse **INICIAR** para proceder a la exploración.
- **Nota** No es posible utilizar el alimentador de documentos para almacenar la imagen de plantilla.

Para detener la exploración, pulse DETENER.

**8** Cuando haya explorado el original de plantilla, aparecerá la pantalla de almacenamiento de datos de la imagen de plantilla. El MFP se iniciará automáticamente para almacenar los datos de la imagen de plantilla en el disco duro. La pantalla de selección de imagen de plantilla se reanudará cuando se complete la función de almacenamiento.

Para continuar almacenando los datos de la imagen de plantilla, vuelva al paso 4.

- **9** Toque ACEPTAR para volver a la pantalla de selección de sellos y plantillas.
- **10** Toque ACEPTAR para volver a la pantalla de selección de salida.
- **11** Toque ACEPTAR para volver a la pantalla principal.

## <span id="page-141-0"></span>**Inserción de plantillas de imágenes almacenadas en el disco duro**

El siguiente procedimiento describe el modo de insertar las imágenes almacenadas en el disco duro en las páginas copiadas del trabajo.

- la selección automática de papel y la escala automática se desactivarán automáticamente
- la proporción de la escala se define automáticamente en 1:1, pero esta configuración se puede cambiar
- tamaño del original y de la copia: Ledger, Legal, CartaR, Carta, 5,5 por 8,5
- salida incompatible: inversión de imagen, sello, establecimiento de numeración, filigrana, numeración con filigrana en el modo de sellado

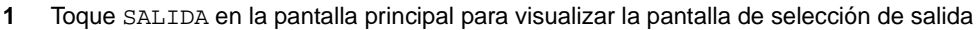

- **2** Toque Sello/plantilla. Aparecerá la pantalla de selección de sellos y plantillas.
- **3** Toque Memoria plantillas para visualizar la pantalla de selección de la imagen de plantilla.

**Nota** Sin disco duro, la tecla MEMORIA PLANTILLAS aparecerá atenuada en la pantalla de selección de sellos y plantillas para demostrar que están inactivas.

- **4** Seleccione los datos de la imagen de plantilla deseada para resaltarla. Si es necesario, utilice las teclas arriba y abajo.
- **5** Toque ACEPTAR para volver a la pantalla de selección de sellos y plantillas.
- **6** Toque ACEPTAR para volver a la pantalla de selección de salida.
- **7** Seleccione varias opciones de salida o toque ACEPTAR para volver a la pantalla principal.
- **8** El modo de almacenamiento se seleccionará automáticamente y se desactivarán la selección automática de papel y la escala automática. Defina el modo dúplex deseado, el contraste de copias, el modo de lentes y el tamaño de la copia en la pantalla principal.
- **9** Introduzca la cantidad deseada.
- **10** Coloque los originales en el alimentador de documentos o en el cristal del escáner y, a continuación, pulse **INICIAR** para proceder a la exploración.

Nota Sitúe y explore los originales en el orden de paginación regular.

**Opción:** pulse **COMPROBAR** si desea ver la selección y hacer una copia de prueba. Toque SALIR para volver a la pantalla principal. Consulte ["Función de comprobación y copia de prueba" en la página 74.](#page-83-0)

**11** Toque **ALMAC.** para anular la selección en modo de almacenamiento y, a continuación, pulse **INICIAR** para imprimir.

Cuando se haya completado el proceso de copia, toque Sello/plantilla en la pantalla de selección de salida o pulse **REAJUSTAR** para desactivar el modo y reiniciar el MFP.
# 10 Software

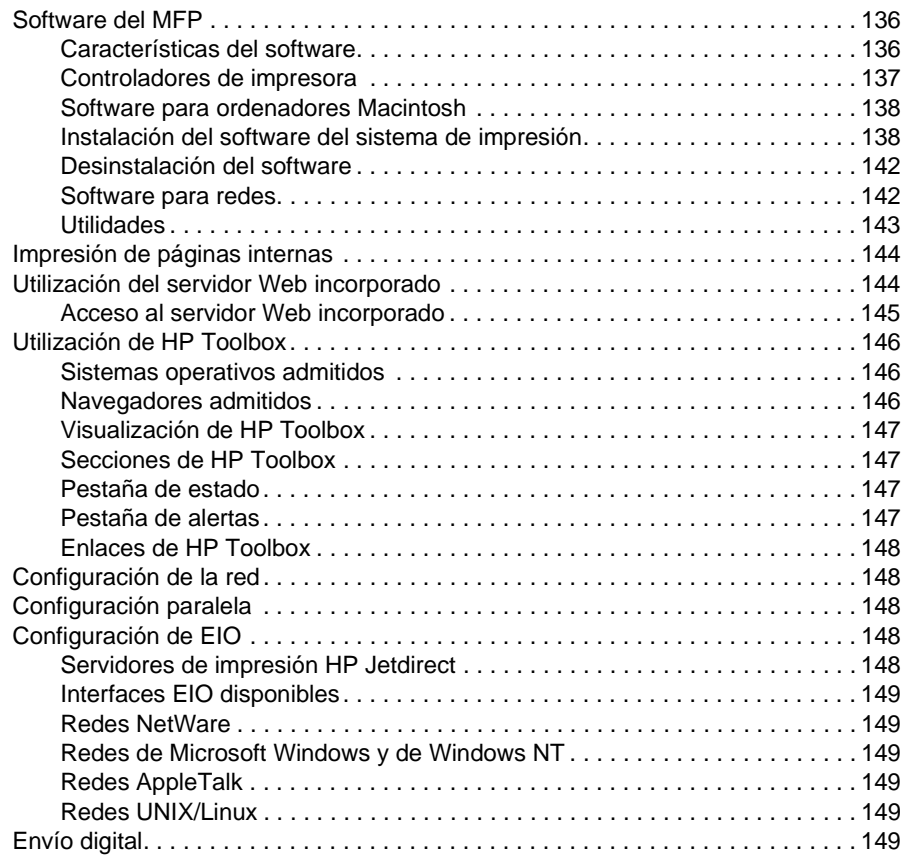

# <span id="page-145-0"></span>**Software del MFP**

Incluido con el MFP, este software es un CD-ROM que contiene el software del sistema de impresión. Los componentes del software y los controladores de impresora de la ayuda incluida en este CD-ROM le servirán para sacar el máximo potencial del MFP. Consulte ["Instalación del software del sistema de](#page-147-1)  [impresión" en la página 138](#page-147-1) de esta guía o las Notas de instalación en el CD-ROM incluido con el MFP.

**Nota** Para obtener la información más reciente sobre los componentes de software del sistema de impresión, consulte el archivo Léame en http://www.hp.com/support/lj9055mfp o http://www.hp.com/support/lj9065mfp. Para obtener información sobre la instalación del software del MFP, lea las Notas de instalación en el CD-ROM incluido con el MFP.

> Esta sección resume el software incluido en el CD-ROM. El sistema de impresión incluye software para usuarios finales y administradores de red que utilizan los siguientes sistemas operativos:

- Microsoft Windows 98, Me
- Microsoft Windows NT 4.0, 2000, XP y Server 2003
- Apple Mac OS de la versión 8.6 hasta la 9.2.x y Apple Mac OS versión 10.1

**Nota** Para obtener una lista de controladores de impresora, software del MFP de HP actualizado e información de soporte técnico del producto, vaya a http://www.hp.com/support/lj9055mfp o a http://www.hp.com/support/lj9065mfp.

# <span id="page-145-1"></span>**Características del software**

Las características de las opciones Configuración automática, Actualizar ahora y Configuración previa están disponibles en el MFP.

### **Configuración automática del controlador**

Los controladores de HP LaserJet PCL 6 para Windows y los controladores PS para Windows 2000, Windows XP y Windows Server 2003 disponen de funciones de detección y configuración automática del controlador para accesorios de manejo de papel en el momento de la instalación.

### **Actualizar ahora**

Si ha modificado la configuración del MFP desde su instalación, el controlador se puede actualizar automáticamente con la nueva configuración en entornos que admiten comunicación bidireccional. Haga clic en el botón **Actualizar ahora** para reflejar de forma automática la nueva configuración en el controlador.

Para activar Actualizar ahora, en el cuadro de diálogo **Propiedades de la impresora**, en la pestaña **Configuración de dispositivo**, seleccione **Configuración automática** y, a continuación, pulse **Actualizar ahora**.

### **Configuración previa del controlador de HP**

Configuración previa del controlador de HP es una arquitectura de software y un juego de herramientas que permite personalizar y distribuir el software de HP en entornos de impresión empresarial gestionada. Al utilizar la configuración previa del controlador de HP, los administradores de tecnología de la información podrán configurar de forma previa los dispositivos de impresión preestablecidos para los controladores de impresora de HP antes de instalar los controladores en el entorno de red. Para obtener más información, consulte la página de HP Driver Preconfiguration Support Guide, que estará disponible en http://www.hp.com/go/hpdpc\_sw.

# <span id="page-146-0"></span>**Controladores de impresora**

Los controladores de impresora le permiten acceder a las funciones de impresión del MFP y hacen posible que el equipo establecezca comunicación con el MFP (por medio del lenguaje de impresión). Compruebe las notas de impresión y los archivos Léame en el CD-ROM del MFP para obtener software y lenguajes adicionales.

En el MFP se incluyen los siguientes controladores de impresora. Los controladores de impresora más recientes están disponibles en http://www.hp.com/support/lj9055mfp o en http://www.hp.com/support/lj9065mfp. En función de la configuración de los equipos basados en Windows, el programa de instalación para el software comprobará automáticamente el equipo para que el acceso a Internet pueda disponer de los controladores más recientes.

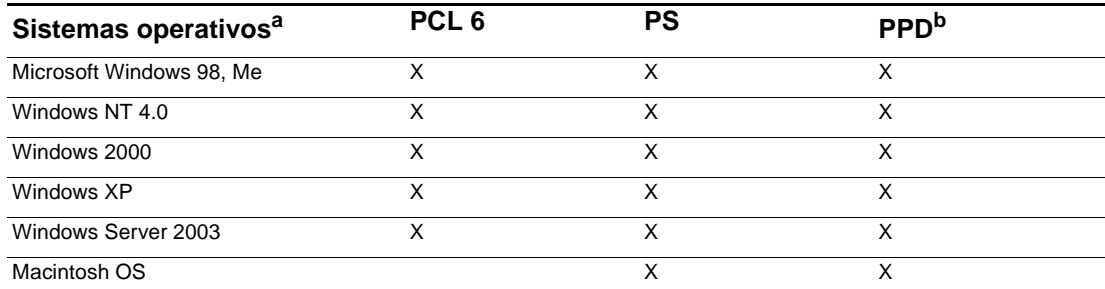

a. No todos los controladores o sistemas operativos disponen de todas las características del MFP. Consulte la ayuda en línea en su controlador para conocer la disponibilidad de las características.

b. Archivos de descripción de la impresora PostScript.

**Nota** Si su sistema no ha buscado automáticamente en Internet los controladores más recientes durante la instalación, descárguelos en http://www.hp.com/support/lj9055mfp o en http://www.hp.com/support/lj9065mfp. Una vez conectado, seleccione **Descargas y controladores** para buscar el controlador que desee descargar.

> Para conseguir los controladores y las secuencias de comandos modelo para UNIX $^{\circledR}$  y Linux, descárguelos desde Internet en http://www.hp.com/go/jetdirectunix\_software o en http://www.hp.com/go/linux, o solicíteselos a su proveedor oficial de servicios y de asistencia técnica. (Consulte el folleto que acompaña la caja del MFP.)

**Nota** Si el controlador de la impresora que desea no está incluido en el CD-ROM del MFP ni en la lista que se encuentra a continuación, consulte las notas de instalación y los archivos Léame para verificar que se admite ese controlador de impresora para el MFP. Si no es así, póngase en contacto con el fabricante o el distribuidor del programa que está utilizando para saber cuál es el controlador recomendado.

### **Controladores adicionales**

Los siguientes controladores no se encuentran en el CD-ROM, pero están disponibles en Internet o en el Centro de atención al cliente de HP.

- secuencias de comando de modelos UNIX
- controladores de Linux
- controladores HP de OpenVMS

### **Selección del controlador de impresora correcto que se adapte a sus necesidades**

Seleccione un controlador de impresora basado en el modo de utilizar el MFP. Algunas características del MFP sólo están disponibles en los controladores de PCL 6. Consulte la ayuda del controlador de impresoras para verificar la disponibilidad de las características.

- Utilice el controlador de PCL 6 para aprovechar al máximo las características del MFP. Para realizar impresiones generales en una oficina, se recomienda utilizar el controlador de PCL 6, así se consigue un máximo rendimiento y una impresión de calidad.
- Utilice el controlador de PS si imprime principalmente desde un programa específico de PostScript, como Adobe y Corel, para que sea compatible con las necesidades de PostScript Level 3 o con el soporte técnico de los módulos DIMM para fuentes de PS.

### **Ayuda del controlador de impresora**

Cada controlador de impresora tiene pantallas de ayuda que pueden activarse mediante el botón de ayuda, el botón F1 en el teclado del equipo o el símbolo de interrogación en la esquina superior derecha del controlador de impresora (según el sistema operativo de Windows utilizado). Estas pantallas de ayuda ofrecen información detallada sobre un controlador específico. La ayuda del controlador de impresora es una opción separada del programa de ayuda.

### <span id="page-147-0"></span>**Software para ordenadores Macintosh**

El instalador de HP proporciona archivos PostScript Printer Description (Descripción de la impresora PostScript [PPD]), Printer Dialog Extensions (PDE) y la Utilidad HP LaserJet para utilizarlos con los equipos Macintosh (sólo para Mac OS desde la versión 8.6 hasta la 9.2). El servidor Web incorporado se podrá utilizar en los equipos Macintosh si el MFP está conectado a una red.

### **PPD**

Los archivos PPD, en combinación con los controladores Apple PostScript, le permitirán acceder a las características del MFP y le permitirán al equipo establecer comunicación con el MFP. El programa de instalación para los PPD, los PDE y otros software se incluyen en el CD-ROM. Utilice el controlador PS adecuado que se adjunta con los sistemas operativos.

### **Utilidad HP LaserJet**

Utilice la Utilidad HP LaserJet (sólo Mac OS desde la versión 8.6 hasta la 9.2) para controlar las características que no estén disponibles en el controlador. Las pantallas ilustradas permiten efectuar de la forma más sencilla una selección de las características del MFP con el equipo Macintosh. Utilice la utilidad HP LaserJet para realizar las siguientes operaciones:

- Póngale nombre al MFP, asígnelo a una zona de la red y descargue los archivos y las fuentes.
- Configure y defina el MFP para la impresión del protocolo de Internet (IP).

**Nota** En la actualidad OS X no admite la Utilidad HP LaserJet, pero esta utilidad se admite en un entorno Macintosh clásico.

### <span id="page-147-1"></span>**Instalación del software del sistema de impresión**

Las siguientes secciones contienen instrucciones para instalar el software del sistema de impresión.

El MFP está incluido con el software del sistema de impresión y los controladores de impresora en un CD-ROM. El software del sistema de impresión que se incluye en el CD-ROM debe instalarse para poder obtener el máximo aprovechamiento de las características del MFP.

Si no puede acceder al controlador del CD-ROM, podrá descargar el software del sistema de impresión desde Internet en http://www.hp.com/support/lj9055mfp o en http://www.hp.com/support/lj9065mfp.

**Nota** Para obtener más información sobre Linux y los controladores de impresión de Linux, vaya a http://www.hp.com/go/linux. Para obtener más información sobre las secuencias de comandos modelo de UNIX<sup>®</sup> y sobre UNIX<sup>®</sup>, vaya a http://www.hp.com/go/jetdirectunix\_software.

### **Instalación del software del sistema de impresión de Windows para conexiones directas**

Esta sección explica cómo instalar el software del sistema de impresión para Microsoft Windows 98, Windows Me, Windows NT 4.0, Windows 2000, Windows XP y Windows Server 2003.

Al instalar el software de impresión en un entorno de conexión directa, instale siempre el software antes de conectar el cable paralelo. Si el cable paralelo se conecta antes de instalar el software, consulte ["Instalación del software tras conectar el cable paralelo" en la página 141.](#page-150-0)

### **Instalación del software del sistema de impresión**

- **1** Cierre todos los programas de software que estén abiertos o en funcionamiento.
- **2** Inserte el CD-ROM del MFP en la unidad del CD-ROM. Si la pantalla de bienvenida no se visualiza, iníciela mediante el siguiente procedimiento:
	- En el menú Inicio, haga clic en **Ejecutar**.
	- Escriba lo siguiente: **X:\setup** (donde X es la letra de la unidad de CD-ROM).
	- Haga clic en **ACEPTAR**.
- **3** Haga clic en **Instalar impresora** cuando se lo pida el sistema, y siga las instrucciones en la pantalla del equipo.
- **4** Haga clic en **Finalizar** cuando la instalación se haya completado.
- **5** Es posible que necesite reiniciar el equipo.
- **6** Imprima una página de cualquier programa de software para asegurarse de que el software está instalado correctamente.

Si se ha producido un error en la instalación, vuelva a instalar el software. Si continúa habiendo errores, vuelva a revisar las notas de instalación y los archivos Léame incluidos en el CD-ROM del MFP o el folleto que se adjunta con la caja del MFP, o vaya a http://www.hp.com/support/lj9055mfp o a http://www.hp.com/support/lj9065mfp para obtener ayuda o más información.

### **Instalación del software del sistema de impresión de Windows para redes**

El software del CD-ROM del MFP admitirá la instalación de la red con una red de Microsoft. Para instalar una red en otros sistemas operativos, vaya a http://www.hp.com/support/lj9055mfp o a http://www.hp.com/support/lj9065mfp. El servidor de impresión HP Jetdirect que se incluye con el MFP tiene un puerto de red 10/100base TX. Si necesita un servidor de impresión HP Jetdirect con otro tipo de puerto de red, vaya a http://www.hp.com/support/lj9055mfp o a http://www.hp.com/support/lj9065mfp.

El instalador no admite la instalación del MFP o la creación del objeto MFP en servidores Novell. Sólo admite las instalaciones de red de modo directo entre equipos Windows y una impresora. Para instalar el MFP y crear objetos en un servidor Novell, utilice una utilidad de HP (como HP Web Jetadmin o el asistente de instalación de impresoras en red HP) o una utilidad de Novell (como NWadmin).

### **Instalación del software del sistema de impresión**

- **1** Si está instalando el software en Windows NT 4.0, Windows 2000, Windows XP o Windows Server 2003, asegúrese de que dispone de privilegios de administrador.
- **2** Asegúrese de que el servidor de impresión HP Jetdirect se configura correctamente en la red mediante la impresión de una página de configuración (para obtener más información, consulte ["Impresión de páginas internas" en la página 144](#page-153-0)). En la segunda página, ubique la dirección IP del MFP. Es posible que la necesite para completar la instalación de la red.
- **3** Cierre todos los programas de software que estén abiertos o en funcionamiento.
- **4** Inserte el CD-ROM del MFP en la unidad del CD-ROM.

Si la pantalla de bienvenida no se visualiza, iníciela mediante el siguiente procedimiento:

- En el menú **Inicio**, haga clic en **Ejecutar**.
- Escriba lo siguiente: **X:\setup** (donde X es la letra de la unidad de CD-ROM).
- Haga clic en **ACEPTAR**.
- **5** Cuando se lo pida el sistema, haga clic en **Instalar impresora** y siga las instrucciones en la pantalla del equipo.
- **6** Haga clic en **Finalizar** cuando la instalación se haya completado.
- **7** Es posible que necesite reiniciar el equipo.
- **8** Imprima una página de prueba o una página de cualquier programa de software para asegurarse de que el software está instalado correctamente.

Si se ha producido un error en la instalación, vuelva a instalar el software. Si continúa habiendo errores, vuelva a revisar las notas de instalación y los archivos Léame incluidos en el CD-ROM del MFP o el folleto que se adjunta con la caja del MFP, o vaya a http://www.hp.com/support/lj9055mfp o a http://www.hp.com/support/lj9065mfp para obtener ayuda o más información.

### **Instalación de un equipo de Windows para utilizar el MFP con el uso compartido de Windows**

Si el MFP se conecta directamente a un equipo con un cable paralelo, puede compartir el MFP en la red, de tal forma que otros usuarios de la red puedan imprimir en él.

Consulte la documentación de Windows para activar el sistema de uso compartido de Windows. Una vez establecido el uso compartido del MFP, instale el software de la impresora en todos los equipos que compartan el MFP.

### **Instalación del software del sistema de impresión de Macintosh para redes**

Esta sección describe el modo de instalar el software del sistema de impresión de Macintosh. El software del sistema de impresión admite Apple Mac OS desde la versión 8.6 hasta la 9.2x, Apple Mac versión 10.1 y superiores.

El software del sistema de impresión incluye los siguientes componentes:

- Archivos de descripción de la impresora PostScript Los PPD, junto a los controladores de impresora Apple PostScript, proporcionan acceso a las características del MFP. El programa de instalación para los PPD, los PDE y otros software se encuentran en el CD-ROM que se incluye con el MFP. Utilice el controlador de impresora Apple Laser Writer 8 que se incluye en el equipo.
- Utilidad de HP LaserJet (sólo Mac OS desde la versión 8.6 hasta la 9.2) La Utilidad de HP LaserJet permite acceder a las características que no estén disponibles en el controlador de impresora. Utilice las pantallas ilustradas para seleccionar las características del MFP y completar las tareas con el MFP.
- Póngale nombre al MFP.
- Asigne el MFP a una zona en la red.
- Asigne un IP al MFP.
- Descargue archivos y fuentes.
- Configure y defina el MFP para la impresión del IP o la de AppleTalk.

**Instalación de los controladores de impresora de Mac OS versión 8.6 hasta la versión 9.2**

- **1** Conecte el cable de red entre el servidor de impresión HP Jetdirect y un puerto de red.
- **2** Inserte el CD-ROM en la unidad del CD-ROM. El menú del CD-ROM se ejecutará automáticamente. Si el menú del CD-ROM no se ejecuta automáticamente, haga doble clic en el icono del CD-ROM del escritorio y, a continuación, en el icono del instalador. Este icono está situado en la carpeta Instalador/ <idioma> del CD-ROM iniciador (donde < idioma> corresponderá con el idioma elegido). (Por ejemplo, la carpeta Instalador/inglés contiene el icono del instalador para el software de la impresora en inglés.)
- **3** Siga las instrucciones que aparecen en pantalla.
- **4** Abra el **Selector** que se encuentra en el **menú Apple**.
- **5** Haga clic en **Laser Writer 8** en el lado izquierdo del cuadro de diálogo **Selector**.
- **6** Haga clic en la **Zona** apropiada para seleccionarlo, si así se requiere.
- **7** Haga clic en el nombre del MFP de la lista que aparece en el lado derecho del cuadro de diálogo de **Selector** y, a continuación, haga clic en **Crear**.

**Nota** El icono del escritorio aparecerá como un icono genérico. Todos los paneles de impresión aparecerán en el diálogo de impresión en una aplicación.

### **Instalación de los controladores de impresora de Mac OS versión 10.1 y versiones superiores**

- **1** Conecte el cable de red entre el servidor de impresión HP Jetdirect y un puerto de red.
- **2** Inserte el CD-ROM en la unidad del CD-ROM. El menú del CD-ROM se ejecutará automáticamente. Si el menú del CD-ROM no se ejecuta automáticamente, haga doble clic en el icono del CD-ROM del escritorio y, a continuación, en el icono del instalador. Este icono está situado en la carpeta Instalador/ <idioma> del CD-ROM iniciador (donde < idioma> corresponderá con el idioma elegido). (Por ejemplo, la carpeta Instalador/inglés contiene el icono del instalador para el software de la impresora en inglés.)
- **3** Haga doble clic en la carpeta **Instaladores HP LaserJet**.
- **4** Haga doble clic en el icono del instalador para escoger el idioma.
- **5** Siga las instrucciones que aparecen en pantalla.
- **6** En el disco duro del equipo, haga doble clic en **Aplicaciones**, **Utilidades** y, a continuación, en **Centro de impresión**.
- **7** Haga clic en **Añadir impresora**.
- **8** Seleccione el tipo de conexión de impresión AppleTalk o IP en OS X 10.1 y el tipo de conexión de impresión Rendezvous, Appletalk o IP en OS X 10.2.
- **9** Seleccione el nombre del MFP o la dirección IP.
- **10** Haga clic en **Añadir impresora**.
- **11** Cierre el centro de impresión con el botón de cierre de la esquina superior izquierda.

### <span id="page-150-0"></span>**Instalación del software tras conectar el cable paralelo**

Si ya ha conectado el cable paralelo al equipo de Windows, aparecerá el cuadro de diálogo Se ha encontrado hardware nuevo cuando encienda el equipo.

### **Instalación del software para Windows 98 y Windows Me**

- **1** En el cuadro de diálogo **Se ha encontrado hardware nuevo**, haga clic en la unidad **Buscar CD-ROM**.
- **2** Haga clic en **Siguiente**.
- **3** Siga las instrucciones que aparecen en la pantalla del equipo.
- **4** Imprima una página de cualquier programa de software para asegurarse de que el software está instalado correctamente.

Si se ha producido un error en la instalación, vuelva a instalar el software. Si continúa habiendo errores, vuelva a revisar las notas de instalación y los archivos Léame incluidos en el CD-ROM del MFP o el folleto que se adjunta con la caja del MFP, o vaya a http://www.hp.com/support/lj9055mfp o a http://www.hp.com/support/lj9065mfp para obtener ayuda o más información.

### **Para instalar el software para Windows 2000, Windows XP o Windows Server 2003**

- **1** En el cuadro de diálogo **Se ha encontrado hardware nuevo**, haga clic en **Buscar**.
- **2** En la pantalla **Buscar archivos de controlador**, seleccione la casilla de verificación **Especifique una ubicación**, anule la selección del resto de las casillas y, a continuación, haga clic en **Siguiente**.
- **3** Introduzca una letra para el directorio raíz. Por ejemplo, X:\ (donde X es la letra del directorio raíz en la unidad de CD-ROM).
- **4** Haga clic en **Siguiente**.
- **5** Siga las instrucciones que aparecen en la pantalla del equipo.
- **6** Haga clic en **Finalizar** cuando la instalación se haya completado.
- **7** Seleccione un idioma y siga las instrucciones que aparecen en la pantalla del equipo.
- **8** Imprima una página de cualquier programa de software para asegurarse de que el software está instalado correctamente.

Si se ha producido un error en la instalación, vuelva a instalar el software. Si continúa habiendo errores, vuelva a revisar las notas de instalación y los archivos Léame incluidos en el CD-ROM del MFP o el folleto que se adjunta con la caja del MFP, o vaya a http://www.hp.com/support/lj9055mfp o a http://www.hp.com/support/lj9065mfp para obtener ayuda o más información.

# <span id="page-151-0"></span>**Desinstalación del software**

### **Eliminación del software de los sistemas operativos Windows**

Utilice el desinstalador en el grupo de programas de hp LaserJet 9055mfp o de hp LaserJet 9065mfp para seleccionar o eliminar algunos o todos los componentes del sistema de impresión de HP en Windows.

- **1** Haga clic en **Inicio** y, a continuación, haga clic en **Programas**.
- **2** Indique el grupo de programas de **hp LaserJet 9055mfp** o de **hp LaserJet 9065mfp**.
- **3** Haga clic en **Desinstalador**.
- **4** Haga clic en **Siguiente**.
- **5** Seleccione los componentes del sistema de impresión de HP que desee desinstalar.
- **6** Haga clic en **ACEPTAR**.
- **7** Siga las instrucciones que aparecen en la pantalla del equipo para completar el proceso de desinstalación.

### **Instrucciones para eliminar el software de los sistemas operativos Macintosh**

Arrastre la carpeta HP LaserJet y los PPD a la papelera de reciclaje.

### <span id="page-151-1"></span>**Software para redes**

Para obtener un resumen de las soluciones de software disponibles para la instalación y configuración de redes HP, consulte la HP Jetdirect Print Server Administrator's Guide. Encontrará esta guía en el CD-ROM que se adjunta con el MFP.

### **Hp Web Jetadmin**

HP Wet Jetadmin le permite gestionar mediante un navegador las impresoras Jetdirect HP que están conectadas en su intranet. HP Web Jetadmin es una herramienta de gestión basada en un navegador y sólo debería instalarse en un servidor de administración de red simple. Se podrá instalar y ejecutar en Red Hat Linux; SuSE Linux; en Windows NT 4.0 Server y Workstation; en Windows 2000 Professional, Server y Advanced Server, y en los sistemas de Windows XP Professional Service Pack 1.

Para descargar una versión actual de HP Web Jetadmin y para obtener la lista más reciente de sistemas host admitidos, visite el Centro de atención al cliente de HP en línea en <http://www.hp.com/go/webjetadmin>.

Cuando la haya instalado en un servidor host, cualquier cliente podrá acceder a HP Web Jetadmin por medio de un navegador Web admitido, como Microsoft Internet Explorer 5.5 y 6.0 o Netscape Navigator 7.0.

HP Web Jetadmin dispone de las características siguientes:

- La interfaz de usuario orientada a la realización de tareas aporta unas vistas configurables, que permiten ahorrar a los administradores un tiempo considerable.
- Los perfiles de usuario que se pueden personalizar permiten a los administradores de red incluir sólo la función visualizada o utilizada.
- La notificación instantánea por correo electrónico de un fallo en el hardware, la existencia de suministros bajos y otros problemas de impresión se enviarán ahora a distintas personas.
- La instalación y la gestión remota se puede realizar desde cualquier lugar sólo con un navegador Web estándar.
- La detección automática avanzada ubica los periféricos en la red, sin introducir de forma manual cada impresora en la base de datos.
- Integración simple en los paquetes de gestión empresarial.
- Búsqueda rápida de periféricos basados en parámetros como la dirección IP, la capacidad del color y el nombre de modelo.
- Simplificación de la organización de los periféricos en grupos lógicos, con mapas de oficina para facilitar la navegación.
- Gestión y configuración de impresoras múltiples de una vez.

Para obtener la información más reciente sobre HP Web Jetadmin, vaya a [http://www.hp.com/go/webjetadmin](HP LaserJet 9055mfp/9065mfp).

### **UNIX**

El instalador de impresora HP Jetdirect para UNIX es una utilidad simple para la instalación de la impresora para redes HP-UX y Solaris. Sirve para realizar descargas desde el Centro de atención al cliente de HP en línea en [http://www.hp.com/support/net\\_printing.](HP LaserJet 9055mfp/9065mfp)

### <span id="page-152-0"></span>**Utilidades**

El MFP está equipado con varias utilidades, lo que permite facilitar el proceso de control y gestión del MFP en una red.

### **Servidor Web incorporado**

El MFP está equipado con un servidor Web incorporado, que permitirá el acceso a la información sobre el MFP y a las actividades en red. Un servidor Web proporciona un entorno en el que es posible ejecutar los programas Web, del mismo modo que un sistema operativo, como Windows, proporciona un entorno para ejecutar programas en su equipo. La salida de estos programas puede visualizarse con un navegador Web, como Microsoft Internet Explorer o Netscape Navigator.

Cuando un servidor Web está "incorporado", quiere decir que reside en un dispositivo de hardware (como una impresora) o en un firmware, en lugar de residir en un software que está cargado en un servidor de red.

La ventaja de un servidor Web incorporado consiste en proporcionar una interfaz al MFP a la que cualquiera puede acceder con un equipo conectado a la red o a un navegador Web estándar. No hay software especial para instalar o configurar. Para obtener más información sobre el servidor Web incorporado de HP, consulte la Guía de usuario del servidor Web incorporado. Podrá encontrar esta guía en el CD-ROM que se adjunta con el MFP.

### **Características**

El servidor Web incorporado HP le permitirá visualizar el estado de la tarjeta de red y del MFP, y gestionar las funciones de impresión desde su equipo. Con el servidor Web incorporado de HP podrá hacer lo siguiente:

- visualizar la información del estado del MFP
- determinar la vida útil restante en todos los suministros y encargar otros nuevos
- visualizar y cambiar las configuraciones de bandeja
- visualizar y cambiar la configuración del menú del panel de control del MFP
- visualizar e imprimir páginas interiores
- recibir notificaciones del MFP y de los eventos de suministros
- añadir enlaces a otros sitios Web o personalizarlos
- seleccionar el idioma en el que se pueden visualizar las páginas del servidor Web incorporado
- visualizar y cambiar la configuración de red

Para completar la explicación de las características y la funcionalidad del servidor Web incorporado, consulte ["Utilización del servidor Web incorporado" en la página 144.](#page-153-1)

### **HP Toolbox**

HP Toolbox es una aplicación de software que puede utilizar un único usuario para realizar las siguientes tareas:

- comprobar el estado del MFP
- visualizar la información de resolución de problemas
- visualizar la documentación en línea
- imprimir las páginas internas de la impresora

Puede visualizar HP Toolbox cuando el MFP se conecte directamente a su equipo o cuando se conecte a una red. Debe haber realizado una instalación de software completa antes de utilizar HP Toolbox.

### **Otros componentes y utilidades**

Existen varias aplicaciones de software disponibles para varios usuarios de Windows y Macintosh OS, así como para los administradores de red. Estos programas se encuentran resumidos a continuación.

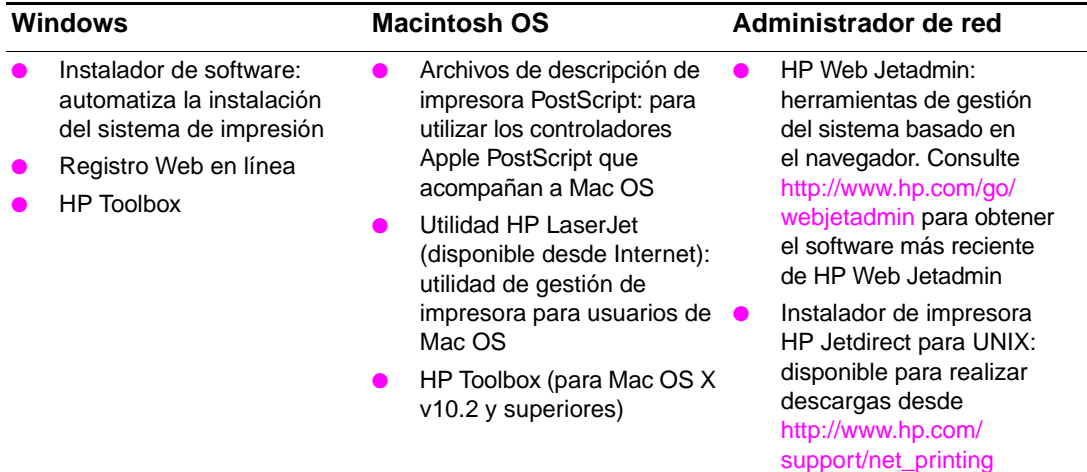

# <span id="page-153-0"></span>**Impresión de páginas internas**

Para acceder o imprimir páginas internas, haga lo siguiente:

- **1** Pulse el botón MODO dos veces para acceder a la interfaz de usuario de la impresora.
- **2** Seleccione MENÚS.
- **3** Toque +INFORMACIÓN.
- **4** Seleccione la página que desee imprimir:
	- Mapa de menú de impresión
	- Configuración de impresora
	- Página de estado de suministros de impresión
	- Página de uso de impresión
	- Directorio de archivo de impresión
	- Lista de fuentes PCL de impresión
	- Lista de fuentes PS de impresión

# <span id="page-153-1"></span>**Utilización del servidor Web incorporado**

Cuando el MFP se encuentra conectado directamente a un equipo, Windows 98 o superior es compatible con el servidor Web incorporado.

Cuando el MFP se conecta a la red, el servidor Web incorporado está disponible automáticamente. Es posible acceder al servidor Web incorporado desde Windows 98 o superior.

El servidor Web incorporado le permite visualizar el estado del MFP y de la red y gestionar las funciones de impresión desde su equipo en lugar de proceder desde el panel de control del MFP. A continuación se indican ejemplos de lo que se puede hacer con el servidor Web incorporado:

- visualizar la información de estado del panel de control del MFP
- visualizar el estado del tóner y de las grapas
- visualizar y cambiar las configuraciones de bandeja
- visualizar y cambiar la configuración del menú del panel de control del MFP
- visualizar e imprimir páginas interiores
- recibir notificaciones del MFP y de los eventos de suministros
- visualizar y cambiar la configuración de red
- visualizar y configurar los datos del monitor de copia
- visualizar el temporizador semanal

Para utilizar el servidor Web incorporado debe tener Microsoft Internet Explorer 6.0 o superior o Netscape Navigator 7.0 o superior. El servidor Web incorporado funciona cuando el MFP se conecta a una red basada en el IP. El servidor Web incorporado no admite conexiones de impresora basadas en IPX. No es necesario tener acceso a Internet para abrir y utilizar el servidor Web incorporado. Para más información sobre el servidor Web incorporado de HP, consulte la Guía de usuario del servidor Web incorporado. Encontrará esta guía en el CD-ROM que se adjunta con el MFP.

### <span id="page-154-0"></span>**Acceso al servidor Web incorporado**

En un navegador Web incorporado en su equipo, escriba la dirección IP para el MFP. Para encontrar una dirección IP, imprima una página de configuración. Para obtener más información sobre cómo imprimir una página de configuración, consulte el apartado ["Impresión de páginas internas" en la página 144](#page-153-0) de esta guía.

Nota Una vez que haya abierto el URL, podrá marcarlo para que pueda volver a él de forma rápida en el futuro.

- **1** El servidor Web incorporado tiene tres pestañas que contienen opciones e información sobre el MFP: la pestaña **Información**, la pestaña **Configuración** y la pestaña **Red**. Haga clic en la pestaña que desee visualizar.
- **2** Consulte la sección siguiente para obtener más información sobre cada pestaña.

### **Pestaña de información**

El grupo de páginas de información consiste en las siguientes páginas:

- **Estado del dispositivo:** esta página muestra el estado del MFP y la vida útil restante de los suministros HP; el 0 % indica que un suministro está vacío. La página también muestra el tipo y el tamaño del juego de papel para cada bandeja. Para cambiar las opciones preestablecidas, haga clic en **Cambiar configuración**.
- Página configuración: esta página muestra la información encontrada en la página de configuración del MFP.
- **Estado de los consumibles:** esta página muestra la vida útil que le resta a los suministros de HP; el 0 % indica que un suministro está vacío. Esta página también proporciona números de partes de suministros. Para visitar cualquier página Web, debe tener acceso a Internet.
- **Registro de eventos:** esta página muestra una lista de todos los eventos y los errores de impresora.
- Página de uso: esta página muestra un resumen del número de páginas impresas por el MFP, agrupadas por tamaño y tipo.
- **Información del dispositivo:** esta página también muestra información sobre el modelo, la dirección y el nombre de red del MFP. Para cambiar estas entradas, haga clic en **Información del dispositivo** en la pestaña **Configuración**.
- Panel de control: esta página muestra una imagen del texto que aparece en la actualidad en la visualización del panel de control del MFP.

### **Pestaña de configuración**

Esta pestaña le permitirá configurar el MFP desde su equipo. La pestaña **Configuración** puede estar protegida por medio de una contraseña. Si este MFP está conectado en red, consulte siempre con el administrador del MFP antes de cambiar las opciones de esta pestaña.

La pestaña **Configuración** contiene las páginas siguientes:

- **Configurar dispositivo:** le permite configurar todas las opciones del MFP desde esta página. Esta página contiene los menús tradicionales basados en las impresoras que utilizan la visualización del panel de control. Entre estos menús se incluyen los de **Información, Manejo del papel** y **Configurar dispositivo**.
- **Alertas:** sólo para conexiones en red. Configurado para recibir alertas de correo electrónico en caso de que existan diferentes eventos relacionados con los suministros y el MFP. También es posible que las alertas se envíen a un URL.

- **Correo electrónico:** sólo para conexiones en red. Utilizado junto con la página de **Alertas** para configurar el correo de entrada y de salida, así como para configurar las alertas de correo electrónico.
- **Seguridad:** establece una contraseña para poder acceder a las pestañas **Configuración** y **Configuración en red**. Activa y desactiva algunas características del servidor Web incorporado.
- **Otros enlaces:** le permite personalizar o añadir un enlace a otro sitio Web. Este enlace aparece en el área **Otros enlaces** de todas las páginas del servidor Web incorporado. Estos enlaces permanentes aparecen en el área **Otros enlaces**: **HP Instant Support** y **Asistencia del producto**.
- **Información del dispositivo:** sirve para poner nombre al MFP y asignarle un número de identificación. Introduzca el nombre y la dirección de correo electrónico del contacto principal que recibirá información sobre el MFP.
- **Idioma:** determina el idioma en el que se pueden visualizar las páginas del servidor Web incorporado.
- Servicios horarios: configura las opciones de hora del MFP.

### **Pestaña de configuración en red**

Esta pestaña permite al administrador de la red controlar las opciones basadas en la red para el MFP cuando éste se conecta a una red basada en IP. Esta pestaña no se visualizará si el MFP se conecta directamente a un equipo o si el MFP está conectado a la red mediante cualquier dispositivo que no sea la tarjeta de servidor de impresión de HP Jetdirect.

### **Otros enlaces**

Esta sección contiene enlaces que le permiten conectarse a Internet para solicitar suministros u obtener soporte técnico del producto. Para utilizar cualquiera de estos enlaces, deberá tener acceso a Internet. Si utiliza una conexión telefónica y no la conecta al abrir por primera vez el servidor Web incorporado, debe conectarla antes de visitar estos sitios Web. La conexión podría requerir cerrar el servidor Web incorporado y volver a abrirlo.

- **HP Instant Support™:** le permite conectarse al sitio Web de HP para ayudarle a encontrar soluciones. Este servicio analiza el registro de errores del MFP y la información de configuración para realizar un diagnóstico y un informe de soporte técnico para su MFP.
- **Asistencia técnica del producto:** le permite conectar con el sitio de soporte técnico del MFP. A continuación, puede buscar ayuda relacionada con los temas generales.

# <span id="page-155-0"></span>**Utilización de HP Toolbox**

HP Toolbox es una aplicación Web que podrá utilizar para realizar las siguientes tareas:

- comprobar el estado del MFP
- configurar las opciones del MFP (opciones de la página Web del dispositivo de acceso)
- recibir mensajes de estado emergentes

Puede visualizar HP Toolbox cuando el MFP se conecte a una red. El software HP Toolbox se puede instalar como parte de una instalación personalizada.

### <span id="page-155-1"></span>**Sistemas operativos admitidos**

Los siguientes sistemas operativos admiten HP Toolbox:

- Windows 98, 2000, ME y XP
- Macintosh OS 10.2 o superior

### <span id="page-155-2"></span>**Navegadores admitidos**

Para utilizar HP Toolbox, debe tener alguno de los navegadores siguientes:

- Microsoft Internet Explorer 5.5 o superior (Internet Explorer 5.2 o superior para Macintosh)
- Netscape Navigator 7.0 o superior (Netscape Navigator 7.0 o superior para Macintosh)
- Opera Software ASA Opera. 7.0 para Windows
- Software Safari 1.0 para Macintosh

Todas las páginas se pueden imprimir desde el navegador.

# <span id="page-156-0"></span>**Visualización de HP Toolbox**

En el menú **Inicio**, seleccione **Programas**, seleccione **HP LaserJet 9055mfp** o **HP LaserJet 9065mfp** y, a continuación, seleccione **HP toolbox**. HP Toolbox se abre en un navegador Web.

**Nota** Una vez que haya abierto el URL, podrá marcarlo para que pueda volver a él de forma rápida en el futuro.

# <span id="page-156-1"></span>**Secciones de HP toolbox**

El software de HP Toolbox contiene las siguientes secciones:

- Pestaña de estado
- Pestaña de alertas

# <span id="page-156-2"></span>**Pestaña de estado**

La pestaña **Estado** indica el estado del MFP y de los suministros. La pestaña **Estado** tiene enlaces a las páginas principales siguientes:

### **Estado del dispositivo**

Visualiza la información del estado del MFP. Esta página indicará las condiciones del MFP, como un atasco de papel o una bandeja vacía. Utilice los botones del panel de control virtual de esta página para cambiar las opciones del MFP. Una vez que haya resuelto el problema con el MFP, haga clic en el botón **Actualizar** para actualizar el estado del dispositivo.

### **Estado de los consumibles**

Visualiza el estado de los suministros en detalle, como el porcentaje de tóner restante en las botellas de tóner y el número de páginas impresas con las botellas de tóner actuales. Esta página también tiene enlaces para solicitar suministros y encontrar información de reciclaje.

# <span id="page-156-3"></span>**Pestaña de alertas**

La pestaña **Alertas** le permitirá configurar el MFP para notificarle automáticamente las alertas. La pestaña **Alertas** tiene enlaces a las páginas principales siguientes:

### **Página de configuración de estado de alertas**

En la página **Configurar alertas de estado**, podrá seleccionar la activación o desactivación de las alertas, especificar cuándo el MFP debería enviar una alerta y elegir entre dos tipos diferentes de opciones de alertas:

- un mensaje emergente
- un icono de barra de tareas

Haga clic en **Aplicar** para activar las opciones.

### **Página de configuración administrativa**

En la página **Configuración administrativa**, podrá establecer la frecuencia con la cual HP Toolbox realizará comprobaciones de alertas. Existen tres opciones disponibles:

- menos frecuencia
- normal
- más frecuencia

Si desea reducir el tráfico de red de entrada y de salida, reduzca la frecuencia con la que el MFP comprueba la existencia de alertas.

# <span id="page-157-0"></span>**Enlaces de HP Toolbox**

Los enlaces HP Toolbox en la izquierda de la pantalla de cada página proporcionan enlaces a las siguientes opciones:

- **Seleccionar dispositivo**: permite realizar una selección desde todos los dispositivos compatibles con HP Toolbox.
- **Ver alertas actuales**: permite visualizar las alertas actuales para todas las impresoras configuradas.
- Página sólo texto: permite visualizar HP Toolbox como un mapa de sitios enlazados con páginas de sólo texto.

# <span id="page-157-1"></span>**Configuración de la red**

Consulte la Guía de Jetdirect ubicada en la información de configuración de red. Para obtener más información sobre cómo imprimir una página de configuración, consulte el apartado ["Impresión de](#page-153-0)  [páginas internas" en la página 144](#page-153-0) de esta guía.

# <span id="page-157-2"></span>**Configuración paralela**

El MFP admite las conexiones paralelas y de red al mismo tiempo. Una conexión paralela se realiza mediante la conexión del MFP al equipo a través de un cable paralelo bidireccional (compatible con IEEE-1284-C) con un conector de tipo c enchufado al puerto paralelo del MFP. El cable puede tener una longitud máxima de 10 metros.

Cuando lo utilice para describir la interfaz paralela, el término bidireccional indica que el MFP podrá recibir datos desde el equipo y enviar datos al equipo mediante un puerto paralelo.

**Nota** Para utilizar las capacidades mejoradas de una interfaz paralela bidireccional, como la comunicación bidireccional entre el equipo y el MFP, una transferencia de datos más rápida y la configuración automática de controladores de impresora, asegúrese de que el controlador de impresora más reciente está desinstalado. Para obtener más información, consulte ["Controladores de impresora" en la página 137.](#page-146-0)

> Las opciones de fábrica admiten un cambio automático entre el puerto paralelo y una o más conexiones de red en el MFP. Si surgen problemas, consulte la Guía de Jetdirect incluida en el CD-ROM, para obtener más información de configuración de red.

# <span id="page-157-3"></span>**Configuración de EIO**

El MFP viene equipado con dos ranuras EIO. Las dos ranuras EIO admiten dispositivos externos compatibles, como las tarjetas de red del servidor de impresión HP Jetdirect u otros dispositivos. Al conectar tarjetas de red EIO en las ranuras, aumenta el número de interfaces de red disponibles en el MFP.

Las tarjetas de red del EIO pueden maximizar el rendimiento del MFP cuando imprime desde una red. Además, ofrecen la posibilidad de colocar el MFP en cualquier lugar de la red. Esto permite eliminar la necesidad de colocar el MFP justo al lado del servidor o en el lugar de trabajo; por tanto, lo podrá situar más cerca de los usuarios de la red.

Si el MFP se configura mediante una tarjeta de red EIO, configure la tarjeta por medio del menú Configurar dispositivo en el panel de control.

# <span id="page-157-4"></span>**Servidores de impresión HP Jetdirect**

Los servidores de impresión HP Jetdirect (tarjetas de red) se pueden instalar en una de las ranuras de EIO del MFP. Estas tarjetas admiten varios protocolos de red y sistemas operativos. Los servidores de impresión HP Jetdirect facilitan la gestión de la red ya que permiten la conexión directa de un MFP a la red desde cualquier ubicación. Los servidores de impresión HP Jetdirect también admiten el Protocolo simple de gestión de la red (SNMP), que conceden a los administradores de red la gestión del MFP a distancia y la resolución de problemas mediante el software HP Web Jetadmin.

**Nota** Las notas de instalación de estas tarjetas y la configuración de la red debería realizarlas un administrador de red. Configure la tarjeta con el panel de control o con el software de HP Web Jetadmin. Consulte la documentación del servidor de impresión de HP Jetdirect para obtener más información sobre los dispositivos externos o tarjetas de red que se pueden admitir.

# <span id="page-158-0"></span>**Interfaces EIO disponibles**

Los servidores de impresión de HP Jetdirect (tarjetas de red) proporcionan soluciones de software para:

- **Novell NetWare**
- redes de Microsoft Windows y de Windows NT
- Apple Mac OS (LocalTalk)
- UNIX (HP-UX y Solaris)
- Linux (Red Hat y SuSE)
- Impresión de Internet

Para obtener un resumen de las soluciones de software de red disponibles, consulte la Guía del administrador Servidores de impresión HP Jetdirect, o visite el Centro de atención al cliente en línea en http://www.hp.com/support/net\_printing.

# **Redes NetWare**

Al utilizar los productos Novell NetWare con un servidor de impresión HP Jetdirect, el modo de servidor de colas le ofrece un rendimiento de impresión mejorada en el modo de impresora remota. El servidor de impresión HP Jetdirect admite los servicios Novell Directory Services (NDS), así como los modos de base de datos de seguridad. Para obtener más información, consulte la Guía del administrador Servidores de impresión HP Jetdirect.

Para Windows 98, ME, NT 4.0, 2000 y sistemas XP, utilice la utilidad de instalación de impresora para configurar el MFP en una red NetWare.

# <span id="page-158-1"></span>**Redes de Microsoft Windows y de Windows NT**

Para Windows 98, ME, NT 4.0, 2000 y sistemas XP, use la utilidad de instalación de impresora para configurar el MFP en una red de Microsoft Windows. La utilidad admite la configuración del MFP para una operación en red de igual a igual o de cliente a servidor.

# <span id="page-158-2"></span>**Redes AppleTalk**

Utilice la utilidad de HP LaserJet para configurar el MFP en una red EtherTalk o LocalTalk. Para obtener más información, consulte la Guía del administrador Servidores de impresión de HP Jetdirect incluida en las impresoras equipadas con el servidor de impresión HP Jetdirect.

# <span id="page-158-3"></span>**Redes UNIX/Linux**

Utilice el instalador de impresoras HP Jetdirect de la utilidad de UNIX para configurar el MFP en las redes HP-UX o Sun Solaris.

Instrucciones para configurar y gestionar las redes UNIX o Linux, utilice HP Web Jetadmin.

Para obtener software HP para las redes UNIX/Linux, visite la página del Centro de atención al cliente en línea, en [http://www.hp.com/support/net\\_printing](http://www.hp.com/support/net_printing). Para consultar otras opciones de instalación admitidas por el servidor de impresión HP Jetdirect, consulte la Guía del administrador Servidores de impresión HP Jetdirect incluida en las impresoras equipadas con el servidor de impresión de HP Jetdirect.

# <span id="page-158-4"></span>**Envío digital**

El MFP le permite enviar documentos de manera digital desde el MFP a otras ubicaciones de dispositivos y de almacenamiento. Consulte el documento electrónico "hp digital sending software v. 3.0 workflow" que se incluye en el CD-ROM de software de envío digital opcional.

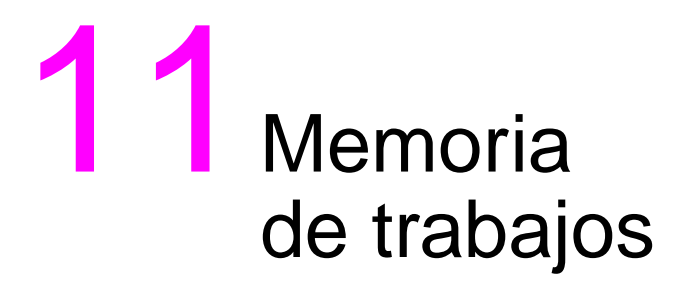

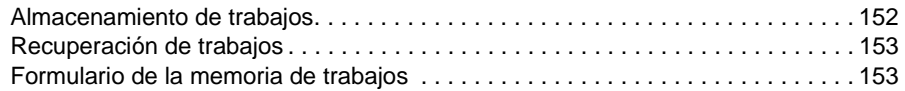

# <span id="page-161-0"></span>**Almacenamiento de trabajos**

Utilice el almacenamiento de trabajos para almacenar un máximo de 30 trabajos de copia empleados frecuentemente, que pueden recuperarse en cualquier momento. Los trabajos almacenados pueden nombrarse alfabéticamente.

Pueden seleccionarse todas las funciones de copia

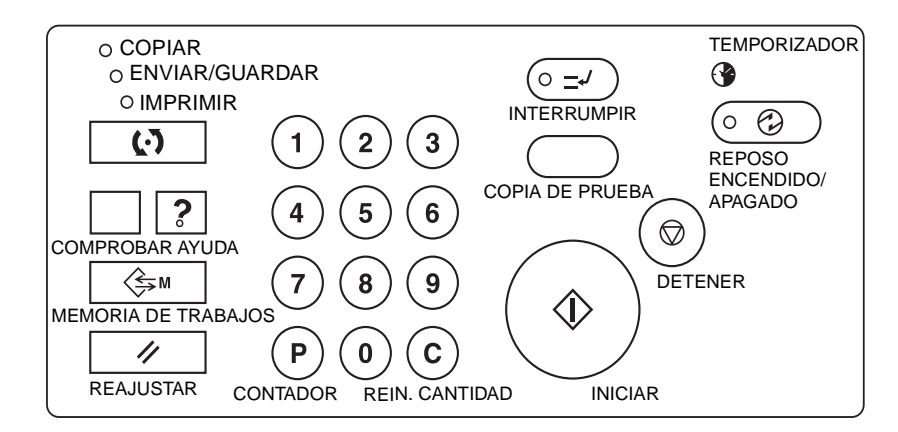

- **1** Realice las selecciones de trabajos desde la pantalla principal, la pantalla de selección de salida, el menú Seleccione condición para la exploración de originales o el menú Seleccione modo del acabador.
- **2** Una vez realizadas todas las selecciones, pulse **MEMORIA DE TRABAJOS** en el panel de control para ver la pantalla de selección del número de trabajo.
- **3** Toque ALMAC. Aparecerá la pantalla de comprobación del almacenamiento de trabajos para que pueda revisar la configuración.
- **4** Si la configuración es correcta, toque Aceptar para regresar a la pantalla de selección del número de trabajo.

De lo contrario, toque CANCELAR para volver a la pantalla principal y realizar selecciones nuevas.

- **5** Una vez restaurada la pantalla de selección del número de trabajo, toque una de las teclas numeradas del 1 al 30 para almacenar el trabajo con ese número. La tecla con un icono de candado está bloqueada y no puede seleccionarse. Las teclas de flecha pueden utilizarse para desplazarse a la página anterior o a la siguiente. La tecla numérica seleccionada se resaltará.
- **6** Toque Aceptar en la pantalla de selección del número de trabajo para acceder a la pantalla de registro del nombre del trabajo.

Si no desea introducir ningún nombre, toque Aceptar.

**7** Introduzca un nombre de 16 caracteres como máximo mediante las teclas de letras de la pantalla táctil.

Para corregir una entrada, toque Eliminar repetidamente para eliminar los caracteres introducidos e introducir el nombre correcto del trabajo.

**8** Si el nombre es correcto, toque Aceptar para reiniciar la pantalla de selección del número de trabajo.

Para volver a introducir el nombre del trabajo, toque CANCELAR para volver a la pantalla de selección del número de trabajo.

**9** Cuando aparezca dicha pantalla, toque Aceptar para completar la configuración y volver a la pantalla principal.

Para volver a introducir el nombre del trabajo cuando aparezca la pantalla de selección del número de trabajo, toque CANCELAR para acceder a la pantalla de registro del nombre del trabajo.

Para salir en cualquier momento de la configuración de la memoria de trabajos, pulse **REAJUSTAR**.

**Nota** Cuando un trabajo está bloqueado, aparece un icono de candado en el número de la tecla del trabajo.

Sólo el operador principal puede bloquear un trabajo.

Un trabajo bloqueado no puede sobrescribirse a menos que lo desbloquee el operador principal.

Una tecla en blanco indica que no hay ningún trabajo almacenado en esa tecla.

Las entradas de la memoria de trabajos pueden registrarse en el formulario de la memoria al final de esta sección.

# <span id="page-162-0"></span>**Recuperación de trabajos**

Utilice la recuperación de trabajos para recuperar los trabajos almacenados en la memoria de trabajos.

- **1** Coloque los originales como se requiera para el trabajo que va a recuperar.
- **2** Toque **MEMORIA DE TRABAJOS** para visualizar la pantalla de selección del número de trabajo.
- **3** Pulse una tecla de un número de trabajo para seleccionar un trabajo que desee recuperar y para resaltar la tecla. Si es necesario, desplácese con las teclas de flechas hasta la tecla del número de trabajo deseado (del 1 al 30). Para cancelar el modo de recuperación, toque CANCELAR para volver a la pantalla principal.
- **4** Toque COMPROB. TRABAJO**.** Aparecerá la pantalla de comprobación de la recuperación de trabajos para que pueda revisar la configuración. Si toca CANCELAR en esta pantalla, volverá a la pantalla de selección del número de trabajo.
- **5** Cuando la tecla del número de trabajo deseado aparezca resaltada, toque Aceptar para leer la configuración del trabajo seleccionado y volver a la pantalla principal.

Para cancelar el trabajo, pulse **REAJUSTAR**. Pulse **INICIAR**.

**Nota** Cuando un trabajo está bloqueado, aparece un icono de candado en el número de la tecla del trabajo.

Sólo el operador principal puede bloquear un trabajo.

Un trabajo bloqueado no puede sobrescribirse a menos que lo desbloquee el operador principal.

Una tecla en blanco indica que no hay ningún trabajo almacenado en esa tecla.

Las entradas de la memoria de trabajos pueden registrarse en el formulario de la memoria al final de esta sección.

# <span id="page-162-1"></span>**Formulario de la memoria de trabajos**

Haga una copia del formulario de la siguiente página para registrar los trabajos de copia de uso más frecuente que están almacenados en la memoria. Actualice la información cuando se realicen cambios. Haga copias adicionales según sea necesario.

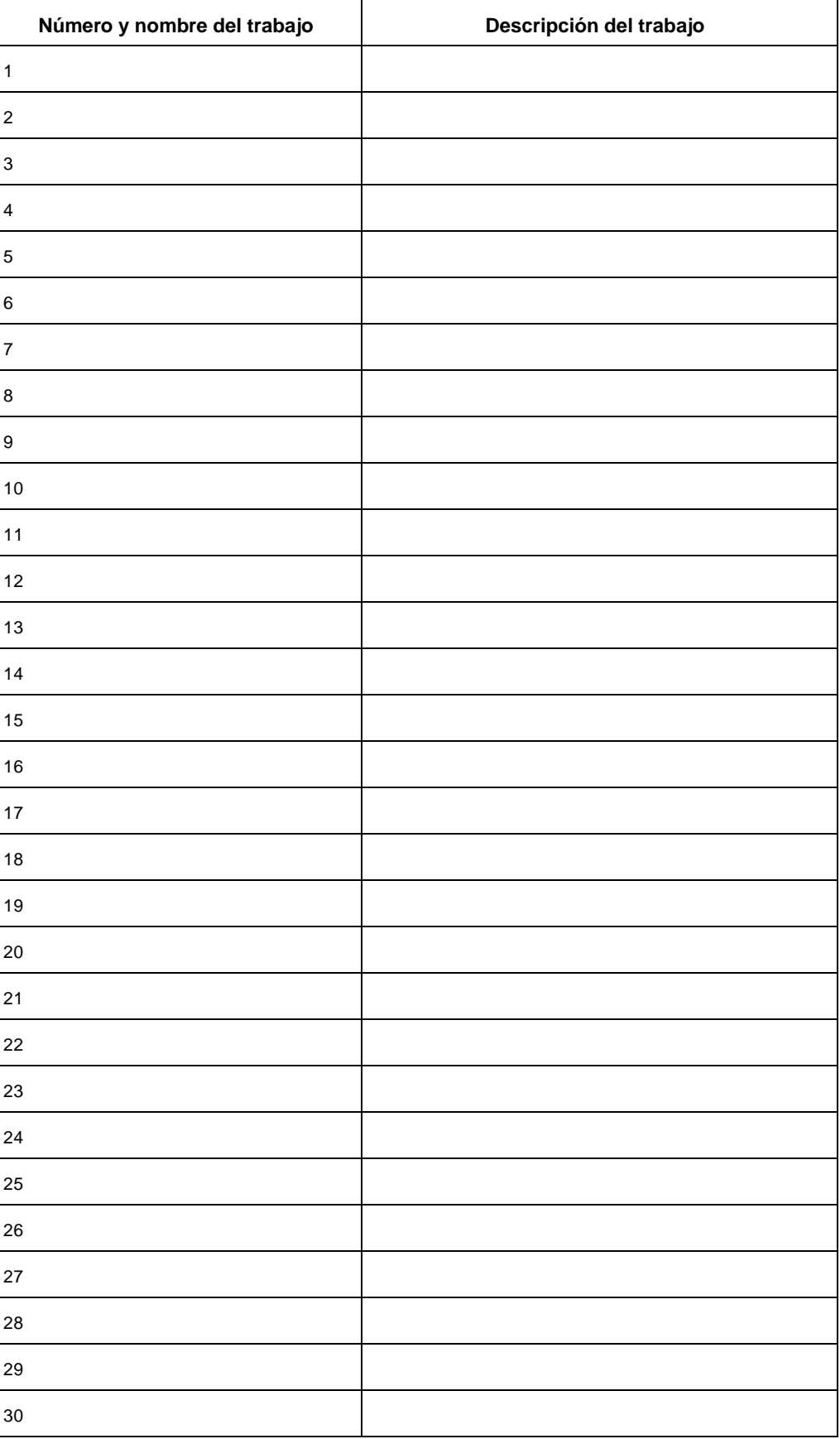

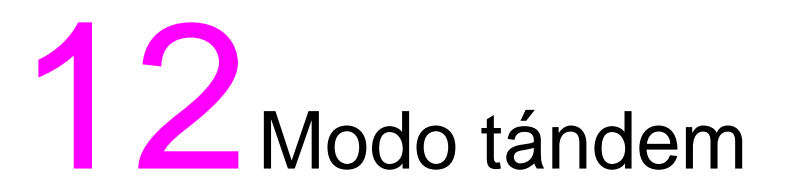

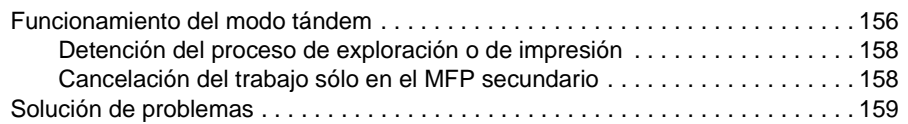

# <span id="page-165-0"></span>**Funcionamiento del modo tándem**

El modo tándem permite que el MFP principal trabaje en colaboración con un MFP secundario para completar en menos tiempo los trabajos de impresión de gran tamaño.

Cuando dos unidades trabajan en tándem, distribuyen los trabajos en la mitad del tiempo que si lo hicieran por separado.

**Nota** La configuración necesaria para utilizar el modo tándem debe realizarla el servicio técnico. Póngase en contacto con su representante de servicio técnico si desea utilizar este modo.

- Los MFP deben estar conectados entre sí siguiendo uno de los procesos siguientes:
	- **1** Conecte los dos MFP directamente mediante un cable de cruce. Si sigue este procedimiento, no estarán disponibles el resto de funciones de red del MFP.
	- **2** Conecte ambos MFP al concentrador de una red mediante cables directos.

Tanto los cables directos como los de cruce utilizados para conectar los MFP deben ser de categoría 5 o del estándar más reciente.

- Los dos MFP pueden ser del mismo modelo (dos hp LaserJet 9055mfps o dos hp LaserJet 9065mfps) o de distintos modelos (un hp LaserJet 9055mfp y un hp LaserJet 9065mfp).
- Ambos MFP deben tener la misma configuración opcional, excepto en la opción de la bandeja 5 (Carta/A o Ledger/A3).
- Los dos MFP deben estar encendidos y preparados para copiar.
- El MFP en el que aparezca destacada la tecla TÁNDEM en el menú de selección del modo del acabador será el MFP principal, que establecerá en ambos el modo tándem.

Seleccione las condiciones de copia, explore los originales y pulse **INICIAR** en el MFP principal para que ambos MFP trabajen en modo tándem para completar un trabajo.

- La cantidad de copias establecida debe ser tres o superior para que se active el modo tándem. Si el número introducido es impar, el MFP principal copiará y producirá una hoja o juego más que el MFP secundario para ajustarse a las características del trabajo.
- Tanto el bajo consumo automático como el apagado automático pueden activarse cuando está seleccionado el modo tándem.
	- Si está seleccionado el modo tándem mientras el MFP secundario está en modo de bajo consumo automático, se disparará automáticamente el modo de ahorro de energía.
	- El modo tándem no aparecerá seleccionado cuando el apagado automático haya apagado el MFP secundario. Desactive el modo de apagado automático pulsando **REPOSO ENCENDIDO/APAGADO**.
	- Si se activa el modo de bajo consumo automático en el MFP secundario durante la configuración del trabajo en tándem, el modo de ahorro de energía se desactivará de forma automática cuando comience el trabajo de impresión.
	- Si se activa el modo de apagado automático en el MFP secundario durante la configuración del trabajo en tándem, el modo tándem se desactivará automáticamente.
	- Si se activa el modo de bajo consumo automático o de apagado automático en el MFP principal, el modo tándem se desactivará automáticamente.
- La función de reajuste puede funcionar cuando está seleccionado el modo tándem. En un primer momento, el modo tándem se desactivará automáticamente si se activa el reajuste en el MFP principal.

El operador principal puede configurar el MFP principal de modo que tándem sea la configuración inicial. Esta opción sólo debe aplicarse en el MFP principal, en caso de que se desee. Si se establece el modo tándem en ambos MFP, éste se desactivará.

- El MFP dispone de un modo de reasignación que se activa cuando surge algún problema en el MFP principal o secundario para que el otro MFP pueda completar el trabajo.
- Si los dos MFP en modo tándem tienen registrada la misma contraseña del monitor de copia, las copias sólo se podrán realizar si se introduce la contraseña del monitor de copia en el MFP principal. La contraseña se transmitirá al MFP secundario.

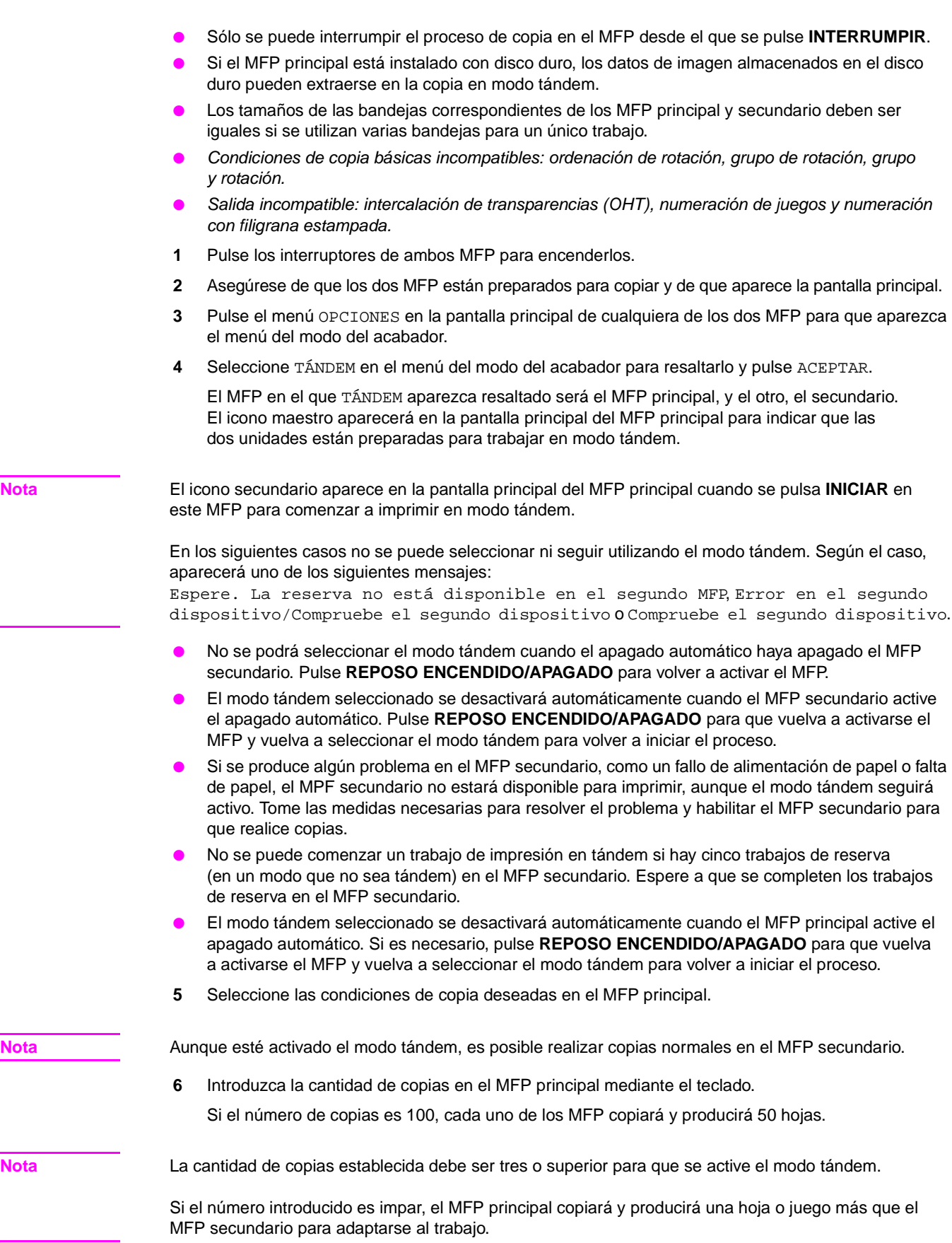

Ē,

- **7** Coloque los originales cara arriba en el alimentador de documentos o cara abajo en el cristal del escáner del MFP principal.
- **8** Pulse **INICIAR** en el panel de control del MFP principal.

El icono secundario aparecerá en la pantalla principal del MFP secundario para indicar que los dos MFP van a comenzar a trabajar en tándem.

El modo tándem se desactivará automáticamente cuando se completen las copias en modo tándem y desaparecerán los iconos maestro y secundario de las pantallas principales de cada MFP.

### **Sugerencia: introducción de trabajos de reserva durante el proceso de copia en modo tándem.**

Si se explora un trabajo de reserva durante el proceso de copia en modo tándem, éste también se realizará en ese modo. Pueden reservarse un máximo de cinco trabajos, incluido el que se esté realizando en ese momento.

### **Sugerencia: interrupción del modo durante el copiado en modo tándem**

Sólo se puede interrumpir el proceso de copia en el MFP desde el que se pulse **INTERRUMPIR**. El proceso de copia en modo tándem que se lleva a cabo durante el modo de interrupción del MFP quedará suspendido hasta que el proceso de interrupción de la copia se haya finalizado.

Si la interrupción se mantiene durante un periodo prolongado de tiempo, se activará el modo de reasignación para que el otro MFP pueda completar las copias restantes.

### <span id="page-167-0"></span>**Detención del proceso de exploración o de impresión**

Instrucciones para cancelar el trabajo de copia en tándem:

**1** Pulse **DETENER** en el panel de control del MFP principal.

El trabajo de exploración o de impresión se detendrá de inmediato y el menú emergente que aparecerá en la pantalla principal del MFP principal le preguntará si desea continuar o finalizar el trabajo. En ese momento no se desactiva el modo tándem.

**2** Toque CONT. si desea continuar o SALIR si desea eliminar todos los datos explorados y desactivar el modo tándem.

### <span id="page-167-1"></span>**Cancelación del trabajo sólo en el MFP secundario**

**1** Pulse **DETENER** en el panel de control del MFP secundario.

El MFP secundario detendrá el trabajo de inmediato, y el menú emergente que aparecerá en la pantalla principal del MFP secundario le solicitará si desea continuar o interrumpir el trabajo. En ese momento no se desactiva el modo tándem.

**Nota** Si la suspensión temporal del MFP secundario se mantiene durante un periodo prolongado de tiempo, se activará el modo de reasignación para que el MFP principal pueda completar el trabajo restante.

> **2** Toque CONT. si desea continuar o SALIR si desea eliminar todos los datos transmitidos al MFP secundario y desactivar el modo tándem.

El MFP principal se encargará de realizar las copias restantes y de completar el trabajo.

**Nota** Una vez activado el modo de reasignación y cuando el MFP principal ya se encargue de las copias restantes, el MFP secundario no podrá seguir con el trabajo de impresión en tándem, ni aunque se toque CONT. en el menú emergente.

# <span id="page-168-0"></span>**Solución de problemas**

### **Copia en modo de reasignación**

El modo de reasignación permite completar los trabajos de copia incluso cuando surge algún problema en cualquiera de los dos MFP, como, por ejemplo, un atasco de papel. En ese caso, completa el trabajo el MFP en el que no se ha producido ningún problema.

**Nota** El MFP está configurado para activar esta función; si no desea utilizarla, puede ponerse en contacto con su representante de servicio técnico.

### **Se ha producido un atasco de papel, un problema de código SC (código E o código F) o no hay papel cargado en los MFP principal o secundario**

- El MFP en el que no se ha producido ningún problema se encarga del resto de copias y completa el trabajo.
- Una vez completado el trabajo, tome las medidas necesarias para solucionar el problema.

### **Se ha producido un desbordamiento de la memoria en el MFP principal o secundario**

- El trabajo de exploración se interrumpe de inmediato en el MFP principal y el trabajo de copia en tándem se detiene en ambos MFP. En ese momento no se desactiva el modo tándem.
- El MFP secundario comienza el trabajo de copia en tándem cuando hay memoria disponible y tras completar algunos de los trabajos de reserva. En ese caso, el modo de reasignación continúa con el trabajo de impresión en el MFP principal hasta que el MFP secundario vuelve a estar disponible.

Si la memoria del MFP secundario sigue sin estar disponible a pesar de que haya transcurrido un tiempo, el modo tándem se desactivará en el MFP secundario y el modo de reasignación completará el trabajo en el MFP principal.

### **Uno de los MFP está apagado**

● Cuando esto ocurra, el modo tándem se desactivará sea cual sea el MFP apagado. Repita el proceso desde el primer paso.

# 13Métodos abreviados

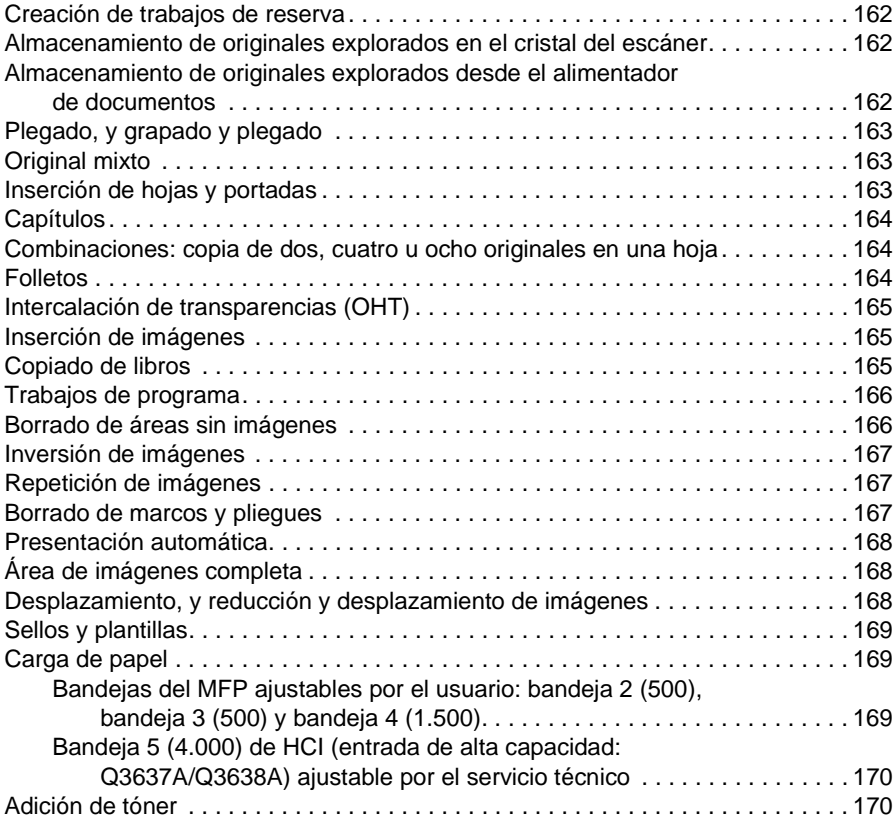

# <span id="page-171-0"></span>**Creación de trabajos de reserva**

- **1** Pulse LIBERAR TRABAJO para que aparezca la pantalla de configuración de los trabajos de reserva mientras se esté procesando un trabajo.
- **2** Seleccione las condiciones de copia del trabajo de reserva. Espere, si es necesario, a que se complete la exploración.
- **3** Coloque los originales del trabajo de reserva cara arriba en la bandeja del ADF o cara abajo en el cristal del escáner.
- **4** Pulse **INICIAR** para explorar los originales del trabajo de reserva.

Una vez completado el proceso de exploración de los trabajos de reserva, se restablecerá la pantalla principal del trabajo de reserva. Cuando se complete el trabajo en curso, se copiará el trabajo de reserva.

# <span id="page-171-1"></span>**Almacenamiento de originales explorados en el cristal del escáner**

- **1** Coloque el original en el cristal del escáner.
- **2** Seleccione las opciones de copia que desee y active el modo dúplex 1▶1 ó 1▶2.
- **3** Toque ALMAC. en la pantalla principal para seleccionar del modo de almacenamiento.
- **4** Pulse **INICIAR** para explorar y almacenar la imagen original en la memoria. Repita los pasos 1 y 4 hasta que se exploren todos los originales.
- **5** Toque ALMAC. para salir del modo de almacenamiento.
- **6** Introduzca el número de copias.
- **7** Pulse **INICIAR** para comenzar a copiar.

# <span id="page-171-2"></span>**Almacenamiento de originales explorados desde el alimentador de documentos**

- **1** Toque ALMAC. en la pantalla principal para seleccionar el modo de almacenamiento.
- **2** Seleccione las opciones de copia que desee.
- **3** No coloque más de 100 originales a la vez en la bandeja del alimentador de documentos.
- **4** Introduzca el número de copias.
- **5** Pulse **INICIAR** para explorar los originales.

Repita los pasos 3 y 5 hasta que se exploren todos los originales.

- **6** Toque ALMAC. para salir del modo de almacenamiento.
- **7** Pulse **INICIAR** para comenzar a copiar.

**Nota** Los números de páginas que aparecen al lado de cada método abreviado indican las páginas de este manual en las que se puede encontrar información más detallada.

> Si utiliza el modo de almacenamiento desde el cristal o el modo de almacenamiento desde el alimentador automático de documentos además de otras funciones, consulte ["Modo de almacenamiento desde](#page-79-0)  [el cristal" en la página 70.](#page-79-0)

# <span id="page-172-0"></span>**Plegado, y grapado y plegado**

- Cierre la cubierta del ADF y pulse **REAJUSTAR** para volver a ajustar el MFP.
- Toque OPCIONES y aparecerá el menú de selección del modo del acabador.
- Toque GRAPADO Y PLEGADO para seleccionar el modo de grapado y plegado o pulse PLEGADO para seleccionar el modo de plegado.
- Toque ACEPTAR para abrir la pantalla principal.
- Seleccione el resto de opciones de copia.
- Introduzca el número de copias.
- Coloque los originales en la bandeja del alimentador de documentos.
- Pulse **INICIAR**. Una vez completadas las copias, pulse **REAJUSTAR** para volver a establecer la configuración del MFP.

### <span id="page-172-1"></span>**Original mixto**

- Toque ORIGINALES para visualizar el menú Seleccione condición para la exploración de originales.
- Toque Original mixto.
- Seleccione el resto de opciones de copia.
- Toque ACEPTAR para volver a la pantalla principal.
- Pulse AUTOMÁT. en la columna PAPEL para copiar en papel de distintos tamaños de modo que coincida con el tamaño de los originales o toque AUTOMÁT. en la columna ESCALA para que todas las copias tengan el mismo tamaño.
- Introduzca el número de copias.
- Coloque los originales mixtos cara arriba en la bandeja del alimentador de documentos.

Combine Ledger, Legal, Carta, 5,5 por 8,5 o Legal, CartaR y Carta.

 Pulse **INICIAR**. Una vez completadas las copias, pulse **REAJUSTAR** para volver a establecer la configuración del MFP.

# <span id="page-172-2"></span>**Inserción de hojas y portadas**

- Toque SALIDA para visualizar la pantalla de selección de salida.
- Toque Inserción de hojas/portadas para visualizar la pantalla de inserción de hojas y portadas.
- Si lo desea, pulse Copia frontal o Frontal en blanco. Si lo desea, pulse Copia contraportada o Contraportada en blanco.
- Si lo desea, pulse Inserc. copias o Inserc. en blanco.

Introduzca el número de la página en la que desea que se realice la primera inserción y pulse ESTABLEC.

- Repita el paso 4 con cada una de las ubicaciones en las que desea insertar una página y pulse ESTABLEC. después de cada entrada.
- Seleccione la bandeja que desee utilizar como origen de la portada o de las hojas que se van a insertar.
- Toque ACEPTAR para volver a la pantalla de selección de salida.
- Seleccione el resto de opciones de copia.
- Toque ACEPTAR para volver a la pantalla principal.
- Introduzca el número de copias.
- Coloque los originales cara arriba en la bandeja del alimentador de documentos.
- Pulse **INICIAR**. Una vez completadas las copias, pulse **REAJUSTAR** para volver a establecer la configuración del MFP.

# <span id="page-173-0"></span>**Capítulos**

- Toque SALIDA para visualizar la pantalla de selección de salida.
- Pulse Capítulo para que aparezca la pantalla de configuración de las páginas del capítulo con el modo 1<sup>></sup>2 seleccionado de modo automático.
- Introduzca el número de página del primer título a través del teclado y pulse ESTABLEC.
- Repita el paso 3 con cada una de las páginas de título y pulse ESTABLEC. después de cada entrada.
- Toque ACEPTAR para volver a la pantalla de selección de salida.
- Seleccione el resto de opciones de copia.
- Toque ACEPTAR para volver a la pantalla principal.
- Introduzca el número de copias.
- Coloque un máximo de 100 originales cara arriba en la bandeja del alimentador automático de documentos.
- Pulse **INICIAR**. Una vez completadas las copias, pulse **REAJUSTAR** para volver a establecer la configuración del MFP.

# <span id="page-173-1"></span>**Combinaciones: copia de dos, cuatro u ocho originales en una hoja**

- Toque SALIDA para visualizar la pantalla de selección de salida.
- Toque Combinación para visualizar la pantalla de selección de modo de combinación.
- Pulse 2 en 1, 4 en 1 ó 8 en 1.
- Toque ACEPTAR para volver a la pantalla de selección de salida.
- Seleccione el resto de opciones de copia.
- Toque ACEPTAR y volverá a la pantalla principal, en la que aparecerá seleccionada automáticamente la escala automática. Esta configuración puede modificarse.
- Cuando todas las opciones sean las correctas, introduzca el número de copias.
- Coloque los originales cara arriba en la bandeja del alimentador de documentos.
- Pulse **INICIAR**. Una vez completadas las copias, pulse **REAJUSTAR** para volver a establecer la configuración del MFP.

### <span id="page-173-2"></span>**Folletos**

- Toque SALIDA para visualizar la pantalla de selección de salida.
- Toque Folleto para ver la pantalla de selección de modo de folleto.
- Toque Sin hoja de portada, Portada con hoja de copia o Portada con hoja en blanco.
- Seleccione la bandeja que desea utilizar como origen del papel y el modo de encuadernación si es necesario.
- Toque ACEPTAR para volver a la pantalla de selección de salida.
- Seleccione el resto de opciones de copia o toque ACEPTAR para volver a la pantalla principal.
- Seleccione el modo dúplex 1▶2 ó 2▶2. Si desea desactivar la configuración preestablecida de escala automática, seleccione la proporción y el tamaño de copia.
- Toque OPCIONES y, a continuación, PLEGADO o GRAPADO Y PLEGADO si está instalado el acabador multifuncional.
- Pulse ACEPTAR para volver a la pantalla principal e introduzca el número de copias.
- Coloque los originales de tamaño Carta cara arriba en el alimentador de documentos en posición vertical.
- Pulse **INICIAR**. Una vez completadas las copias, pulse **REAJUSTAR** para volver a establecer la configuración del MFP.

# <span id="page-174-0"></span>**Intercalación de transparencias (OHT)**

- **1** Cargue papel del mismo tamaño que las transparencias en cualquier bandeja normal.
- **2** Introduzca las hojas de transparencias en la bandeja 1 de una en una.
- **3** Toque SALIDA para visualizar la pantalla de selección de salida.
- **4** Toque Intercalación OHT para visualizar la pantalla de intercalación de transparencias.
- **5** Si su opción no aparece resaltada, pulse Intercalac. en blanco o Intercalac. de copias.
- **6** Toque ACEPTAR para volver a la pantalla de selección de salida.
- **7** Seleccione el resto de opciones.
- **8** Si se selecciona ACEPTAR, se vuelve a la pantalla principal en la que una copia aparece seleccionada automáticamente.
- **9** Coloque los originales cara arriba en la bandeja del alimentador de documentos o cara abajo en el cristal del escáner.
- **10** Pulse **INICIAR**. Una vez completadas las copias, pulse **REAJUSTAR** para volver a establecer la configuración del MFP.

# <span id="page-174-1"></span>**Inserción de imágenes**

- **1** Apunte el número de las páginas de las imágenes que se van a explorar desde el cristal del escáner.
- **2** Toque SALIDA para visualizar la pantalla de selección de salida.
- **3** Toque Inserc. de imág. para ver la pantalla de configuración de números de la inserción de imágenes.
- **4** Introduzca un máximo de 30 páginas en las que desee realizar inserciones y pulse Establec. después de cada entrada.
- **5** Una vez introducidos los números de todas las páginas en las que se va a realizar una inserción, toque ACEPTAR para volver a la página de selección de la salida.
- **6** Seleccione el resto de opciones de copia o toque ACEPTAR para volver a la pantalla principal. El modo de almacenamiento se seleccionará automáticamente.
- **7** Si desea comenzar la exploración, coloque los originales normales cara arriba en la bandeja del alimentador de documentos y pulse **INICIAR**.
- **8** Una vez explorados los originales de la bandeja del alimentador de documentos, introduzca el número de copias del trabajo.
- **9** Coloque los originales de uno en uno en el cristal del escáner en orden ascendente de paginación, por ejemplo de 1 a n.

Los originales colocados en el cristal del escáner pueden contener elementos pegados, gráficos, fotografías, artículos de periódicos o cualquier documento que no sea estándar.

- **10** A continuación, pulse **INICIAR** para explorar cada uno de los originales desde el cristal del escáner.
- **11** Toque ALMAC. para salir del modo de almacenamiento.
- **12** Pulse **INICIAR** para combinar las imágenes que no sean estándar exploradas desde el cristal de escáner con las imágenes normales exploradas desde el ADF. Una vez completadas las copias, pulse **REAJUSTAR** para volver a configurar el MFP.

### <span id="page-174-2"></span>**Copiado de libros**

- **1** Cargue las hojas de tamaño Carta en una bandeja normal o en la bandeja 1.
- **2** Toque SALIDA para visualizar la pantalla de selección de salida.
- **3** Toque Copiar libros para ver la pantalla de copiado de libros, en la que aparecerán seleccionadas las opciones Presentac. automática y Borrar área sin imágenes.

**4** Toque Págs. contiguas, Portada frontal + páginas contiguas o Portada frontal/post. + pág. contiguas, según convenga.

Si desea cambiar el modo de encuadernación, toque Invertir la cara de la página abierta.

- **5** Toque ACEPTAR para volver a la pantalla de selección de salida.
- **6** Seleccione el resto de opciones de copia.
- **7** Toque ACEPTAR y volverá a la pantalla principal, en la que aparecerá seleccionado automáticamente el modo de almacenamiento.
- **8** Seleccione el modo dúplex 1▶1 ó 1▶2 e introduzca el número de copias.
- **9** Coloque el libro abierto en la esquina posterior derecha del cristal del escáner.
- **10** Alinee los bordes del libro con la placa derecha de las guías de medida y pulse **INICIAR** para comenzar la exploración.
- **11** Repita los pasos del 9 al 10 para copiar las páginas siguientes del libro y pulse **INICIAR** para explorar cada una de las páginas.
- **12** Toque ALMAC. para salir del modo de almacenamiento.
- **13** Pulse **INICIAR**. Una vez completadas las copias, pulse **REAJUSTAR** para volver a establecer la configuración del MFP.

### <span id="page-175-0"></span>**Trabajos de programa**

- **1** Toque SALIDA para visualizar la pantalla de selección de salida.
- **2** Toque Trabajo de programa para explorar varios juegos de los originales con configuraciones distintas (llamadas trabajos) y producirlos como juegos completos.
- **3** Seleccione el resto de opciones de copia para el primer trabajo.
- **4** Toque ACEPTAR y volverá a la pantalla principal, en la que aparecerá seleccionado automáticamente el modo de almacenamiento.
- **5** Coloque los originales cara arriba en la bandeja del alimentador de documentos o cara abajo en el cristal del escáner; seleccione la bandeja que desee utilizar y, a continuación, pulse **INICIAR** para iniciar la exploración.
- **6** Cuando se haya completado la exploración del trabajo actual, aparecerá el menú emergente.

Si desea almacenar las imágenes del trabajo actual, toque CONFIRM.

Si desea eliminar las imágenes, toque CANCELAR.

- **7** Repita los pasos del 3 al 6 hasta finalizar la exploración de todos los originales.
- **8** Seleccione el modo de salida que desee utilizar e introduzca el número de copias.
- **9** Toque ALMAC. para salir del modo de almacenamiento.
- **10** Pulse **INICIAR**. Una vez completadas las copias, pulse **REAJUSTAR** para volver a establecer la configuración del MFP.

# <span id="page-175-1"></span>**Borrado de áreas sin imágenes**

- **1** Toque SALIDA para visualizar la pantalla de selección de salida.
- **2** Toque Borrar área sin imágenes.
- **3** Seleccione el resto de opciones de copia.
- **4** Toque ACEPTAR para volver a la pantalla principal.
- **5** Introduzca el número de copias.
- **6** Coloque los originales cara abajo en el cristal del escáner y no cierre la cubierta de documentos.
- **7** Pulse **INICIAR**. Una vez completadas las copias, pulse **REAJUSTAR** para volver a establecer la configuración del MFP.

# <span id="page-176-0"></span>**Inversión de imágenes**

- **1** Toque SALIDA para visualizar la pantalla de selección de salida.
- **2** Seleccione Invertir imagen para cambiar entre el modo de copia de imágenes en blanco sobre negro a negro sobre blanco.
- **3** Seleccione el resto de opciones de copia.
- **4** Toque ACEPTAR para volver a la pantalla principal.
- **5** Introduzca el número de copias.
- **6** Coloque los originales cara arriba en la bandeja del alimentador de documentos o cara abajo en el cristal del escáner.
- **7** Pulse **INICIAR**. Una vez completadas las copias, pulse **REAJUSTAR** para volver a establecer la configuración del MFP.

### <span id="page-176-1"></span>**Repetición de imágenes**

- **1** Toque SALIDA para visualizar la pantalla de selección de salida.
- **2** Toque Repetir para visualizar la pantalla de selección del modo de repetición.
- **3** Toque Vertical/horizontal para seleccionar el modo y, a continuación, especifique la anchura vertical y horizontal del área de exploración mediante las flechas arriba y abajo o seleccione Introduzca ancho repet. utilizando el teclado para que aparezca una pantalla emergente que le permita introducir un valor a través del teclado táctil.

Toque AUTOMÁT. para que el MFP establezca un área de repetición correspondiente al tamaño del original colocado en el cristal del escáner y se active la función de borrado de área sin imágenes.

Toque 2 repeticiones, 4 repeticiones u 8 repeticiones para que se realice el mayor número de repeticiones según el tamaño del original.

- **4** Toque ACEPTAR para volver a la pantalla de selección de salida.
- **5** Seleccione el resto de opciones de copia.
- **6** Toque ACEPTAR para volver a la pantalla principal.
- **7** Introduzca el número de copias.
- **8** Coloque los originales cara abajo en el cristal del escáner.

Si ha seleccionado AUTOMÁT. o 2/4/8 repeticiones, no cierre la cubierta de documentos durante el copiado.

**9** Pulse **INICIAR**. Una vez completadas las copias, pulse **REAJUSTAR** para volver a establecer la configuración del MFP.

### <span id="page-176-2"></span>**Borrado de marcos y pliegues**

- **1** Toque SALIDA para visualizar la pantalla de selección de salida.
- **2** Toque Borrar marco/pliegue para visualizar la pantalla de selección de borrado de marcos y pliegues.
- **3** Seleccione Borrado marcos (todas las caras) o Borrado marcos (cada cara) e introduzca un valor o utilice la opción predeterminada.
- **4** Toque Borrar pliegue e introduzca un valor o utilice la opción predeterminada.
- **5** Toque ACEPTAR para completar la configuración y volver a la pantalla de selección de salida.
- **6** Seleccione el resto de opciones de copia o toque ACEPTAR para volver a la pantalla principal.
- **7** Seleccione el tamaño de la copia e introduzca el número de copias.
- **8** Coloque los originales cara arriba en la bandeja del alimentador de documentos o cara abajo en el cristal del escáner.
- **9** Pulse **INICIAR**. Una vez completadas las copias, pulse **REAJUSTAR** para volver a establecer la configuración del MFP.

# <span id="page-177-0"></span>**Presentación automática**

- **1** Toque SALIDA para visualizar la pantalla de selección de salida.
- **2** Seleccione Presentac. automática si desea centrar la imagen original en el papel de copia.
- **3** Seleccione el resto de opciones de copia o toque ACEPTAR para volver a la pantalla principal.
- **4** Seleccione el tamaño de la copia e introduzca el número de copias.
- **5** Coloque los originales cara arriba en la bandeja del alimentador de documentos o cara abajo en el cristal del escáner sin cortarlas. No cierre la cubierta de documentos si está utilizando el cristal del escáner.
- **6** Pulse **INICIAR**. Una vez completadas las copias, pulse **REAJUSTAR** para volver a establecer la configuración del MFP.

# <span id="page-177-1"></span>**Área de imágenes completa**

- **1** Toque SALIDA para visualizar la pantalla de selección de salida.
- **2** Toque Área de imag. completa si desea copiar la imagen por completo hasta los bordes del papel.
- **3** Seleccione el resto de opciones de copia o toque ACEPTAR para volver a la pantalla principal.
- **4** Seleccione el tamaño de la copia e introduzca el número de copias.
- **5** Coloque los originales cara arriba en la bandeja del alimentador de documentos o cara abajo en el cristal del escáner.
- **6** Pulse **INICIAR**. Una vez completadas las copias, pulse **REAJUSTAR** para volver a establecer la configuración del MFP.

# <span id="page-177-2"></span>**Desplazamiento, y reducción y desplazamiento de imágenes**

- **1** Seleccione un modo dúplex (1▶1, 1▶2, 2▶1 ó 2▶2) y un tamaño de copia en la pantalla principal.
- **2** Toque SALIDA para visualizar la pantalla de selección de salida.
- **3** Toque Desplaz. imagen para visualizar la pantalla de selección de desplazamiento de imagen.
- **4** Seleccione Desplaz. imagen (o Reducir y desplazar si es posible que se pierdan partes de la imagen).
- **5** Seleccione FRONTAL, POSTER. o AMBAS CARAS para indicar las caras en las que desea que se realice el desplazamiento.

Si se selecciona el modo de Folleto o 2 repeticiones, aparece disponible la opción de espacio de página.

- **6** Toque DESPL. ARRIBA, DESPL. ABAJO o DESPL. A DCHA. o DESPL. A IZQDA. para especificar la dirección de desplazamiento.
- **7** Introduzca la cantidad de desplazamiento mediante la pantalla táctil, entre 0 mm y 250 mm.
- **8** Toque ACEPTAR para volver a la pantalla de selección de salida.
- **9** Seleccione el resto de opciones de copia o toque ACEPTAR para volver a la pantalla principal.
- **10** Introduzca el número de copias.
- **11** Coloque los originales cara arriba en la bandeja del alimentador de documentos o cara abajo en el cristal del escáner.
- **12** Pulse **INICIAR**. Una vez completadas las copias, pulse **REAJUSTAR** para volver a establecer la configuración del MFP.

# <span id="page-178-0"></span>**Sellos y plantillas**

- **1** Toque SALIDA para visualizar la pantalla de selección de salida.
- **2** Toque Sello/plantilla para visualizar la pantalla de selección de sellos y plantillas.
- **3** Toque el sello que desee utilizar (SELLO, ESTABL. NUMERACIÓN, NUMERACIÓN DE PÁGINA, FECHA/HORA, FILIGRANA y NUMERACIÓN CON FILIGRANA) y aparecerá la siguiente pantalla.

Es posible especificar en cada pantalla el tipo de sellos que desee de los seleccionados.

**4** Especifique la posición, el tamaño y demás opciones específicas según las opciones proporcionadas en cada pantalla y, a continuación, pulse ACEPTAR para volver a la pantalla de selección de sellos y plantillas.

Si desea seleccionar la función de plantillas, toque PLANTILLA.

- **5** Toque ACEPTAR para volver a la pantalla de selección de salida.
- **6** Seleccione el resto de opciones de copia o toque ACEPTAR para volver a la pantalla principal.
- **7** Cuando se selecciona PLANTILLA, se selecciona automáticamente el modo de almacenamiento y se desactiva la selección automática del papel y la escala automática. Establezca el modo dúplex deseado, el contraste de copias, el modo de lentes y el tamaño de la copia e introduzca el número de copias.
- **8** Coloque los originales cara arriba en la bandeja del alimentador de documentos o cara abajo en el cristal del escáner.

Una vez seleccionada la función PLANTILLA, siga las instrucciones de exploración que aparecen a continuación:

- **a** Coloque el original de plantilla en la bandeja del alimentador de documentos o en el cristal del escáner y, a continuación, pulse **INICIAR** para proceder a la exploración.
- **b** La plantilla se aplicará a la segunda página y a las siguientes durante la impresión. Colóquelas en la bandeja del alimentador de documentos o en el cristal del escáner y, a continuación, pulse **INICIAR**.

**Nota** Coloque y explore los originales en el orden de paginación normal.

- **c** Una vez completado el trabajo de exploración, toque ALMAC. si desea cancelar su selección y, por tanto, desactivar el modo de almacenamiento.
- **9** Pulse **INICIAR**. Una vez completadas las copias, pulse **REAJUSTAR** para volver a establecer la configuración del MFP.

# <span id="page-178-1"></span>**Carga de papel**

# <span id="page-178-2"></span>**Bandejas del MFP ajustables por el usuario: bandeja 2 (500), bandeja 3 (500) y bandeja 4 (1.500)**

- **1** Extraiga la bandeja del MFP y coloque el papel en la bandeja, con la cara doblada hacia arriba. Cargue papel de tamaño Ledger, Legal, Carta, CartaR o 5,5 por 8,5 (vertical). La pila de papel no debe superar la línea roja.
- **2** Desplace las palancas verdes situadas en la parte delantera y trasera hasta colocarlas en el borde de la pila de papel.
- **3** Cuando el papel esté colocado correctamente, empuje la bandeja completamente hacia dentro del MFP.

# <span id="page-179-0"></span>**Bandeja 5 (4.000) de HCI (entrada de alta capacidad: Q3637A/Q3638A) ajustable por el servicio técnico**

- **1** Abra la cubierta superior del HCI (levante la tapa).
- **2** Pulse el botón verde de carga de papel situado en la parte delantera de la HCI que permite bajar la placa inferior de la HCI.
- **3** Cargue el papel en la HCI, con la cara doblada hacia abajo (lea la nota).
- **4** Repita los pasos 2 y 3 hasta que la placa inferior no pueda bajar más. La pila de papel no debe superar la altura del gancho de papel.
- **5** Cuando la pila de papel esté correctamente colocada en la bandeja, cierre la cubierta superior de la HCI (tapa).

Si desea obtener más información acerca de la carga de papel, consulte ["Carga de papel" en la](#page-211-0)  [página 202](#page-211-0).

**Nota** Si carga hojas con pestaña, asegúrese de que las extensiones de las pestañas están colocadas en la parte trasera de la bandeja, y no en la parte delantera, donde se encuentra el botón de carga de papel, y que sobresalen hacia la derecha, hacia el lado contrario del lado atornillado de la cubierta de la HCI.

# <span id="page-179-1"></span>**Adición de tóner**

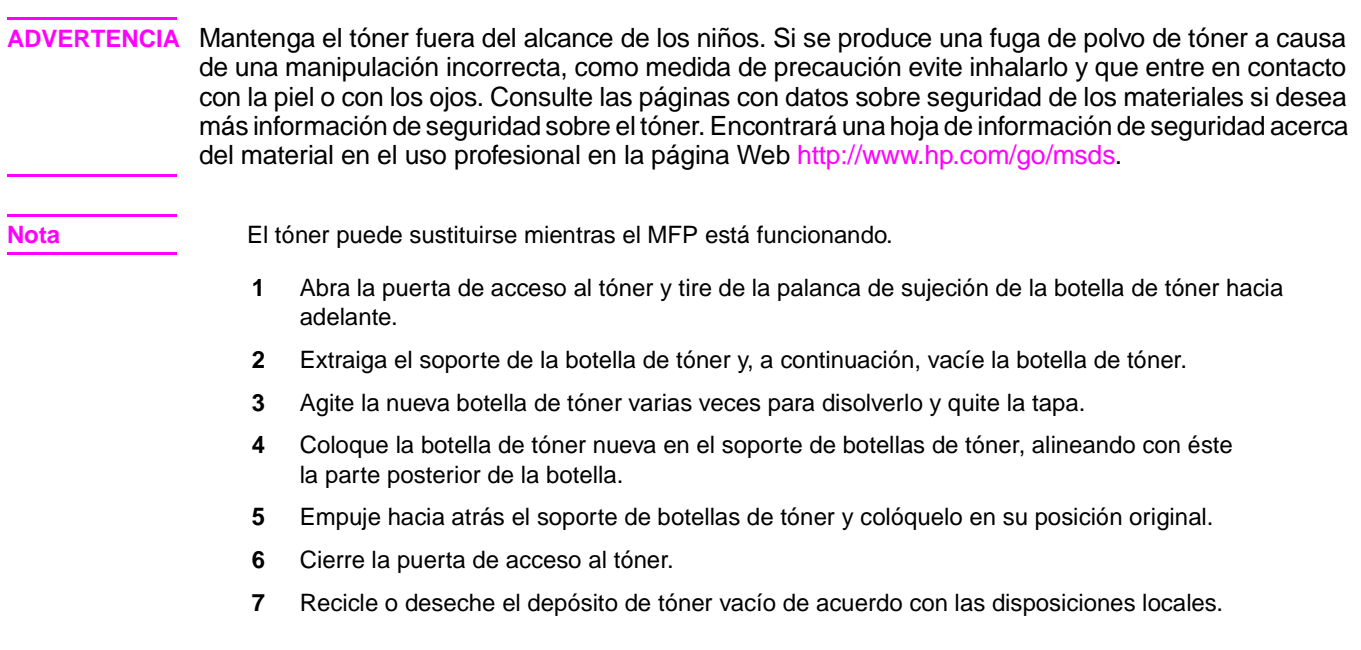

**PRECAUCIÓN** Para evitar problemas de calidad de la imagen del MFP, utilice depósitos de tóner que tengan el mismo número que aparece en la etiqueta que se encuentra en el interior de la puerta de acceso al tóner.
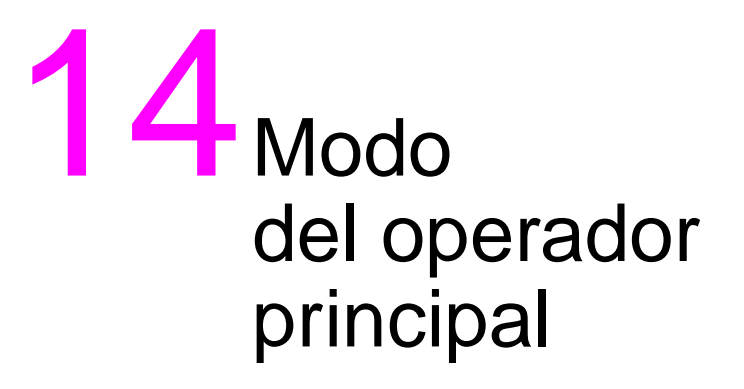

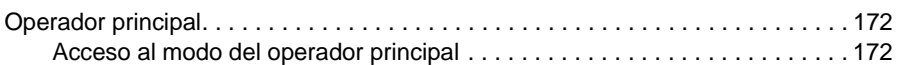

# <span id="page-181-0"></span>**Operador principal**

El operador principal está preparado para manejar todas las funciones especiales propias del operador principal a las que no puede acceder el usuario general, como el control de la actividad total del MFP, de su rendimiento y de la información de servicio, así como la modificación de las opciones del MFP y el control de la actividad del usuario con objeto de facturación.

En el momento de la instalación, el representante de servicio técnico normalmente configura una contraseña de cuatro dígitos exclusiva del operador principal. Si el representante de servicio técnico no configura la contraseña de forma exclusiva, el MFP no mostrará la pantalla de introducción de contraseña del operador principal al acceder al modo del operador principal y, por lo tanto, no se requerirá ninguna contraseña. El operador principal deberá introducir un código principal maestro del monitor de copia de ocho dígitos para acceder a las funciones del monitor de copia y, además, deberá introducir un código maestro del temporizador semanal de cuatro dígitos para acceder a las funciones del temporizador semanal.

**Nota** Para garantizar la seguridad del modo del operador principal, se recomienda configurar una contraseña exclusiva del operador principal, junto al código maestro del monitor de copia y al código principal maestro del temporizador semanal, y guardarlos en un archivo confidencial.

La ayuda no está disponible en el modo del operador principal

# <span id="page-181-1"></span>**Acceso al modo del operador principal**

**1** Pulse el botón **AYUDA** en el panel de control para mostrar la pantalla de ayuda.

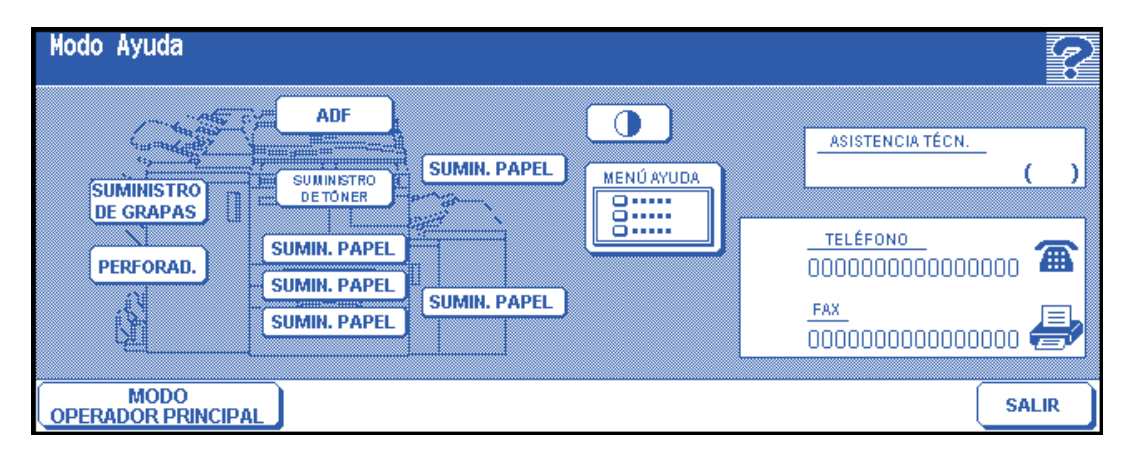

**2** Toque MODO OPERADOR PRINCIPAL en la pantalla de ayuda.

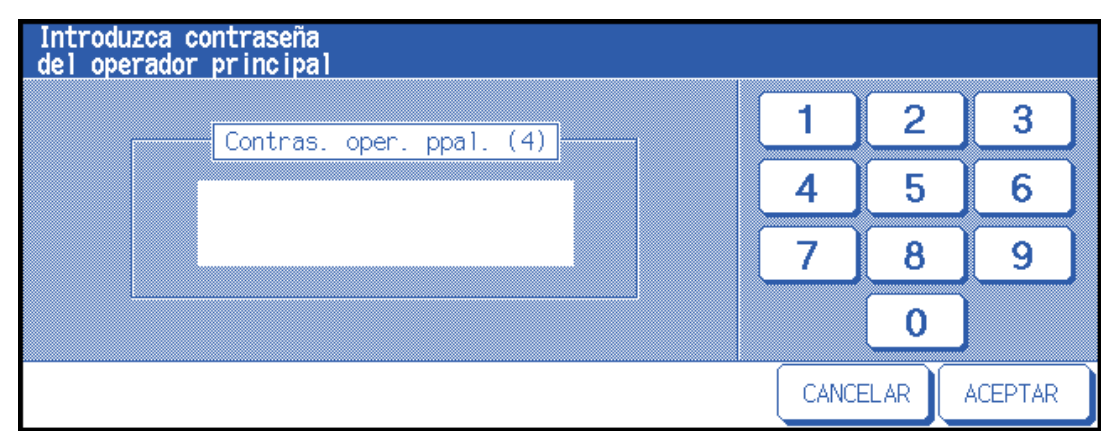

Cuando el representante de servicio técnico configure la contraseña del operador principal de cuatro dígitos, aparecerá la pantalla Introduzca contraseña del operador principal. En caso contrario, la pantalla del modo del operador principal aparecerá sin que se requiera ninguna contraseña.

**3** Si aparece la pantalla Introduzca contraseña del operador principal, utilice el teclado de la pantalla táctil para introducir la contraseña del operador principal de cuatro dígitos. Toque ACEPTAR para abrir la pantalla del modo del operador principal. Si la contraseña del operador principal no es válida, consulte con el representante de servicio técnico.

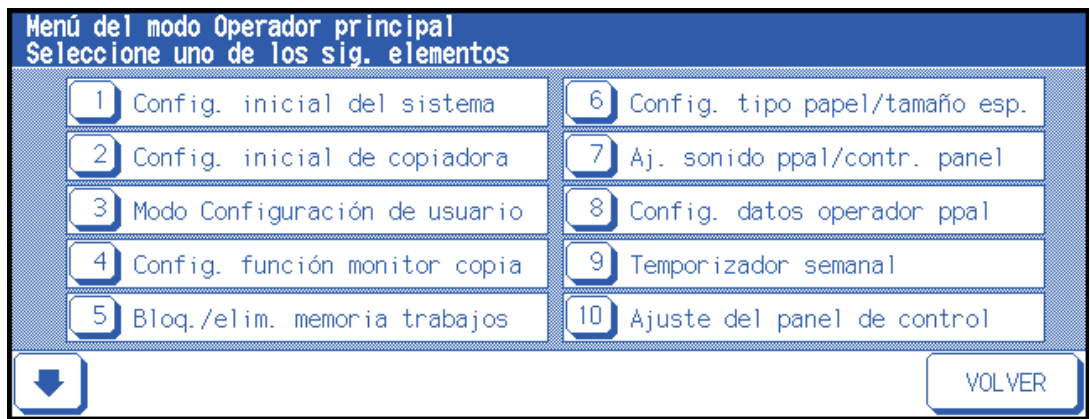

**4** Para visualizar los menús del 11 al 20 de la pantalla del modo del operador principal, toque la flecha abajo.

Para volver al menú del 1 al 10 de la pantalla del modo del operador principal, toque la tecla arriba.

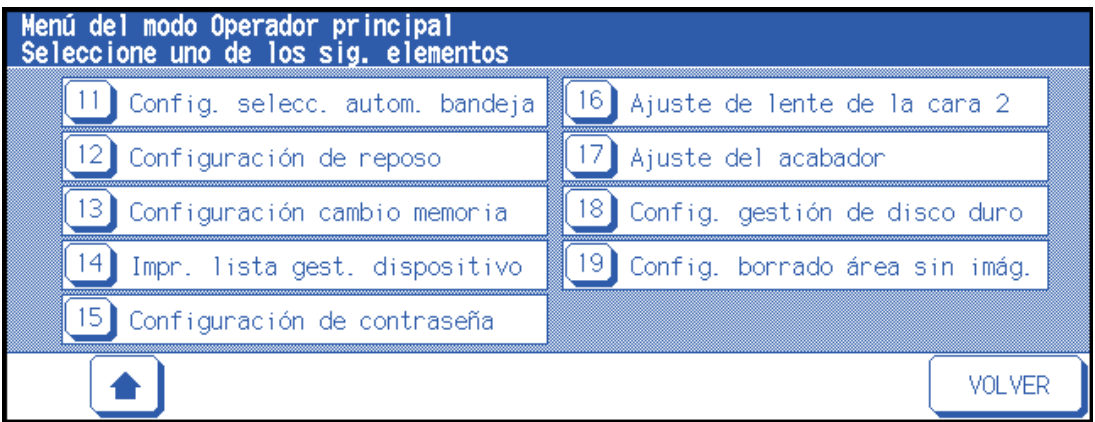

**5** Realice cambios de configuración en la pantalla del modo del operador principal, como se indica en las páginas siguientes. Si introduce una contraseña no válida, escriba una contraseña válida de cuatro dígitos.

# **Mapa de menú de funciones**

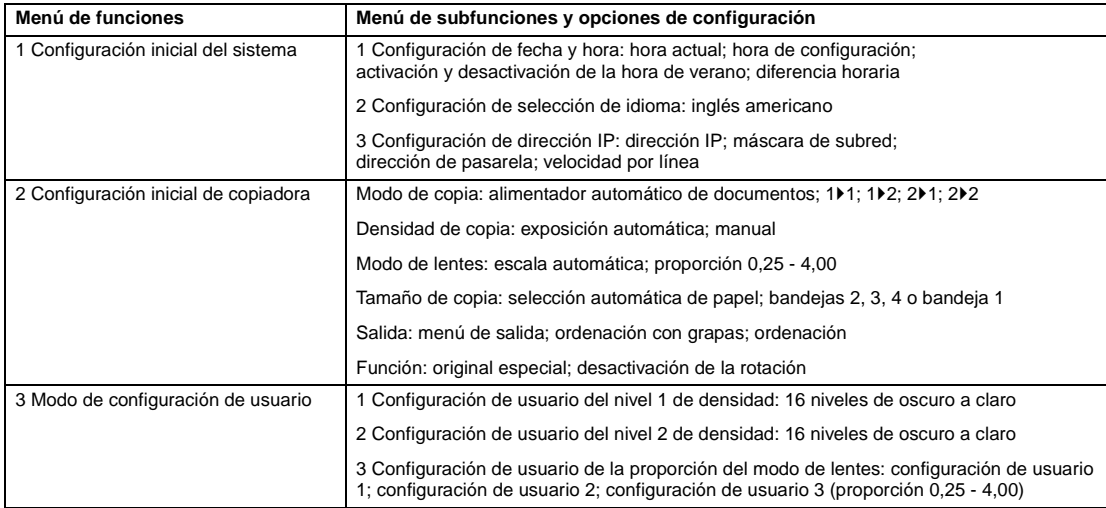

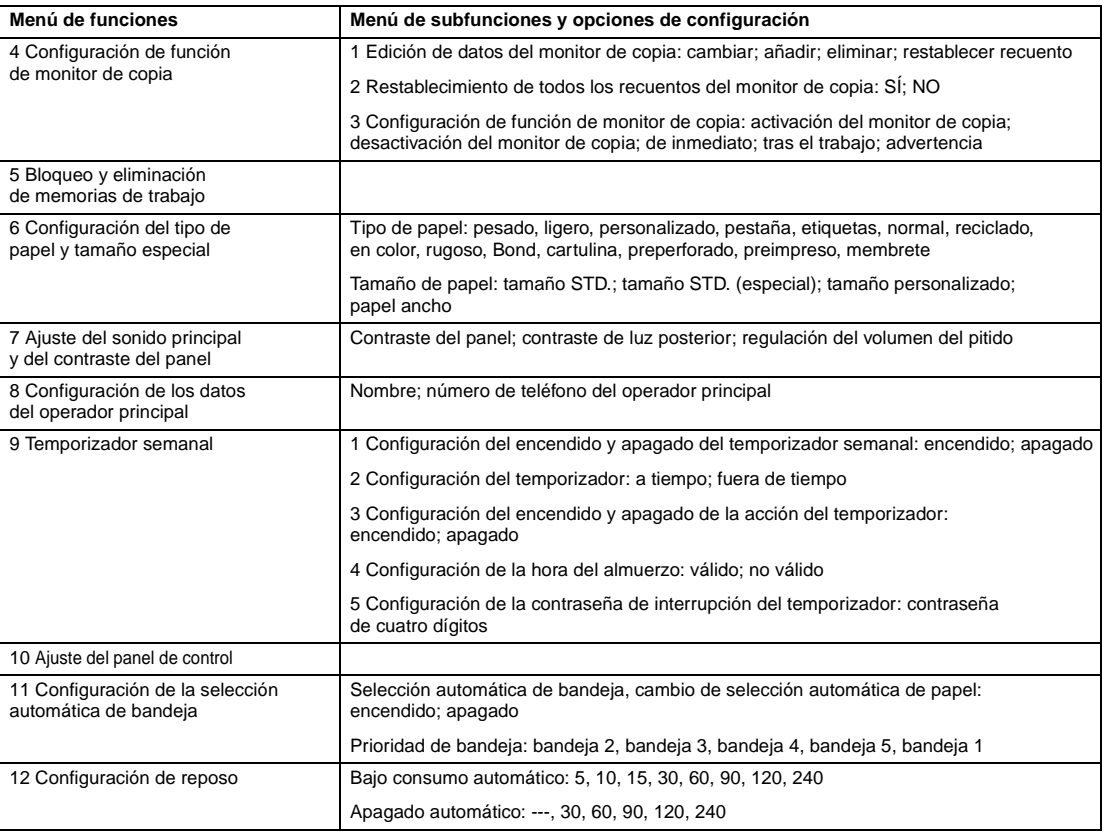

<span id="page-184-0"></span>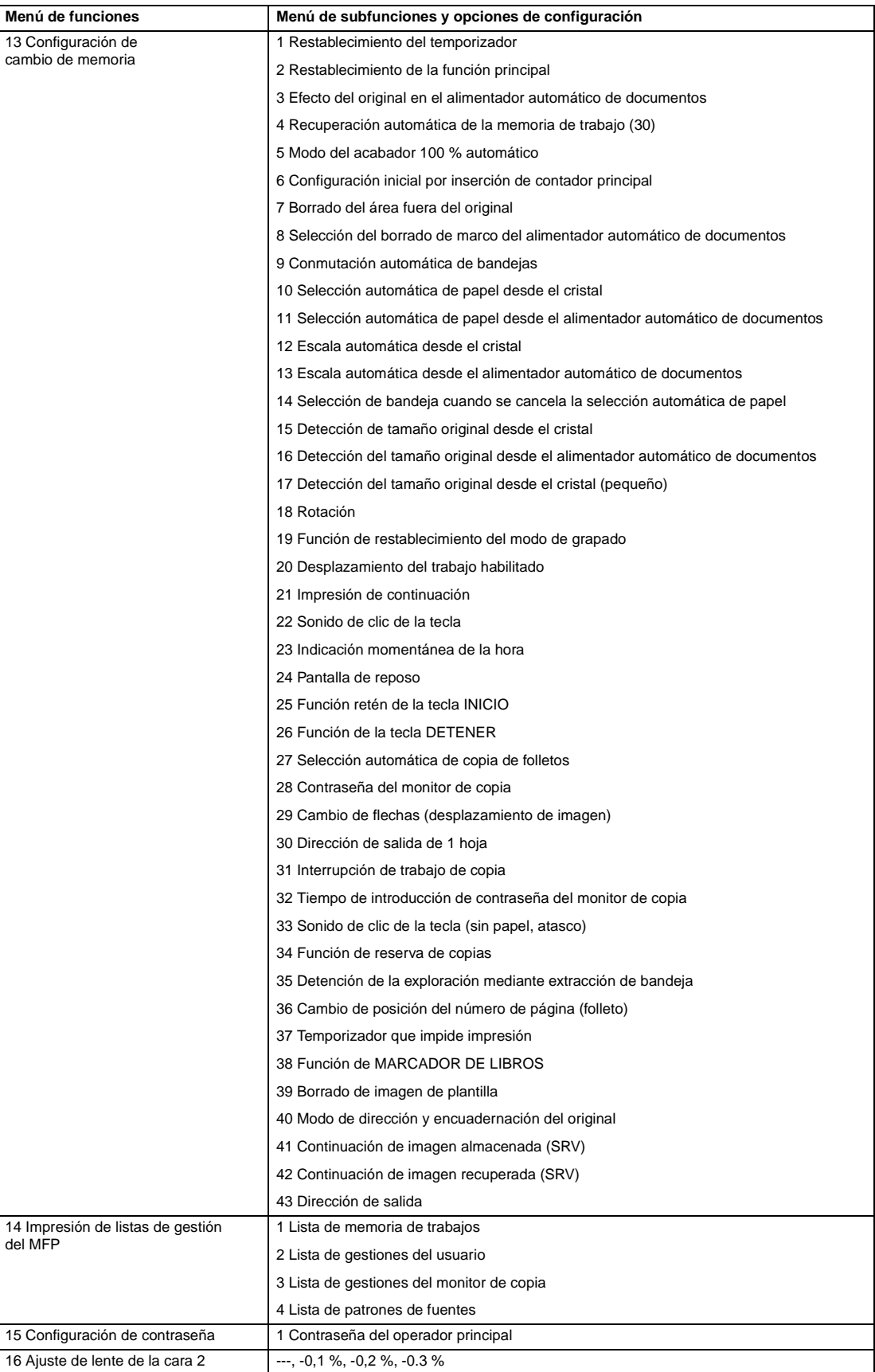

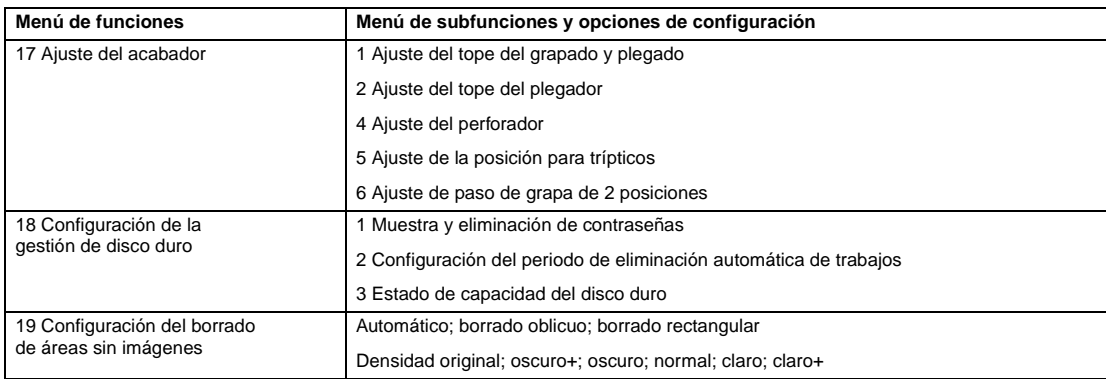

# **Configuración inicial del sistema 1**

Establezca las condiciones iniciales del MFP siguientes.

- configuración de fecha y hora: fecha y hora actual, hora de verano, diferencia horaria
- configuración de selección de idioma: idioma utilizado en la pantalla LCD (español)
- configuración de dirección IP: dirección IP para acceder desde el equipo
- configuración de transmisión de correo electrónico: dirección de correo electrónico para recibir notificación de los problemas del MFP o solicitar suministros.

# **Configuración de fecha y hora 1**

Configure la hora y la fecha actual, la hora de verano y también, la diferencia horaria.

- configuración preestablecida: desactivación de la hora de verano
- **1** Pulse **AYUDA** para visualizar la pantalla de ayuda y toque MODO OPERADOR PRINCIPAL.

Introduzca la contraseña de cuatro dígitos del operador principal y, a continuación, toque ACEPTAR para visualizar la pantalla del modo del operador principal. Si introduce una contraseña no válida, escriba una contraseña válida de cuatro dígitos.

- **2** Toque 1 Config. inicial del sistema para visualizar la pantalla del menú de configuración inicial del sistema y, a continuación, toque 1 Configuración fecha y hora para visualizar la pantalla de configuración de la fecha y la hora.
- **3** Ajuste de hora.

La hora indicada por el MFP se visualiza en la línea superior por orden de fecha, mes y año (expresada en formato de 24 horas). En la línea inferior, la sección resaltada se puede modificar con el teclado de la pantalla.

Toque ESTABLEC. para desplazar la sección resaltada al número hacia el que se va a cambiar.

- **4** Para activar la función de hora de verano, (hora de ahorro de luz), toque Hora verano para resaltarla. La hora actual se adelantará 60 minutos.
- **5** La configuración de la diferencia horaria sirve para proporcionar información sobre la diferencia de horas cuando se recibe un correo electrónico.

Para establecer esta función, siga el procedimiento indicado a continuación.

- **a** Toque Ajuste de hora dif. para visualizar la pantalla de configuración de diferencia horaria.
- **b** Toque  $+\leftrightarrow$  para visualizar " $+\text{"}$  cuando la hora local va adelantada con respecto a la hora universal, o "–" cuando la hora universal está retrasada con respecto a la hora universal.
- **c** Utilice el teclado de la pantalla para introducir la diferencia horaria entre la hora universal y la hora local en el área de configuración del MFP, ejemplo, introduzca "–0600" para indicar que hay 6 horas menos con respecto a la hora universal.
- **6** Toque ACEPTAR para actualizar la hora actual con respecto a la hora de configuración y volver a la pantalla del menú de configuración inicial del sistema.
- **7** Toque ACEPTAR para volver a la pantalla del menú de configuración del sistema inicial.
- **8** Toque VOLVER para restablecer la pantalla del modo del operador principal.
- **9** Toque VOLVER para volver a la pantalla principal y realizar las funciones de copia.

# **Configuración de la selección de idioma 2**

Selección del idioma utilizado en la pantalla LCD (español).

- configuración preestablecida: inglés americano
- **1** Pulse **AYUDA** para visualizar la pantalla de ayuda y, a continuación, toque MODO OPERADOR PRINCIPAL.

Introduzca la contraseña de cuatro dígitos del operador principal y, a continuación, toque ACEPTAR para visualizar la pantalla del modo del operador principal. Si introduce una contraseña no válida, escriba una contraseña válida de cuatro dígitos.

- **2** Toque 1 Config. inicial del sistema para visualizar la pantalla del menú de configuración inicial del sistema y, a continuación, toque 2 Configuración selección idioma para visualizar la pantalla de configuración del idioma.
- **3** Seleccione la modalidad de idioma que desee.
- **4** Toque ACEPTAR para completar la configuración y volver a la pantalla del menú de configuración inicial del sistema.
- **5** Toque VOLVER para restablecer la pantalla del modo del operador principal.
- **6** Toque VOLVER para volver a la pantalla principal y realizar las funciones de copia.

# **Configuración inicial de la copiadora 2**

Las opciones iniciales son las opciones que aparecen automáticamente al encender el MFP, al activar la función de restablecer el temporizador o al pulsar la tecla **REAJUSTAR**. El operador principal puede modificar estas opciones como se indica en esta sección.

En el momento de la instalación, la pantalla principal muestra las siguientes condiciones:

#### **Configuración inicial**

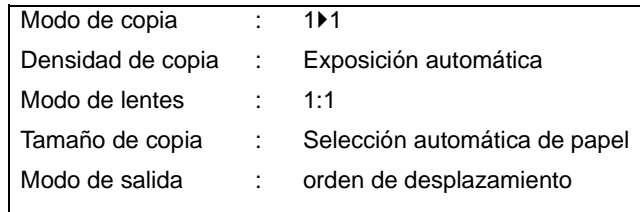

# **Modo de salida: orden de desplazamiento**

Cuando el operador principal modifica las opciones iniciales, las nuevas opciones aparecen al encender el MFP, al activar la función de restablecimiento del temporizador o al pulsar la tecla **RESAJUSTAR**.

El operador principal puede modificar las opciones iniciales siguientes:

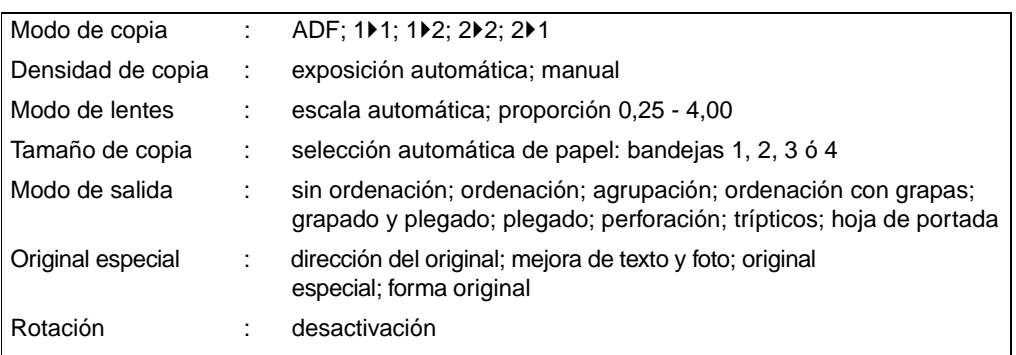

En las páginas siguientes se describen los procedimientos de configuración.

**Nota** Las opciones utilizadas con mayor frecuencia se definen en la instalación. Antes de cambiar cualquier opción del MFP, asegúrese de que es consciente de la amplitud total del cambio que va a realizar.

> **1** Pulse **AYUDA** para visualizar la pantalla de ayuda y, a continuación, toque MODO OPERADOR PRINCIPAL.

Introduzca la contraseña de cuatro dígitos del operador principal y, a continuación, toque ACEPTAR para visualizar la pantalla del modo del operador principal. Si introduce una contraseña no válida, escriba una contraseña válida de cuatro dígitos.

- **2** Toque 2 Config. inicial de copiadora para visualizar la pantalla de configuración inicial del MFP.
- **3** Realice la selección parar configurar cada modo como opciones iniciales.

Toque ADF para anular la selección.

**Nota** El MFP restablecerá las opciones iniciales especificadas con anterioridad, salvo que se active el cambio de memoria número 4 Rec. autom. mem. trabajo (30) y se registre el número 30 de la memoria de trabajos.

- **4** Toque ACEPTAR para completar la configuración y volver a la pantalla del modo del operador principal.
- **5** Toque VOLVER para volver a la pantalla principal y realizar las funciones de copia.

# **Modo de configuración de usuario 3**

Configure dos niveles de densidad establecidos por el usuario y tres opciones de ampliación establecidas por el usuario.

#### **Configuración de usuario del nivel 1 de densidad 1**

Imprima muestras de copia con 16 niveles de densidad que van desde el más claro al normal o desde el normal al más oscuro y, a continuación, seleccione la exposición deseada y prográmelo como USUARIO 1.

La densidad programada de copia se puede recuperar mediante la selección de USUARIO 1 en la pantalla principal.

**1** Pulse **AYUDA** para visualizar la pantalla de ayuda y, a continuación, toque MODO OPERADOR PRINCIPAL.

Introduzca la contraseña de cuatro dígitos del operador principal y, a continuación, toque ACEPTAR para visualizar la pantalla del modo del operador principal. Si introduce una contraseña no válida, escriba una contraseña válida de cuatro dígitos.

- **2** Toque 3 Modo Configuración de usuario para visualizar la pantalla de menú del modo de configuración de usuario y, a continuación, toque 1 Config. contraste 1 preestabl. para visualizar la pantalla de configuración del nivel 1 de densidad del usuario.
- **3** Coloque el original en el cristal del escáner o en la bandeja del alimentador de documentos.
- **4** Toque Oscuro o Claro para seleccionar el nivel de densidad que desee programar.
- **5** Toque Número1 1 4, Número2 5 8, Número3 9 12, Número4 13 16 o toque Est. contr. 1 y, a continuación, pulse **INICIAR**. Se imprimirá una hoja de muestra del nivel de densidad.
- **6** Seleccione la exposición deseada desde las hojas de muestra y, a continuación, seleccione el número del nivel de densidad con el teclado de la pantalla táctil.
- **7** Toque ACEPTAR para completar la configuración y volver a la pantalla del menú del modo de configuración de usuario.
- **8** Toque VOLVER para restablecer la pantalla del modo del operador principal.
- **9** Toque VOLVER para volver a la pantalla principal y realizar las funciones de copia.

#### **Configuración de usuario del nivel 2 de densidad 2**

Imprima muestras de copia con 16 niveles de densidad, que van desde el más claro hasta el normal o desde el normal hasta el más oscuro y, a continuación, seleccione la exposición deseada y prográmelo como USUARIO 2.

La densidad programada de copia se puede recuperar mediante la selección de USUARIO 2 en la pantalla principal.

**1** Pulse **AYUDA** para visualizar la pantalla de ayuda, y toque MODO OPERADOR PRINCIPAL.

Introduzca la contraseña de cuatro dígitos del operador principal y, a continuación, toque ACEPTAR para visualizar la pantalla del modo del operador principal. Si introduce una contraseña no válida, escriba una contraseña válida de cuatro dígitos.

- **2** Toque 3 Modo Configuración de usuario para visualizar la pantalla de menú del modo de configuración de usuario y, a continuación, toque 2 Config. contraste 2 preestabl. para visualizar la pantalla de configuración del nivel 2 de densidad del usuario.
- **3** Coloque el original en el cristal del escáner o en la bandeja del alimentador de documentos.
- **4** Toque Oscuro o Claro para seleccionar el nivel de densidad que desee programar.
- **5** Toque Número1 1 4, Número2 5 8, Número3 9 12, Número4 13 16 o toque Est. contr. ## y, a continuación, pulse **INICIAR**. Se imprimirá una hoja de muestra del nivel de densidad.
- **6** Seleccione la exposición deseada desde las hojas de muestra y, a continuación, seleccione el número del nivel de densidad con el teclado de la pantalla táctil.
- **7** Toque ACEPTAR para completar la configuración y volver a la pantalla del menú del modo de configuración de usuario.
- **8** Toque VOLVER para restablecer la pantalla del modo del operador principal.
- **9** Toque VOLVER para volver a la pantalla principal y realizar las funciones de copia.

#### **Configuración de proporción de modo de lentes 3**

Las proporciones preestablecidas y establecidas por el usuario, disponibles en la pantalla principal, sirven para reducir y ampliar la imagen original con el fin de que se adapte al tamaño del papel de copia.

Por lo general, los usuarios pueden modificar las tres opciones establecidas de usuario que se encuentra en la línea inferior de la pantalla de configuración de usuario de la proporción del modo de lentes. Las teclas preestablecidas en las líneas superiores e intermedias pueden programarse en el modo 2-5 DIP SW con fines especiales, pero normalmente, se recomienda que no se modifiquen.

- opciones de configuración: proporción preestablecida o establecida por el usuario
- configuración preestablecida: preestablecida por el usuario1: 4,00; preestablecida por el usuario2: 2,00; preestablecida por el usuario3: 0.50
- **1** Pulse **AYUDA** para visualizar la pantalla de ayuda y, a continuación, toque MODO OPERADOR PRINCIPAL.

Introduzca la contraseña de cuatro dígitos del operador principal y, a continuación, toque ACEPTAR para visualizar la pantalla del modo del operador principal. Si introduce una contraseña no válida, escriba una contraseña válida de cuatro dígitos.

- **2** Toque 3 Modo Configuración de usuario para visualizar la pantalla de menú del modo de configuración de usuario y, a continuación, toque 3 Config. propor. escala preest. para visualizar la pantalla de configuración de usuario de la proporción del modo de lentes.
- **3** Toque la opción preestablecida por el usuario que desee cambiar y, a continuación, introduzca una proporción entre 0,25 y 4,00 con el teclado.

Si se introduce una proporción inferior a 0,25, sólo aparecerá 0,25.

Si se introduce una proporción superior a 4,00, sólo aparecerá 4,00.

- **4** Toque ACEPTAR para completar la configuración y volver a la pantalla del menú del modo de configuración de usuario.
- **5** Toque VOLVER para restablecer la pantalla del modo del operador principal.
- **6** Toque VOLVER para volver a la pantalla principal y realizar las funciones de copia.

# **Configuración de función de monitor de copia 4**

El operador principal es el único que puede acceder a esta función, una vez que haya introducido un código principal maestro de ocho dígitos. El monitor de copia le permitirá controlar toda la actividad derivada del proceso de copia mediante el control de cuentas con contraseña del monitor de copia.

Esta característica puede realizar un seguimiento sobre el uso del MFP para cuentas o usuarios individuales, así como permitir el acceso al MFP sólo a los usuarios autorizados. También se puede establecer un límite de cantidad de copias para cuentas específicas. Utilice el formulario del operador principal del monitor de copia, que se encuentra al final de esta sección, para registrar la información sobre la contraseña del monitor de copia.

El monitor de copia almacena hasta 1.000 contraseñas del monitor de copia, cada una de las cuales representa una cuenta separada que puede utilizarse para facturar y mantener registros. El número de usuarios destinados para cada cuenta dependerá del sistema de facturación instaurado y del número de individuos y de departamentos que utilicen el MFP. Cuando se active un monitor de copia, el proceso de copia sólo podrá realizarse después de introducir una contraseña del monitor de copia válida.

La cantidad de copias y los límites de copia se podrán confirmar visualmente en la pantalla.

Si hay que activar el monitor de copia en su MFP, póngase en contacto con el representante de servicio técnico.

Se podrán realizar las siguientes opciones de monitor de copia:

#### **Edición de datos del monitor de copia**

Cambia, añade o elimina datos del monitor de copia y reestablece el recuento de copias de la cuenta individual.

**Restablecimiento de todos los recuentos del monitor de copia**

Borra el recuento de copias en todas las cuentas.

**Configuración de la función de monitor de copia**

Enciende o apaga el monitor de copia y establece las condiciones para detenerlo inmediatamente, detenerlo una vez que el trabajo se haya completado o visualizar un mensaje de advertencia cuando alcance el límite de copias.

#### **Acceso al modo de configuración del monitor de copia**

**1** Pulse **AYUDA** para visualizar la pantalla de ayuda, y toque MODO OPERADOR PRINCIPAL.

Introduzca la contraseña de cuatro dígitos del operador principal y, a continuación, toque ACEPTAR para visualizar la pantalla del modo del operador principal. Si introduce una contraseña no válida, escriba una contraseña válida de cuatro dígitos.

Si la contraseña del operador principal no es válida, consulte con el representante de servicio técnico.

- **2** Toque 4 Config. función monitor copia. La pantalla del código principal maestro del monitor de copia aparecerá si hay que introducir un código.
- **3** Utilice el teclado de la pantalla táctil para introducir el código principal maestro del monitor de copia de ocho dígitos y, a continuación, toque ACEPTAR para visualizar la pantalla del menú de configuración del monitor de copia. Cuando escriba un código principal maestro de monitor de copia que no sea válido, vuelva a escribir un código válido de ocho dígitos. El código principal del monitor de copia puede establecerse con menos de ocho dígitos mediante la configuración del cambio de memoria en la función del operador principal.
- **4** Seleccione la función del monitor de copia que desee y realice las opciones requeridas.

Para salir del modo del monitor de copia, toque VOLVER en la pantalla del menú de configuración del monitor de copia.

**5** Toque VOLVER en la pantalla del modo del operador principal para volver a la pantalla principal.

# **Edición de datos del monitor de copia 1**

Utilice esta configuración para visualizar la lista del recuento de copias y el límite de copias para cada cuenta, para cambiar, añadir o eliminar los datos del monitor de copia y restablecer el recuento de copias de la cuenta individual.

- número del monitor de copia: designado por el operador principal
- contraseña del monitor de copia: código numérico de ocho dígitos exclusivo programado por el operador principal para el usuario
- nombre de usuario: ocho caracteres como máximo
- límite de copias: de 0 a 999.999 copias
- **1** Pulse **AYUDA** para visualizar la pantalla de ayuda, y toque MODO OPERADOR PRINCIPAL.

Introduzca la contraseña de cuatro dígitos del operador principal y, a continuación, toque ACEPTAR para visualizar la pantalla del modo del operador principal. Si introduce una contraseña válida, escriba una contraseña válida de cuatro dígitos.

- **2** Toque 4 Config. función monitor copia. La pantalla del código principal maestro del monitor de copia aparecerá si se necesita introducir un código.
- **3** Introduzca el código principal maestro del monitor de copia de ocho dígitos y, a continuación, toque ACEPTAR para visualizar la pantalla del menú de configuración del monitor de copia. Cuando escriba un código principal maestro de monitor de copia que no sea válido, vuelva a escribir un código válido de ocho dígitos.
- **4** Toque 1 Edición datos monitor de copia. Aparecerá la pantalla de edición de datos del monitor de copia.

Para cambiar, añadir o eliminar los datos del monitor de copia y para poner a cero el recuento de copias de una cuenta individual, siga el procedimiento adecuado para cada acción según las siguientes instrucciones.

#### **Modificación de datos del monitor de copia**

- **a** Toque la tecla ▲ o ▼ de la parte derecha de la lista para resaltar los datos del monitor de copia que se van a modificar y, a continuación, toque CAMBIAR. Aparecerá la pantalla para cambiar los datos del monitor de copia.
- **b** Toque la tecla del elemento que desee para resaltarlo y, a continuación, introduzca los nuevos datos con el teclado de la pantalla táctil.

Contraseña: ocho dígitos como máximo Le recomendamos que haga una lista de todas las contraseñas y números de cuenta del monitor de copia.

Nombre: ocho caracteres como máximo Cuando introduzca un nombre de usuario no válido, vuelva a escribir el nombre válido.

Límite: 999.999 copias como máximo

Toque ACEPTAR para completar la configuración y para comprobar si ya se han utilizado la misma contraseña y el mismo nombre para otros números de cuenta.

#### **Duplicación de una contraseña**

Aparecerá la pantalla de duplicación de contraseña. Toque SÍ para volver a escribir la nueva contraseña o NO para crear una contraseña duplicada.

**Nota** Si se crea una contraseña duplicada, sólo se contará el número de copias para la contraseña del monitor de copia que tenga el número más pequeño. Se recomienda no utilizar las contraseñas del monitor de copia duplicadas.

#### **Duplicación de un nombre**

Aparecerá la pantalla de duplicación de nombre. Toque ACEPTAR y, a continuación, vuelva a introducir un nuevo nombre.

#### **Instrucciones para añadir datos del monitor de copia**

**a** Toque Añadir en la pantalla de edición de datos del monitor de copia. Aparecerá la pantalla para añadir datos al monitor de copia.

**b** Toque la tecla del elemento que desee resaltar y, a continuación, introduzca los datos con el teclado de la pantalla táctil.

Contraseña: ocho dígitos como máximo Le recomendamos que haga una lista de todas las contraseñas y números de cuenta del monitor de copia.

Nombre: ocho caracteres como máximo Cuando introduzca un nombre de usuario no válido, vuelva a escribir el nombre válido.

Límite: 999.999 copias como máximo

Toque ACEPTAR para completar la configuración y para comprobar si ya se han utilizado la misma contraseña y el mismo nombre para otros números de cuenta.

#### **Duplicación de una contraseña**

Aparecerá la pantalla de duplicación de contraseña. Toque SÍ para volver a escribir la nueva contraseña o NO para crear una contraseña duplicada.

**Nota** Si se crea una contraseña duplicada, sólo se tendrá en cuenta el número de copias correspondiente a la contraseña del monitor de copia que tenga el número más pequeño. Se recomienda no utilizar las contraseñas del monitor de copia duplicadas.

#### **Duplicación de un nombre**

Aparecerá la pantalla de duplicación de nombre. Toque ACEPTAR y vuelva a introducir un nuevo nombre.

#### **Eliminación de datos del monitor de copia**

- **a** Toque la tecla ▲ o ▼ en la parte derecha de la lista para resaltar los datos del monitor de copia que se van a eliminar y, a continuación, toque Eliminar. Aparecerá la pantalla de confirmación de eliminación.
- **b** Toque S<sub>I</sub><sup>f</sup> para eliminar o N<sub>O</sub> para cancelar.

#### **Eliminación del recuento del monitor de copia:**

- **a** Toque la tecla ▲ o ▼ en la parte derecha de la lista para resaltar los datos del monitor de copia que se van a modificar y, a continuación, toque REST. REC. Aparecerá la pantalla de confirmación de restablecimiento.
- **b** Toque Sí para borrar el recuento de copias de los datos del monitor de copia seleccionado o NO para cancelar.
- **5** Toque VOLVER en la pantalla de edición de datos del monitor de copia para volver a la pantalla del menú de configuración del monitor de copia. Si se necesita efectuar otra modificación en la configuración del monitor de copia, toque la tecla que desee, de 1 a 3.
- **6** Toque VOLVER para restablecer la pantalla del modo del operador principal.
- **7** Toque VOLVER para volver a la pantalla principal y realizar las funciones de copia.

## **Restablecimiento de todos los recuentos del monitor de copia**

Restablezca el recuento de todas las cuentas del monitor de copia.

**1** Pulse **AYUDA** para visualizar la pantalla de ayuda, y toque MODO OPERADOR PRINCIPAL.

Introduzca la contraseña de cuatro dígitos del operador principal y, a continuación, toque ACEPTAR para visualizar la pantalla del modo del operador principal. Si introduce una contraseña no válida, escriba una contraseña válida de cuatro dígitos.

- **2** Toque 4 Config. función monitor copia. La pantalla del código principal maestro del monitor de copia aparecerá si se necesita introducir un código.
- **3** Introduzca el código principal maestro del monitor de copia de ocho dígitos y, a continuación, toque ACEPTAR para visualizar la pantalla del menú de configuración del monitor de copia. Cuando escriba un código principal maestro de monitor de copia que no sea válido, vuelva a escribir un código válido de ocho dígitos.
- **4** Toque 2 Restabl. todos rec. mon. copia. Aparecerá la pantalla de restablecimiento de todos los recuentos del monitor de copia.

**5** Toque SÍ para restablecer todos los contadores y volver a la pantalla del menú de configuración del monitor de copia o toque NO para cancelar.

Al tocar Volver también se cancelará esta función y volverá a la pantalla del menú de configuración de copia.

- **6** Si se necesita efectuar otra modificación en la configuración del monitor de copia, toque la tecla que desee, de 1 a 3.
- **7** Toque VOLVER para restablecer la pantalla del modo del operador principal.
- **8** Toque VOLVER para volver a la pantalla principal y realizar las funciones de copia.

# **Configuración de función de monitor de copia 3**

Utilice esta función para encender o apagar el monitor de copia y para seleccionar si el MFP se detendrá al alcanzar el límite del recuento o al completar el trabajo de copia actual.

**1** Pulse **AYUDA** para visualizar la pantalla de ayuda y, a continuación, toque MODO OPERADOR PRINCIPAL.

Introduzca la contraseña de cuatro dígitos del operador principal y, a continuación, toque ACEPTAR para visualizar la pantalla del modo del operador principal. Si introduce una contraseña no válida, escriba una contraseña válida de cuatro dígitos.

- **2** Toque 4 Config. función monitor copia. La pantalla del código principal maestro del monitor de copia aparecerá si se necesita introducir un código.
- **3** Introduzca el código principal maestro del monitor de copia de ocho dígitos y, a continuación, toque ACEPTAR para visualizar la pantalla del menú de configuración del monitor de copia. Cuando escriba un código principal maestro de monitor de copia que no sea válido, vuelva a escribir un código válido de ocho dígitos.
- **4** Toque 3 Config. función monitor copia. Aparecerá la pantalla de configuración de función del monitor de copia.
- **5** Toque Monitor de copia activado para activar el monitor de copia o Monitor de copia desactivado para desactivar el monitor de copia. Se resaltará la tecla seleccionada.
- **6** Toque De inmediato para detener el MFP de una vez en el momento en el que se alcance el límite de copias.

En este caso, se borrarán las condiciones de copia seleccionadas para el trabajo actual. Para continuar el trabajo con la misma contraseña de usuario, cambie el límite de copias de la contraseña o borre el recuento de copias.

Toque Tras trab. para detener el MFP una vez finalizado el trabajo actual, al alcanzar el límite de copias.

Toque Advertencia sólo para visualizar un mensaje de advertencia cuando se alcance el límite de copias.

Se resaltará la tecla seleccionada.

- **7** Toque ACEPTAR para completar la configuración y volver a la pantalla del menú de configuración inicial del sistema. Si se necesita efectuar otra modificación en la configuración del monitor de copia, toque la tecla que desee, de 1 a 3.
- **8** Toque VOLVER para restablecer la pantalla del modo del operador principal.
- **9** Toque VOLVER para volver a la pantalla principal y realizar las funciones de copia.

## **Bloqueo y eliminación de memoria de trabajos 5**

Utilice esta función para bloquear o desbloquear y eliminar un trabajo programado previamente. Cuando un trabajo está bloqueado, aparece un icono de candado en la pantalla de bloqueo y eliminación de memoria de trabajos. Las opciones de un trabajo bloqueado no pueden modificarse.

- opciones de configuración: bloqueo de memoria de trabajos; desbloqueo de memoria de trabajos; eliminación de memoria de trabajos
- la opción de bloqueo y eliminación de trabajos está disponible para los 30 trabajos almacenados
- una tecla en blanco indica que no existe ningún trabajo programado
- ✽✽✽✽✽✽✽✽✽✽✽✽✽✽✽✽ indica que el trabajo se programa pero no se nombra
- **1** Pulse **AYUDA** para visualizar la pantalla de ayuda y, a continuación, toque MODO OPERADOR PRINCIPAL.

Introduzca la contraseña de cuatro dígitos del operador principal y, a continuación, toque ACEPTAR para visualizar la pantalla del modo del operador principal. Si introduce una contraseña no válida, escriba una contraseña válida de cuatro dígitos.

**2** Toque 5 Bloq./elim. memoria trabajos para visualizar la pantalla de bloqueo y eliminación de memoria de trabajos.

#### **Bloqueo y eliminación de una memoria de trabajos**

- **a** Toque la tecla de la parte izquierda del número de trabajo que desee. Utilice las flechas para desplazarse al número de trabajo que desee, si así se requiere.
- **b** El icono de candado aparecerá en la tecla tocada para mostrar que el trabajo seleccionado está bloqueado. El trabajo bloqueado anteriormente se desbloqueará al seleccionarlo y el icono de candado de la tecla tocada desaparecerá.

#### **Eliminación de una memoria de trabajo**

- **a** Toque el número de trabajos que desee eliminar. Utilice las flechas para desplazarse al número de trabajo que desee, si así se requiere.
- **b** Toque ELIMINAR. Se eliminarán el nombre y los programas seleccionados de la memoria de trabajos.
- **3** Toque ACEPTAR para completar la configuración y volver a la pantalla del modo del operador principal.
- **4** Toque VOLVER para volver a la pantalla principal y realizar las funciones de copia.

## <span id="page-193-0"></span>**Configuración del tipo de papel y tamaño especial 6**

Utilice esta función para indicar un tipo de papel específico o para seleccionar un tamaño de papel especial para cada una de las teclas de bandeja en la pantalla principal. Esto es muy útil cuando se utiliza papel especial de forma regular y siempre se coloca en una bandeja de papel específica.

**1** Pulse **AYUDA** para visualizar la pantalla de ayuda y, a continuación, toque MODO OPERADOR PRINCIPAL.

Introduzca la contraseña de cuatro dígitos del operador principal y, a continuación, toque ACEPTAR para visualizar la pantalla del modo del operador principal. Si introduce una contraseña no válida, escriba una contraseña válida de cuatro dígitos.

**2** Toque 6 Config. tipo papel/tamaño esp. para visualizar la pantalla de configuración de tipo de papel.

#### **Especificaciones del tipo de papel**

- **a** Toque la tecla de la bandeja de papel que desee para resaltarla.
- **b** Toque las flechas para seleccionar el tipo de papel.
- **c** Vaya al menú 11 y elimine esa bandeja de la lista de selección automática si el tipo de papel no es "-----" ni normal.

#### **Especificaciones del tamaño especial**

- **a** Toque Conf. tamaño espec. en la pantalla de configuración del tamaño de papel para visualizar la pantalla de configuración del tamaño especial.
- **b** Toque la bandeja del papel que desee resaltar.
- **c** Toque una tecla de tamaño de papel para especificar el tamaño de papel adecuado y asignárselo a la bandeja seleccionada.
	- Seleccione Tamaño STD. para permitir que el MFP detecte automáticamente el tamaño del papel cargado en la bandeja e indicarlo en la tecla de la bandeja.
	- Seleccione Tamaño STD. (especial) para visualizar el menú emergente en el que aparecerán los tamaños de papel disponibles que se van a especificar. Utilice las flechas del menú emergente para seleccionar el tamaño que desee.
- Seleccione Tamaño personalizado para visualizar el menú emergente que le permitirá seleccionar el tamaño del papel con las flechas o el teclado de la pantalla táctil.
- Seleccione Papel ancho para visualizar el menú emergente en el que aparecerán los tamaños de papel disponibles que se van a especificar. Utilice las flechas del menú emergente para seleccionar el papel ancho que desee.

Toque Borde frontal o Borde poster. para seleccionar la posición inicial de la imagen.

Seleccione Introd. tamaño para visualizar el menú emergente, y defina el tamaño del papel con las flechas o el teclado de la pantalla táctil.

- **3** Toque ACEPTAR en la pantalla de configuración del tipo de papel o en la pantalla de configuración del tamaño especial para completar la configuración y volver a la pantalla del modo del operador principal.
- **4** Toque VOLVER para volver a la pantalla principal y realizar las funciones de copia.

# **Ajuste del sonido principal y del contraste del panel 7**

Utilice esta característica para ajustar el volumen de la tecla táctil y el nivel de brillo de la parte de la pantalla táctil del panel de control.

**1** Pulse **AYUDA** para visualizar la pantalla de ayuda y, a continuación, toque MODO OPERADOR PRINCIPAL.

Introduzca la contraseña de cuatro dígitos del operador principal y, a continuación, toque ACEPTAR para visualizar la pantalla del modo del operador principal. Si introduce una contraseña no válida, escriba una contraseña válida de cuatro dígitos.

- **2** Toque 7 Aj. sonido ppal/contr. panel para visualizar la pantalla de ajuste del sonido principal y del contraste del panel.
- **3** Ajuste el contraste del panel, el contraste de la luz posterior o el volumen del pitido según se requiera.

Toque Tenue para que el contraste del panel o de la luz posterior se haga más tenue que el actual o toque Brill. para que el contraste del panel o de la luz posterior se haga más brillante que el actual.

Toque Bajo o Alto para regular el volumen del pitido de las teclas táctiles.

- **4** Toque ACEPTAR para completar la configuración y volver a la pantalla del modo del operador principal.
- **5** Toque VOLVER para volver a la pantalla principal y realizar las funciones de copia.

**Nota** La característica que regula el contraste del panel de control se puede ajustar desde la pantalla de ayuda siempre que el representante de servicio técnico haya activado la configuración de la característica previamente. Cuando pulse la tecla que regula el contraste del panel de control, aparecerá la pantalla de ajuste del contraste. Póngase en contacto con el representante de servicio técnico si se requiere esta característica.

## **Configuración de los datos del operador principal 8**

Utilice esta pantalla para escribir el nombre y el número de extensión del operador principal que se indican en la pantalla de ayuda a la que se accede desde la pantalla principal.

- Opciones de configuración: extensión de teléfono del operador principal de cinco dígitos; nombre del operador principal de ocho caracteres como máximo
- **1** Pulse **AYUDA** para visualizar la pantalla de ayuda, y toque MODO OPERADOR PRINCIPAL.

Introduzca la contraseña de cuatro dígitos del operador principal y, a continuación, toque ACEPTAR para visualizar la pantalla del modo del operador principal. Si introduce una contraseña no válida, escriba una contraseña válida de cuatro dígitos.

- **2** Toque 8 Config. datos operador ppal para visualizar la pantalla de configuración de datos del operador principal.
- **3** Toque Nombre para resaltarlo y, a continuación, escriba con el teclado táctil un nombre de operador principal de ocho caracteres.
- **4** Toque Número de teléfono del operador principal para resaltarlo y, a continuación, escriba un número de extensión de cinco dígitos con el teclado táctil. Si el número de extensión tiene menos de cinco dígitos, utilice un guión "-" para completar los cinco dígitos. El guión añadido al principio se indicará como un espacio en la pantalla de ayuda.
- **5** Toque ACEPTAR para completar la configuración y volver a la pantalla del modo del operador principal.
- **6** Toque VOLVER para volver a la pantalla principal y realizar las funciones de copia.

#### **Temporizador semanal 9**

El operador principal es el único que puede acceder a esta función una vez que introduzca un código principal maestro de temporizador semanal de cuatro dígitos.

El temporizador semanal es una función de gestión del MFP que apaga el MFP a una hora o día determinados de forma específica durante las pausas del almuerzo, los fines de semana y las vacaciones, o durante cualquier momento en el que no se requiera el MFP.

Además, la interrupción del temporizador se puede habilitar (con o sin contraseña) para permitir una utilización temporal del MFP durante los periodos en los que se desconecte la función del temporizador.

#### **Condiciones requeridas para utilizar el temporizador semanal**

- enchufar el cable de alimentación en la toma de corriente
- conectar el interruptor
- ajustar correctamente la fecha y hora actuales

Si hay que activar el temporizador semanal en el MFP, póngase en contacto con el representante de servicio técnico. Se podrán realizar las siguientes opciones del temporizador semanal:

#### **Configuración de encendido y apagado del temporizador semanal**

Esta opción habilita y deshabilita la función del temporizador.

#### **Configuración del temporizador**

Esta opción especifica las veces que se encenderá y se apagará el MFP cada uno de los días de la semana o por semanas completas.

#### **Configuración de encendido y apagado de la acción del temporizador**

Esta opción especifica los días de trabajo del MFP con el temporizador para todos los lunes hasta los domingos, o de forma individual para cada día del mes especificado.

#### **Configuración de la hora del almuerzo**

Esta opción especifica el intervalo de la hora del almuerzo durante el cual el MFP estará desconectado.

#### **Configuración de la contraseña de interrupción del temporizador**

Esta opción requiere la introducción de una contraseña para desactivar la función del temporizador y establecer la cantidad de tiempo de utilización.

**Nota** La hora se define según el formato de 24 horas, en el que la hora 1 corresponde con la primera hora después de medianoche y la hora 24 corresponde con la medianoche. Por ejemplo, las 6 A.M. son las 06:00 horas; las 6 P.M. son las 18:00 horas.

La tecla **REAJUSTAR** se utiliza para cambiar los números definidos por la tecla táctil ESTABLEC.

## **Acceso al modo de configuración del temporizador semanal**

**1** Pulse **AYUDA** para visualizar la pantalla de ayuda y, a continuación, toque MODO OPERADOR PRINCIPAL.

Introduzca la contraseña de cuatro dígitos del operador principal y, a continuación, toque ACEPTAR para visualizar la pantalla del modo del operador principal. Si introduce una contraseña no válida, escriba una contraseña válida de cuatro dígitos.

**2** Toque 9 Temporizador semanal.

La pantalla del código principal maestro del temporizador semanal aparecerá si se necesita introducir un código.

- **3** Utilice el teclado de la pantalla táctil para introducir el código principal maestro del temporizador semanal de cuatro dígitos y, a continuación, toque ACEPTAR para visualizar la pantalla del menú de configuración del temporizador semanal. Si introduce un código principal maestro de temporizador semanal que no es válido, escriba a continuación un código válido de cuatro dígitos.
- **4** Seleccione la función del temporizador semanal que desee y las opciones requeridas.
- **5** Para salir del modo del temporizador semanal, toque VOLVER en la pantalla del menú de configuración del temporizador semanal.
- **6** Para salir del modo del operador principal, toque VOLVER en la pantalla del modo del operador principal y aparecerá la pantalla principal.

#### **Configuración de encendido y apagado del temporizador semanal 1**

**1** Pulse **AYUDA** para visualizar la pantalla de ayuda y, a continuación, toque MODO OPERADOR PRINCIPAL.

Introduzca la contraseña de cuatro dígitos del operador principal y, a continuación, toque ACEPTAR para visualizar la pantalla del modo del operador principal. Si introduce una contraseña no válida, escriba una contraseña válida de cuatro dígitos.

- **2** Toque 9 Temporizador semanal. Introduzca el código principal maestro del temporizador semanal de cuatro dígitos y, a continuación, toque ACEPTAR para visualizar la pantalla del menú de configuración del temporizador semanal. Si introduce un código principal maestro de temporizador semanal que no es válido, escriba a continuación un código válido de cuatro dígitos. Toque 1 Config. enc./apag. temp. sem. para visualizar la pantalla de configuración de encendido y apagado del temporizador semanal.
- **3** Toque Tempor. semanal act. para activar el temporizador semanal o toque Tempor. semanal des. para desactivar el temporizador semanal. La configuración preestablecida está apagada.

Se resaltará la tecla seleccionada.

- **4** Toque ACEPTAR para completar la configuración y volver a la pantalla del menú de configuración del temporizador semanal. Si se necesita efectuar otra modificación en la configuración del temporizador semanal, seleccione el elemento que desee del menú, de 1 a 5.
- **5** Toque VOLVER para restablecer la pantalla del modo del operador principal.
- **6** Toque VOLVER para volver a la pantalla principal y realizar las funciones de copia.

#### **Configuración del temporizador 2**

Utilice esta función para definir las horas de encendido y apagado en horas y minutos cada día de la semana o definir la hora diaria para toda la semana, es decir, la misma hora de encendido y apagado para cada día.

**1** Pulse **AYUDA** para visualizar la pantalla de ayuda y, a continuación, toque MODO OPERADOR PRINCIPAL.

Introduzca la contraseña de cuatro dígitos del operador principal y, a continuación, toque ACEPTAR para visualizar la pantalla del modo del operador principal. Si introduce una contraseña no válida, escriba una contraseña válida de cuatro dígitos.

- **2** Toque 9 Temporizador semanal. Introduzca el código principal maestro del temporizador semanal de cuatro dígitos y, a continuación, toque ACEPTAR para visualizar la pantalla del menú de configuración del temporizador semanal. Si introduce un código principal maestro de temporizador semanal que no es válido, escriba a continuación un código válido de cuatro dígitos.
- **3** Toque 2 Configuración del temporizador para visualizar la pantalla de configuración de encendido y apagado del temporizador semanal.
- **4** Cuando aparece la pantalla, la hora de encendido del lunes siempre está resaltada.

Escriba una hora de encendido de dos dígitos (por ejemplo, 8 A.M. es 08) y los minutos de encendido de dos dígitos (por ejemplo 7 minutos es 07) con el teclado de la pantalla táctil y, a continuación, toque ESTABLEC.

Si toca ESTABLEC. de forma reiterada, la sección relativa a la entrada alternará entre lunes encendido, lunes apagado, martes encendido, martes apagado.

**Nota** Si las horas de encendido y apagado son las mismas, el suministro eléctrico no se cortará.

Si la configuración es 00:00 - 00:00, no podrá establecer la condición de encendido y apagado del MFP para días específicos.

Al configurar la hora de desconexión en domingo, la hora de encendido del lunes se resaltará de nuevo; proceda con el paso 7.

- **5** Para establecer la hora de encendido y apagado de forma colectiva para más de un día de la semana, toque Establ. bloque para visualizar la pantalla de configuración colectiva de la hora de encendido y apagado del temporizador.
- **6** Cuando abra esta pantalla, las horas de encendido y apagado siempre estarán establecidas en 00:00 - 00:00. Toque para resaltar los días de la semana que desee definir. Se pueden seleccionar más de uno a la vez.

Introduzca la hora de encendido y apagado con el teclado de la pantalla táctil y, a continuación, toque ESTABLEC. tras cada entrada.

- **7** Toque ACEPTAR en la pantalla de configuración de la hora de encendido y apagado del temporizador semanal o en la pantalla de configuración colectiva del encendido y apagado del temporizador semanal para completar la configuración y volver a la pantalla del menú de configuración del temporizador semanal. Si se necesita efectuar otra modificación en la configuración del temporizador semanal, seleccione el elemento que desee del menú, de 1 a 5.
- **8** Toque VOLVER para restablecer la pantalla del modo del operador principal.
- **9** Toque VOLVER para volver a la pantalla principal y realizar las funciones de copia.

#### **Configuración de encendido y apagado de la acción del temporizador 3**

Utilice esta función para definir las condiciones de encendido y apagado del MFP para un mes determinado. Establezca las condiciones de encendido y apagado para días específicos o de forma colectiva para todas las semanas de lunes a domingo durante un mes determinado. La configuración preestablecida es colectiva: encendida durante toda la semana de lunes a sábados y apagada para los domingos.

**1** Pulse **AYUDA** para visualizar la pantalla de ayuda, y toque MODO OPERADOR PRINCIPAL.

Introduzca la contraseña de cuatro dígitos del operador principal y, a continuación, toque ACEPTAR para visualizar la pantalla del modo del operador principal. Si introduce una contraseña no válida, escriba una contraseña válida de cuatro dígitos.

- **2** Toque 9 Temporizador semanal. Introduzca el código principal maestro del temporizador semanal de cuatro dígitos y, a continuación, toque ACEPTAR para visualizar la pantalla del menú de configuración del temporizador semanal. Si introduce un código principal maestro de temporizador semanal que no es válido, escriba a continuación un código válido de cuatro dígitos.
- **3** Toque 3 Conf. enc./apag. acción temp. para visualizar la pantalla de configuración de encendido y apagado de la acción del temporizador.

Los días del mes actual aparecerán en la mitad izquierda de la pantalla y se resaltarán los días en los que se activará el temporizador.

**4** Para activar o desactivar el temporizador para un día aislado, toque la tecla correspondiente a ese día para cambiar la indicación.

Para cambiar el mes, utilice las flechas para desplazarse al mes que desee.

- **5** Para establecer los datos de encendido y apagado por día de la semana de forma colectiva durante un mes entero, toque la tecla ACTIVADO o DESACTIVADO para el día que desee en la mitad derecha de la pantalla. Si toca una tecla ya resaltada, no se producirá ningún cambio.
- **6** Si se realiza algún cambio en el área de configuración colectiva, aparecerá la pantalla de confirmación de la acción del temporizador.

Toque Sí para cambiar la acción del temporizador o toque NO para cancelar.

La pantalla de configuración de encendido y apagado de la acción del temporizador se restablecerá.

- **7** Toque ACEPTAR en la pantalla de configuración de encendido y apagado de la acción del temporizador para completar la configuración y volver a la pantalla del menú de configuración del temporizador semanal. Si se necesita efectuar otra modificación en la configuración del temporizador semanal, seleccione el elemento que desee del menú, de 1 a 5.
- **8** Toque VOLVER para restablecer la pantalla del modo del operador principal.
- **9** Toque VOLVER para volver a la pantalla principal y realizar las funciones de copia.

## **Configuración de la hora de apagado del almuerzo 4**

La función del temporizador semanal enciende y apaga el MFP una vez al día. Utilice la función de la hora de apagado del almuerzo para desconectar la corriente durante la pausa del almuerzo y, a continuación, enciéndalo de nuevo según la configuración de la función del temporizador semanal. Sólo se puede programar un intervalo de hora de apagado.

**1** Pulse **AYUDA** para visualizar la pantalla de ayuda y, a continuación, toque MODO OPERADOR PRINCIPAL.

Introduzca la contraseña de cuatro dígitos del operador principal y, a continuación, toque ACEPTAR para visualizar la pantalla del modo del operador principal. Si introduce una contraseña no válida, escriba una contraseña válida de cuatro dígitos.

- **2** Toque 9 Temporizador semanal. Introduzca el código principal maestro del temporizador semanal de cuatro dígitos y, a continuación, toque ACEPTAR para visualizar la pantalla del menú de configuración del temporizador semanal. Si introduce un código principal maestro de temporizador semanal que no es válido, escriba a continuación un código válido de cuatro dígitos.
- **3** Toque 4 Config. hora almuerzo para visualizar la pantalla de la hora de apagado del almuerzo.
- **4** Toque Función válida para activar la función de la hora de apagado del almuerzo. Configure la hora de apagado y reinicie la hora con el teclado de la pantalla táctil y, a continuación, toque ESTABLEC. tras cada entrada.

Toque Función no válida para activar la función de la hora de apagado del almuerzo. El área de configuración de la hora aparecerá en gris y no se podrá seleccionar.

La configuración de la función no válida es la configuración preestablecida de fábrica.

- **5** Toque ACEPTAR para completar la configuración y volver a la pantalla del menú de configuración del temporizador semanal. Si se necesita efectuar otra modificación en la configuración del temporizador semanal, seleccione el elemento que desee del menú, de 1 a 5.
- **6** Toque VOLVER para restablecer la pantalla del modo del operador principal.
- **7** Toque VOLVER para volver a la pantalla principal y realizar las funciones de copia.

#### **Configuración de la contraseña de interrupción del temporizador 5**

Utilice el modo de configuración de la contraseña para establecer el requisito de la contraseña de cuatro dígitos que permitirá utilizar la función de interrupción del temporizador. La contraseña preestablecida de 0000 permitirá que la función del temporizador se interrumpa sin necesidad de contraseña.

**1** Pulse **AYUDA** para visualizar la pantalla de ayuda y, a continuación, toque MODO OPERADOR PRINCIPAL.

Introduzca la contraseña de cuatro dígitos del operador principal y, a continuación, toque ACEPTAR para visualizar la pantalla del modo del operador principal. Si introduce una contraseña no válida, escriba una contraseña válida de cuatro dígitos.

- **2** Toque 9 Temporizador semanal. Introduzca el código principal maestro del temporizador semanal de cuatro dígitos y, a continuación, toque ACEPTAR para visualizar la pantalla del menú de configuración del temporizador semanal. Si introduce un código principal maestro de temporizador semanal que no es válido, escriba a continuación un código válido de cuatro dígitos.
- **3** Toque 5 Conf. contraseña interr. temp. para visualizar la pantalla de configuración de la contraseña de interrupción.
- **4** Utilice el teclado de la pantalla táctil para introducir la contraseña de cuatro dígitos y, a continuación, toque ACEPTAR para completar la configuración y volver a la pantalla del menú de configuración del temporizador semanal.

**Nota** Cuando la configuración de la contraseña se establece en 0000, se podrá interrumpir el temporizador apagando el MFP y luego, encendiéndolo. En este caso, el sistema le pedirá que introduzca la duración de uso (el periodo de tiempo para encender el MFP).

> Si se necesita efectuar otra modificación en la configuración del temporizador semanal, seleccione el elemento que desee del menú, de 1 a 5.

- **5** Toque VOLVER para restablecer la pantalla del modo del operador principal.
- **6** Toque VOLVER para volver a la pantalla principal y realizar las funciones de copia.

#### **Ajuste del panel de control 10**

Utilice esta característica para comprobar la pantalla táctil LCD y volver a alinear la posición del sensor táctil que posiblemente se haya desplazado.

**1** Pulse **AYUDA** para visualizar la pantalla de ayuda, y toque MODO OPERADOR PRINCIPAL.

Introduzca la contraseña de cuatro dígitos del operador principal y, a continuación, toque ACEPTAR para visualizar la pantalla del modo del operador principal. Si introduce una contraseña no válida, escriba una contraseña válida de cuatro dígitos.

- **2** Toque 10 Ajuste del panel de control para visualizar la pantalla de ajuste del panel de control.
- **3** Toque el símbolo "**+**" de la esquina superior derecha y, a continuación, el de la esquina inferior izquierda de la pantalla. Las coordenadas actuales aparecerán en el área de mensajes de la pantalla.
- **4** Compruebe que las coordenadas X e Y mostradas en la primera línea del área de mensajes entran dentro del valor estándar mostrado en la segunda línea.
- **5** Toque las teclas de comprobación situadas en la esquina superior izquierda y en la esquina inferior derecha de la pantalla para comprobar que el tono del pitido funciona normalmente.
- **6** Si las coordenadas no entran dentro del rango del valor estándar en el paso 4 o el tono del pitido no suena en el paso 5, repita el procedimiento de ajuste desde el paso 3 hasta el 5 o póngase en contacto con el representante de servicio técnico.
- **7** Pulse **1** en el teclado del panel de control para restablecer la pantalla del modo del operador principal.
- **8** Toque VOLVER para volver a la pantalla principal y realizar las funciones de copia.

#### **Configuración de la selección automática de bandeja 11**

Seleccione si la configuración del tamaño de la bandeja se detecta o no con las funciones del selector automático de bandejas y del selector automático de papel. Si selecciona esta configuración, también puede seleccionar la prioridad de detección para cada bandeja.

**1** Pulse **AYUDA** para visualizar la pantalla de ayuda y, a continuación, toque MODO OPERADOR PRINCIPAL.

Introduzca la contraseña de cuatro dígitos del operador principal y, a continuación, toque ACEPTAR para visualizar la pantalla del modo del operador principal. Si introduce una contraseña no válida, escriba una contraseña válida de cuatro dígitos.

Para visualizar los menús del 11 al 20 de la pantalla del modo del operador principal, toque  $\boxed{\blacktriangleright}$  la flecha abajo.

- **2** Toque 11 Config. selecc. autom. bandeja para visualizar la pantalla de configuración de la selección automática de bandeja.
- **3** En la mitad izquierda de la pantalla, toque cada una de las teclas de bandeja para resaltarlas y, a continuación, seleccione Desactivado o Activado para especificar si la bandeja seleccionada se va a detectar automáticamente o no.
- **4** Las teclas de bandeja especificadas como selección automática de bandeja y selección automática de papel aparecerán en la mitad derecha de la pantalla. Toque la tecla de bandeja que desee resaltar y, a continuación, cambie su prioridad mediante las flechas arriba ▼ y abajo ▼.
- **5** Toque ACEPTAR para completar la configuración y restablecer la pantalla del modo del operador principal.
- **6** Toque VOLVER para volver a la pantalla principal y realizar las funciones de copia.

**Nota** Esta lista debe mantenerse en el orden 5,4,3,2 sin la bandeja 1, si el kit de impresión de HP está instalado. Las bandejas con papel especial (que no sea papel normal) deberían eliminarse de la lista. El uso del servidor Web incorporado garantiza estas normas.

#### **Configuración de reposo 12**

Seleccione el intervalo de tiempo que debe transcurrir antes de que el modo de bajo consumo automático y el apagado automático se activen. El apagado automático conserva más energía que el modo de bajo consumo. El periodo de tiempo seleccionado para el bajo consumo automático no puede superar el de la configuración del apagado automático.

**1** Pulse **AYUDA** para visualizar la pantalla de ayuda y, a continuación, toque MODO OPERADOR PRINCIPAL.

Introduzca la contraseña de cuatro dígitos del operador principal y, a continuación, toque ACEPTAR para visualizar la pantalla del modo del operador principal. Si introduce una contraseña no válida, escriba una contraseña válida de cuatro dígitos.

Para visualizar los menús del 11 al 20 de la pantalla del modo del operador principal, toque  $\boxed{\blacklozenge}$  la flecha abajo.

- **2** Toque 12 Configuración de reposo para visualizar la pantalla de configuración de reposo.
- **3** Los periodos de tiempo seleccionados en la actualidad para cada función de reposo se encuentran en la pantalla de configuración del temporizador, debajo de los indicadores de bajo consumo automático y apagado automático.

Toque las teclas ▲ y ▼ en cada área para seleccionar un periodo de espera específico antes de activar el bajo consumo automático y el apagado automático.

**Nota** El periodo de tiempo seleccionado para el bajo consumo automático no puede superar el de la configuración del apagado automático.

> Si se selecciona el mismo periodo de tiempo para el apagado automático y para el bajo consumo automático, el apagado automático sustituirá al bajo consumo automático.

- **4** Toque ACEPTAR para completar la configuración y restablecer la pantalla del modo del operador principal.
- **5** Toque VOLVER para volver a la pantalla principal y realizar las funciones de copia.

#### **Configuración del cambio de memoria 13**

Esta función le permite cambiar las opciones de memoria enumeradas a continuación. Para obtener más detalles sobre las opciones de memoria, consulte ["13 Configuración de cambio de memoria" en la](#page-184-0)  [página 175](#page-184-0) .

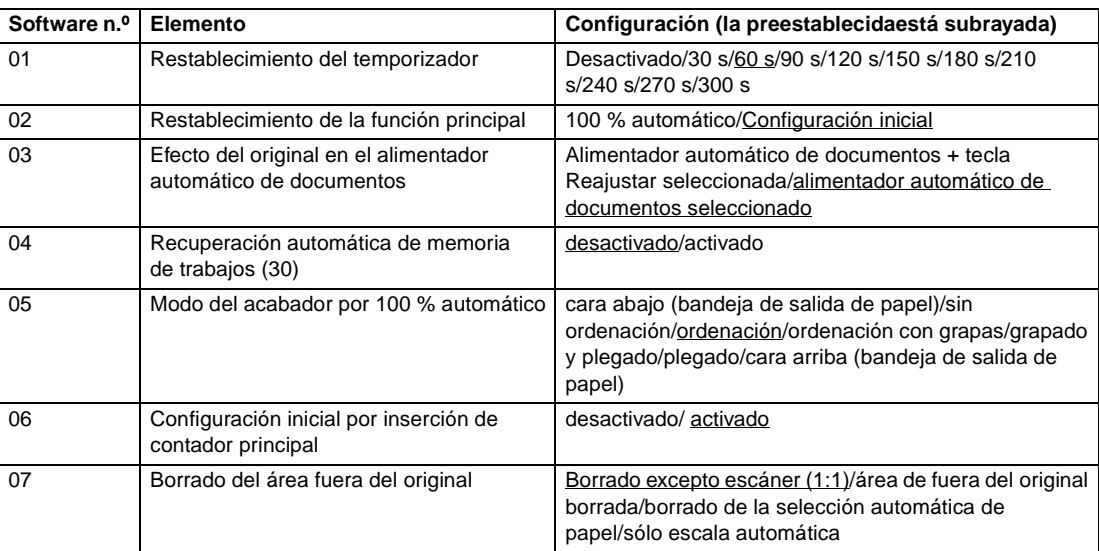

ESWW Operador principal 191

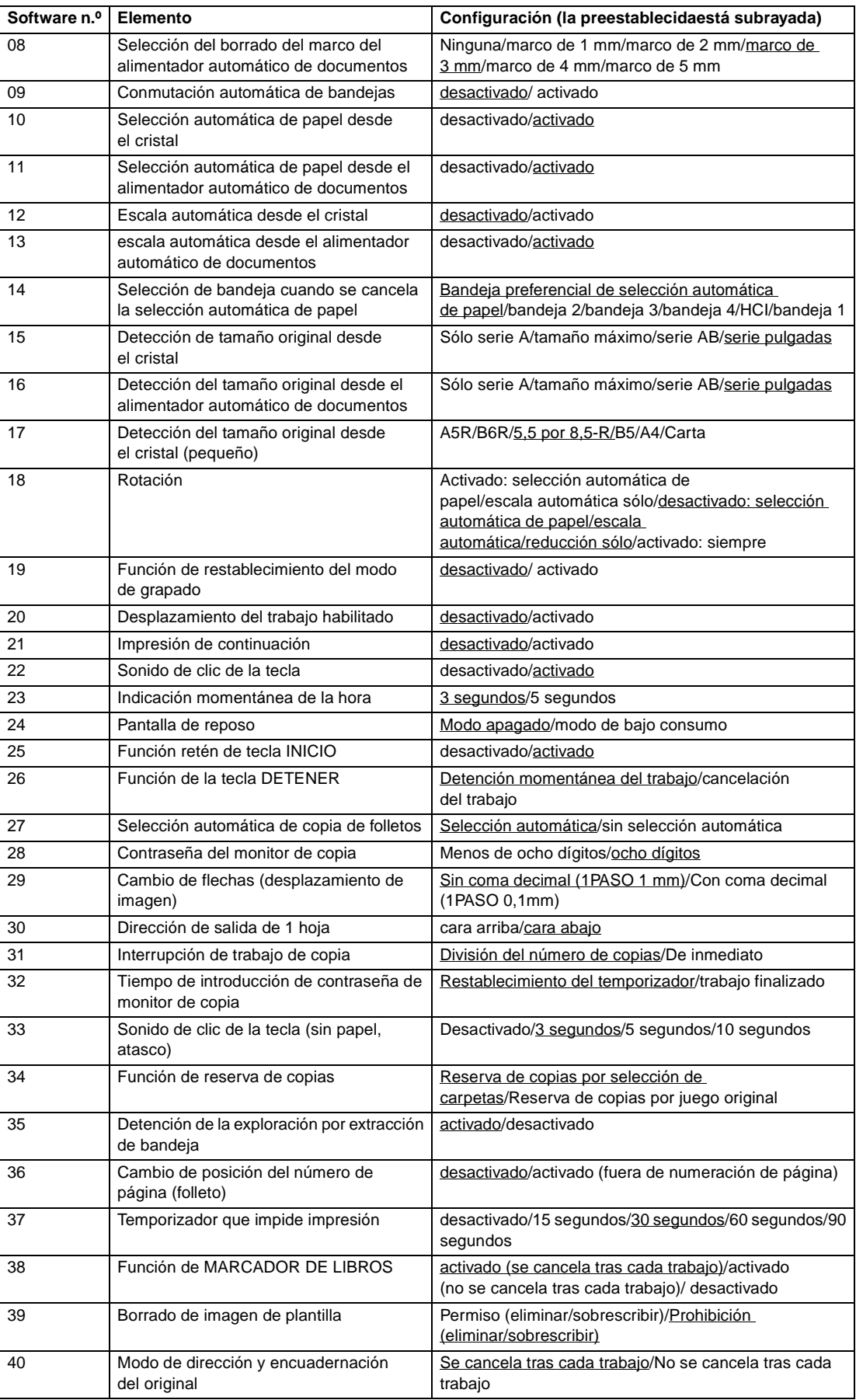

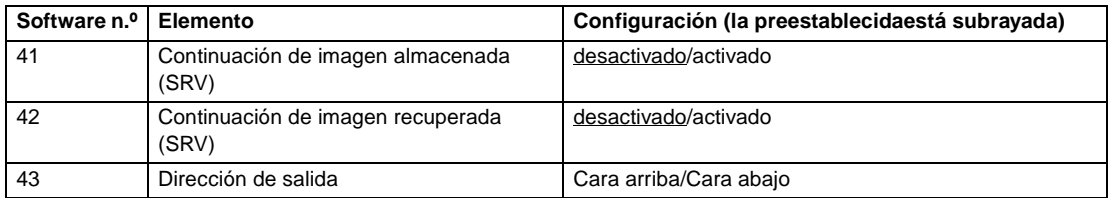

**1** Pulse **AYUDA** para visualizar la pantalla de ayuda, y toque MODO OPERADOR PRINCIPAL.

Introduzca la contraseña de cuatro dígitos del operador principal y, a continuación, toque ACEPTAR para visualizar la pantalla del modo del operador principal. Si introduce una contraseña no válida, escriba una contraseña válida de cuatro dígitos.

Para visualizar los menús del 11 al 20 de la pantalla del modo del operador principal, toque la flecha abajo.

- **2** Toque 13 Configuración cambio memoria para visualizar la pantalla de configuración del cambio de memoria.
- **3** Utilice el procedimiento que se indica a continuación para seleccionar el elemento deseado y cambiar la configuración.
	- **a** Para seleccionar el elemento que desee, toque las flechas (▲) y (▼) en la derecha de la pantalla de configuración de la memoria.
	- **b** Para desplazarse, toque las flechas de la parte inferior izquierda de la pantalla.
	- **c** Toque Cambiar contenido conf. para cambiar la configuración del elemento resaltado.
	- **d** Repita los pasos indicados con anterioridad del (1) al (3) para aplicar algunos cambios de manera consecutiva.
- **4** Toque VOLVER para restablecer la pantalla del modo del operador principal.
- **5** Toque VOLVER para volver a la pantalla principal y realizar las funciones de copia.

Las siguientes funciones se encuentran en la configuración del cambio de memoria.

#### **Restablecimiento del temporizador**

Esta opción configura el intervalo de restablecimiento desde la finalización de un trabajo de copia hasta que el MFP vuelve a su condición inicial.

#### **Función de la tecla REAJUSTAR**

Esta opción configura la condición de los siguientes modos al pulsar REAJUSTAR: modo de copia, densidad de copia, aumento, selección de bandeja.

#### **Efecto del original en el alimentador automático de documentos**

Esta opción configura la condición del MFP cuando el original se sitúa en el alimentador automático de documentos, en el modo de alimentador no automático de documentos y la unidad del alimentador de documentos está cerrada.

#### **Recuperación automática de memoria de trabajos (30)**

El número 30 de la memoria de trabajos se recupera automáticamente cuando se conecta el suministro eléctrico o cuando se restablece REAJUSTAR. Esta función de recuperación del trabajo se ejecuta sólo cuando se registra el trabajo número 30.

#### **Modo del acabador por 100 % automático**

Esta opción configura el modo de salida para que se recupere cuando pulse REAJUSTAR.

#### **Configuración inicial por inserción de contador principal**

Esta opción configura el MFP para que vuelva al estado inicial cuando se inserta el contador principal.

#### **Borrado del área fuera del original**

Esta opción configura el MFP para que elimine el área de fuera de los originales.

#### **Selección del borrado del marco del alimentador automático de documentos**

Esta opción configura el marco de borrado para que funcione a cualquier hora en el modo de alimentador automático de documentos.

#### **Conmutación automática de bandejas**

Cuando se agota el papel durante un trabajo de copia, el MFP continúa el proceso moviéndose a otra bandeja que contenga el mismo tamaño de papel.

#### **Selección automática de papel desde el cristal**

El MFP seleccionará automáticamente el mismo tamaño de papel de copia que el que está situado en el cristal del escáner. (En el modo de reducción o ampliación, se seleccionará un tamaño apropiado de papel según la proporción seleccionada.)

#### **Selección automática de papel desde el alimentador automático de documentos**

● El MFP seleccionará automáticamente el mismo tamaño de papel de copia que el que está situado en el alimentador automático de documentos. (En el modo de reducción o ampliación, se seleccionará un tamaño apropiado de papel en función de la proporción.)

#### **Escala automática desde el cristal**

El MFP detecta el tamaño del original situado en el cristal y selecciona la proporción apropiada de aumento que corresponda con el tamaño de papel seleccionado.

#### **Escala automática desde el alimentador automático de documentos**

Tras detectar el tamaño original situado en el alimentador automático de documentos, el MFP seleccionará automáticamente la proporción apropiada para la copia cuando el tamaño de la copia se seleccione de forma manual.

#### **Selección de bandeja cuando se cancela la selección automática de papel**

Esta opción elige la bandeja que se va a seleccionar automáticamente cuando se desactive la función de selección automática de papel.

#### **Detección de tamaño original desde el cristal**

Esta opción selecciona la serie de tamaños de papel del original detectados desde el cristal del escáner.

#### **Detección del tamaño original desde el alimentador automático de documentos**

Esta opción selecciona la serie de tamaños de papel del original detectados desde el alimentador automático de documentos.

#### **Detección del tamaño original desde el cristal (PEQUEÑO)**

- Esta opción selecciona el tamaño del original más pequeño detectado desde el cristal del escáner. **Rotación**
- Esta opción permite activar la función de rotación, activar la rotación sólo cuando se ejecutan las funciones de selección automática de papel y de escala automática, o activar la rotación sólo cuando se ejecutan las funciones de selección automática de papel, escala automática y reducción.

#### **Función de restablecimiento del modo de grapado**

El modo de grapado se cancelará automáticamente cuando un trabajo haya finalizado con el modo de ordenación con grapas. (El modo de ordenación está seleccionado.)

#### **Desplazamiento del trabajo habilitado**

Esta opción configura el MFP para desplazar las copias de diferentes trabajos al imprimir trabajos de reserva de forma sucesiva.

#### **Impresión de continuación**

● Esta opción configura el MFP para imprimir varios trabajos de reserva de forma sucesiva.

#### **Sonido de clic de la tecla**

Esta opción activa o desactiva el sonido cada vez que se pulsa una tecla en la pantalla.

#### **Indicación momentánea de la hora**

Esta opción selecciona la función de indicación momentánea de la hora.

#### **Pantalla de reposo**

Esta opción selecciona la pantalla que se desea visualizar al pulsar la tecla REPOSO ENCENDIDO/APAGADO.

#### **Función retén de tecla INICIO**

Esta opción activa o desactiva la función retén.

#### **Función de la tecla DETENER**

Seleccione si desea visualizar o no la pantalla del mensaje de confirmación cuando está pulsada la tecla DETENER.

#### **Selección automática de copia de folletos**

Esta opción configura el MFP con la instalación de la bandeja Q3634A para seleccionar automáticamente el modo de folleto cuando se han seleccionado el modo de salida de grapado y plegado o el modo de plegado.

#### **Contraseña del monitor de copia**

Esta opción selecciona el número aceptable de dígitos del código principal maestro del monitor de copia.

## **Cambio de flechas (desplazamiento de imagen)**

Esta opción selecciona la unidad del paso 1 de la tecla táctil para especificar la distancia de desplazamiento en la función de desplazamiento de imagen.

#### **Dirección de salida de 1 hoja**

Esta opción selecciona la opción de imprimir cara arriba o cara abajo cuando se emite una hoja de copia.

#### **Duración de la interrupción en el modo de suspensión**

Esta opción selecciona el tiempo de detención del trabajo en curso cuando está pulsada la tecla INTERRUMPIR.

#### **Tiempo de introducción de contraseña del monitor de copia**

Esta opción configura el tiempo para introducir la contraseña del monitor de copia.

#### **Sonido de clic de la tecla (sin papel, atasco)**

Selecciona la duración del pitido que le advierte cuando se agota el papel en el MFP.

#### **Función de reserva de copias**

Esta opción configura el tiempo para configurar los trabajos de reserva.

#### **Detención de la exploración por extracción de bandeja**

Esta opción selecciona detener o continuar el trabajo de exploración cuando se extrae una bandeja.

#### **Cambio de las posiciones del número de página (folleto)**

Esta opción configura el MFP para colocar los números de página automáticamente en los bordes exteriores de la copia cuando utilice un folleto con la numeración de página estampada.

#### **Cortador (estándar y tamaño personalizado) (función no válida)**

Esta opción configura el MFP para poder cortar las hojas plegadas o grapadas o las hojas sólo plegadas de tamaño no estándar (o de papel ancho).

#### **Temporizador que impide impresión**

Esta opción configura el temporizador para poder imprimir un trabajo después de ejecutar el trabajo de copia.

#### **Función de MARCADOR DE LIBROS**

Esta opción permite configurar la función de MARCADOR DE LIBROS sólo para el trabajo actual o para todos los trabajos siguientes, o desactivar la función.

#### **Impresión de la cara 2 (repetición STD + zoom)**

Esta opción permite activar o desactivar la función para rotar las páginas posteriores 180° en el modo de copia dúplex con un aumento cambiado y con la selección de la repetición STD.

#### **Borrado de imagen de plantilla**

Cuando seleccione los datos de imagen de plantilla del disco duro con la memoria de plantillas (o los almacene), puede permitir o prohibir borrar los datos seleccionados (o sobrescribir los datos del mismo nombre almacenados previamente en el disco duro).

#### **Modo de dirección y encuadernación del original**

Esta opción le permite optar por reajustar o guardar las opciones de colocación del original (la dirección y la encuadernación) realizadas en el menú Seleccione condición para la exploración de originales y el menú emergente del modo de salida cuando finalice cada trabajo de copia.

#### **Continuación de imagen almacenada (SRV)**

Al almacenar los datos de imagen en el disco duro o en el equipo mediante la opción Enviar/guardar, seleccione desactivar o continuar con Enviar/guardar cuando finalice cada trabajo de copia.

#### **Continuación de imagen recuperada (SRV)**

Cuando recupere los datos de imagen guardados en el disco duro o en el equipo mediante la opción Enviar/guardar, podrá optar por recuperar sólo un trabajo o recuperar varios trabajos.

#### **Dirección de salida**

Imprima cara arriba o cara abajo al realizar copias por una sola cara en el modo sin ordenación o en el modo de ordenación por medio de la bandeja (principal) del acabador.

## **Impresión de listas de gestiones del MFP 14**

- utilice esta función para imprimir la lista seleccionada desde los siguientes elementos:
- lista de memoria de trabajos: contenidos programados de la memoria de trabajos
- lista de gestiones del usuario: configuración de la posición doméstica seleccionada por el usuario
- lista de gestiones de monitor de copia: información del MFP gestionada por el monitor de copia
- lista de patrones de fuentes: modelos de fuentes utilizados en el MFP
- **1** Pulse **AYUDA** para visualizar la pantalla de ayuda y, a continuación, toque MODO OPERADOR PRINCIPAL.

Introduzca la contraseña de cuatro dígitos del operador principal y, a continuación, toque ACEPTAR para visualizar la pantalla del modo del operador principal. Si introduce una contraseña no válida, escriba una contraseña válida de cuatro dígitos.

Para visualizar los menús del 11 al 20 de la pantalla del modo del operador principal, toque la flecha abajo.

- **2** Toque 14 Impr. lista de gest. MFP para visualizar la pantalla del menú de impresión de listas de gestiones.
- **3** Toque el elemento que desee en la pantalla. La pantalla principal se reanudará de forma automática.
- **4** Pulse **INICIAR** para iniciar la impresión de la lista seleccionada.

Para detener la impresión, pulse **DETENER**. Pulse **P** y **C** para volver a la pantalla del menú de impresión de las listas de gestiones.

- **5** Toque VOLVER para restablecer la pantalla del modo del operador principal.
- **6** Toque VOLVER para volver a la pantalla principal y realizar las funciones de copia.

## **Ajuste de lente de la cara 2 16**

Utilice esta función para establecer el ajuste de datos de la proporción de aumento para cada bandeja como cara 2.

**1** Pulse **AYUDA** para visualizar la pantalla de ayuda y, a continuación, toque MODO OPERADOR PRINCIPAL.

Introduzca la contraseña de cuatro dígitos del operador principal y, a continuación, toque ACEPTAR para visualizar la pantalla del modo del operador principal. Si introduce una contraseña no válida, escriba una contraseña válida de cuatro dígitos.

Para visualizar los menús del 11 al 20 de la pantalla del modo del operador principal, toque la flecha abajo.

- **2** Toque 16 Ajuste de lente de la cara 2 para visualizar la pantalla de ajuste de lente de la cara 2.
- **3** Toque dicha opción para resaltar la tecla de bandeja que desee y, a continuación, toque las flechas para seleccionar los datos de ajuste.

Los datos seleccionados aparecerán en la tecla de bandeja resaltada.

- **4** Toque ACEPTAR para completar la configuración y volver a la pantalla del modo del operador principal.
- **5** Toque VOLVER para volver a la pantalla principal y realizar las funciones de copia.

## **Ajuste del acabador 17**

Utilice este modo para realizar ajustes más precisos en cada función del acabador.

**1** Pulse **AYUDA** para visualizar la pantalla de ayuda y, a continuación, toque MODO OPERADOR PRINCIPAL.

Introduzca la contraseña de cuatro dígitos del operador principal y, a continuación, toque ACEPTAR para visualizar la pantalla del modo del operador principal. Si introduce una contraseña no válida, escriba una contraseña válida de cuatro dígitos.

Para visualizar los menús del 11 al 20 de la pantalla del modo del operador principal, toque la flecha abajo.

- **2** Toque 17 Ajuste del acabador para visualizar la pantalla del menú de ajuste del acabador.
- **3** Toque la tecla del menú que desee para visualizar la pantalla de ajuste para cada función.
- **4** Realice ajustes más precisos en la pantalla y, a continuación, toque VOLVER para restablecer la pantalla del menú de ajuste del acabador.
- **5** Toque VOLVER para restablecer la pantalla del modo del operador principal.
- **6** Toque VOLVER para volver a la pantalla principal y realizar las funciones de copia.

# **Configuración de la gestión de disco duro 18**

Utilice esta función para gestionar los datos de la imagen almacenada en el disco duro opcional y comprobar el espacio disponible para los nuevos datos.

- muestra y eliminación de contraseña: visualice la lista de contraseñas en la pantalla o elimine los datos de imagen (trabajo) mediante la eliminación de la contraseña correspondiente de la lista
- configuración del periodo de eliminación automática del trabajo: esta opción permite especificar el periodo de tiempo (de 1 a 52 semanas) durante el que desee mantener los datos. Se eliminará automáticamente cuando haya pasado un periodo especificado
- estado de capacidad del disco duro: esta opción comprueba el espacio en porcentaje
- **1** Pulse **AYUDA** para visualizar la pantalla de ayuda y, a continuación, toque MODO OPERADOR PRINCIPAL.

Introduzca la contraseña de cuatro dígitos del operador principal y, a continuación, toque ACEPTAR para visualizar la pantalla del modo del operador principal. Si introduce una contraseña no válida, escriba una contraseña válida de cuatro dígitos.

Para visualizar los menús del 11 al 20 de la pantalla del modo del operador principal, toque  $\blacktriangleright$ la flecha abajo.

**2** Toque 18 Config. gestión de disco duro. La pantalla de introducción de la contraseña que gestiona el disco duro aparecerá cuando el servicio técnico configure la contraseña de gestión del disco duro de cuatro dígitos.

De lo contrario, la pantalla del menú de configuración de gestión del disco duro aparecerá sin que se requiera ninguna contraseña.

Si aparece la pantalla de introducción de la contraseña de gestión de disco duro, utilice el teclado de la pantalla táctil para introducir la contraseña de gestión del disco duro de cuatro dígitos; a continuación, toque **ACEPTAR**, para visualizar la pantalla del menú de configuración del disco duro.

**Nota** La contraseña de gestión del disco duro no está definida de forma inicial. Póngase en contacto con su representante de servicio técnico si desea utilizar este modo.

**3** Toque la tecla del menú que desee para visualizar la siguiente pantalla para cada función.

**Visualización de la lista de contraseñas o eliminación de contraseña y datos de imagen correspondientes**

- **a** Toque 1 Muestra/elim. de contraseñas para visualizar la pantalla de muestra y eliminación de contraseñas.
- **b** Tóquela para resaltar la tecla de la contraseña que se va a eliminar y, a continuación Eliminar. Aparecerá el menú emergente a modo de confirmación.
- **c** Toque SÍ para eliminar la contraseña seleccionada y todos los datos correspondientes, o toque NO para cancelar.
- **d** Toque VOLVER para volver a la pantalla del menú de configuración del disco duro.

#### **Eliminación automática de la contraseña y los datos**

- **a** Toque 2 Conf. per. elim. autom. trab. para visualizar la pantalla de configuración del periodo de eliminación automática de trabajos.
- **b** Toque Elim. aut. activada para resaltarla y, a continuación, introduzca el número de semanas que desee mantener los datos con el teclado de la pantalla táctil. El periodo máximo de tiempo es de 52 semanas.
- **c** Toque ACEPTAR para completar la configuración.

#### **Comprobación del estado actual de la capacidad del disco duro**

- **a** Toque VOLVER para visualizar el estado de la pantalla de capacidad de disco duro. Los gráficos de barra de la pantalla visualizan el estado actual de la capacidad del disco duro.
- **b** Toque VOLVER para volver a la pantalla del menú de configuración del disco duro.
- **4** Toque VOLVER para restablecer la pantalla del modo del operador principal.
- **5** Toque VOLVER para volver a la pantalla principal y realizar las funciones de copia.

# **Configuración del borrado de área sin imágenes 19**

Seleccione la función del modo de borrado de área sin imágenes para activarlo cuando se seleccione esta característica en la pantalla de selección de salida una vez que el equipo se haya conectado o reiniciado.

**1** Pulse **AYUDA** para visualizar la pantalla de ayuda y, a continuación, toque MODO OPERADOR PRINCIPAL.

Introduzca la contraseña de cuatro dígitos del operador principal y, a continuación, toque ACEPTAR para visualizar la pantalla del modo del operador principal. Si introduce una contraseña no válida, escriba una contraseña válida de cuatro dígitos.

Para visualizar los menús del 11 al 20 de la pantalla del modo del operador principal, toque  $\bullet$ la flecha abajo.

- **2** Toque 20 Config. borrado área sin imág. para visualizar la pantalla de configuración de borrado del área sin imágenes.
- **3** Seleccione el modo de borrado y el nivel de densidad original que desee.

Toque AUTOMÁT. para permitir que el MFP seleccione el modo de borrado y el nivel de forma automática.

Para especificar el modo de borrado de forma manual, toque Borrado oblicuo o Borrado rectan. según prefiera, y, a continuación, seleccione el nivel de densidad requerido. Existen cinco niveles de exposición.

- **4** Toque ACEPTAR para completar la configuración y restablecer la pantalla del modo del operador principal.
- **5** Toque VOLVER para volver a la pantalla principal y realizar las funciones de copia.

Nota Seleccione el modo automático si el modo de borrado oblicuo o rectangular seleccionado no funciona de forma adecuada debido al tipo del juego original.

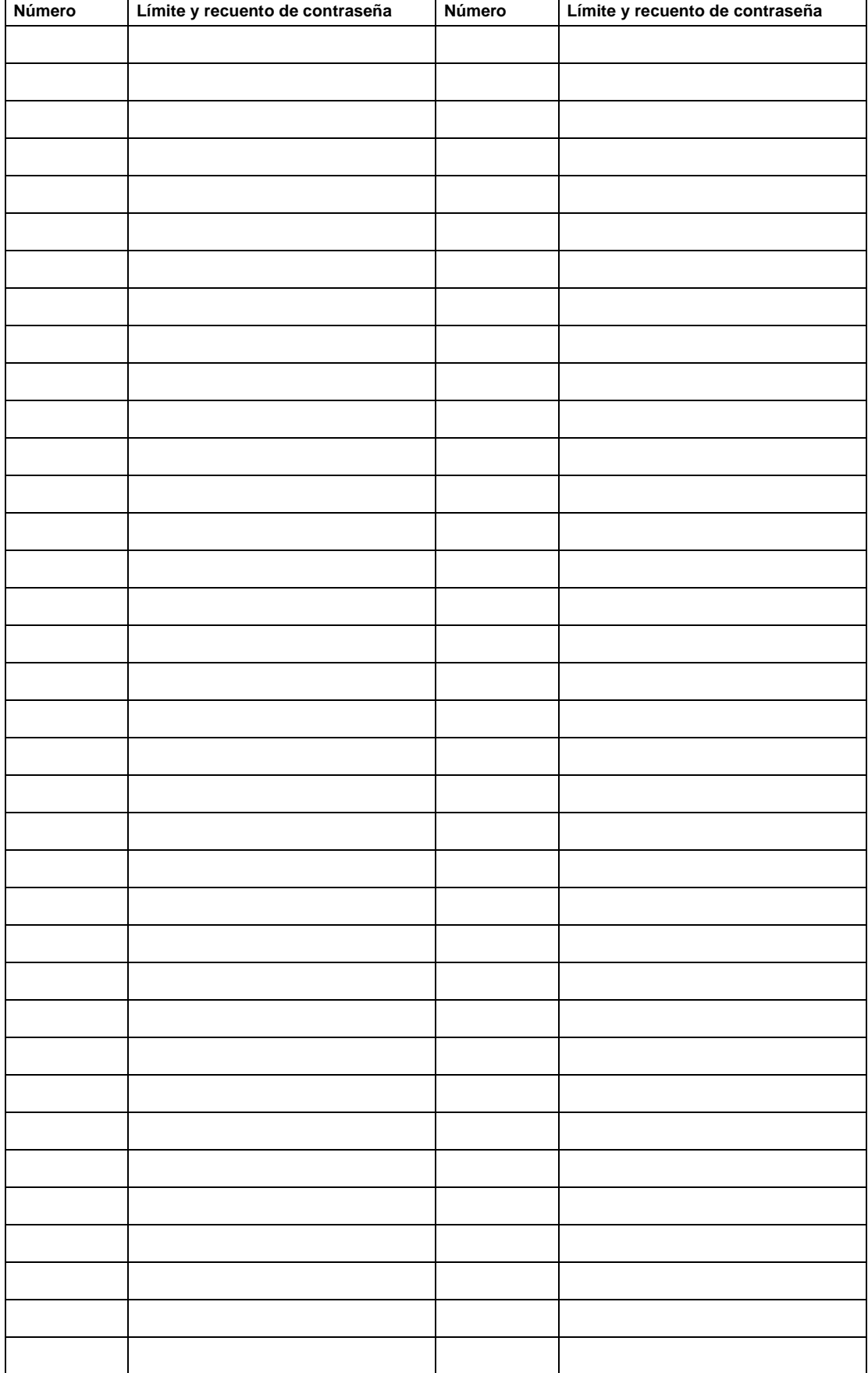

# **Formulario del monitor de copia del operador principal**

# 15Mantenimiento y suministros

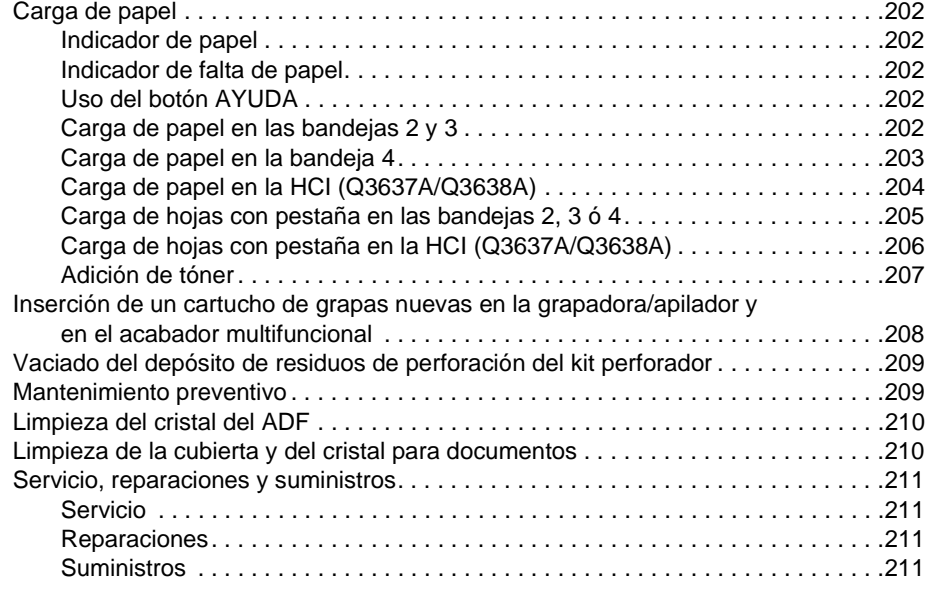

# <span id="page-211-0"></span>**Carga de papel**

# <span id="page-211-1"></span>**Indicador de papel**

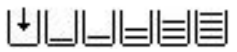

Siempre aparece un indicador de papel en la tecla de la bandeja de la pantalla principal para indicar la cantidad de papel.

# <span id="page-211-2"></span>**Indicador de falta de papel**

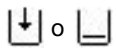

El indicador de falta de papel parpadea en la tecla de la bandeja de la pantalla principal cuando alguna de las bandejas está vacía. Añada papel a la bandeja cuando parpadee el indicador de falta de papel.

No supere los siguientes límites de las bandejas:

- Bandeja 2: 500 hojas de 20 lb o 430 hojas de 24 lb
- Bandeja 3: 500 hojas de 20 lb o 430 hojas de 24 lb
- Bandeja 4: 1.000 hojas de 20 lb o 860 hojas de 24 lb
- HCI: 4.000 hojas de 20 lb
- Bandeja 1: 100 hojas de 20 lb

(La carga de papel no debe superar la línea gruesa roja de la guía posterior.)

# <span id="page-211-3"></span>**Uso del botón AYUDA**

Si en cualquier momento desea consultar las instrucciones para cargar papel, pulse **AYUDA** y, a continuación, toque suministro de papel para que aparezcan las instrucciones en la pantalla táctil. Si desea información más detallada acerca de la relación entre la posición de la bandeja y el tamaño del papel, consulte ["Información sobre el papel" en la página 35.](#page-44-0)

En las siguientes páginas encontrará instrucciones para cargar papel en las bandejas 1 - 3 y HCI.

# <span id="page-211-4"></span>**Carga de papel en las bandejas 2 y 3**

Cuando aparezca papel grueso o fino en la tecla de la bandeja de la pantalla principal, asegúrese de que carga el papel especificado; de lo contrario, puede atascarse el papel.

Si aparece PESTAÑA en la tecla de la bandeja de la pantalla principal, consulte ["Carga de hojas con](#page-214-0)  [pestaña en las bandejas 2, 3 ó 4" en la página 205.](#page-214-0)

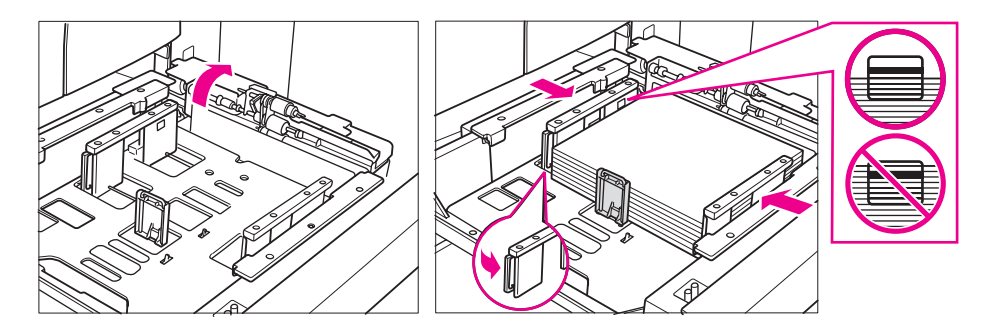

- **1** Extraiga la bandeja 2 ó 3 y abra el rodillo de recogida de papel.
- **2** Coloque el papel en la bandeja, con la cara doblada hacia arriba. Cargue papel de tamaño Ledger, Legal, Carta, CartaR o 5,5 por 8,5 (ajustable por el usuario). La pila de papel no debe superar la línea gruesa de color rojo.
- **3** Desplace la palanca verde (situada en el lado izquierdo) de la guía posterior de papel hasta el borde del papel.

**Nota** Asegúrese de que las guías del papel están alineadas firmemente con el papel; de lo contrario, el MFP no podrá detectar el tamaño correcto del papel o puede que las perforaciones del papel no se realicen en el lugar adecuado.

- **4** Cuando el papel esté colocado correctamente, cierre el rodillo de recogida del papel.
- **5** Empuje la bandeja hasta el fondo del MFP.

**Nota** No golpee la bandeja al introducirla en el MFP; de lo contrario, puede producirse algún daño en el MFP.

# <span id="page-212-0"></span>**Carga de papel en la bandeja 4**

Cuando aparezca papel grueso o fino en la tecla de la bandeja de la pantalla principal, asegúrese de que carga el papel especificado, de lo contrario, puede atascarse el papel.

Si aparece PESTAÑA en la tecla de la bandeja de la pantalla principal, consulte ["Carga de hojas con](#page-214-0)  [pestaña en las bandejas 2, 3 ó 4" en la página 205.](#page-214-0)

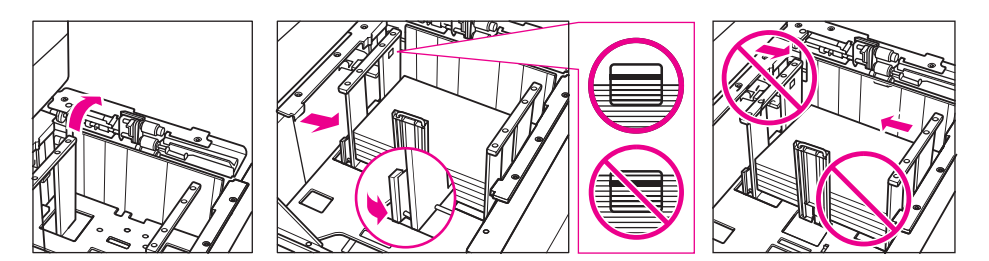

- **1** Extraiga la bandeja 4 y abra el rodillo de recogida de papel.
- **2** Coloque el papel en la bandeja con la cara doblada hacia arriba. Cargue papel de tamaño Ledger, Legal, Carta, CartaR o 5,5 por 8,5 (ajustable por el usuario).
- **3** Desplace la palanca verde (situada en el lado izquierdo) de la guía posterior de papel hasta el borde del papel.

Nota Note No levante la parte superior de las quías delantera y posterior del papel para desplazarlas; si lo hace, puede dañarlas.

Asegúrese de que las guías del papel están alineadas firmemente con el papel; de lo contrario, el MFP no podrá detectar el tamaño correcto del papel o puede que las perforaciones del papel no se realicen en el lugar adecuado.

- **4** Agregue papel en la bandeja. La pila de papel no debe superar la línea gruesa de color rojo.
- **5** Cuando el papel esté colocado correctamente, cierre el rodillo de recogida del papel.

ESWW Carga de papel 203

**6** Empuje la bandeja hasta el fondo del MFP.

**Nota** No golpee la bandeja al introducirla en el MFP; de lo contrario, puede producirse algún daño en el MFP.

# <span id="page-213-0"></span>**Carga de papel en la HCI (Q3637A/Q3638A)**

Cuando aparezca papel grueso o fino en la tecla de la bandeja de la pantalla principal, asegúrese de que carga el papel especificado, de lo contrario, puede atascarse el papel.

Si aparece Pestaña en la tecla de la bandeja de la pantalla principal, consulte ["Carga de hojas con](#page-214-0)  [pestaña en las bandejas 2, 3 ó 4" en la página 205.](#page-214-0)

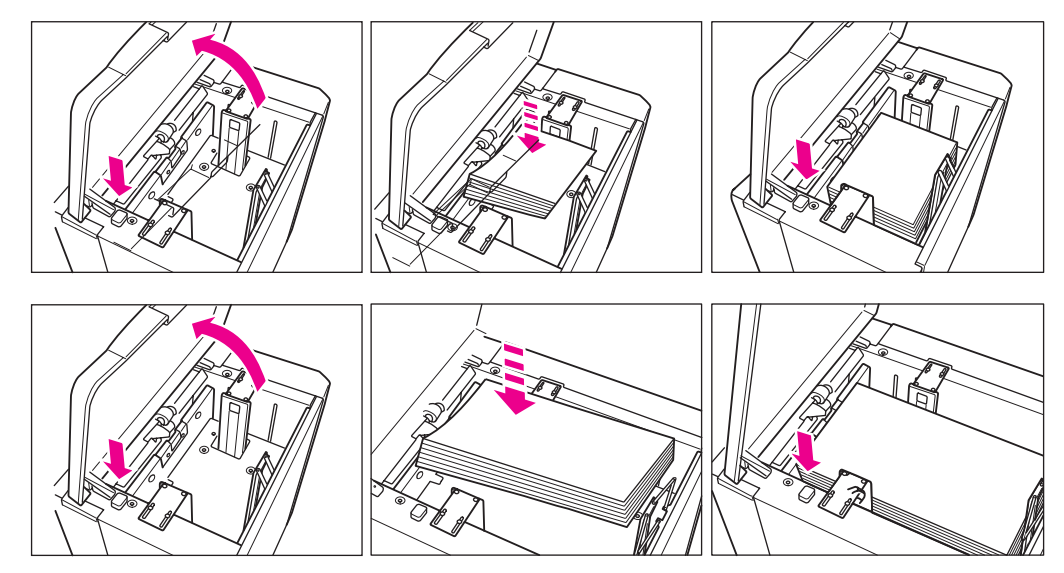

- **1** Abra la cubierta superior de la HCI.
- **2** Pulse el botón verde de carga de papel para que descienda la placa inferior de la HCI.
- **3** Cargue el papel de tamaño fijo en la HCI con el papel doblado hacia abajo.
- **4** Repita los pasos 2 y 3 hasta que la placa inferior no pueda bajar más. Cargue papel de tamaño Carta o A4 (ajustable por el servicio técnico) en el modelo Q3637A o de tamaño Ledger, Legal, Carta, CartaR, A3, B4, A4, A4-R o Exec (JIS) en el modelo Q3638A. La pila de papel no debe superar la altura del gancho de papel.
- **5** Cierre la cubierta superior de la HCI.

# <span id="page-214-0"></span>**Carga de hojas con pestaña en las bandejas 2, 3 ó 4**

Cargue las hojas con pestaña de modo que las extensiones queden a la izquierda, en la parte posterior (no frontal) de la bandeja. El ancho de la extensión de la pestaña no debe superar los 12,5 mm (0,5 pulgadas).

Cuando cargue las hojas con pestaña en la bandeja, asegúrese de que especifica el tipo de papel como PESTAÑA en el modo del operador principal; de lo contrario, puede producirse un atasco de papel. Consulte ["Configuración del tipo de papel y tamaño especial 6" en la página 184.](#page-193-0)

La hoja superior saldrá cara abajo como primera pestaña del juego terminado. Las siguientes hojas con pestaña escalonada saldrán de forma secuencial.

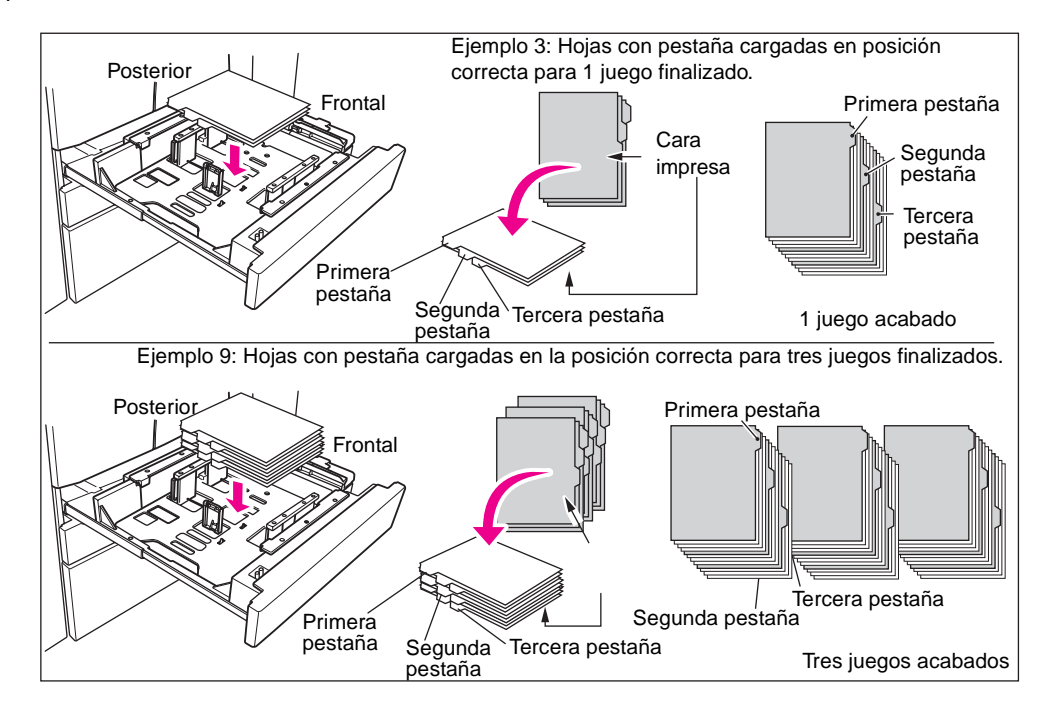

# <span id="page-215-0"></span>**Carga de hojas con pestaña en la HCI (Q3637A/Q3638A)**

Cargue las hojas con pestaña de modo que las extensiones de la pestaña queden a la derecha, en la parte posterior (no la frontal) de la bandeja. El ancho de la extensión de la pestaña no debe superar los 12,5 mm (0,5 pulgadas).

Cuando cargue las hojas con pestaña en la bandeja, asegúrese de que especifica el tipo de papel como PESTAÑA en el modo del operador principal; de lo contrario, puede producirse un atasco de papel. Consulte ["Configuración del tipo de papel y tamaño especial 6" en la página 184.](#page-193-0)

La hoja superior saldrá cara arriba y se definirá como la primera pestaña del juego terminado. Las siguientes hojas con pestaña escalonada saldrán de forma secuencial.

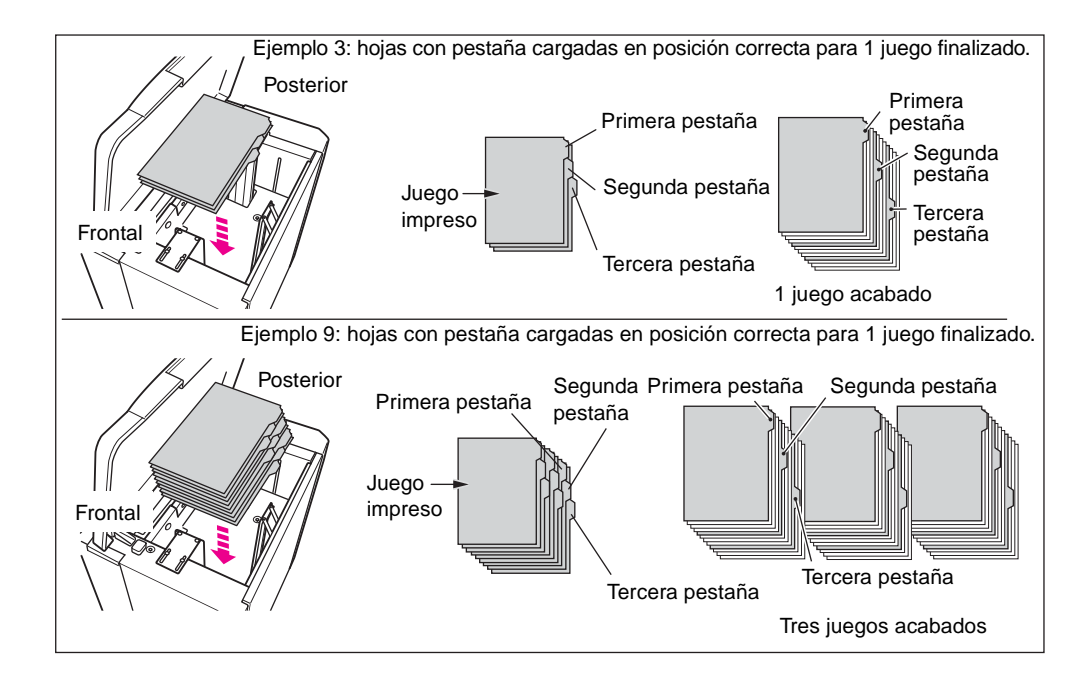
# <span id="page-216-0"></span>**Adición de tóner**

**ADVERTENCIA** Mantenga el tóner fuera del alcance de los niños. Si se produce una fuga de polvo de tóner a causa de una manipulación incorrecta, evite inhalarlo y que entre en contacto con la piel o con los ojos como medida de precaución. Consulte las páginas con datos sobre seguridad de los materiales si desea más información de seguridad sobre el tóner. Encontrará la hoja de datos sobre seguridad de los materiales para uso profesional en la página Web: http://www.hp.com/go/msds.

Si queda poco tóner, aparecerá el mensaje Sustituya la botella de tóner en la pantalla táctil.

**PRECAUCIÓN** Utilice una botella de tóner del mismo número que el número descrito en la etiqueta de una de las caras interiores de las puertas de acceso al tóner; de lo contrario, el MFP puede sufrir algún daño.

**Nota** El tóner puede sustituirse mientras el MFP está funcionando.

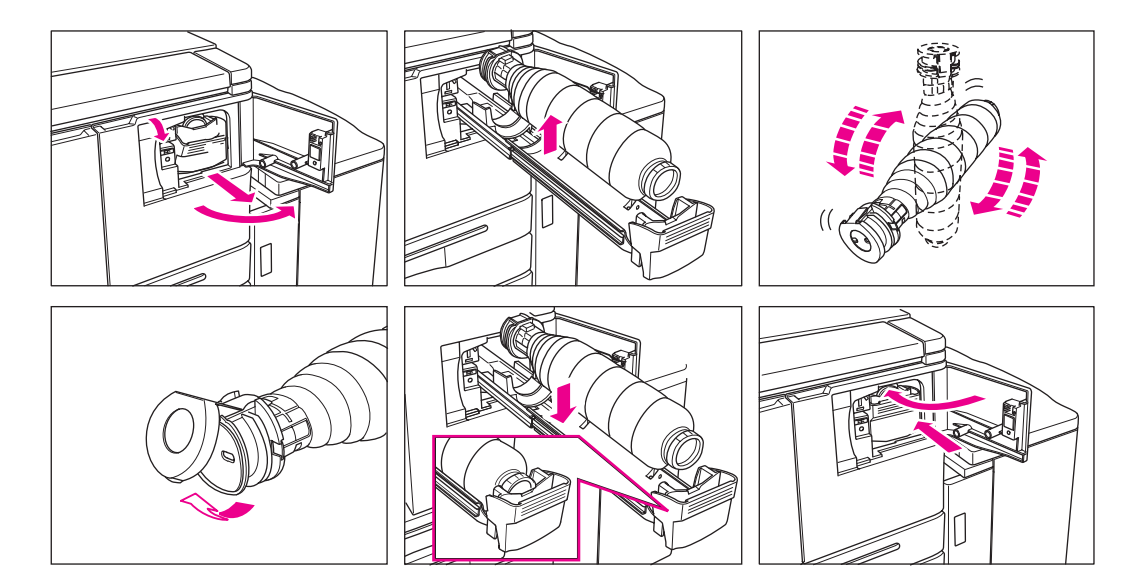

- **1** Abra la puerta de acceso al tóner y tire hacia adelante de la palanca de sujeción de la botella de tóner.
- **2** Extraiga el soporte de la botella de tóner y, a continuación, vacíe la botella de tóner.
- **3** Agite la nueva botella de tóner varias veces para disolverlo y quite la tapa.
- **4** Coloque la botella de tóner nueva en el soporte de botellas de tóner alineando con éste la parte posterior de la botella.
- **5** Empuje hacia atrás el soporte de botellas de tóner y colóquelo en su posición original.
- **6** Cierre la puerta de acceso al tóner.
- **7** Recicle o deseche el depósito de tóner vacío de acuerdo con las disposiciones locales.

**Nota** Alinee la parte trasera de la botella de tóner con el soporte de botellas de tóner.

# **Inserción de un cartucho de grapas nuevas en la grapadora/apilador y en el acabador multifuncional**

0) kj

<span id="page-217-0"></span>Utilice sólo grapas de HP. Póngase en contacto con su representante de servicio para realizar un pedido.

- **1** Abra la puerta del acabador.
- **2** Extraiga el apilador sosteniéndolo por la empuñadura.
- **3** Tire hacia arriba de la carcasa de cartuchos y, a continuación, extráigala deslizándola por el riel de la grapadora.
- **4** Extraiga el cartucho vacío de la carcasa.
- **5** Introduzca el cartucho nuevo en la carcasa.

Nota Nota No extraiga las grapas que quedan dentro de la carcasa; de lo contrario, no se grapará la primera hoja que se imprima después de reponerlas.

- **6** Introduzca la carcasa de cartuchos mientras la desliza por el rail de la grapadora y empújela hacia abajo y hacia adentro para fijarla en su sitio.
- **7** Coloque el apilador en su posición original
- **8** Cierre la puerta del acabador.

# **Vaciado del depósito de residuos de perforación del kit perforador**

<span id="page-218-0"></span>Cuando se llene el depósito de residuos de perforación, aparecerá el mensaje "El depósito de residuos de perforación del kit perforador está lleno / Vacíe el depósito de residuos de perforación." en la pantalla táctil.

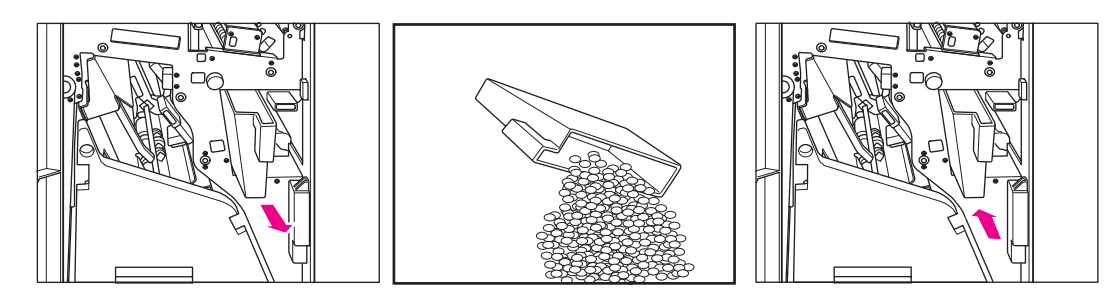

- **1** Abra la puerta del acabador y extraiga el depósito de residuos de perforación.
- **2** Vacíe el depósito de residuos de perforación.
- <span id="page-218-1"></span>**3** Vuelva a colocar el depósito en la posición original y cierre firmemente la puerta del acabador.

## **Mantenimiento preventivo**

Una vez realizado cierto número de copias en el MFP, será necesario llevar a cabo un mantenimiento preventivo para seguir ofreciendo un rendimiento óptimo.

Cuando sea necesario realizar el mantenimiento preventivo, aparecerá un mensaje que le solicitará que se ponga en contacto con su representante de servicio para que ejecute el mantenimiento.

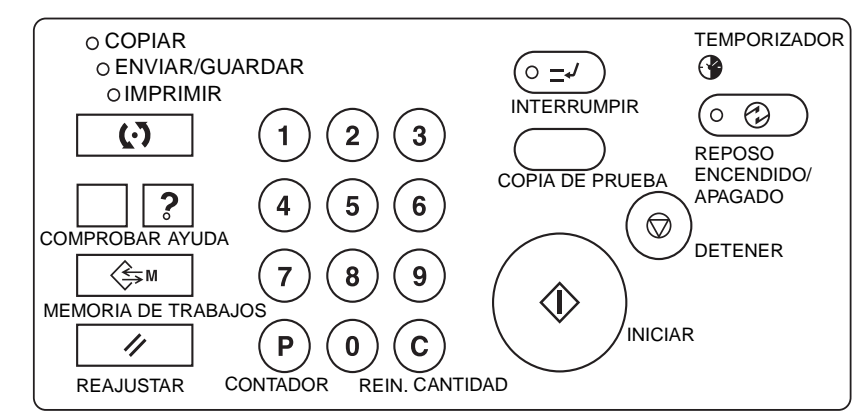

#### **Lectura del contador de mantenimiento preventivo**

- **1** Pulse **P** CONTADOR para ver la pantalla de la lista de contadores.
- **2** Toque SALIR para volver a la pantalla principal.

#### **Impresión del contador de mantenimiento preventivo**

- **1** Pulse **P** CONTADOR para ver la pantalla de la lista de contadores.
- **2** Toque Menú Contador y aparecerá la pantalla principal.
- **3** Toque la tecla de la bandeja deseada para seleccionar el tamaño de copia.
- **4** Pulse **INICIAR**. Se imprimirá la lista de contadores y se desbloqueará el modo de impresión.

# **Limpieza del cristal del ADF**

<span id="page-219-0"></span>La partición del cristal en la parte izquierda del cristal del escáner está diseñada para realizar exploraciones en tiempo real desde el alimentador automático de documentos. Mantenga limpio este cristal; de lo contrario, se copiarán las marcas de suciedad, que dejarán líneas oscuras en las copias.

Levante la cubierta para documentos y limpie el cristal del ADF con un paño limpio y suave.

<span id="page-219-1"></span>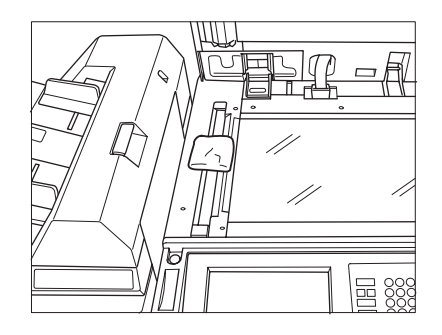

# **Limpieza de la cubierta y del cristal para documentos**

El cristal para documentos y la superficie interior del alimentador de documentos deben estar siempre limpios; de lo contrario, puede que se copien las marcas de suciedad.

Levante la cubierta para documentos y limpie el cristal y la superficie interior de la cubierta para documentos con un paño limpio y suave.

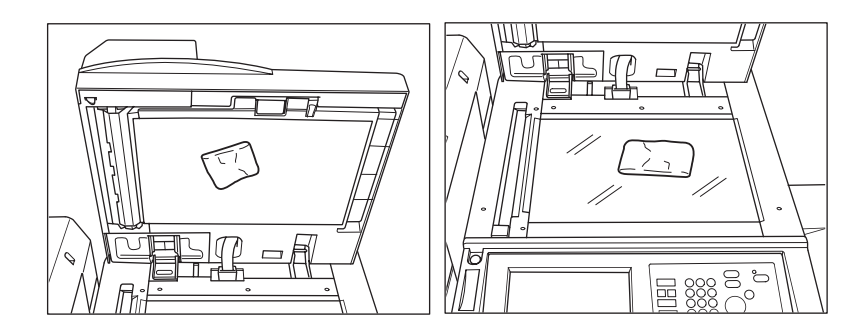

**Nota** El cristal también puede limpiarse con un paño suave humedecido ligeramente con agua o con un limpiador antiestático que esté recomendado por su representante de servicio técnico.

No utilice disolventes de pintura, como benceno o disolventes, para limpiar ninguna de las partes del MFP.

# **Servicio, reparaciones y suministros**

# <span id="page-220-0"></span>**Servicio**

Introduzca el nombre y el número de teléfono de su representante de servicio técnico junto con el número de serie del MFP en el espacio que se encuentra a continuación:

Representante de servicio técnico

Número de teléfono

Número de serie del MFP

# **Reparaciones**

Cuando llame para solicitar una reparación, asegúrese de que tiene a mano toda la información necesaria, como el número de serie del MFP y su número de teléfono. Si el problema es la calidad de impresión, tenga cerca una muestra para poder describir el problema a su representante de servicio técnico.

Escriba el número de teléfono del centro de reparaciones en el espacio que aparece a continuación:

Número de teléfono del centro de reparaciones

# **Suministros**

Asegúrese de que sólo utiliza suministros recomendados por HP. Si desea conservar el inventario de suministros, compruebe a intervalos regulares los suministros de que dispone y solicite los que necesite antes de que estén agotados o casi agotados.

Escriba el número de teléfono para realizar pedidos en el espacio que aparece a continuación:

Número de teléfono para realizar pedidos

# <span id="page-222-0"></span>16 Solución de problemas

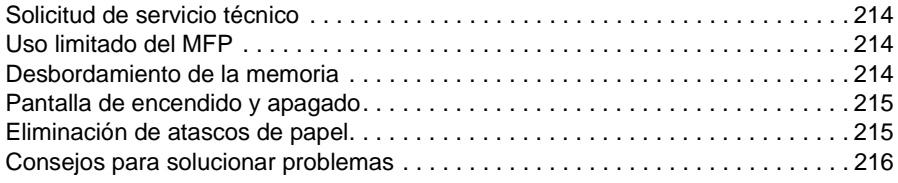

# <span id="page-223-0"></span>**Solicitud de servicio técnico**

**PRECAUCIÓN** Los mensajes de llamada al servicio técnico indican que se ha dado una situación en el MFP que requiere la atención de su representante de servicio técnico.

- <span id="page-223-5"></span>**1** Tome nota inmediatamente del número del código del informe indicado en la parte superior de la pantalla.
- **2** Apague los interruptores de encendido principal y secundario.
- **3** Desenchufe el MFP.
- <span id="page-223-4"></span>**4** Póngase en contacto con su representante de servicio técnico y hágale saber el problema y el código.

# <span id="page-223-1"></span>**Uso limitado del MFP**

Si el mensaje que aparece abajo se muestra en la pantalla Solicitar servicio técnico, puede seguir utilizando el MFP, aunque con limitaciones, y usar las bandejas y el ADF que no estén implicados en el fallo. Si desea utilizar el MFP de modo limitado, consulte a su representante de servicio técnico. Asegúrese de que utiliza el uso limitado sólo de manera temporal y de que se resuelve el problema lo antes posible.

**1** Si está disponible el uso limitado del MFP, aparece el siguiente mensaje en el área de mensajes en lugar del código de informe.

Fallo en la bandeja uno. Pulse AUTOM. para dejar de utilizarla.

**2** Pulse **REAJUSTAR**.

Encienda y apague el interruptor M0B22

**3** Apague el interruptor y vuélvalo a encender. Los trabajos de copia pueden seguir ejecutándose sin utilizar la parte dañada del MFP (por ejemplo, sin la bandeja 1).

**PRECAUCIÓN** Si bien es posible seguir realizando trabajos de copia empleando el funcionamiento anterior, póngase en contacto de inmediato con su representante de servicio técnico cuando aparezca la pantalla de solicitud de servicio técnico.

# <span id="page-223-2"></span>**Desbordamiento de la memoria**

<span id="page-223-3"></span>Cuando se utiliza en determinados modos, el MFP utiliza más o menos memoria según las necesidades para, además, hacer que el funcionamiento sea fluido. A veces, la memoria puede desbordarse si la memoria instalada no es la adecuada para las condiciones de copia seleccionadas. Si sucede a menudo, se recomienda contactar con el representante de servicio técnico para ampliar la capacidad de la memoria del MFP.

Si se produce un desbordamiento de la memoria durante la exploración del primer trabajo, el MFP se detiene inmediatamente y en la pantalla sólo aparecen disponibles las opciones DETENER TRABAJO y DETENER EXPLOR.

**Nota** Si una de las opciones de configuración del trabajo es el modo de folleto, DETENER EXPLOR. desaparecerá.

- Si desea eliminar los datos explorados y detener el trabajo, toque DETENER TRABAJO.
- Si desea detener la exploración pero desea imprimir los datos que ya se han explorado y almacenado en la memoria, toque DETENER EXPLOR.

Si se produce un desbordamiento de la memoria durante el funcionamiento de reserva, también aparecerá CONT. en la pantalla activa. En ese caso, el MFP no se detendrá hasta que se completen todos los trabajos en espera.

- Si desea eliminar los datos explorados y detener el último trabajo de reserva, toque DETENER TRABAJO.
- Si desea detener la exploración pero desea imprimir los datos que ya se han explorado del último trabajo de reserva, toque DETENER EXPLOR.

**Nota** Si una de las opciones de configuración del trabajo es el modo de folleto, DETENER EXPLOR. desaparecerá.

<span id="page-224-3"></span>Si desea seguir explorando el último trabajo de reserva, toque CONT. a medida que el trabajo de impresión en curso deje espacio en la memoria para datos nuevos.

# <span id="page-224-0"></span>**Pantalla de encendido y apagado**

<span id="page-224-2"></span>Si la señal eléctrica del MFP se ve afectada por algún problema, aparecerá la pantalla REPOSO ENCENDIDO/APAGADO.

# <span id="page-224-1"></span>**Eliminación de atascos de papel**

**PRECAUCIÓN** Cuando elimine atascos de papel, asegúrese de que no deja ningún trozo dentro del MFP, evite tocar el tambor o hacerle rasguños y mantenga todos los objetos metálicos o magnéticos, como relojes y joyas, alejados del área del tambor.

> Si el MFP no recibe papel adecuadamente, dejará de realizar copias y aparecerán códigos de atasco en la pantalla que indicarán las áreas afectadas. Un código intermitente indica el área en la que debe eliminarse el atasco en primer lugar. Si desea ver las instrucciones de la pantalla de ayuda, toque la explicación de la ilustración cuando aparezca el código intermitente de atasco de papel. Asegúrese de que extrae el papel de todas las áreas intermitentes hasta que no haya papel atascado en ninguna.

> Los siguientes 18 códigos de atasco de papel que aparecen en la pantalla remiten a las áreas específicas del MFP.

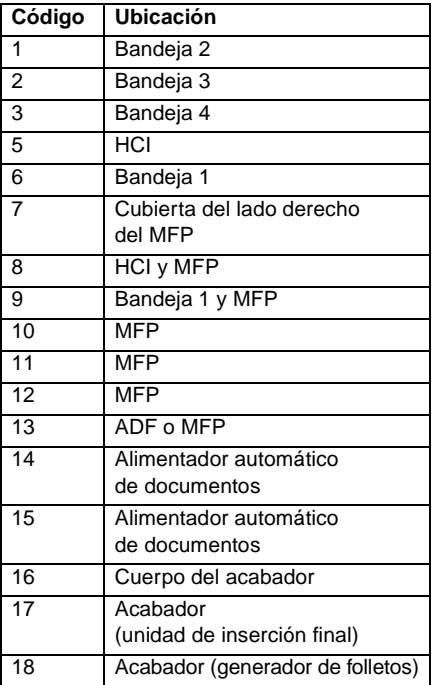

**ADVERTENCIA** El área posterior derecha de la ADU genera alto voltaje. Si se toca, puede producirse una descarga eléctrica. No lo toque.

> El interior del fusor está muy caliente. Para evitar quemaduras, no toque esa zona. Tenga precaución al extraer la ADU y elimine los atascos de papel en el fusor.

La ADU pesa bastante. Extráigala suavemente y con cuidado; de lo contrario, puede resultar dañada.

NO ponga la mano entre el MFP y el fusor; de lo contrario, podría lesionarse.

En el interior de la ranura de salida del modo de folleto se encuentra la unidad de rodillos. No introduzca la mano en ella al extraer las hojas dobladas o grapadas y dobladas; de lo contrario, podría resultar herido.

# <span id="page-225-0"></span>**Consejos para solucionar problemas**

#### <span id="page-225-1"></span>**El MFP no funciona aunque esté encendido el interruptor**

- Introduzca completamente las bandejas de papel.
- Cierre el alimentador automático de documentos.
- Cierre las puertas frontales y la puerta de acceso al tóner del MFP.
- Cierre la puerta del acabador.
- Compruebe si el interruptor de encendido principal está encendido.
- Compruebe si el enchufe está firmemente introducido en la toma eléctrica.

#### **La imagen copiada es demasiado clara**

- Ajuste manualmente el contraste de la copia para oscurecer el contraste.
- Compruebe el indicador de tóner y añada más si es necesario.
- Compruebe la humedad del papel (no deje el papel dentro del MFP si hay mucha humedad).
- Compruebe si es necesario utilizar el modo de fotografía, texto o aumento del contraste.
- Compruebe el cambio de densidad.

#### **La imagen copiada es demasiado oscura**

- Ajuste manualmente el contraste de la copia para aclararlo.
- Compruebe si es necesario utilizar el modo de fotografía, texto o aumento del contraste.
- Compruebe el cambio de densidad.

#### **La imagen copiada no es nítida o tiene manchas**

- Utilice originales limpios, ya que puede que se copien las manchas.
- Mantenga limpio el cristal del escáner y la superficie interior de la cubierta para documentos.
- Llame a un representante de servicio técnico si aparece "Solicitar servicio técnico" en el área de mensajes.
- Compruebe el indicador de contraste y bájelo si es necesario.

#### **El papel de copia se atasca mientras se realizan copias**

Cargue el papel de copia con la cara enrollada en la posición adecuada. No supere la capacidad de la bandeja.

#### **La imagen copiada aparece difuminada**

Compruebe el grosor del papel de copia. Utilice el modo de papel grueso si el peso del papel lo requiere.

#### **No puede cambiarse la proporción de escala**

- La reducción y el desplazamiento son incompatibles con la escala.
- Pulse **REAJUSTAR** y establezca las condiciones de copia que desee sin utilizar ni reducción ni desplazamiento.

#### **No es posible seleccionar los modos dúplex**

Cierre por completo el alimentador automático de documentos y vuelva a seleccionar el modo dúplex.

#### **La calidad de la copia no es buena**

Compruebe la humedad del papel y sustitúyalo si es necesario.

#### **El dispositivo no empieza a copiar tras pulsar INICIAR**

- Introduzca o ajuste la bandeja de papel adecuada para el tamaño de copia seleccionado.
- Cierre firmemente la cubierta para documentos.
- Cierre por completo las puertas frontales y la puerta de acceso al tóner del MFP.
- Cierre completamente la puerta del acabador.

#### **El dispositivo no sigue copiando una vez eliminado el atasco de papel**

Compruebe el diagrama del MFP en la pantalla táctil si desea más información acerca del atasco de papel.

#### **El papel original está atascado o inclinado dentro del alimentador de documentos**

- Los originales deben cumplir con el tamaño y peso recomendados.
- Asegúrese de que los originales no están grapados.
- Coloque los originales en el alimentador automático de documentos de forma que los bordes queden alineados.
- Asegúrese de que la anchura entre las guías del papel es suficiente para abarcar la anchura de los originales de distintos tamaños.

#### **La imagen copiada aparece inclinada cuando se utiliza la bandeja 1**

● Asegúrese de que introduce el papel recto.

#### **Cuando se utiliza el monitor de copia, no pueden realizarse copias una vez introducida la contraseña**

- Compruebe si aparece el mensaje Supera el límite.
- Póngase en contacto con el operador principal para volver a establecer el límite.

#### **El acabador no funciona**

- Toque la tecla de menú OPCIONES.
- Compruebe si hay algún atasco de papel y elimínelo según sea necesario. Cierre correctamente la puerta del acabador.

#### **El alimentador automático de documentos no se ilumina cuando se pulsa REAJUSTAR**

Cierre por completo el alimentador automático de documentos.

#### **La luz del alimentador automático de documentos parpadea**

- El alimentador de documentos está preparado para aceptar originales.
- Introduzca los originales en una bandeja del alimentador automático de documentos y pulse **REAJUSTAR**. A continuación, seleccione **INICIAR**.

#### **Aparece el mensaje Sustituya la botella de tóner**

Debe añadirse más tóner. Para ello, siga las instrucciones indicadas.

#### **Aparece el mensaje Llame para solicitar manten. preventivo en el área de mensajes**

Póngase en contacto con el representante de servicio técnico para que realice el mantenimiento preventivo.

#### **El tamaño de papel que selecciona la selección automática del papel no es correcto**

Las guías del papel deben ajustarse al tamaño exacto de los originales.

### **En el modo de original mixto, aparece un mensaje que solicita que se cargue papel de un tamaño determinado, aunque ya hay papel de ese tamaño en una de las bandejas**

● El tamaño del papel cargado en las bandejas debe ser coherente con el tamaño de la bandeja; de lo contrario, la tecla de la bandeja de la pantalla principal parpadeará.

#### **La pantalla principal no muestra las opciones como se describe en este manual**

Consúltelo con el operador principal, ya que puede que hayan cambiado las opciones originales.

#### **Compruebe el original**

- Este mensaje aparece cuando el MFP detecta papel de tamaño no estándar en el cristal del escáner.
- Seleccione el tamaño de la copia y pulse **INICIAR**. Se seleccionará automáticamente un aumento de 1,00.
- Si el mensaje sigue apareciendo una vez seleccionado el tamaño de la copia, seleccione una escala de 1,00 incluso si ya está seleccionada y, a continuación, pulse **INICIAR**. Si lo desea, consulte con el representante de servicio técnico para que la escala de 1,00 sea el valor preestablecido en este caso.

#### **El resultado de la inserción de hojas no es el esperado**

- Inserción en blanco: asegúrese de que los manuscritos originales no incluyen hojas en blanco en los lugares designados para la inserción de hojas.
- Inserción de copias: para asegurarse de que las hojas de capítulo en modo 1 $\blacktriangleright$ 2 aparecen siempre en el lado derecho del juego acabado, la inserción de las hojas debe estar designada en la pantalla de configuración de página con números impares, no con pares. Si es necesario, convierta los originales con un número de páginas par en originales con páginas impares insertando una hoja en blanco, de modo que la hoja en blanco sea par y la hoja insertada, impar.

#### **El resultado del grapado del acabador no es el esperado**

La posición de dos grapas sólo funciona cuando el papel se carga de modo vertical.

#### **Las copias aparecen inclinadas en los juegos grapados**

- Compruebe si el papel está demasiado enrollado dentro de la bandeja.
- Vuelva a cargar el papel al revés.

#### **Las copias no se pueden perforar con el perforador**

- Compruebe si aparece el mensaje El depósito de residuos de perforación del kit perforador está lleno.
- Vacíe el depósito de residuos de perforación.

#### **Las copias no se pueden grapar ni perforar correctamente**

Compruebe que las placas de las quías laterales están firmemente alineadas con el papel en la bandeja de papel que se va a utilizar.

<span id="page-228-0"></span>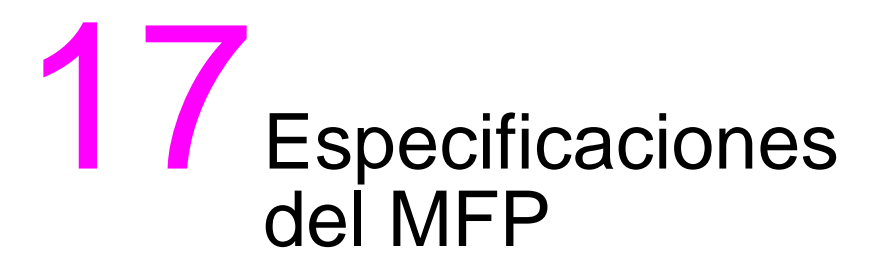

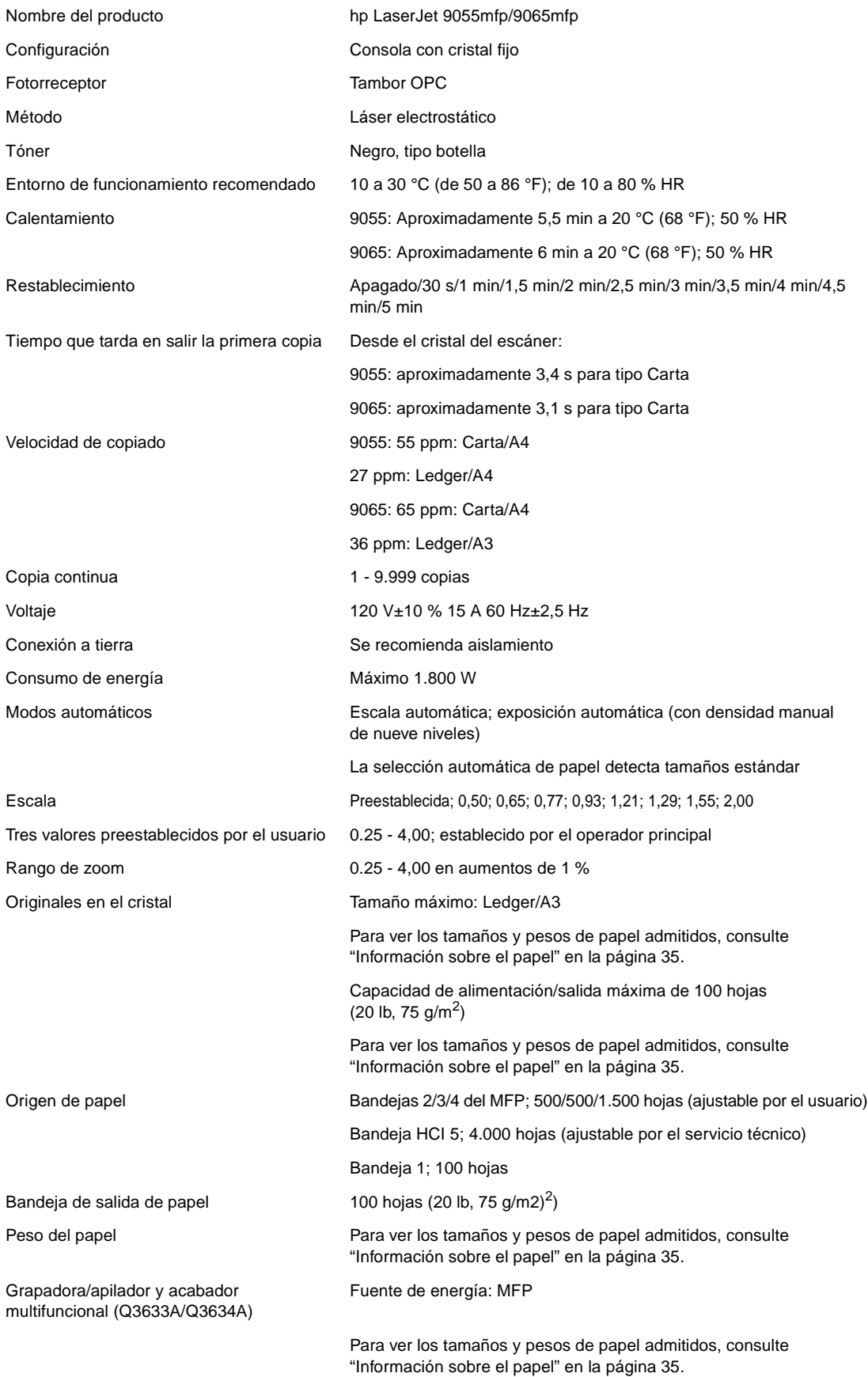

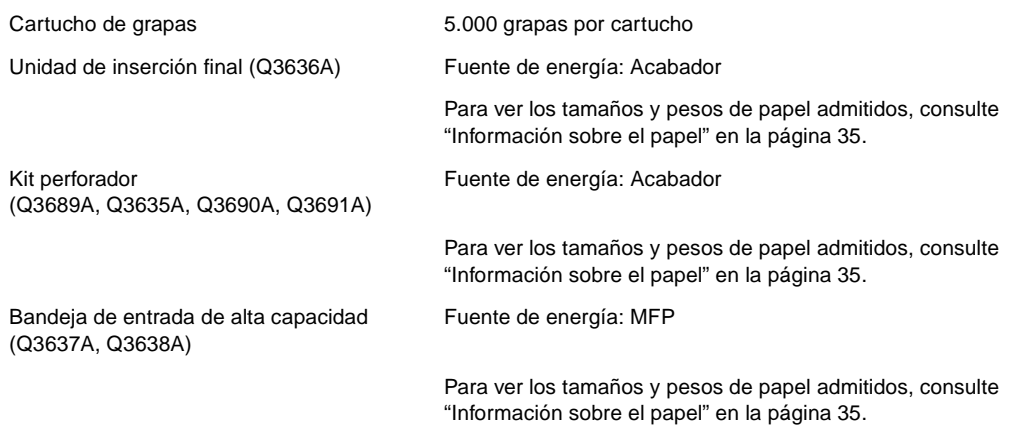

# Índice

#### **A**

[acabado manual 89](#page-98-0) acabador [ajuste del modo del operador principal 196](#page-205-0) [modos 77](#page-86-0) [tipo 78](#page-87-0) [acabador multifuncional, papel 42](#page-51-0) acceso [servidor Web incorporado 145](#page-154-0) [Actualizar ahora 136](#page-145-0) ADF [limpieza del cristal 210](#page-219-0) [modo de almacenamiento 71](#page-80-0) [utilización 37](#page-46-0) adición de tóner  [207](#page-216-0) [método abreviado 170](#page-179-0) [ajuste de lente de la cara 2 del modo del operador principal 196](#page-205-1) [ajuste del sonido principal y del contraste del panel del modo del operador](#page-194-0)  principal 185 [alimentador automático de documentos \(ADF\) 37](#page-46-0) almacenamiento [originales explorados desde el alimentador de documentos 162](#page-171-0) [originales explorados en el cristal del escáner 162](#page-171-1) [almacenamiento de trabajos 152](#page-161-0) [apagado automático 50](#page-59-0) [apagado manual 50](#page-59-1) [área de imágenes completa 123](#page-132-0) [método abreviado 168](#page-177-0) [atascos de papel, eliminación 215](#page-224-2) [atascos, eliminación 215](#page-224-2) ayuda [botón 202](#page-211-0) [modo 2](#page-11-0)

#### **B**

[bajo consumo automático 50](#page-59-2) [bandeja de folletos 79](#page-88-0) [bandeja principal 78](#page-87-1) [modo de agrupación 83](#page-92-0) [modo de no ordenación 80](#page-89-0) [modo de ordenación 81](#page-90-0) [modo de ordenación con grapas 81](#page-90-1) [bandeja secundaria 79](#page-88-1) [modos de salida 83](#page-92-1) bandejas [folletos 79](#page-88-0) [papel en el MFP 39](#page-48-0) [papel en la bandeja 1 41](#page-50-0) [principal 78](#page-87-1) [secundaria 79](#page-88-1) [uso de la bandeja 1 57](#page-66-0) [bloqueo y eliminación de memoria de trabajos del modo del operador](#page-192-0)  principal 183 [borrado de áreas sin imágenes 116](#page-125-0) [método abreviado 166](#page-175-0) [borrado de configuración del área sin imágenes del modo del operador](#page-207-0)  principal 198 [borrado de marcos y pliegues 121](#page-130-0) [método abreviado 167](#page-176-0) [botones, AYUDA 202](#page-211-0)

### **C**

[capítulo, método abreviado 163](#page-172-0) [capítulos 105](#page-114-0) [cara abajo, salida 92](#page-101-0) [cara arriba, salida 93](#page-102-0) [características del MFP 2](#page-11-1) [carga de papel 202](#page-211-1) [hojas con pestaña 206](#page-215-0) [método abreviado 169](#page-178-0) [cartuchos de grapas, inserción 208](#page-217-0) colocación [originales mixtos 38](#page-47-0) [combinaciones 107](#page-116-0) [método abreviado 164](#page-173-0) configuración [configuración de EIO 148](#page-157-0) [MFP 19](#page-28-0) [paralela 148](#page-157-1) [red 148](#page-157-2) [configuración 2 de la selección de idioma del modo del operador principal](#page-186-0)  177 [configuración automática del controlador 136](#page-145-1) [configuración de EIO 148](#page-157-0) [configuración de fecha del modo del operador principal 176,](#page-185-0) [185](#page-194-1) configuración de función de monitor de copia [acceso 180](#page-189-0) [modo del operador principal 180,](#page-189-1) [183](#page-192-1) [configuración de gestión de disco duro del modo del operador principal](#page-206-0)  197 [configuración de la hora del modo del operador principal 176](#page-185-0) [configuración de la red 148](#page-157-2) [configuración del tipo de papel y tamaño especial del modo del operador](#page-193-0)  principal 184 [configuración inicial de la copiadora del modo del operador principal 177](#page-186-1) [configuración inicial del sistema del modo del operador principal 176](#page-185-1) [configuración paralela 148](#page-157-1) [configuración previa del controlador de HP 136](#page-145-2) [consejos, solución de problemas 216](#page-225-1) [contraste 58](#page-67-0) [controladores de impresora 135,](#page-144-0) [137](#page-146-0) [adicionales 137](#page-146-1) [ayuda 138](#page-147-0) [sistemas operativos 137](#page-146-0) [copiado de libros 113](#page-122-0) [método abreviado 165](#page-174-0) [copyright ii](#page-3-0) [creación de trabajos de reserva, método abreviado 162](#page-171-2) [cristal del escáner, colocación de originales 36](#page-45-0) [cristal para documentos, limpieza 210](#page-219-1)

#### **D**

[declaración de conformidad 11](#page-20-0) [declaración de la FCC de clase A 13](#page-22-0) [declaración EMI \(Corea\) 14](#page-23-0) [declaración láser para Finlandia 13](#page-22-1) [depósito de residuos de perforación, vaciado 209](#page-218-0) [desactivación de bajo consumo automático 50](#page-59-3) [desbordamiento de la memoria 214](#page-223-3) [descripción general del MFP 2](#page-11-2) [desinstalación del software 142](#page-151-0) [desplazamiento de imagen 124](#page-133-0)

[desplazamiento y reducción y desplazamiento de imágenes, método](#page-177-1)  abreviado 168 [detección de tamaños del original 100](#page-109-0) [distribución del panel de control 30](#page-39-0)

#### **E**

[edición de datos del monitor de copia 1 del modo del operador principal](#page-190-0)  181 [eliminación del MFP 17](#page-26-0) [emisiones acústicas 12](#page-21-0) [encendido y apagado, pantalla 215](#page-224-3) energía [gestión 50](#page-59-4) [pantalla de encendido y apagado 215](#page-224-3) [requisitos 14](#page-23-1) [equipo opcional 23](#page-32-0) [detalles 24](#page-33-0) [escala automática 60](#page-69-0) especificaciones [acabador multifuncional 78](#page-87-2) [eléctricas 12](#page-21-1) [emisiones acústicas 12](#page-21-0) [grapadora/apilador 78](#page-87-2) [MFP 219](#page-228-0) [especificaciones eléctricas 12](#page-21-1) [etiquetas de seguridad 6](#page-15-0)

#### **F**

[folleto, método abreviado 164](#page-173-1) [formulario de memoria de trabajos 153](#page-162-0) [formulario del monitor de copia del operador principal 199](#page-208-0) [función de comprobación y copia de prueba 74](#page-83-0) [función de salida 101](#page-110-0) [capítulos 105](#page-114-0) [combinaciones 107](#page-116-0) [copiado de libros 113](#page-122-0) [folletos 108](#page-117-0) [menú 102](#page-111-0) [sellado 127](#page-136-0) [trabajo de programa 114](#page-123-0) [función de salida, menú 102](#page-111-0) [función de temporizador semanal 51](#page-60-0) funciones [básicas 53](#page-62-0) [temporizador semanal 51](#page-60-0) [funciones del operador principal 2](#page-11-3)

#### **G**

gestión [acceso 51](#page-60-1) [energía 50](#page-59-4) [MFP 49](#page-58-0) [uso 52](#page-61-0) [gestión del acceso 51](#page-60-1) [gestión del uso 52](#page-61-0) [gráfica de compatibilidades de peso de papel 47](#page-56-0) [gráfica de conversión de tamaños de papel 36](#page-45-1) grapado y plegado [método abreviado 163](#page-172-1) [modo 84](#page-93-0) [grapadora/apilador, papel 42](#page-51-0)

#### **H**

[hojas con pestaña, carga 206](#page-215-0) [HP Jetdirect, servidores de impresión 148](#page-157-3) [HP toolbox 143](#page-152-0) [navegadores admitidos 146](#page-155-0) [sistemas operativos admitidos 146](#page-155-1) [utilización 146](#page-155-2)

#### **I**

[imagen inversa 118](#page-127-0) [método abreviado 167](#page-176-1) [imágenes insertadas, método abreviado 165](#page-174-1) [impresión de folletos 108](#page-117-0) [impresión de listas de gestiones del MFP del modo del operador principal](#page-205-2)  196 [impresora, controladores 137](#page-146-0) [información de seguridad 5](#page-14-0) [hoja de datos sobre seguridad de los materiales 10](#page-19-0) [láser 13](#page-22-2) [materiales de limpieza 17](#page-26-1) [rutinaria 16](#page-25-0) inserción [cartuchos de grapas 208](#page-217-0) [hojas y portadas 103,](#page-112-0) [163](#page-172-0) [modo 103](#page-112-1) [inserción de hojas y portadas 103](#page-112-0) [método abreviado 163](#page-172-0) [inserción de imágenes 111](#page-120-0) [instalación de software 138](#page-147-1) [instrucciones para el usuario 6](#page-15-1) [intercalación de transparencias \(OHT\) 110](#page-119-0) [intercalación de transparencias \(OHT\), método abreviado 165](#page-174-2) [interfaces EIO disponibles 149](#page-158-0) [interrupción del temporizador 51](#page-60-2) [introducción 1](#page-10-0)

## **K**

[kit perforador 79](#page-88-2) [papel 44](#page-53-0) [vaciado del depósito de residuos de perforación 209](#page-218-0)

#### **L**

limpieza [cristal del ADF 210](#page-219-0) [cristal para documentos 210](#page-219-1) [cubierta 210](#page-219-1) [lista de contadores 52](#page-61-1)

#### **M**

[Macintosh, software 138](#page-147-2) [mantenimiento 201](#page-210-0) [preventivo 209](#page-218-1) [mantenimiento preventivo 209](#page-218-1) [manual, acabado 89](#page-98-0) [mapa de menú de funciones del modo del operador principal 173](#page-182-0) [mejora de texto y foto 96](#page-105-0) [memoria de plantillas 131](#page-140-0) [memoria de trabajos 151](#page-160-0) [memoria, desbordamiento 214](#page-223-3) [métodos abreviados 161](#page-170-0) MFP [características 2](#page-11-1) [configuración 19](#page-28-0) [cuidado 15](#page-24-0) [descripción general 2](#page-11-2) [eliminación 17](#page-26-2) [especificaciones 219](#page-228-0) [etiquetas de seguridad 6](#page-15-0)

[gestión 49](#page-58-0) [instrucciones para el usuario 6](#page-15-1) [mantenimiento 201](#page-210-0) [partes externas 20](#page-29-0) [partes internas 22](#page-31-0) [peso 29](#page-38-0) [reparaciones 211](#page-220-0) [servicio 211](#page-220-0) [software 136](#page-145-3) [solución de problemas 213](#page-222-0) [suministros 201,](#page-210-0) [211](#page-220-0) [tratamiento 15](#page-24-0) [uso limitado 214](#page-223-4) modo [acabador 77](#page-86-0) [almacenamiento 70](#page-79-0) [almacenamiento desde el ADF 71](#page-80-0) [almacenamiento desde el cristal 70](#page-79-1) [ayuda 75](#page-84-0) [dúplex 56](#page-65-0) [encuadernación 67](#page-76-0) [interrupción 71](#page-80-1) [lentes 59](#page-68-0) [operador principal 171](#page-180-0) [perforación 86](#page-95-0) [plegado 84](#page-93-0) [reposo 50](#page-59-5) [salida sin acabador 92](#page-101-1) [trípticos 87](#page-96-0) [uso de originales mixtos 37](#page-46-1) [zoom 63](#page-72-0) [modo de agrupación 83](#page-92-0) [modo de almacenamiento 70](#page-79-0) [modo de almacenamiento desde el cristal 70](#page-79-1) [modo de aumento de contraste 97](#page-106-0) [modo de ayuda 75](#page-84-0) [modo de configuración de la anchura vertical y horizontal 118](#page-127-1) [modo de configuración de usuario del modo del operador principal 178](#page-187-0) [modo de contraportada 103](#page-112-2) [modo de detección automática 118](#page-127-2) [modo de encuadernación 67](#page-76-0) [modo de foto 96](#page-105-1) [modo de interrupción 71](#page-80-1) [modo de lentes 59](#page-68-0) [modo de ordenación 81](#page-90-0) [modo de ordenación con grapas 81](#page-90-1) [modo de perforación 86](#page-95-0) [modo de portada 103](#page-112-3) [modo de repetición 119](#page-128-0) [modo de reposo 17,](#page-26-3) [50](#page-59-5) modo de salida [bandeja secundaria 83](#page-92-1) [modo del operador principal 177](#page-186-2) [sin acabador 92](#page-101-1) [modo de texto 96](#page-105-2) [modo de trípticos 87](#page-96-0) [modo de zoom 63](#page-72-0) [modo del operador principal 171](#page-180-0) [acceso 172](#page-181-0) [ajuste de lente de la cara 2 196](#page-205-1) [ajuste del acabador 196](#page-205-0) [ajuste del sonido principal y del contraste del panel 185](#page-194-0) [bloqueo y eliminación de memoria de trabajos 183](#page-192-0) [configuración de datos 185](#page-194-1) [configuración de fecha y hora 1 176](#page-185-0) [configuración de función de monitor de copia 180,](#page-189-1) [183](#page-192-1) [configuración de gestión de disco duro 197](#page-206-0) [configuración de la selección de idioma 2 177](#page-186-0) [configuración del borrado de área sin imágenes 198](#page-207-0) [configuración del tipo de papel y tamaño especial 184](#page-193-0)

[configuración inicial de la copiadora 177](#page-186-1) [configuración inicial del sistema 176](#page-185-1) [descripción general 172](#page-181-1) [edición de datos del monitor de copia 1 181](#page-190-0) [impresión de listas de gestiones del MFP 196](#page-205-2) [mapa de menú de funciones 173](#page-182-0) [modo de configuración de usuario 178](#page-187-0) [modo de salida 177](#page-186-2) [opciones de densidad del usuario 178](#page-187-0) [orden de desplazamiento 177](#page-186-2) [restablecimiento de todos los recuentos del monitor de copia 182](#page-191-0) [modo dúplex 56](#page-65-0) [modo tándem 155](#page-164-0) [cancelación 158](#page-167-0) [detención del proceso de exploración o de impresión 158](#page-167-1) [solución de problemas 159](#page-168-0) [monitor de copia, contraseña 51](#page-60-3)

#### **N**

[normas 13](#page-22-3) [clase A taiwanesas 14](#page-23-2) [declaración de la FCC de clase A 13](#page-22-0) [declaración EMI \(Corea\) 14](#page-23-0) [declaración láser para Finlandia 13](#page-22-4) [DOC canadienses 13](#page-22-5) [FDA 13](#page-22-6) [seguridad láser 13](#page-22-2) [normas de la FDA 13](#page-22-6) [normas DOC canadienses 13](#page-22-5) [normas taiwanesas de clase A 14](#page-23-2)

## **O**

[opcional, equipo 23](#page-32-0) [opciones de trabajos anteriores, recuperación 55](#page-64-0) [operaciones básicas 53](#page-62-0) [orden de desplazamiento del modo del operador principal 177](#page-186-2) [originales 95,](#page-104-0) [98](#page-107-0) [colocación 38](#page-47-1) [dirección 96](#page-105-3) [mixtos 98](#page-107-1) [plegados en z 99](#page-108-0) [originales mixtos 98](#page-107-1) [colocación 38](#page-47-0) [método abreviado 163](#page-172-2) [originales plegados en Z 99](#page-108-0)

# **P**

[panel de control, distribución 30](#page-39-0) [pantalla principal 32,](#page-41-0) [54](#page-63-0) [pantalla táctil 31](#page-40-0) [papel 35](#page-44-1) [bandeja 1 41](#page-50-0) [carga 202](#page-211-1) [colocación en el cristal del escáner 36](#page-45-0) [eliminación de atascos 215](#page-224-2) [en el acabador multifuncional 42](#page-51-0) [en la HCI \(Q3637A\) 40](#page-49-0) [en la HCI \(Q3638A\) 40](#page-49-1) [en la unidad de impresión dúplex automática 41](#page-50-1) [en la unidad de inserción final 44](#page-53-1) [en las bandejas del FMP 39](#page-48-0) [gráfica de compatibilidades de peso 47](#page-56-0) [gráfica de conversión de tamaños de papel 36](#page-45-1) [incompatible 37](#page-46-2) [información 35](#page-44-1) [kit perforador 44](#page-53-0) [tamaños 63](#page-72-1) [partes externas del MFP 20](#page-29-0) [partes internas del MFP 22](#page-31-0)

[plantilla 130](#page-139-0) plegado [método abreviado 163](#page-172-1) [modo 84](#page-93-0) [PPD 138](#page-147-3) [presentación automática 122](#page-131-0) [método abreviado 168](#page-177-2) [programa medioambiental de gestión de productos 9](#page-18-0)

#### **R**

[recuperación de opciones de trabajos anteriores 55](#page-64-0) [recuperación de trabajos 153](#page-162-1) redes [AppleTalk 149](#page-158-1) [NetWare 149](#page-158-2) [UNIX/Linux 149](#page-158-3) [Windows y Windows NT 149](#page-158-4) [redes AppleTalk 149](#page-158-1) [redes de Windows 149](#page-158-4) [redes Linux 149](#page-158-3) [redes NetWare 149](#page-158-2) [redes UNIX 149](#page-158-3) [reparaciones 2,](#page-11-4) [211](#page-220-0) [repetición de imágenes 118](#page-127-3) [método abreviado 167](#page-176-2) [reposo 1 50](#page-59-2) [reposo 2 50](#page-59-0) requisitos [energía 14](#page-23-1) [instalación 14](#page-23-1) [requisitos de ubicación 28](#page-37-0) [reserva 67](#page-76-1) [restablecimiento de todos los recuentos del monitor de copia del modo](#page-191-0)  del operador principal 182

#### **S**

[salida cara abajo 92](#page-101-0) [salida cara arriba 93](#page-102-0) [seguridad láser 13](#page-22-2) [selección de controlador de impresora 137](#page-146-2) [sellado 127](#page-136-0) [sellos y plantillas, método abreviado 169](#page-178-1) [servicio 2,](#page-11-4) [211,](#page-220-0) [214](#page-223-5) [servidor Web incorporado 135,](#page-144-0) [143](#page-152-1) [acceso 145](#page-154-0) [utilización 144](#page-153-0) [servidores de impresión HP Jetdirect 148](#page-157-3) [software 135](#page-144-0) [Actualizar ahora 136](#page-145-1) [características 136](#page-145-4) [configuración automática del controlador 136](#page-145-1) [configuración previa del controlador de HP 136](#page-145-2) [desinstalación 142](#page-151-0) [HP toolbox 143](#page-152-0) [HP Web Jetadmin 142](#page-151-1) [instalación 138](#page-147-1) [instalación en sistemas Macintosh 140](#page-149-0) [instalación en sistemas Windows 138](#page-147-4) [instalación para redes en Windows 139](#page-148-0) [Macintosh 138](#page-147-2) [MFP 136](#page-145-3) [otros componentes 144](#page-153-1) [para redes 142](#page-151-2) [PPD 138](#page-147-3) [servidor Web incorporado 143](#page-152-1) [UNIX 143](#page-152-2) [utilidad HP LaserJet 138](#page-147-5) [utilidades 143](#page-152-3)

solución de problemas [consejos 216](#page-225-1) [MFP 213](#page-222-0) [modo tándem 159](#page-168-0) [solicitud de servicio técnico 214](#page-223-5) [suministros 2,](#page-11-4) [201,](#page-210-0) [211](#page-220-0)

#### **T**

[tabla de proporciones especiales 62](#page-71-0) [tóner, adición 170,](#page-179-0) [207](#page-216-0) [trabajos de programa 114](#page-123-0) [método abreviado 166](#page-175-1)

#### **U**

[unidad de impresión dúplex automática, papel 41](#page-50-1) [unidad de inserción final 79,](#page-88-3) [88](#page-97-0) [papel 44](#page-53-1) [uso limitado, MFP 214](#page-223-4) [utilidad HP LaserJet 138](#page-147-5) utilización [ADF 37](#page-46-0) [bandeja 1 57](#page-66-0) [HP toolbox 146](#page-155-2) [modo de no ordenación 80](#page-89-0) [modo de original mixto 37](#page-46-1) [servidor Web incorporado 144](#page-153-0)

#### **V**

[vaciado del depósito de residuos de perforación 209](#page-218-0) [vertical y horizontal, zoom 63](#page-72-2)

#### **Z**

[zoom vertical y horizontal 63](#page-72-2)

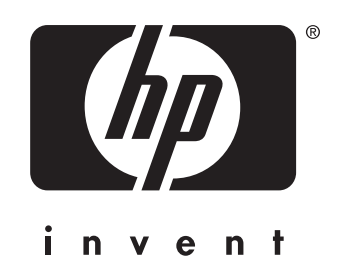

© 2003 Hewlett-Packard Development Company, L.P.

www.hp.com

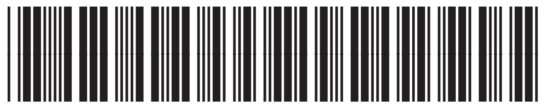

Q3631-90915